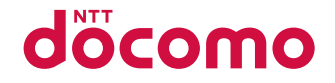

# **SH-06C**

取扱説明書 711.3

docomo PRO series

## ドコモ **W-CDMA**方式

このたびは、「docomo PRO series SH-06C」をお買い上げいた だきまして、まことにありがとうございます。SH-06Cをご利 用の前に、本書をご覧になり、正しくお取り扱いください。

### **SH-06C**の操作説明について

SH-06Cの操作は、本書のほかに、「使いかたガイド」(本FOMA 端末に搭載)や「取扱説明書(詳細版)」(PDFファイル)で説明 しています。

- 「取扱説明書」(本書) 画面の表示内容や基本的な機能の操作について説明
- ■「使いかたガイド」(本FOMA端末に搭載) よく使われる機能の概要や操作について説明 SH-06Cから ノーマルメニューで「便利ツール]▶ [使い かたガイド]/項目を選ぶ
- ■「取扱説明書(詳細版)」(PDFファイル)
	- すべての機能の詳しい案内や操作について説明 パソコンから ドコモのホームページでダウンロード http://www.nttdocomo.co.jp/support/trouble/manual/ download/index.html
	- ※ 本書の最新情報もダウンロードできます。なお、URLお よび掲載内容については、将来予告なしに変更すること があります。

#### 本体付属品 SH-06C本体 (保証書・リア カバー SH49 含む) 電池パック SH26 取扱説明書 (本書) SH-06C用 CD-ROM

● 本FOMA端末に対応したオプション品についてはCTP.89

- ●本書に記載している画面やイラストはイメージです。実際の製 品とは異なる場合があります。
- この『SH-06C取扱説明書』の本文中においては、「SH-06C」を 「FOMA端末」と表記させていただいております。あらかじめご 了承ください。
- FOMAカード(緑色・白色)をご利用のお客様は、本書内に記載し ている「ドコモUIMカード」は「FOMAカード」と読み替えてくだ さい。
- 本書の内容の一部または全部を無断転載することは禁止されて います。
- 本書の内容に関して、将来予告なしに変更することがあります。

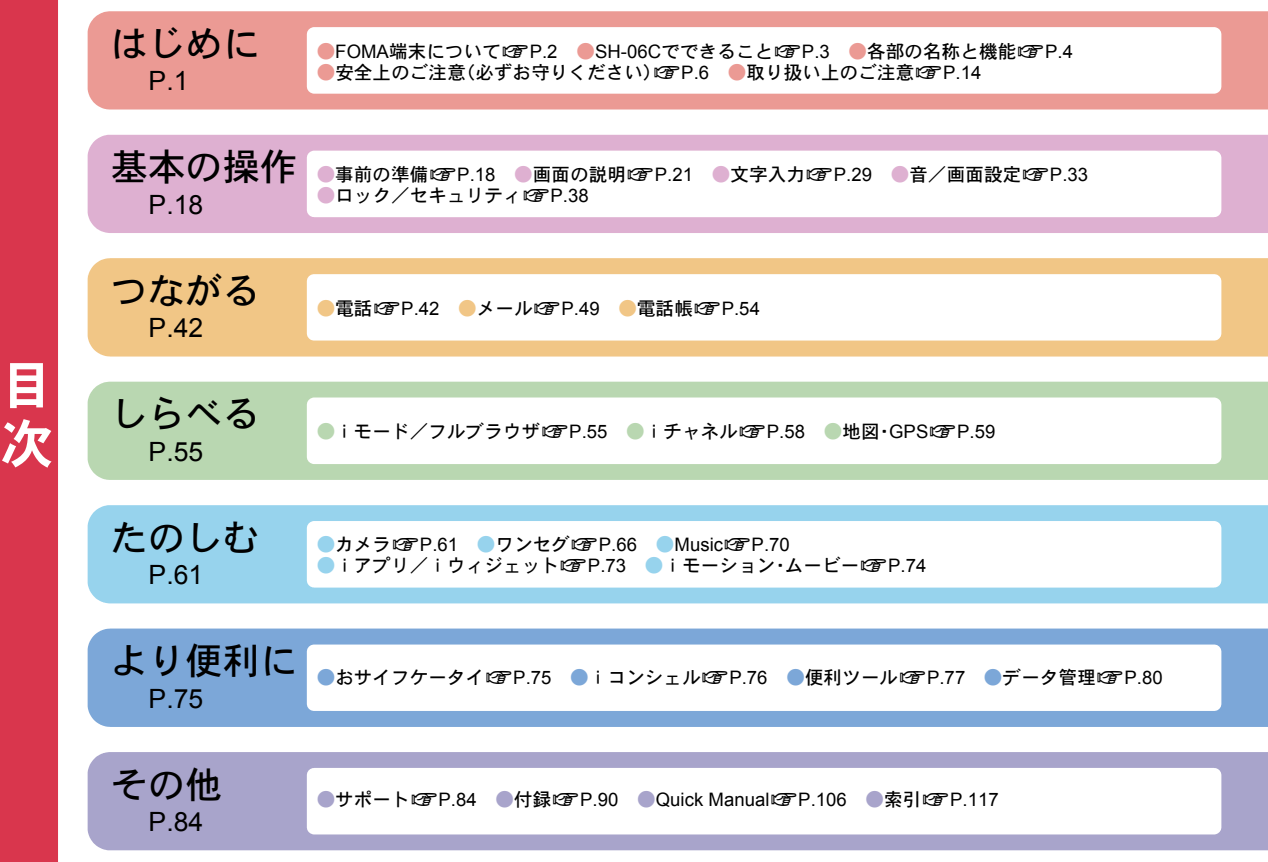

# **FOMA**端末について

- FOMA端末は無線を使用しているため、トンネル・地下・建物の中な どで電波の届かないところ、屋外でも電波の弱いところおよび FOMAサービスエリア外ではご使用になれません。また、高層ビル・ マンションなどの高層階で見晴らしのよい場所であってもご使用 になれない場合があります。なお、電波が強くアンテナマークが3 本表示されている状態で、移動せずに使用している場合でも通話が 切れる場合がありますので、ご了承ください。
- 公共の場所、人の多い場所や静かな場所などでは、まわりの方のご 迷惑にならないようご使用ください。
- FOMA端末は電波を利用している関係上、第三者により通話を傍受 されるケースもないとはいえません。しかし、W-CDMA方式では秘 話機能をすべての通話について自動的にサポートしますので、第三 者が受信機で傍受したとしても、ただの雑音としか聞きとれませ  $h_{10}$
- FOMA端末は音声をデジタル信号に変換して無線による通信を 行っていることから、電波状態の悪いところへ移動するなど送信さ れてきたデジタル信号を正確に復元できない場合には、実際の音声 と異なって聞こえる場合があります。
- お客様ご自身でFOMA端末に登録された情報内容(電話帳、スケ ジュール、メモ、伝言メモ、音声メモなど)は、別にメモを取るなどし て保管してくださるようお願いします。FOMA端末の故障や修理、 機種変更やその他の取り扱いなどによって、万が一、登録された情 報内容が消失してしまうことがあっても、当社としては責任を負い かねますのであらかじめご了承ください。
- 大切なデータはmicroSDカードに保存することをおすすめします。 また、パソコンをお持ちの場合は、ドコモケータイdatalinkを利用し て電話帳やメール、スケジュールなどの情報をパソコンに転送・保 管できます。
- お客様はSSL/TLSをご自身の判断と責任においてご利用すること を承諾するものとします。お客様によるSSL/TLSのご利用にあた り、ドコモおよび別掲の認証会社はお客様に対しSSL/TLSの安全 性などに関し何ら保証を行うものではなく、万が一何らかの損害が 発生したとしても一切責任を負いませんので、あらかじめご了承く ださい。
	- 認証会社:日本ベリサイン株式会社、

サイバートラスト株式会社、 GMOグローバルサイン株式会社、 RSAセキュリティ株式会社、 セコムトラストシステムズ株式会社、 株式会社コモドジャパン、Entrust, Inc.、Go Daddy, Inc.

- このFOMA端末は、FOMAプラスエリアおよびFOMAハイスピード エリアに対応しております。
- このFOMA端末は、ドコモの提供するFOMAネットワークおよびド コモのローミングサービスエリア以外ではご使用になれません。 The FOMA terminal can be used only via the FOMA network provided by DOCOMO and DOCOMO's roaming area.

# **SH-06C**でできること

### iコンシェルLPP.76

執事やコンシェルジュのように、お客様の生活をサポー トするサービスです。お客様のさまざまなデータ(お住ま いのエリア情報、メモ、スケジュール、トルカ、電話帳な ど)をお預かりし、メモやスケジュールの内容、生活エリ アやお客様の居場所、趣味嗜好にあわせた情報を適切な タイミングでお届けします。

#### 使いかたガイドLTP.28

使いたい機能の操作方法をFOMA端末で確認できる便利 な機能です。手元に取扱説明書がなくても、すぐに調べら れます。

#### オートGPSL雷P.60

オートGPS機能により、お客様の居場所付近の天気情報 やお店などの周辺情報、観光情報などをお知らせする便 利なサービスをご利用いただけます。

#### 音声クイック起動rgP.28

利用したい機能のキーワードを話しかけるだけで、機能 を起動させることができます。使いたい機能がメニュー のどこにあるのかわからないときや、すぐに起動させた いときに便利です。

#### プロジェクターLRFP.77

小型プロジェクターを内蔵しています。nHD(640×360) の高解像度な出力で、静止画や動画、ワンセグなどを大画 面で楽しむことができます。

#### 3.7型FWVGA液晶&タッチパネルLrg P.26

タッチパネル(ディスプレイ)を直接指で触り、操作を行 うことができます。タッチ操作によるメニュー選択や文 字入力、スライド操作による音量調節や画面スクロール などが利用できます。

#### 文字入力re P.29

タッチ操作用QWERTYキーボードを使い、ローマ字方式 での文字入力が利用できます。 フリック入力では、上下左右にすばやくスライドして文 字を入力することができます。

# 各部の名称と機能

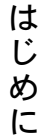

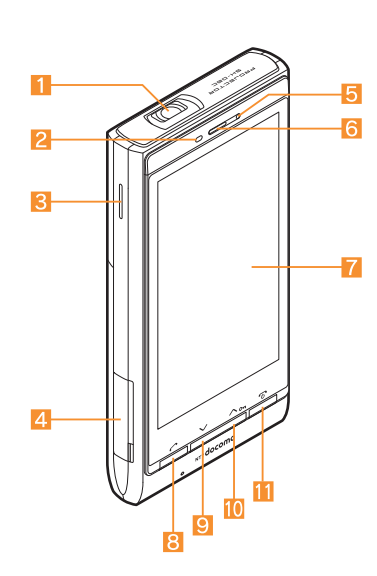

● 本書で記載しているボタンは、実際の デザインとは異なります。

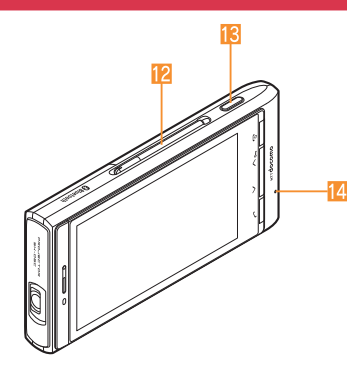

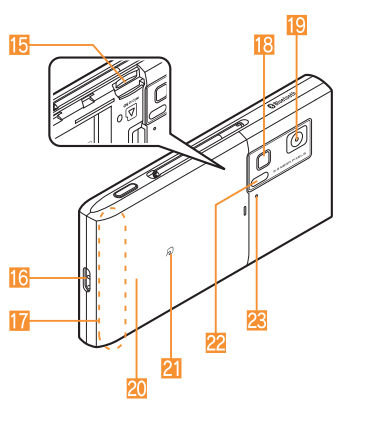

#### イヤホンのご利用について

別売りの外部接続端子対応のイヤホンを接続 してください。

なお、外部接続端子に非対応のイヤホンをご 利用になる場合には、別売りの変換アダプタ を接続してご利用ください。

#### 外部接続端子用ステレオイヤホンマイ ク 01(別売)接続例

ACアダプタ(充電)およびステレオイヤホン マイク 01(イヤホンマイク端子)の差込口が 共通になっております。

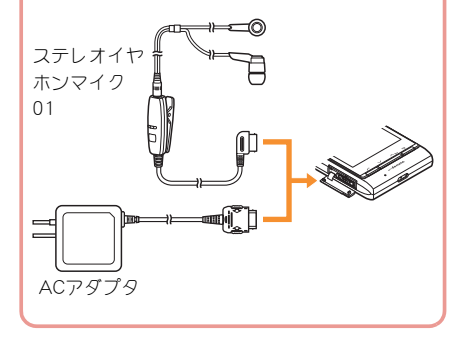

#### 1プロジェクター(rgFP.77)

#### 2 着信/充雷ランプ

- 着信時などに点滅します。
- 充電中に点灯します。
- 3スピーカ

#### 4 外部接続端子

- 充電時およびイヤホンマイク接続時などに使用する統合端子で す。
- 5明るさセンサー
	- 周りの明るさを検知します。
	- ヤンサー部分を手で覆ったり、シールなどを貼らないでくださ
		- $\cup$

#### 6受話口

7 ディスプレイ/タッチパネル(rg P.21、P.26)

- 8 乙:開始/ハンズフリーボタン(rgP.42)
- 9 V:∨ボタン(☞P.27)
- i0 へ: へボタン(にアP.27)
- **11**同:電源/終了ボタン(☞P.20)
	- 電源を入れる/切るときに2秒以上押します。
	- 起動中の機能を終了して待受画面に戻します。
- 12 ワンヤグアンテナ
- ワンセグを受信するときに使用します。
- 130:サイドボタン
	- ●静止画や動画を撮影するときに使用します。
- 14 送話ロ/マイク
- fmicroSDカードスロット(nP.81)
- 16 ストラップ取り付け口
- 17FOMAアンテナ
	- FOMAアンテナが内蔵されています。
- iピクチャーライト
	- カメラ起動中/撮影中に点灯します。

#### 19 カメラ

- ●静止画や動画を撮影するときに使用します。
- 20 リアカバー
	- リアカバーの裏側に、無線対策のためのシールが貼られていま す。このシールをはがさないでください。
- $2$  and  $7 7$  (resp. 75, P.82)
- 22 赤外線ポート (rg P.82)

#### 28 撮影ランプ

● カメラ起動中に点灯します。

# 安全上のご注意(必ずお守りください)

● ご使用の前に、この「安全上のご注意」をよくお読みの上、正しくお使いく ださい。

また、お読みになった後は大切に保管してください。

● ここに示した注意事項は、お使いになる人や、他の人への危害、財産への 損害を未然に防ぐための内容を記載していますので、必ずお守りくださ い。

次の表示の区分は、表示内容を守らず、誤った使用をした場合に生じる危害 や損害の程度を説明しています。

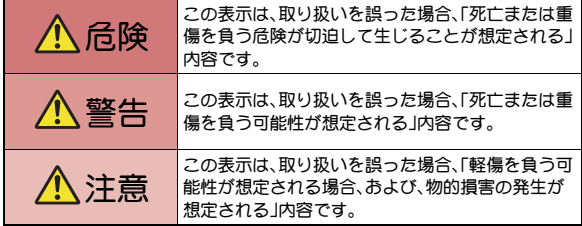

次の絵表示の区分は、お守りいただく内容を説明しています。

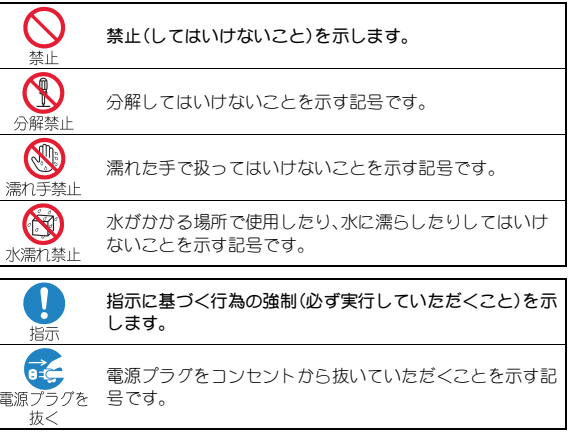

#### 「安全上のご注意」は、下記の6項目に分けて説明しています。

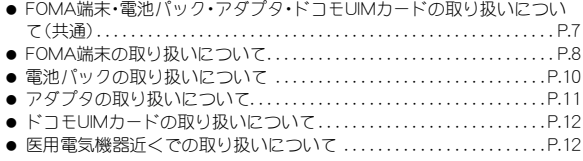

は じ め に

#### **FOMA**端末・電池パック・アダ プタ・ドコモ**UIM**カードの取り 扱いについて(共通)

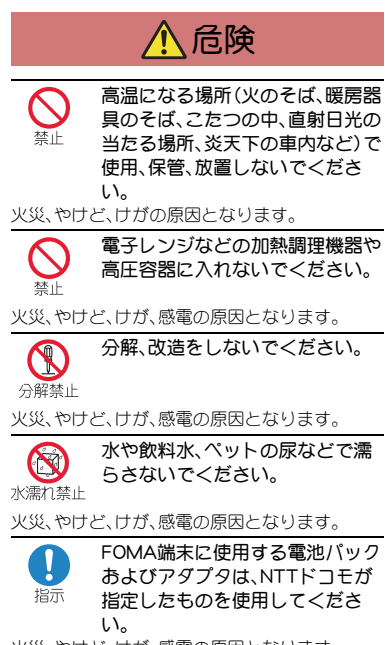

火災、やけど、けが、感電の原因となります。

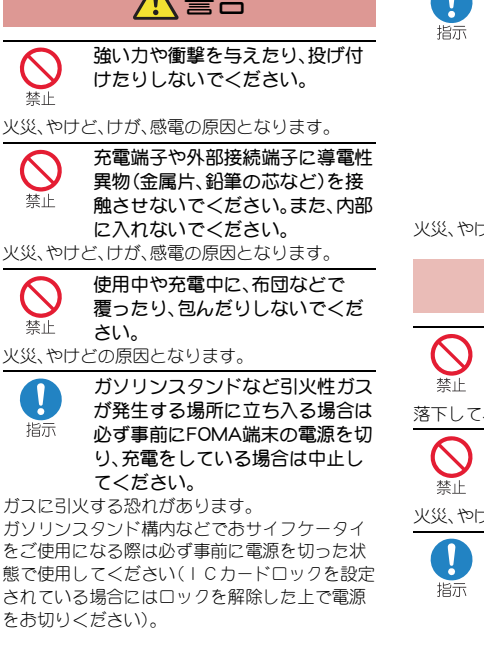

 $A$  축포 $H$ 

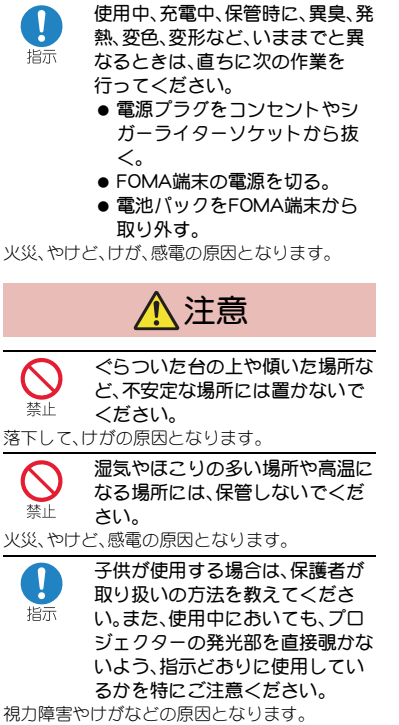

は じ め に

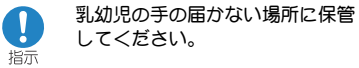

誤って飲み込んだり、けがなどの原因となったり します。

は じ め に

#### FOMA端末をアダプタに接続した 状態で長時間連続使用される場合 指示 には特にご注意ください。

充電しながらiアプリやテレビ電話、ワンセグ視 聴、投影などを長時間行うとFOMA端末や電池 パック・アダプタの温度が高くなることがありま す。

温度の高い部分に直接長時間触れるとお客様の 体質や体調によっては肌に赤みやかゆみ、かぶれ などが生じたり、低温やけどの原因となる恐れが あります。

### **FOMA**端末の取り扱いについて

警告

赤外線ポートを目に向けて送信し ないでください。

目に悪影響を及ぼす原因となります。

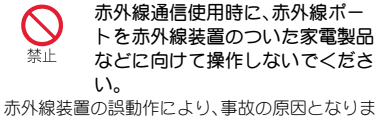

す。

ピクチャーライトの発光部を人の 目に近づけて点灯発光させないで 禁止 ください。

視力障害の原因となります。また、目がくらんだ り驚いたりしてけがなどの事故の原因となりま す。

#### 注意事項:

埜山

当製品に使用されているピクチャーライト光源 LEDは、指定されていない調整などの操作を意図 的に行った場合、眼の安全性を超える光量を放出 する可能性がありますので分解しないでくださ い。

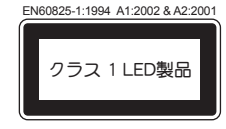

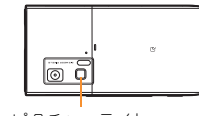

ピクチャーライト

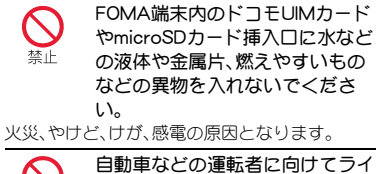

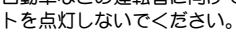

運転の妨げとなり、事故の原因となります。

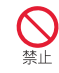

#### 投影中は、プロジェクターのレン ズを覗いたり、人に向けたりしな いでください。

視力障害の原因となります。また、目がくらんだ り驚いたりしてけがなどの事故の原因となりま す。

#### 注意事項:

当製品に使用されているプロジェクターの光源 LEDは、指定されていない調整などの操作を意図 的に行った場合、眼の安全性を超える光量を放出 する可能性がありますので分解しないでくださ  $\mathsf{U}_\alpha$ 

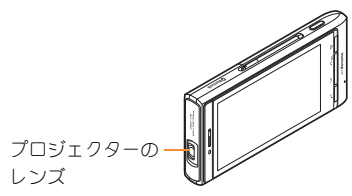

航空機内や病院など、使用を禁止 Ţ された区域では、FOMA端末の電 指示 源を切ってください。

電子機器や医用電気機器に悪影響を及ぼす原因 となります。また、自動的に電源が入る機能を設 定している場合は、設定を解除してから電源を 切ってください。

医療機関内における使用については各医療機関 の指示に従ってください。

また、航空機内での使用などの禁止行為をした場 合、法令により罰せられます。

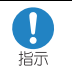

ハンズフリーに設定して通話する 際や、着信音が鳴っているときな どは、必ずFOMA端末を耳から離 してください。 また、イヤホンマイクなどを FOMA端末に装着し、ゲームや音 楽再生などをする場合は、適度な ボリュームに調節してください。

音量が大きすぎると難聴の原因となります。 また、周囲の音が聞こえにくいと、事故の原因と なります。

#### Earphone Signal Level

The maximum output voltage for the music player function, measured in accordance with EN 50332-2, is 28.0 mV.

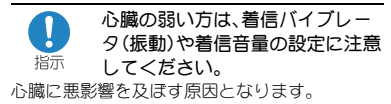

医用電気機器などを装着している Ţ 場合は、医用電気機器メーカもし 指示 くは販売業者に、電波による影響 についてご確認の上ご使用くださ い。

医用電気機器などに悪影響を及ぼす原因となり ます。

高精度な制御や微弱な信号を取り l 扱う電子機器の近くでは、FOMA 指示 端末の電源を切ってください。 電子機器が誤動作するなどの悪影響を及ぼす原 因となります。

#### ご注意いただきたい電子機器の例

補聴器、植込み型心臓ペースメーカおよび植込み 型除細動器、その他の医用電気機器、火災報知器、 自動ドア、その他の自動制御機器など。植込み型 心臓ペースメーカおよび植込み型除細動器、その 他の医用電気機器をご使用される方は、当該の各 医用電気機器メーカもしくは販売業者に電波に よる影響についてご確認ください。

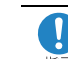

#### 万が一、ディスプレイ部やカメラ のレンズ、プロジェクターのレン 指示 ズを破損した際には、割れたガラ スや露出したFOMA端末の内部に ご注意ください。

ディスプレイ部の表面には保護フィルム、カメラ のレンズ、プロジェクターのレンズの表面にはプ ラスチックパネルを使用し、ガラスが飛散りにく い構造となっておりますが、誤って割れた破損部 や露出部に触れますと、けがの原因となります。

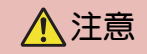

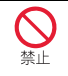

アンテナ、ストラップなどを持っ てFOMA端末を振り回さないでく ださい。

本人や他の人に当たり、けがなどの事故の原因と なります。

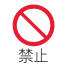

FOMA端末が破損したまま使用し ないでください。

火災、やけど、けが、感電の原因となります。

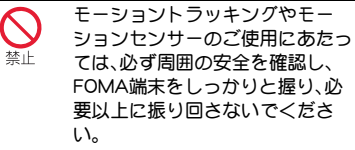

けがなどの事故の原因となります。

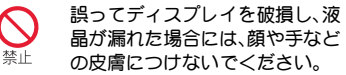

失明や皮膚に傷害を起こす原因となります。 液晶が目や口に入った場合には、すぐにきれいな 水で洗い流し、直ちに医師の診断を受けてくださ い。

また、皮膚や衣類に付着した場合は、すぐにアル コールなどで拭き取り、石鹸で水洗いしてくださ い。

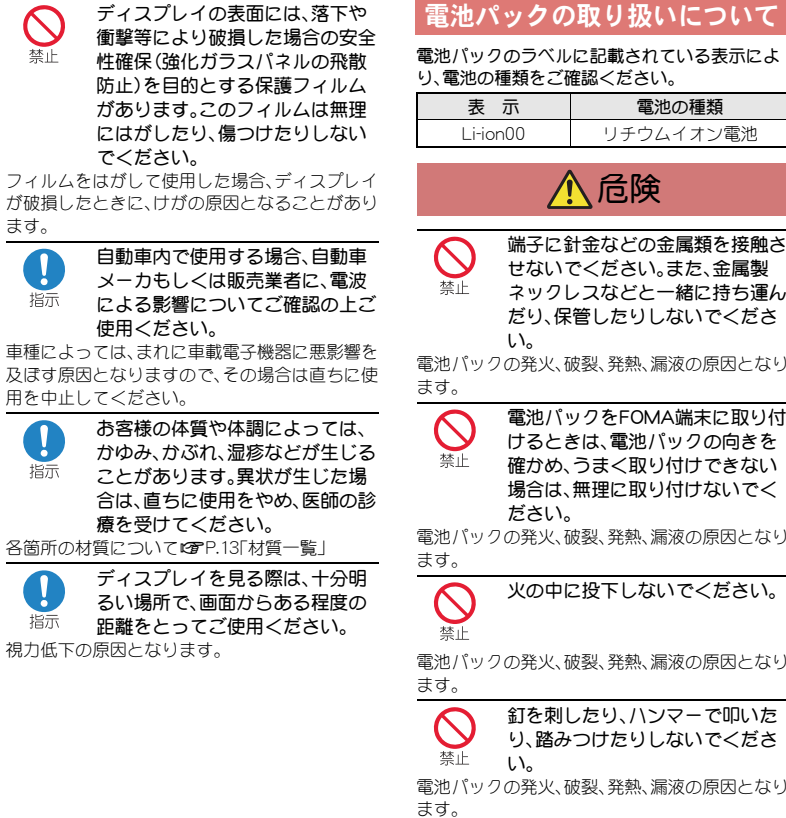

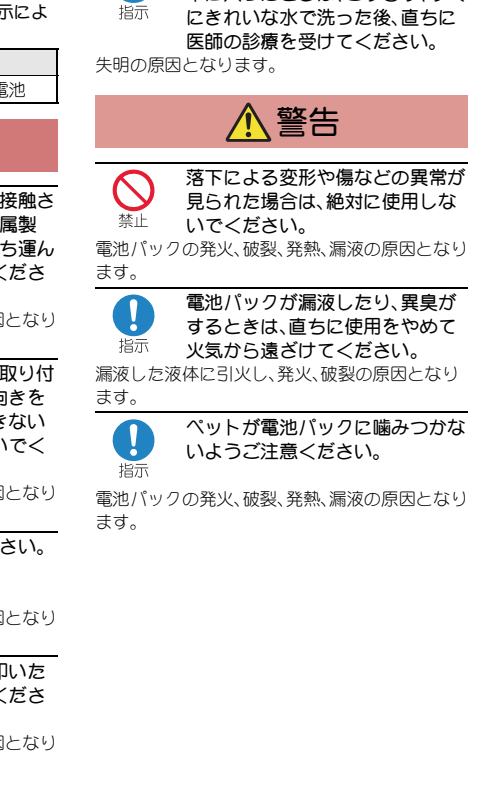

電池パック内部の液体などが目の 中に入ったときは、こすらず、すぐ

Ţ

は じ め に 三等

さ指

さお

指

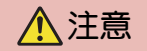

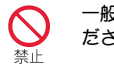

一般のゴミと一緒に捨てないでく ださい。

発火、環境破壊の原因となります。不要となった 電池パックは、端子にテープなどを貼り、絶縁し てからドコモショップなど窓口にお持ちいただ くか、回収を行っている市町村の指示に従ってく ださい。

濡れた電池パックを使用したり充 電したりしないでください。 林止

電池パックの発火、破裂、発熱、漏液の原因となり ます。

指示

電池パック内部の液体などが漏れ た場合は、顔や手などの皮膚につ けないでください。

失明や皮膚に傷害を起こす原因となります。 液体などが目や口に入った場合や、皮膚や衣類に 付着した場合は、すぐにきれいな水で洗い流して ください。

また、目や口に入った場合は、洗浄後直ちに医師 の診断を受けてください。

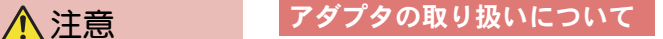

警告

アダプタのコードが傷んだら使用 しないでください。 禁止

火災、やけど、感電の原因となります。

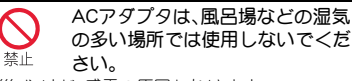

火災、やけど、感電の原因となります。

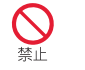

DCアダプタはマイナスアース車 専用です。プラスアース車には使 用しないでください。 火災、やけど、感電の原因となります。

雷が鳴り出したら、アダプタには

禁止

感電の原因となります。

コンセントやシガーライターソ ケットにつながれた状態で充電端 禁止 子をショートさせないでくださ い。また、充電端子に手や指など、 身体の一部を触れさせないでくだ さい。 火災、やけど、感電の原因となります。

触れないでください。

アダプタのコードの上に重いもの をのせないでください。

火災、やけど、感電の原因となります。

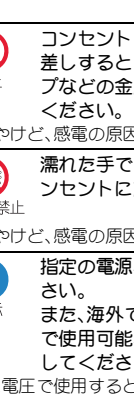

コンセントにACアダプタを抜き 差しするときは、金属製ストラッ 禁止 プなどの金属類を接触させないで

火災、やけど、感電の原因となります。

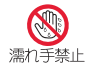

濡れた手でアダプタのコード、コ ンセントに触れないでください。

火災、やけど、感電の原因となります。

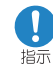

指定の電源、電圧で使用してくだ

また、海外で充電する場合は、海外 で使用可能なACアダプタで充電 してください。

誤った電圧で使用すると火災、やけど、感電の原 因となります。

ACアダプタ:AC100V

DCアダプタ:DC12V・24V(マイナスアース車専 用)

海外で使用可能なACアダプタ:AC100V~240V (家庭用交流コンセントのみに接続すること)

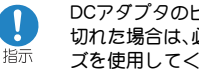

DCアダプタのヒューズが万が一 切れた場合は、必ず指定のヒュー ズを使用してください。

火災、やけど、感電の原因となります。指定ヒュー ズに関しては、個別の取扱説明書でご確認くださ い。

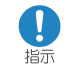

電源プラグについたほこりは、拭 き取ってください。

火災、やけど、感電の原因となります。

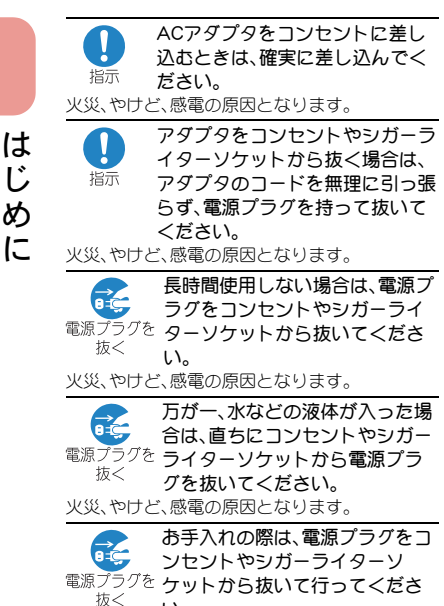

い。

火災、やけど、感電の原因となります。

### ドコモ**UIM**カードの取り扱い について

$$
\underline{\textcolor{blue}{\bigwedge}}\exists\overline{\textcolor{blue}{\bar{\varpi}}}
$$

ドコモUIMカードを取り外す際は Ţ 切断面にご注意ください。 指示

けがの原因となります。

#### 医用電気機器近くでの取り扱 いについて

本記載の内容は「医用電気機器への電波の影響を 防止するための携帯電話端末等の使用に関する 指針」(電波環境協議会)に準ずる。

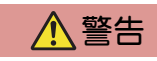

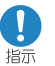

医療機関の屋内では次のことを 守って使用してください。

- 手術室、集中治療室(ICU)、冠状動脈疾患監視 病室(CCU)にはFOMA端末を持ち込まないで ください。
- 病棟内では、FOMA端末の電源を切ってくだ さい。
- ロビーなどであっても付近に医用電気機器が ある場合は、FOMA端末の電源を切ってくだ さい。
- 医療機関が個々に使用禁止、持ち込み禁止な どの場所を定めている場合は、その医療機関 の指示に従ってください。
- 白動的に電源が入る機能が設定されている場 合は、設定を解除してから、電源を切ってくだ さい。

指示

満員電車の中など混雑した場所で は、付近に植込み型心臓ペース メーカおよび植込み型除細動器を 装着している方がいる可能性があ りますので、FOMA端末の電源を 切ってください。

電波により植込み型心臓ペースメーカおよび植 込み型除細動器の作動に悪影響を及ぼす原因と なります。

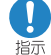

植込み型心臓ペースメーカおよび 植込み型除細動器などの医用電気 機器を装着されている場合は、装 着部からFOMA端末は22cm以上 離して携行および使用してくださ い。

電波により医用電気機器の作動に悪影響を及ぼ す原因となります。

自宅療養などにより医療機関の外 Ţ で、植込み型心臓ペースメーカお 指示 よび植込み型除細動器以外の医用 電気機器を使用される場合には、 電波による影響について個別に医 用電気機器メーカなどにご確認く ださい。

電波により医用電気機器の作動に悪影響を及ぼ す原因となります。

### 材質一覧

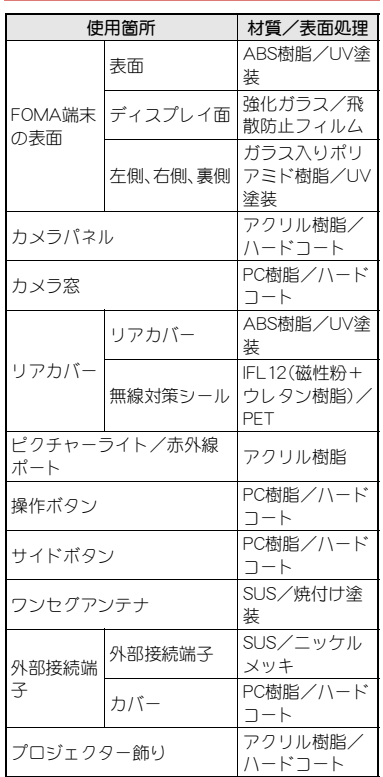

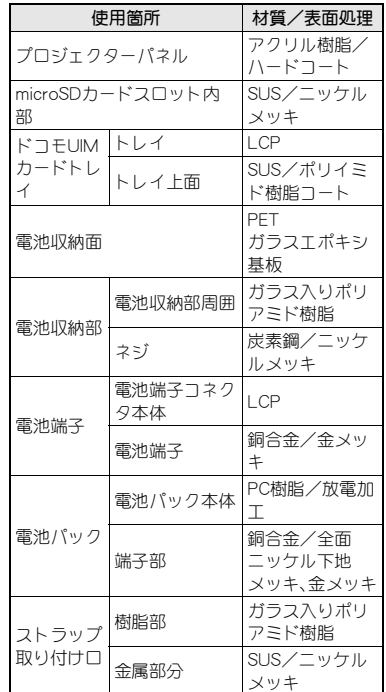

は じ め に

# 取り扱い上のご注意

は じ め に

#### ● 水をかけないでください。

FOMA端末、電池パック、アダプタ、ドコモUIM カードは防水性能を有しておりません。風呂 場など、湿気の多い場所でのご使用や、雨など がかかることはおやめください。また身に付 けている場合、汗による湿気により内部が腐 食し故障の原因となります。調査の結果、これ らの水濡れによる故障と判明した場合、保証 対象外となり修理できないことがありますの で、あらかじめご了承願います。なお、保証対 象外ですので修理を実施できる場合でも有料 修理となります。

- お手入れは乾いた柔らかい布(めがね拭きな ど)で拭いてください。
	- ・ 乾いた布などで強く擦ると、ディスプレイ に傷がつく場合があります。
	- ・ ディスプレイに水滴や汚れなどが付着した まま放置すると、シミになることがありま す。
	- ・ アルコール、シンナー、ベンジン、洗剤など で拭くと、印刷が消えたり、色があせたりす ることがあります。

● 端子は時々乾いた綿棒などで清掃してくださ い。 - 共通のお願い *FOMA*[編集] → <sub>脈→</sub>は時々乾いを綿棒などで清掃してくたさ FOMA端末についてのお願い

> 端子が汚れていると接触が悪くなり、電源が 切れたり充電不十分の原因となったりします ので、端子を乾いた綿棒などで拭いてくださ い。

また、清掃する際には端子の破損に十分ご注 意ください。

● エアコンの吹き出し口の近くに置かないでく ださい。 急激な温度の変化により結露し、内部が腐食

し故障の原因となります。

- FOMA端末や電池パックなどに無理な力がか からないように使用してください。 多くのものが詰まった荷物の中に入れたり、 衣類のポケットに入れて座ったりするとディ スプレイ、内部基板、電池パックなどの破損、 故障の原因となります。 また、外部接続機器を外部接続端子(イヤホン マイク端子)に差した状態の場合、コネクタ破 損、故障の原因となります。
- ディスプレイは金属などで擦ったり引っかい たりしないでください。 傷つくことがあり故障、破損の原因となりま す。
- 電池パック、アダプタに添付されている個別 の取扱説明書をよくお読みください。

- タッチパネルの表面を強く押したり、爪や ボールペン、ピンなど先の尖ったもので操作 したりしないでください。 タッチパネルが破損する原因となります。
- 極端な高温、低温は避けてください。 温度は5℃~35℃、湿度は45%~85%の範囲 でご使用ください。
- 一般の電話機やテレビ・ラジオなどをお使い になっている近くで使用すると、悪影響を及 ぼす原因となりますので、なるべく離れた場 所でご使用ください。
- お客様ご自身でFOMA端末に登録された情報 内容は、別にメモを取るなどして保管してく ださるようお願いします。 万が一登録された情報内容が消失してしまう ことがあっても、当社としては責任を負いか ねますのであらかじめご了承ください。
- FOMA端末を落としたり、衝撃を与えたりし ないでください。 故障、破損の原因となります。
- 外部接続端子(イヤホンマイク端子)に外部接 続機器を接続する際に斜めに差したり、差し た状態で引っ張ったりしないでください。 故障、破損の原因となります。
- 使用中、充電中、FOMA端末は温かくなります が、異常ではありません。そのままご使用くだ さい。
- カメラ、プロジェクターのレンズを直射日光 の当たる場所に放置しないでください。 素子の退色・焼付きを起こす場合があります。

● 通常は外部接続端子カバーをはめた状態でご 使用ください。 ほこり、水などが入り故障の原因となります。

● リアカバーを外したまま使用しないでくださ い。 電池パックが外れたり、故障、破損の原因と

なったりします。

● microSDカードの使用中は、microSDカード を取り外したり、FOMA端末の電源を切った りしないでください。

データの消失、故障の原因となります。

● 磁気カードなどをFOMA端末に近づけないで ください。 キャッシュカード、クレジットカード、テレホ

ンカード、フロッピーディスクなどの磁気 データが消えてしまうことがあります。

● FOMA端末に磁気を帯びたものを近づけない でください。 強い磁気を近づけると誤動作の原因となりま

す。

● プロジェクターのレンズに傷や汚れをつけな いでください。

きれいに投影できなくなったり、変形や故障 の原因となったりします。

● たばこの煙にさらされる場所でプロジェク ターを使用したり、FOMA端末を保管したり しないでください。

プロジェクターのレンズに汚れが付着して、 画面が暗くなったりする原因となります。

#### ■湿池パックについてのお願い ■ アダプタについてのお願い

● 電池パックは消耗品です。

使用状態などによって異なりますが、十分に 充電しても使用時間が極端に短くなったとき は電池パックの交換時期です。指定の新しい 電池パックをお買い求めください。

- 充電は、適正な周囲温度(5℃~35℃)の場所 で行ってください。
- 電池パックの使用時間は、使用環境や電池 パックの劣化度により異なります。
- 電池パックの使用条件により、寿命が近づく につれて電池パックが膨れる場合があります が問題ありません。
- 電池パックを保管される場合は、次の点にご 注意ください。
	- 満充電状態(充電完了後すぐの状態)での 保管
	- 電池残量なしの状態(本体の電源が入らな い程消費している状態)での保管 電池パックの性能や寿命を低下させる原因と
	- なります。

保管に適した電池残量は、目安として電池ア イコン表示が2本、または残量が40パーセン ト程度の状態をお勧めします。

- 充電は、適正な周囲温度(5℃~35℃)の場所 で行ってください。
- 次のような場所では、充電しないでください。 ■ 湿気、ほこり、振動の多い場所
	- 一般の電話機やテレビ・ラジオなどの近く
- 充電中、アダプタが温かくなることがありま すが、異常ではありません。そのままご使用く ださい。
- DCアダプタを使用して充電する場合は、自動 車のエンジンを切ったまま使用しないでくだ さい。

自動車のバッテリーを消耗させる原因となり ます。

- 抜け防止機構のあるコンセントをご使用の場 合、そのコンセントの取扱説明書に従ってく ださい。
- ●強い衝撃を与えないでください。また、充電端 子を変形させないでください。 故障の原因となります。

#### ドコモ**UIM**カードについてのお 願い

- ドコモUIMカードの取り付け/取り外しに は、必要以上に力を入れないでください。
- 他のICカードリーダー/ライターなどにド コモUIMカードを挿入して使用した結果とし て故障した場合は、お客様の責任となります ので、ご注意ください。
- IC部分はいつもきれいな状態でご使用くだ さい。
- お手入れは、乾いた柔らかい布(めがね拭きな ど)で拭いてください。
- お客様ご自身で、ドコモUIMカードに登録さ れた情報内容は、別にメモを取るなどして保 管してくださるようお願いします。 万が一登録された情報内容が消失してしまう ことがあっても、当社としては責任を負いか ねますのであらかじめご了承ください。
- 環境保全のため、不要になったドコモUIM カードはドコモショップなど窓口にお持ちく ださい。
- ICを傷つけたり、不用意に触れたり、ショー トさせたりしないでください。 データの消失、故障の原因となります。
- ドコモUIMカードを落としたり、衝撃を与え たりしないでください。 故障の原因となります。
- ドコモUIMカードを曲げたり、重いものをの せたりしないでください。 故障の原因となります。
- ドコモUIMカードにラベルやシールなどを 貼った状態で、FOMA端末に取り付けないで ください。 故障の原因となります。

### **Bluetooth®**機能を使用する場 合のお願い

- FOMA端末は、Bluetooth機能を使用した通信 時のセキュリティとして、Bluetooth標準規格 に準拠したセキュリティ機能に対応しており ますが、設定内容などによってセキュリティ が十分でない場合があります。Bluetooth機能 を使用した通信を行う際にはご注意くださ い。
- Bluetooth機能を使用した通信時にデータや 情報の漏洩が発生しましても、責任を負いか ねますので、あらかじめご了承ください。

● 周波数帯について FOMA端末のBluetooth機能が使用する周波 数帯は次のとおりです。

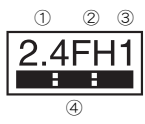

- ① 2.4:2.4GHz帯を使用する無線設備を表し ます。
- ② FH:変調方式がFH-SS方式であることを示 します。
- ③ 1:想定される与干渉距離が10m以下であ ることを示します。
- ④ :2400MHz~2483.5MHzの全帯 域を使用し、かつ移動体識別装置の帯域を 回避不可であることを意味します。
- Bluetooth機器使用上の注意事項
	- 本製品の使用周波数帯では、電子レンジなど の家電製品や産業・科学・医療用機器のほか、 工場の製造ラインなどで使用される免許を 要する移動体識別用構内無線局、免許を要し ない特定小電力無線局、アマチュア無線局な ど(以下「他の無線局」と略します)が運用さ れています。
	- 1. 本製品を使用する前に、近くで「他の無線 局」が運用されていないことを確認して ください。
	- 2. 万が一、本製品と「他の無線局」との間に 電波干渉が発生した場合には、速やかに 使用場所を変えるか、「電源を切る」など 電波干渉を避けてください。
	- 3. その他、ご不明な点につきましては、取扱 説明書裏面の「総合お問い合わせ先」まで お問い合わせください。

は じ め に

### **FeliCa**リーダー/ライターに ついて

- FOMA端末のFeliCa リーダー/ライター機能 は、無線局の免許を要しない微弱電波を使用 しています。
- 使用周波数は13.56MHz帯です。周囲に他の リーダー/ライターをご使用の場合、十分に 離してお使いください。また、他の同一周波数 帯を使用の無線局が近くにないことを確認し てお使いください。

#### 注意

● 改造されたFOMA端末は絶対に使用しないで ください。改造した機器を使用した場合は電 波法に抵触します。

FOMA端末は、電波法に基づく特定無線設備 の技術基準適合証明などを受けており、その 証として「技適マーク(全)」がFOMA端末の銘 版シールに表示されております。

FOMA端末のネジを外して内部の改造を行っ た場合、技術基準適合証明などが無効となり ます。

技術基準適合証明などが無効となった状態で 使用すると、電波法に抵触しますので、絶対に 使用されないようにお願いいたします。

● 自動車などを運転中の使用にはご注意くださ い。

運転中の携帯電話を手で保持しての使用は罰 則の対象となります。

ただし、傷病者の救護または公共の安全の維 持など、やむを得ない場合は対象外となりま す。

● Bluetooth機能は日本国内で使用してくださ い。

FOMA端末のBluetooth機能は日本国内での 無線規格に準拠し認定を取得しています。 海外でご使用になると罰せられることがあり ます。

● FeliCa リーダー/ライター機能は日本国内で 使用してください。

FOMA端末のFeliCa リーダー/ライター機能 は日本国内での無線規格に準拠しています。 海外でご使用になると罰せられることがあり ます。

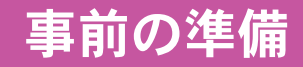

### ドコモ**UIM**カードの取り付けかた

ドコモUIMカードは、お客様の電話番号などの情報が記憶さ れているICカードです。

● 本FOMA端末ではFOMAカード(青色)はご使用になれません。 FOMAカード(青色)をお持ちの場合には、ドコモショップ窓口にて お取替えください。

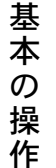

ツメに指などをかけて、トレイを引き出す(■) ● トレイが止まるところまで、まっすぐ引き出します。

2ドコモUIMカードのIC(金色)面 を上に向けて、トレイにセットす  $\delta(\mathbf{2})$ 

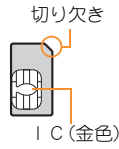

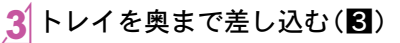

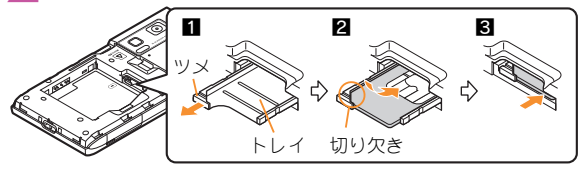

●無理に取り付けようとしたり、取り外そうとするとドコモUIM カードが破損したり、トレイが変形したりするおそれがあります ので、ご注意ください。

### 電池パックの取り付けかた

● FOMA端末の電源を切り、両手で持って行ってください。

1リアカバーの凹部を矢 印の方向(■)へ押しな がら約3mmスライド させて(2)、リアカ バーを取り外す(KR)

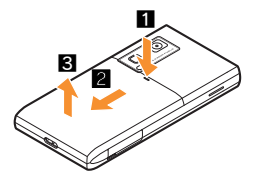

- 電池パックを取り付け る(2)
	- 電池パックのリサイクルマー クのある面を上に向けて、 FOMA端末と電池パックのツメ を合わせて取り付けてくださ い。

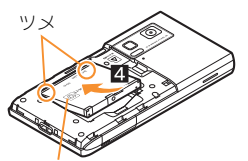

リサイクルマーク のある面を ト

3 リアカバーを約3mm 開けた状態でFOMA端 末のミゾに合わせ、矢 印の方向(5)へ押しな がらスライドさせて (6)、リアカバーを取 り付ける

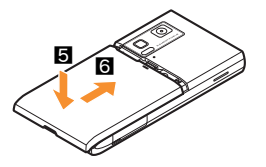

- ●無理に取り付けたり、取り外したりすると、FOMA端末の電池パッ クとの接続端子(充電端子)が破損することがあります。
- リアカバーはしっかりと閉めてください。不十分だとリアカバー が外れ、振動で電池パックが外に飛び出すおそれがあります。

### 充電のしかた

### **AC**アダプタを使って充電する

- 必ずFOMA ACアダプタ01/02(別売)の取扱説明書を参照してく ださい。
- 1外部接続端子カバーを開き、ACアダプタを外 部接続端子に水平に差し込む(1)

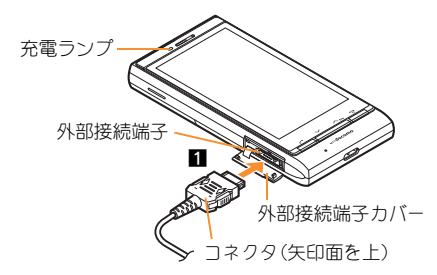

2ACアダプタの電源プラグをコンセントに差 し込むと、充電確認音が鳴り、充電ランプが点 灯して、充電が開始する

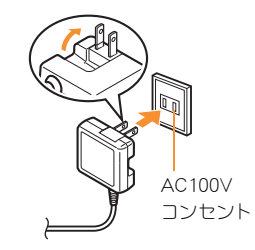

### 充電確認音が鳴り、充電ランプが消灯すると、 充電が完了する

● コネクタを取り外すときは、コネクタの両側にあるリリースボ タンを押したまま(■)、コネクタを水平に抜いてください  $(2)$ 

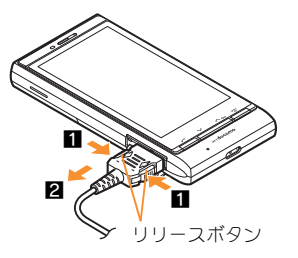

●無理に差し込んだり抜いたりすると、外部接続端子やコネクタが 破損や故障する場合がありますので、ご注意ください。

### 電源を入れる

### [6](2秒以上)

- 初期設定が完了しているときは、待受画面が表示されます。
- 電源を切るときも、57を2秒以上押します。

## 初期設定を行う

- ●端末暗証番号または位置提供可否が設定されていないときは、 FOMA端末の電源を入れるたびに、設定画面が表示されます。
- ノーマルメニューで[本体設定] ▶ [その他設定] ▶ [初期設定]でも 設定画面を表示できます。

[日付時刻設定]▶日付・時刻を設定

[端末暗証番号号設定] ▶端末暗証番号を登録

3 [キー確認音設定]▶キー確認音を設定

[文字サイズ設定] ▶文字サイズを一括設定

<mark>5</mark>[位置提供可否設定]▶GPS位置提供可否を 設定

6[終了]

### 自分の電話番号を確認する 1ノーマルメニューで[プロフィール] 自分の名前や画像を登録する 1ノーマルメニューで[プロフィール] 「編集]▶端末暗証番号を入力 3 各項目を設定▶[登録] [名前] 「フリガナ」

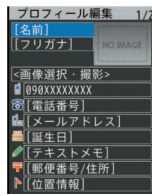

### メールアドレス変更や迷惑メール対策の設定な どを行う

メールアドレスの変更や迷惑メール対策などを行うiモードサイト に接続します。詳しい設定方法については、『ご利用ガイドブック (iモード<FOMA>編)』をご覧ください。

<sup>1</sup> /ーマルメニューベ[メール] | (メール設定] | | 7 ドレス·送
$$
\overline{\mathbb{E}}
$$

 $2$ [はい]

基 本 の 操 作

# 画面の説明

## ディスプレイの見かた

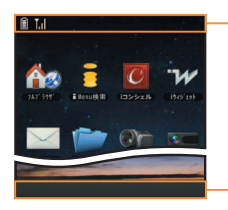

アイコン表示領域

#### 主なアイコン

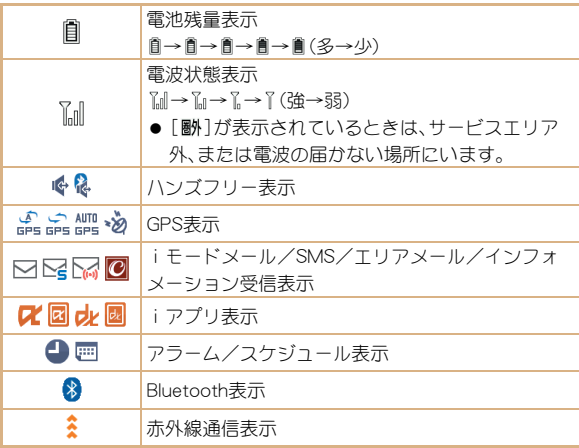

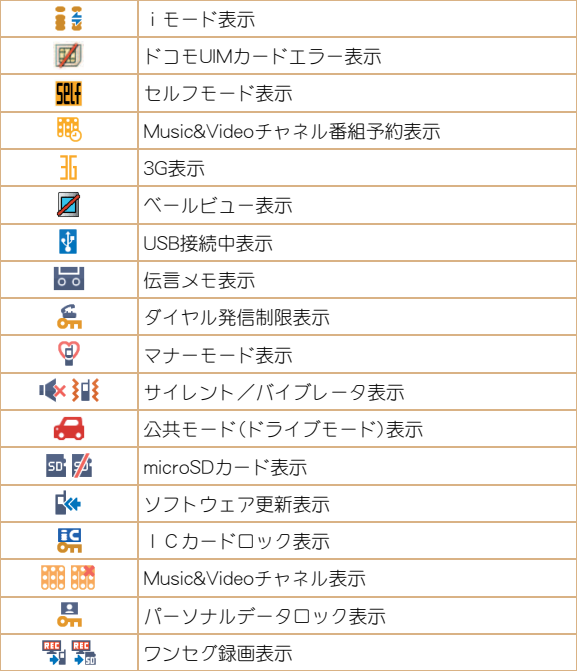

### ストックアイコンからお知らせ内容を確認する

かかってきた電話に出られなかったときや新着メールがあるときな どに、待受画面にストックアイコンを表示してお知らせします。

● 待受アクセサリ設定の表示設定(LGPP.24)によって、表示されるス トックアイコンは異なります。

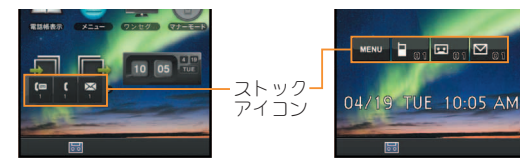

表示設定が[blow UI]のとき 表示設定が[OFF]のとき

#### 主なマークの意味

- q/B:着信あり
- r/F:伝言メモ
- s/E:留守録音あり

p※/C:新着メールあり

MENU: ノーマルメニュー/ベーシックメニュー/セレクトメニュー を表示

※画像が添付されている新着メールがある場合、「●】が小さいマーク で表示されます。

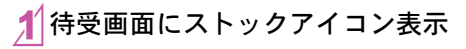

### 2ストックアイコンを選ぶ

● 内容を確認するとストックアイコンは消えます。

### 縦/横表示の切り替えについて

FOMA端末の上部を左側に傾けたときに画面の表示が切り替わりま す。

- FOMA端末が地面に対して水平に近い状態で向きを変えても、縦/ 横表示は切り替わりません。
- 利用中の機能や画面によっては切り替わらない場合があります。
- ●音やバイブレータが動作しているときは、切り替えが正しく行われ ない場合があります。
- 画面が点灯した直後や電源を入れた直後は、縦横が正しく表示され ない場合があります。
- 自動的に切り替わらないように設定することもできます。また、縦 横切替HOLDボタンやサブメニューから一時的に切り替わらないよ うにすることもできます。
- ●機能によって表示できる画面は異なります。

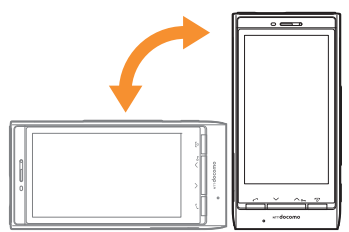

### 待受アクセサリを利用する

待受画面上に表示されたアクセサリアイコンやショートカットをタッチしてメニューやクイック設定などの機能を実行しま す。また、画面を左右に切り替えてすばやく電話発信やメール作成をしたり、画像を表示したりすることができます。また、待受 アクセサリ設定の表示設定(nP.24)で待受アクセサリのデザインを変更することもできます。

- ●横表示のときは、HOME画面と静止画アクセサリ画面を利用できます。
- ●画面を切り替えたときは、Mを押してHOME画面(中央)に戻ることもできます。

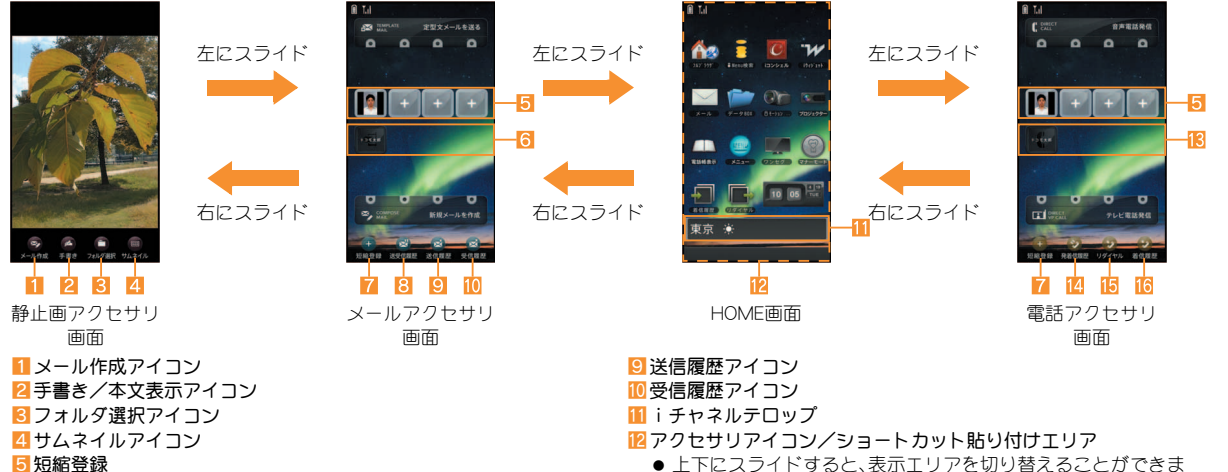

- 電話番号/メールアドレスを登録しておくと、上下にスライドす るだけで電話を発信したり、メールを作成したりできます。
- 6メール受信履歴/メール送信履歴
- 重複したものを除き、最新のものから合わせて4件まで表示されます。 7 短縮登録アイコン
- 短縮登録を設定するときに選択します。
- 8 送受信履歴アイコン
- す。約3画面分切り替えることができます。
- d着信履歴/リダイヤル
	- 重複したものを除き、最新のものから合わせて4件まで表示されます。
- 14発着信履歴アイコン
- 15 リダイヤルアイコン
- 16 着信履歴アイコン

基 本 の 操 作

### 待受アクセサリを設定する

### ノーマルメニューで[本体設定]▶[画面・ディ スプレイ]▶[待受画面設定]▶[待受アクヤサ リ設定]

[表示設定]▶設定を選ぶ

アクセサリアイコン/ショートカットをリセッ トする

アクセサリアイコン/ショートカットを、お買い上げ時の状態に戻し ます。

1HOME画面をロングタッチ

[追加する]▶[リセットする]▶[OK]

### メニューの設定と選択

機能の設定、変更、登録は、メニュー画面から行うことができ ます。

本書では、ノーマルメニューから機能を呼び出す方法を基準に説 明しています。

### 各メニューを表示する

待受画面で[メニュー]を選択すると、ノーマルメニュー、ベーシック メニュー、セレクトメニューを表示できます。

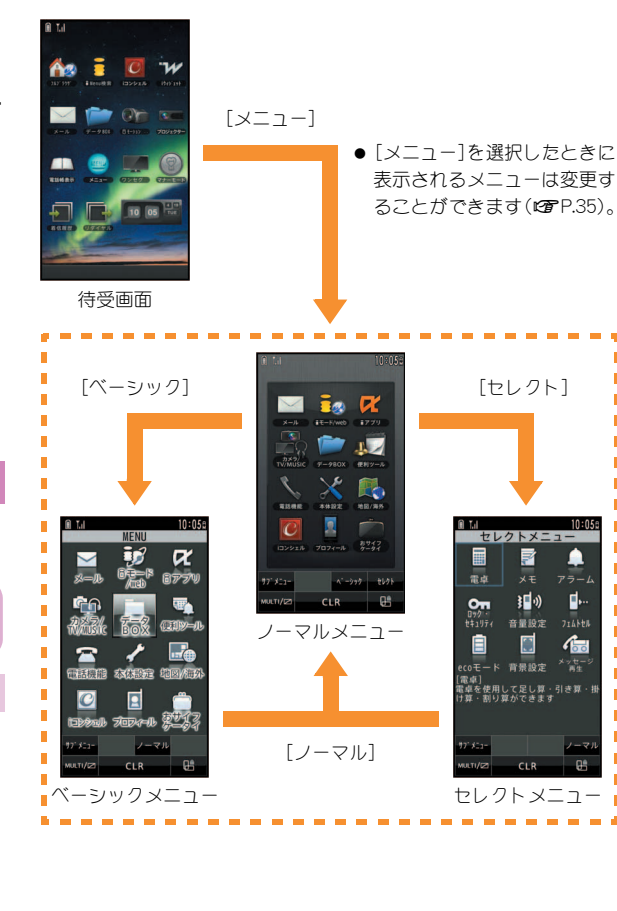

### 操作ガイダンスについて

#### 画面下部には、操作ガイダンスなどの各種ボタンが表示され ます。

●機能によって表示されるボタンは異なります。また、縦/横表示を 切り替えるとコントロールボタンやサブメニューとして表示され る場合があります。また、コントロールボタンの形や表示される文 字などは、縦/横表示や操作などによって異なる場合があります。

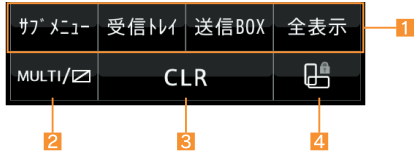

#### 1 操作ガイダンフ

- ●操作ガイダンスメニューを選択/実行するときにタッチします。 2 MULTIボタン
	- マルチアシスタントを利用するときにタッチします。ロングタッ チすると、ベールビューを設定/解除することができます。

#### $R$ CLRボタン

● 1つ前の画面に戻したり、入力した数字や文字を削除するときに タッチします。起動中の機能を終了して待受画面に戻るときには ロングタッチします。

#### 4 縦横切替HOLDボタン

● FOMA端末を傾けても一時的に縦/横表示が切り替わらないよ うにするときにタッチします。

### 操作ガイダンスメニューについて

操作ガイダンスには、利用している機能や状況に応じてメニューが表 示されます。

主に表示される操作ガイダンスメニュー例を記載します。

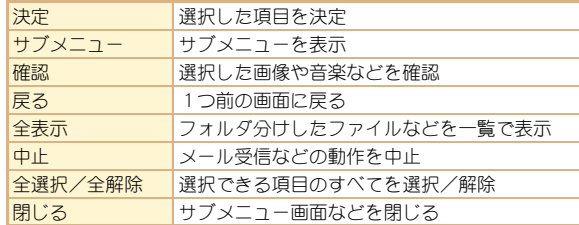

## メニュー操作

- 選択できる機能についてはLCFP.90
- ノーマルメニューに設定したきせかえツールによっては、機能の選 択方法が異なる場合があります。

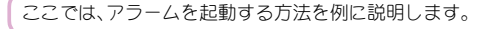

アラーム  $006:55$ <br>3123-2 54  $\mathbf{a}$  $\alpha$ 畐 **COMPANY** [便利 [アラー 玉  $v = 11.1$  $\n 2589\n$ <br>TV/MUSIC 7-980X (EFI7-A)  $-288$  $\overline{x\sigma y_3 - n}$  $\overline{1}$  $\sqrt{1}$  $\boldsymbol{\times}$ 縣  $\begin{array}{|c|c|c|c|}\hline g & g & g \\ \hline \end{array}$  ,  $\begin{array}{|c|c|c|}\hline g & g & g \\ \hline \end{array}$  $7400$ **SHAP** Blattoth 2122 0282  $7074 - h$   $7-97$  $A = 277 - 267$ 解除 待受贴位  $0.11/12$ **CLR**  $600000$ œ  $50000$  $CLR$  $CLR$ ノーマルメニュー [便利ツール]を表示 アラームを起動

### サブメニューから機能を選択する

[サブメニュー]や[<mark>[統</mark>]]を選択すると、その画面で使用できる機能 (サブメニュー)が表示されます。表示されたサブメニューを選択して ください。

サブメニューに複数のページがある場合は、サブメニューが表示され ている部分を上下にスライドしてページを切り替えます。

● 待受メモでは、メモをロングタッチすると表示されます。

### タッチパネルの使いかた

タッチパネル(ディスプレイ)を直接指で触り、操作を行うこ とができます。

- 本書では主に縦表示でのタッチパネルによる操作を記載していま す。
- ディスプレイの表示が消えているときはタッチパネルを操作でき ません。画面を再表示してタッチパネルを操作する方法については **n** $P.27$

### タッチパネル利用時のご注意

- タッチパネルは指で軽く触れるように設計されています。指で強 く押したり、先が尖ったもの(爪/ボールペン/ピンなど)を押し 付けないでください。
- 次の場合はタッチパネルに触れても動作しないことがあります。 また、誤動作の原因となりますのでご注意ください。
	- 手袋をしたままでの操作
	- 爪の先での操作
	- 異物を操作面に乗せたままでの操作
	- ■保護シートやシールなどを貼っての操作

### タッチパネルの基本操作

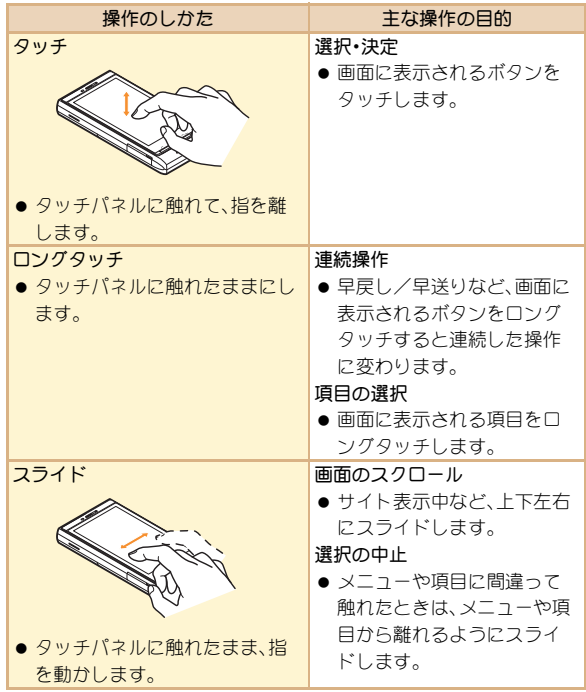

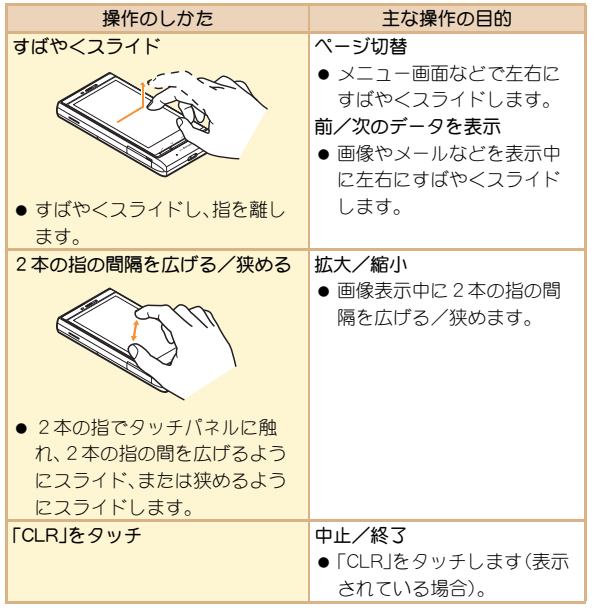

### 操作のしかた 主な操作の目的 タッチパネルをロックする

ディスプレイの表示を消してタッチパネルをロックし、誤動作を防止 することができます。

# 1 ディスプレイ表示中に[シ/区]<br>●一定時間FOMA端末を使用しなかったときも、ディスプレイの

表示が消えます。

#### ディスプレイの表示が消えているとき

- ・ パネルロック解除設定に従い、次の操作でタッチパネルを操 作できるようになります。
	- 2ステップ解除:いずれかのボタン(0(サイドボタン)を 除く)を押すとタッチパネルロック画面が表示されます。 [#](UNLOCK)をタッチするか、(、)を押してロック を解除すると、タッチパネルを操作できます。
	- シンプル解除:いずれかのボタン(fl(サイドボタン)を除 く)を押すと画面が表示され、タッチパネルを操作できま す。
- カメラ起動中やiモーション再生中など起動中の機能によって は、ロックできない場合があります。
- タッチパネルロックの解除方法を設定する
- 1 ノーマルメニューで[本体設定]▶[ロック・セ キュリティ]▶[パネルロック解除設定]

2 設定を選ぶ

### 音声クイック起動を利用する

待受画面から音声で機能を呼び出して実行することができます。 利用したい機能がメニューのどこにあるのかわからないとき や、利用したい機能をすばやく起動させることができます。

待受画面で[乙] (1秒以上)

[それではどうぞ ★★音声受付中★★]と表 示されたら、送話口に向かって起動したい機 能を話す

- 約10秒以内で話してください。話し終わるか、約10秒経過する と音声入力が終了し、該当する機能を起動します。
- ●起動する機能を特定できないときは、使いかたガイドを起動し ます。
- 次の場合は正しく認識できないことがあります。
	- ■声が大きすぎたり、小さすぎる場合
	- 周囲の雑音が大きい場合
	- 発声が明瞭でない場合
	- 発声が不自然だったり、速度が速すぎる場合

## 使いかたガイドを利用する

FOMA端末の操作方法がわからないときに 利用してください。使いかたガイドが表示 され、それぞれの機能の説明や操作方法な どを確認することができます。また、使いか たガイドから機能を直接起動することもで きます。

2項目を選ぶ

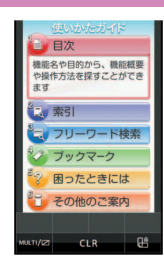

ノーマルメニューで[便利ツール]▶[使いか たガイド]

# 文字入力

FOMA端末には、電話帳やメールなど文字を入力して活用す る機能があります。

12ボタン入力モードとQWERTY入力モードを切り替えて、文 字入力することができます。

● 本書では、かな入力で文字を入力する方法を基準に説明していま す。

#### 入力モードの種類と切り替え

入力する文字の種類に合わせて、入力モードを切り替えます。

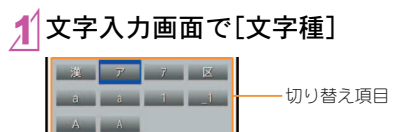

文字入力のしかた 2人カモードを選ぶ

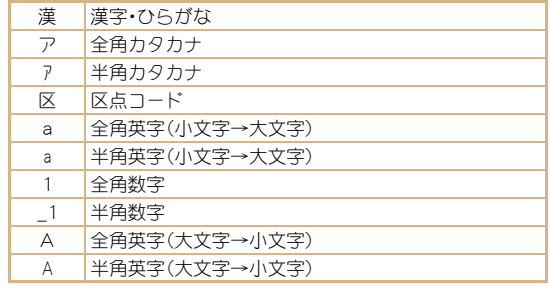

### 文字入力画面 文字を入力する

● 入力画面では次のタッチボタンを操作できます。 例:漢字・ひらがな/縦表示

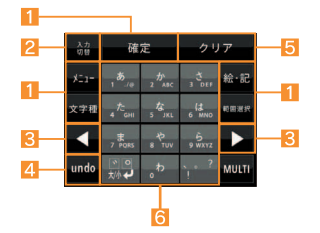

#### 1操作ガイダンスボタン

- 操作ガイダンスメニューを選択/実行するときなどにタッチし ます。
- 2入力切替ボタン
	- QWERTY入力モードに切り替えます。

#### 855向ボタン

- カーソル移動や半角スペース入力のときなどにタッチします。
- 4undoボタン
	- 直前の操作を取り消します。
		- ・ 文字入力後に表示されます。
- 55 クリアボタン
	- 文字削除のときなどにタッチします。
- 6文字入力ボタン
	- 文字入力のときなどにタッチします。

#### 例:「電話」と入力するとき

### 1文字入力画面で「でんわ」と入力

- 「でんわ」と入力:[た](4回)▶[゙大/小✔](1回)▶[わ](3回)  $|F|$  $[h]$  $[h]$  $[h]$  $[h]$  $(1$  $[0]$
- ●同じタッチボタンに割り当てられた文字を連続して入力:文字 を入力/[t]/文字を入力

[変換]

3[確定]

### フリック入力を利用する

フリック入力では、フリック入力に対応したタッチボタンを上下左右 にすばやくスライドして、割り当てられた文字を入力したり、機能を 利用したりすることができます。

- あらかじめ、フリック入力を[ON]に設定しておいてください。
- フリック入力は縦表示でのみ利用できます。

 $<sup>1</sup>$ </sup>

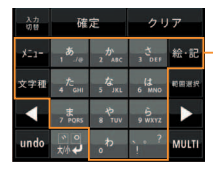

フリック入力に対応した タッチボタン

#### 入力時の操作について

か

こ

|き|

- $\bullet$  [ $\uparrow$ ] に入力:[ $\uparrow$ ]
	- 「き」と入力: 「か]をすばやく左にスラ イド
	- 「く」と入力: 「か] をすばやく トにスラ イド
	- 「け」と入力: [か]をすばやく右にスラ イド
	- 「こ」と入力: 「か] をすばやく下にスラ イド

#### 例:「電話」と入力するとき

## 1文字入力画面で「でんわ」と入力

- ●「でんわ」と入力:[た]をすばやく右にスライド▶[¨大/小↓] ▶[わ]をすばやく上にスライド▶[▶]▶[わ]
- ●同じタッチボタンに割り当てられた文字を連続して入力:文字 を入力/[t]/文字を入力

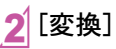

3 [確定]

#### 間違い補正変換を利用する

同じタッチボタンに割り当てられた文字の入力を間違えたときは、 [間違い補正]が表示されることがあります。[間違い補正]を選ぶと補 正された変換候補が変換候補欄に表示されます。

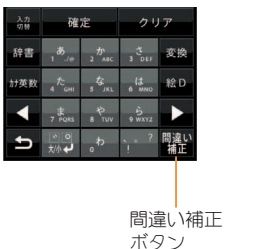

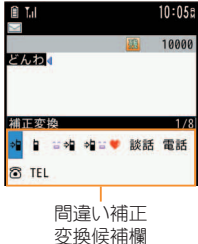

### 絵文字/記号を入力する

### 1文字入力画面で[絵・記]

- 絵文字へ切替:[絵文字]
- デコメ絵文字®へ切替:[絵D]
- 半角記号へ切替:「半角記号]
- 全角記号へ切替:[全角記号]

2候補を選ぶ

### 定型文を利用する

- 文字入力画面で「メニュー]▶「定型文・データ 引用1▶ [定型文]
- 2 定型文を選ぶ

### 顔文字を入力する

- 文字入力画面で[メニュー]▶[絵文字・記号・ |顔文字] ▶[顔文字]
	- メール本文入力のとき:文字入力画面で[メニュー]▶[定型 文·データ引用]▶[絵文字·記号·顔文字]▶[顔文字]
- カテゴリを選ぶ▶顔文字を選ぶ

### 文字をコピーする/切り取る

### 文字入力画面で[メニュー]▶[コピー]/ [切り取り]

● メール本文入力のとき:文字入力画面で「メニュー]▶ 「コピー・切取り・その他]▶「コピー]/[切り取り]

### 始点にカーソルを合わせる▶[確定]

● メール本文入力のとき:始点にカーソルを合わせる▶[開始]

### 3 終点にカーソルを合わせる▶[確定]

- メール本文入力のとき:終点にカーソルを合わせる▶ [コピー]/[切取]
- 反転表示されている文字列が対象になります。

### 文字を貼り付ける

- 1文字入力画面で貼り付ける位置にカーソルを 合わせる▶[メニュー]▶[貼り付け]
	- メール本文入力のとき:文字入力画面で[メニュー]▶ 「コピー・切取り・その他]▶[貼り付け]▶貼り付ける位置に カーソルを合わせる▶[貼付]

基

# 音/画面設定

### 着信音を変える

- ノーマルメニューで[本体設定]▶[音/バイ ブ/マナー]▶[着信音設定]
- 2項目を選ぶ ◆[音声雷話]▶頂日を選ぶ ◆ 「テレビ電話]
	- ◆[メール]▶項目を選ぶ
- 各項目を設定▶[登録]

### 着信音の音量を変える

- ノーマルメニューで[本体設定]▶[音/バイ ブ/マナー]▶[音量設定]
- 2項目を選ぶ
	- ◆[着信音量]▶項目を選ぶ▶音量バーをタッチした まま上下にスライド
	- ◆「メール・メッセージ着信音量]▶音量バーをタッチ したまま上下にスライド

### ディスプレイをタッチしたときの音量 を変える

- ノーマルメニューで[本体設定]▶[音/バイ ブ /マナー1▶[音量設定]
- [操作確認音量]▶音量バーをタッチしたまま 上下にスライド

## バイブレータを設定する

着信時、GPS測位時、アラーム鳴動時、iアプリ利用時、タッチ 操作時の振動を設定できます。

- ノーマルメニューで[本体設定] ▶ [音/バイ ブ/マナー]▶[バイブレータ設定]
- 項目を選ぶ
- 3 バイブレータを選ぶ
- バイブレータを設定したとき、机の上などにFOMA端末を置いて おくと、振動によって落下するおそれがありますので、ご注意くだ さい。

#### FOMA端末から音を出さないように、切り替えることができ ます。

- マナーモード設定中も、次の音は鳴ります。
	- カメラのシャッター音
	- カメラの撮影開始音/停止音
	- ボイスレコーダーの開始音/停止音
- マナーモード設定中に緊急地震速報を受信すると、マナーモードの 設定にかかわらずバイブレータは動作します。また、オリジナルマ ナーモードで、次のいずれかの音を鳴らす設定になっているときは 専用警報音(ブザー音)も鳴ります。
- タッチ音 ■ キー確認音 ■ 電話着信音量 ■ メール着信音量 ■ アラーム音 ■ 電池アラーム音
- ノーマルメニューで[本体設定]▶[音/バイ ブ/マナー】 [マナーモード選択]
- 2種類を選ぶ
	- ◆[通常マナーモード]
	- ◆[オリジナルマナーモード]▶各項目を設定▶ [登録]
	- ◆「サイレントマナーモード]
	- マナーモードを設定すると、「♥1が表示されます。

## マナーモードを利用する ■ モーションサイレントで着信音やア ラーム音を止める

マナーモードを設定していないときでも、FOMA端末を裏返 して一時的に着信音やアラーム音、タイマー音などを止める ことができます。

1着信中やアラーム鳴動中などにFOMA端末を 裏返す

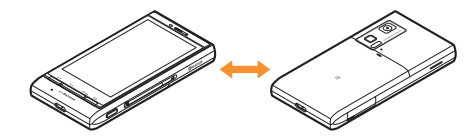

モーションサイレントを利用する

ノーマルメニューで[本体設定] ▶ [音/バイ ブ/マナー]/[モーションサイレント]

2 設定を選ぶ

基
# 基 本 の 操 作

# 画面の設定を変える

待受画面の表示を変える

- ノーマルメニューで[本体設定]▶[画面・ディ スプレイ】】「待受画面設定】】「待受画面選 | 択]
- 2項目を選ぶ ◆[縦画面設定] ▶ 項目を選ぶ ◆[横画面設定]▶項目を選ぶ

### 周りの人からディスプレイを見えにくくする

ディスプレイにパターン(図柄やアニメーション)を表示させて、周り の人から見えにくくします。

- 1ノーマルメニューで[MULTI/Z]をロング タッチ
	- ベールビューを設定すると、[2]が表示されます。 ベールビューを解除する
	- ノーマルメニューで[MULTI/Z]をロングタッチ

# メニューの表示を変える

待受画面表示中に[メニュー]を選択したとき表示されるメニューを 設定できます。

# 1 ノーマルメニューで[本体設定] ▶ [画面・ディ スプレイ1▶ [メニュー設定]

## 2[表示メニュー設定]/メニューを選ぶ

- ●設定できるメニューは次のとおりです。
	- ノーマルメニュー:あらかじめ登録されているきせかえ ツール(LOFP.36)を選んで設定することができます。きせか えツールは、それぞれ異なった機能やデザインで構成され ています。サイトなどからきせかえツールをダウンロード して利用することもできます。
	- ベーシックメニュー:メニューに表示されるアイコンを選 んで、機能を呼び出すことができます。
	- セレクトメニュー:よく使う機能や人物•グループを登録し てオリジナルメニューを作成することができます。

## 文字のサイズを変える

- 11 ノーマルメニューで[本体設定] ▶ [文字表 示/入力]▶ [文字サイズ設定]
- 2項目を選ぶ/文字サイズを選ぶ

#### マチキャラの設定を変える

マチキャラを設定すると待受画面にキャラクタが表示されます。

ノーマルメニューで[本体設定]▶[画面・ディ スプレイ]▶ [マチキャラ設定]

[表示設定]▶各項目を設定▶[登録]

#### マチキャラと会話できるように設定する

音声クイック起動を利用するときにマチキャラの音声を出力するか どうかを設定できます。

● お買い上げ時にプリインストールされている[メイちゃん]、[ヤイ リアン]はマチキャラおしゃべり設定に対応しています。

ノーマルメニューで[本体設定]▶[音/バイ ブ/マナー]/[マチキャラおしゃべり設定]

# 2 設定を選ぶ

# きせかえツールを設定する

ノーマルメニュー画面や待受画面、メニューアイコン、着信音 などをまとめて変更できます。

- ノーマルメニューで[本体設定]▶[画面・ディ スプレイ]▶[きせかえツール設定]
- 2きせかえツールにカーソルを合わせる/ [一括設定]▶ [はい]
	- データの確認:きせかえツールを選ぶ(きせかえツール内デー ター覧画面を表示)▶データを選ぶ

# イルミネーションを設定する

1 ノーマルメニューで[本体設定]▶[照明・イル ミネーション】 「イルミネーション設定】

2項目を選ぶ

3 各項目を設定▶[登録]

イルミネーションパターン、イル ミネーションカラーを選択する ときに、パターン、色にカーソル を合わせると、イルミネーション の点滅パターンや色を確認でき ます。

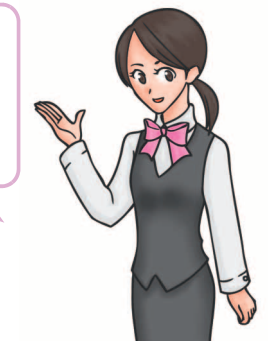

# 不在着信や新着メールを確認する

- ノーマルメニューで[本体設定]▶[画面・ディ |スプレイ] ▶ [各種画面設定]
- [着信表示設定]▶項目を選ぶ
	- ●設定できる項目は次のとおりです。
		- ■電話/メール着信時設定:電話やメールの着信時に、電話番 号や電話帳に登録している名前などをディスプレイに表示 するかどうかを設定できます。
		- 不在着信お知らせ:不在着信や新着メールがあったときに ランプを約4秒間隔で点滅してお知らせします。

# **eco**モードを設定する

ノーマルメニューで[本体設定]▶[電池]▶ [ecoモード]

● ecoモードに設定すると、[ @ ] が表示されます。

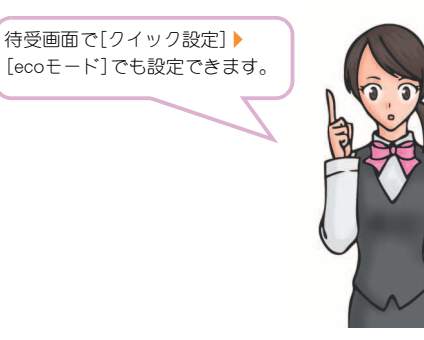

# ディスプレイの照明を設定する

- ノーマルメニューで[本体設定]▶[照明・イル ミネーション]▶[照明設定]
- 2項目を選ぶ
	- ◆[照明点灯時間設定] ▶ 項目を選ぶ ▶ 設定を選ぶ
		- ・ 一定時間FOMA端末を使用しなかったときに、照明が点灯し ている時間を各機能ごとに設定できます。
	- ◆[画面オフ時間設定]▶時間を選ぶ
		- ・ 一定時間FOMA端末を使用しなかったときに、ディスプレイ の表示を消します。
	- ◆「明るさ調整] ▶ [明▲]/[暗▼]
		- ・ 5段階で調整できます。調整しながら明るさを確認できま す。
		- ・ 明るさセンサーのON/OFF:[チェック]/[解除]
		- ・ 明るさセンサーを使用すると、周囲の明るさによって自動 的にディスプレイの明るさを調整します。

# ロック/セキュリティ

# 各種暗証番号について

FOMA端末には、便利にお使いいただくための各種機能に、暗 証番号の必要なものがあります。

#### 各種暗証番号に関するご注意

- ●設定する暗証番号は「生年月日」、「電話番号の一部」、「所在地番 号や部屋番号」、「1111」、「1234」などの他人にわかりやすい番 号はお避けください。また、設定した暗証番号はメモを取るなど してお忘れにならないようお気をつけください。
- 暗証番号は、他人に知られないように十分ご注意ください。万が 一、暗証番号が他人に知られ悪用された場合、その損害について は、当社は一切の責任を負いかねます。
- 各種暗証番号を忘れてしまった場合は、契約者ご本人であるこ とが確認できる書類(運転免許証など)やFOMA端末、ドコモ UIMカードをドコモショップ窓口までご持参いただく必要があ ります。

詳しくは取扱説明書裏面の「総合お問い合わせ先」までご相談く ださい。

● PINロック解除コードは、ドコモショップでご契約時にお渡しす る契約申込書(お客様控え)に記載されています。ドコモショッ プ以外でご契約されたお客様は、契約者ご本人であることが確 認できる書類(運転免許証など)とドコモUIMカードをドコモ ショップ窓口までご持参いただくか、取扱説明書裏面の「総合お 問い合わせ先」までご相談ください。

端末暗証番号 (お買い上げ時:**0000**)

- ●端末暗証番号の入力を、5回連続して間違えると電源が切れます。 端末暗証番号を変える
- 1 ノーマルメニューで[本体設定]▶[ロック・セ キュリティ]▶[端末暗証番号設定]▶現在の 端末暗証番号を入力
- 新しい端末暗証番号を入力
- 3 もう一度、新しい暗証番号を入力

4[登録]

ネットワーク暗証番号(ご契約時:任意の番号を設定)

ドコモショップまたはドコモ インフォメーションセンターや「お客様 サポート」でのご注文受付時に契約者ご本人を確認させていただく際 や各種ネットワークサービスご利用時などに必要な数字4桁の番号 です。

ネットワーク暗証番号を変える

1ノーマルメニューで[iモード/web]/ [i Menu g 検索] ▶ [お客様サポート] ▶ 「各種設定(確認・変更・利用)]▶ [ネットワー ク暗証番号変更]

# 基 本 の 操 作

#### iモードパスワード (ご契約時:**0000**)

マイメニューの登録・削除、メッセージサービス、iモードの有料サー ビスのお申し込み・解約などを行う際には4桁の「iモードパスワー ド」が必要になります(その他にも各情報サービス提供者が独自にパ スワードを設定していることがあります)。

#### iモードパスワードを変える

#### 1ノーマルメニューで[iモード/web]/ [i Menu Q検索] ▶ [お客様サポート] ▶ 「各種設定(確認・変更・利用)]▶ [iモードパ スワード変更]

#### **PIN1**コード・**PIN2**コード (ご契約時:**0000**)

ドコモUIMカードには、PIN1コード、PIN2コードという2つの暗証番号 を設定できます。

PIN1コードは、第三者による無断使用を防ぐため、ドコモUIMカードを FOMA端末に差し込むたびに、またはFOMA端末の電源を入れるたび に使用者を確認するために入力する4~8桁の暗証番号(コード)で す。PIN1コードを入力することにより、発着信および端末操作が可能 となります。PIN2コードは、積算通話料金リセット、ユーザ証明書利用 時や発行申請を行うときなどに使用する4~8桁の暗証番号(コー ド)です。

● PIN1コード、PIN2コードの入力を3回連続して間違えると、PIN1 コード、PIN2コードがロックされます。

#### PINコードを設定する

ノーマルメニューで[本体設定]▶[ロック・セ キュリティ]▶ [UIMカード(FOMAカード)設 定]

#### 2項目を選ぶ

- ◆ [PIN1コード変更] ▶端末暗証番号を入力 ▶ 現在の PIN1コードを入力▶新しいPIN1コードを入力▶も う一度、新しいPIN1コードを入力▶[登録]
	- ・ PIN1入力ON/OFF切替が[OFF]に設定されているとき、 PIN1コードは変更できません。
- ◆[PIN2コード変更] ▶ 端末暗証番号を入力 ▶ 現在の PIN2コードを入力▶新しいPIN2コードを入力▶も う一度. 新しいPIN2コードを入力▶[登録]
- ◆[PIN1入力ON/OFF切替] ▶ [ON] ▶ PIN1コードを 入力
	- ・ 電源を入れたときにPIN1コードを入力するように設定でき ます。

#### **PIN**ロック解除コード

お客様ご自身では変更できません。

PINロック解除コードは、PIN1コード、PIN2コードがロックされた状態 を解除するための8桁の番号です。

● PINロック解除コードの入力を、10回連続して間違えるとドコモ UIMカードが完全にロックされます。その場合は、ドコモショップ 窓口にお問い合わせください。

# 各種ロック機能

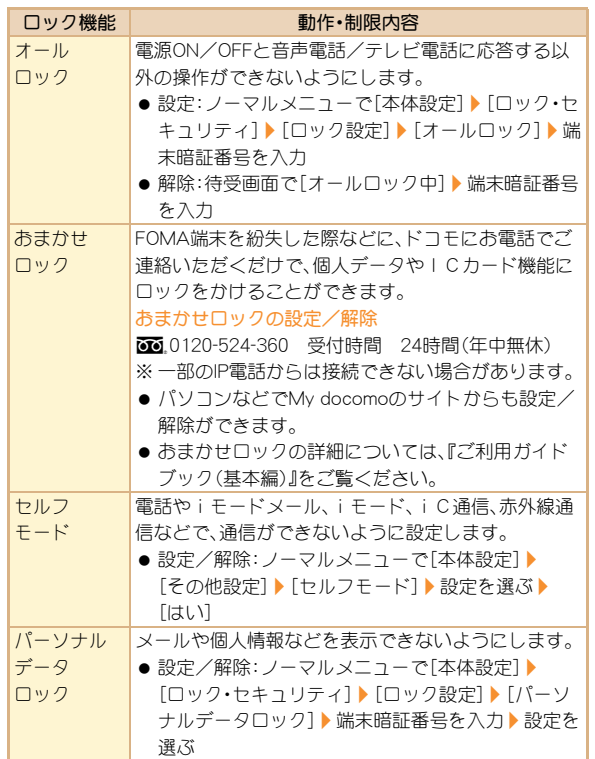

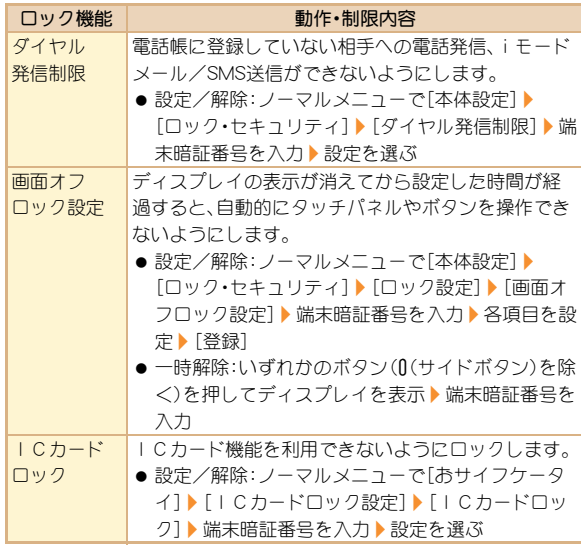

### 基 本 の 操 作

# 電話の着信制限をする

### 発信者番号のわからない着信への対応を設定する

発信者番号が通知されない着信があったとき、非通知理由によって異 なる着信動作を設定できます。

- 非通知理由には次の種類があります。
	- 非通知設定 公衆電話 通知不可能
- ノーマルメニューで[本体設定]▶[ロック・セ キュリティ1▶「着信拒否設定]▶端末暗証番 号を入力
- 非通知理由の種類を選ぶ
- 3 各項目を設定▶[登録]

#### 電話帳未登録の相手からの電話を受けない

- <u>1</u>1ノーマルメニューで[電話機能]▶[発着信・通 話設定]▶ [メモリ着信拒否/許可]
- [メモリ登録外着信拒否]▶端末暗証番号を入 力▶設定を選ぶ

# お買い上げ時の状態に戻す

# 各種機能の設定をリセットする

- 各種設定リセットでお買い上げ時の状態に戻る項目については nP.90
- ーマルメニューで[本体設定]▶[その他設 定]▶[各種設定リセット]
- 2 端末暗証番号を入力
- 3 項目を選ぶ▶[リセット]▶ [はい]

#### 登録データを一括して削除する

お客様が登録されたデータを削除し、各種機能の設定内容をお買い上 げ時の状態に戻します。

- FOMA端末の保護されているデータも削除されます。
- -マルメニューで[本体設定] ▶ [その他設 |定] ▶ [データー括削除]
- 2 端末暗証番号を入力▶ [はい]

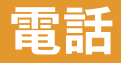

# 電話/テレビ電話をかける

- 本FOMA端末は、内側にカメラを搭載しておりませんので、相手に 送る画像はキャラ電、静止画または背面のカメラで撮影中の映像と なります。
- ●ドコモのテレビ電話は、「国際基準の3GPPで標準化された、 3G-324M」に準拠しています。異なる方式を利用しているテレビ電 話とは接続できません。

#### 電話番号を入力して電話をかける

- 待受画面で「↗】電話番号を入力 ● 市外局番から入力してください。
- 2[l](音声電話)/[テレビ電話]
	- 音声電話中の操作ガイダンス
	- トリプルくっきりトークの設定/解除:[クッキリ ON]/ [クッキリ OFF]

# 通話が終わったら回

#### 電話帳から電話をかける

- ノーマルメニューで[電話機能]▶[電話帳]▶ [電話帳検索]
- 2検索方法を選ぶ
- 3名前を選ぶ
- 4[l](音声電話)/[テレビ電話]
- リダイヤル/着信履歴を利用して電話をかける
- ノーマルメニューで[電話機能]▶[発着信履 |歴] ▶ [着信履歴]/[リダイヤル]
- 2履歴を選ぶ
- 3[l](音声電話)/[テレビ電話]

つ

#### 相手に自分の電話番号を通知する スポック 国際電話をかける

音声電話やテレビ電話をかけるときに、相手の電話機(ディスプレイ) に自分の電話番号(発信者番号)を表示させることができます。

● 発信者番号通知をお願いする旨のガイダンスが聞こえた場合は、発 信者番号を通知する設定にするか「186」を付けてからおかけ直しく ださい。

### ノーマルメニューで[電話機能]▶[発着信・通 話設定]/[発信者番号通知]

[設定] ▶設定を選ぶ ▶ [OK]

WORLD CALLは、ドコモの携帯電話からご利用いただける国際電話 サービスです。

FOMAサービスをご契約のお客様は、ご契約時にあわせてWORLD CALLもご契約いただいています(ただし、不要のお申し出をされた方 を除きます)。

- WORLD CALLの料金は毎月の携帯電話の通話料金と合わせてご請 求いたします。
- 申込手数料・月額使用料は無料です。
- WORLD CALLについては、取扱説明書裏面の「総合お問い合わせ 先 ほでお問い合わせください。
- ドコモ以外の国際電話サービス会社をご利用になるときは、各国際 電話サービス会社に直接、お問い合わせください。
- 一部ご利用できない料金プランがあります。
- 待受画面で[乙]▶ 「+」([0/+]をロングタッ チ)、国番号、地域番号(市外局番)、電話番号を 入力
	- 地域番号(市外局番)が「0」で始まる場合は、「0」を除いて入力 してください(イタリアなど一部の国・地域では、「0」が必要な 場合があります)。
	- 2[l](音声電話)/[テレビ電話]  $[$ ( $\downarrow$ ( $\setminus$  $]$

つ な が る

# 電話/テレビ電話を受ける

# 1電話がかかってくると、着信音が鳴り、着信ラ ンプが点滅する

- 発信者番号が通知されないときは、非通知理由が表示されま す。
	- ・[非通知設定]:発信者の意思により発信者番号を通知しない で発信したとき
	- ・[公衆電話]:公衆電話などから発信したとき
	- ・[通知不可能]:海外からの着信や一般電話から各種転送サー ビスを経由しての着信など、発信者番号を通知できない相手 から発信したとき

通話が終わったら图

 $\sqrt{2}$ 

相手の声の大きさを変える

通話中に[① 1) 音量バーをタッチしたまま 上下にスライド

# 電話に出られないときは

# 伝言メモ/テレビ電話伝言メモを設定する

伝言メモを設定しておくと、電話に出られないときにFOMA端末が応 答して伝言を預かることができます。

ノーマルメニューで[電話機能] ▶ [伝言メ モ/音声メモ] ♪ [伝言メモ設定]

# $2$ [ON]

● FOMA端末の故障・修理やその他取り扱いによって録音/録画内 容が消失するときがあります。当社としては、責任を負いかねます ので、万が一に備え、音声電話伝言メモ、テレビ電話伝言メモの内 容は、メモなどに控えをお取りくださるようお願いします。

# 伝言メモを再生する

1ノーマルメニューで[電話機能]/[伝言メ モ/音声メモ] 【伝言メモー覧】 2メモを選ぶ [いいえ]

つ

# 公共モード(ドライブモード)を設定する

公共モード(ドライブモード)を設定すると、電話をかけてきた相手に 運転中もしくは通話を控える必要のあるような場所にいるため、電話 に出られない旨のガイダンスが流れ、通話を終了します。

● お客様のFOMA端末に音声電話やテレビ電話がかかってきても、着 信音は鳴りません。ディスプレイにストックアイコン[〖]/[■]が 表示され、着信履歴に記憶されます。

待受画面で「クイック設定]▶「公共モード]

公共モード(ドライブモード)を解除する

● 待受画面で「クイック設定]▶[公共モード]

#### 公共モード(電源**OFF**)を設定する

公共モード(電源OFF)を設定すると、電源をOFFにしている場合の着 信時に、電話をかけてきた相手に電源を切る必要がある場所にいるた め、電話に出られない旨のガイダンスが流れ、通話を終了します。

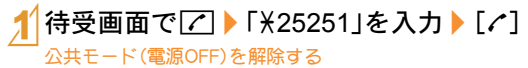

● 待受画面で【7】 「¥25250」を入力 ▶ [c]

# 各種ネットワークサービスを利用する

● FOMA端末では、次のようなドコモのネットワークサービスをご利 用いただけます。

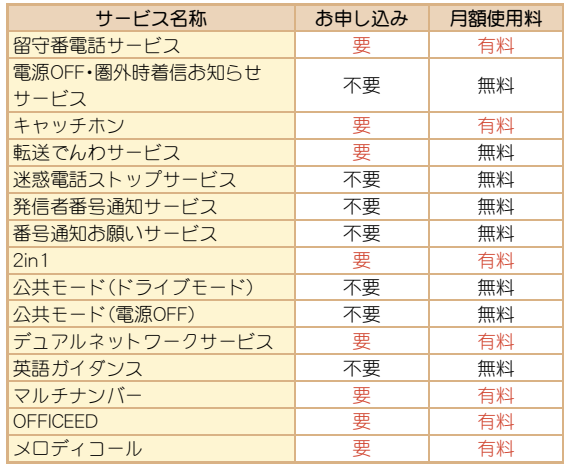

- サービスエリア外や電波の届かない場所ではネットワークサービ スはご利用できません。
- 「OFFICEED は申し込みが必要なサービスです。ご不明な点はドコ モの法人向けサイト(http://www.docomo.biz/html/service/ officeed/)をご確認ください。
- ●詳細は『ご利用ガイドブック(ネットワークサービス編)』をご覧く ださい。
- お申し込み、お問い合わせについては、取扱説明書裏面の「総合お問 い合わせ先」までお問い合わせください。

つ な が る

#### 留守番電話サービスを設定する

- ノーマルメニューで[電話機能]▶[留守番電 話サービス]
- 「開始]▶[はい]▶[はい]▶呼出秒数を入力  $\blacktriangleright$  [OK]

キャッチホンを設定する

- ノーマルメニューで[電話機能]▶[その他 ネットワークサービス]/[キャッチホン]
- [開始]▶[はい]▶[OK]

#### 転送でんわサービスを設定する

- ノーマルメニューで[電話機能]▶[その他 ネットワークサービス]▶[転送でんわ]
- [開始]▶[はい]▶[はい]▶ 電話番号を入力 ▶ [完了] ▶ [はい] ▶ 呼出秒数を入力 ▶ [OK]

## 緊急通報

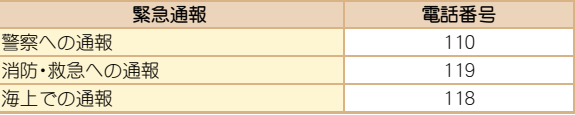

● 本FOMA端末は、「緊急通報位置通知」に対応しております。 110番、119番、118番などの緊急通報をかけた場合、発信場所の情 報(位置情報)が自動的に警察機関などの緊急通報受理機関に通知 されます。お客様の発信場所や電波の受信状況により、緊急通報受 理機関が正確な位置を確認できないことがあります。 位置情報を通知した場合には、画面に通報した緊急通報受理機関 の名称が表示されます。 なお、「184」を付加してダイヤルするなど、通話ごとに非通知とし

た場合は、位置情報と電話番号は通知されませんが、緊急通報受理 機関が人命の保護などの事由から、必要であると判断した場合は、 お客様の設定によらず、機関側が位置情報と電話番号を取得する ことがあります。また、「緊急通報位置通知」の導入地域/導入時期 については、各緊急通報受理機関の準備状況により異なります。

- FOMA端末から110番、119番、118番通報の際は、携帯電話からか けていることと、警察・消防機関側から確認などの電話をする場合 があるため、電話番号を伝え、明確に現在地を伝えてください。 また、通報は途中で通話が切れないように移動せず通報し、通報後 はすぐに電源を切らず、10分程度は着信のできる状態にしておい てください。
- かけた地域により、管轄の消防署・警察署に接続されない場合があ ります。
- FOMA端末から110番、119番、118番へテレビ電話発信した場合は 切断されます。音声自動再発信を[ON]に設定している場合、自動 的に音声電話に切り替えて再発信します。

# 海外で利用する

国際ローミング(WORLD WING)とは、日本国内で使用してい るFOMA端末を電話番号やメールアドレスはそのままに、ド コモと提携している海外通信事業者のサービスエリアで利用 いただけるサービスです。音声電話、SMS、iモードメールは 設定の変更なくご利用になれます。

#### 対応エリアについて

本FOMA端末は3Gネットワークのサービスエリアでご利用いただけ ます。また、3G850MHzに対応した国・地域でもご利用いただけます。 ご利用可能エリアをご確認ください。GSMネットワーク/GPRSネッ トワークのサービスエリアでは、本FOMA端末をご利用いただけませ  $h_{10}$ 

海外で本FOMA端末をご利用いただく前に、以下をあわせてご覧くだ さい。

- ■データBOXの[マイドキュメント]にプリインストールされている 「海外ブ利用ガイド」
- ■『ご利用ガイドブック(国際サービス編)』
- ドコモの「国際サービスホームページ」

#### ご契約について

● WORLD WINGのお申し込み状況をご確認ください。詳細は取扱説 明書裏面の「総合お問い合わせ先」までお問い合わせください。

#### 料金について

- 海外でのご利用料金(通話料、パケット通信料)は日本国内とは異な ります。
- 国際ローミング中に電話がかかってきたときは、日本からの国際転 送となります。発信者には日本までの通話料がかかり、着信側には 着信料がかかります。

#### お問い合わせについて

● FOMA端末やドコモUIMカードを海外で紛失・盗難された場合は、現 地からドコモへ速やかにご連絡いただき利用中断の手続きをお取 りください。お問い合わせ先については、取扱説明書裏面の「総合お 問い合わせ先」をご覧ください。なお、紛失・盗難されたあとに発生 した通話・通信料もお客様のご負担となりますのでご注意くださ い。

#### 海外で利用できるサービス

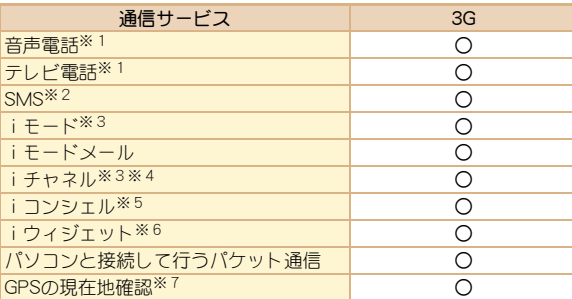

- ※1 2in1利用時はBナンバーでの発信はできません。マルチナンバー 利用時は付加番号での発信はできません。
- ※2 宛先がFOMA端末の場合は、日本国内と同様に相手の電話番号を そのまま入力します。
- ※3 iモード海外利用設定が必要となります。
- ※4 iチャネル海外利用設定が必要となります。ベーシックチャネル の情報の自動更新もパケット通信料がかかります(日本国内では iチャネル利用料に含まれます)。
- ※5 iコンシェルの海外利用設定が必要となります。インフォメー ションの受信ごとにパケット通信料がかかります。
- ※6 iウィジェット海外利用設定が必要となります。iウィジェット 画面を表示すると複数のウィジェットアプリが通信する場合が あり、この場合1通信ごとにパケット通信料がかかります。
- ※7 GPS測位は無料です。ただし、位置情報から地図を表示した場合 などはパケット通信料がかかります。
- 接続する海外通信事業者やネットワークにより利用できないサー ビスがあります。 接続可能な国・地域および海外通信事業者については、『ご利用ガ イドブック(国際サービス編)』またはドコモの「国際サービスホー ムページ」をご覧ください。

#### 滞在国外(日本を含む)に電話をかける

滞在国から日本または他の国へ電話をかけます。

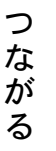

待受画面で[7]▶ [+|([0/+]をロングタッ チ)、国番号、地域番号(市外局番)、相手先電話 番号を入力

● 地域番号(市外局番)が「0 |で始まる場合は、「0 |を除いて入力 してください(イタリアなど一部の国・地域では、「0」が必要な 場合があります)。

$$
2^{\left\lceil\left(\mathcal{C}\right)\left(\left.\left.\mathbf{a}\right.\mathbf{b}\right.\mathbf{b}\right)\mathbf{c}\left(\left.\mathbf{b}\right.\mathbf{c}\right)\mathbf{c}\left(\left.\mathbf{b}\right.\mathbf{c}\right)\mathbf{c}\left(\left.\mathbf{b}\right.\mathbf{c}\right)\mathbf{c}\left(\left.\mathbf{b}\right.\mathbf{c}\right)\mathbf{c}\left(\left.\mathbf{c}\right.\mathbf{b}\right)\mathbf{c}\left(\left.\mathbf{c}\right.\mathbf{c}\right)\mathbf{c}\left(\left.\mathbf{c}\right.\mathbf{c}\right)\
$$

### 滞在国内に電話をかける

滞在国で国内電話をかけるときは、日本国内にいるときと同様の操作 で電話をかけることができます。

# 待受画面で【∠】電話番号を入力

2[l](音声電話)/[テレビ電話]

#### 海外にいる**WORLD WING**利用者に電話をかける

海外でWORLD WING利用中の相手に電話をかけるときは、滞在国内外 にかかわらず、日本への国際電話として電話をかけます。

- 待受画面で[乙]▶ [+|([0/+]をロングタッ チ)、日本の国番号「81」、先頭の「0」を除いた 相手先携帯電話番号を入力
- 2[l](音声電話)/[テレビ電話]

# メール

iモードを契約するだけで、iモード端末間はもちろん、イン ターネットを経由してe-mailのやりとりができます。 テキスト本文に加えて、合計2Mバイト以内のファイル(写真 や動画ファイルなど)を10個まで添付することができます。 また、デコメール®にも対応しており、メール本文の文字の色・ 大きさや背景色を変えられるほか、デコメ絵文字®も使えて、 簡単に表現力豊かなメールを送ることができます。

さらにメッセージや画像を挿入したFlash画像のデコメアニ メ®にも対応しております。

 iモードメールの詳細については、『ご利用ガイドブック(iモード <FOMA>編)』をご覧ください。

# iモードメールを送信する

- ノーマルメニューで[メール]▶[新規メール 作成]
- 2TO欄を選ぶ/宛先を入力
- SUB欄を選ぶ▶題名を入力
- 4[本文]/本文を入力
- 5[送信]

# デコメール**®**/デコメアニメ**®**を作成する

# デコメール**®**を作成する

iモードメール作成時、本文の色や文字サイズを 変更したり、Flash画像などの画像を挿入する、背景 に色を付けるなどの装飾を行うことができます。

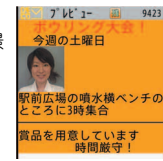

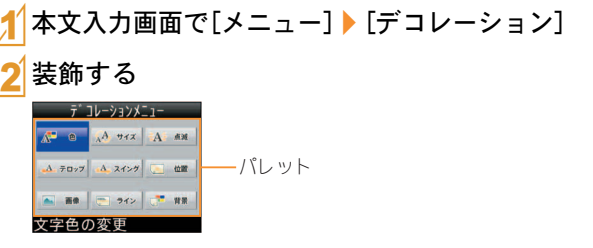

● パレットやサブメニューから装飾方法を選び、装飾内容を設定 して本文を入力します。

つ

デコメアニメ®とは、デコメアニメ®テンプレート を利用し、メッセージや画像を挿入したFlash画像 を使った表現力豊かなメールサービスです。

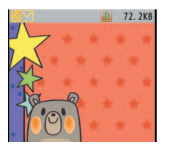

ノーマルメニューで[メール]▶[新規デコメ アニメ作成]▶[編集]

テンプレートにカーソルを合わせる▶[決定]

3編集項目を選ぶ

- ◆「②」】項目を選ぶ▶編集する
- ◆[<sup>略]</sup>》編集する
- ◆[勿]▶[画像選択]▶画像にカーソルを合わせる▶ [決定]

[編集終了]

# デコメアニメ<sup>®</sup>を作成する しゅうしゃ かんたんデコメを利用する

メール本文を入力して変換すると、文章から予測して自動的に絵文字 やデコメ絵文字®が入力され、文字色、文字サイズ、背景色も変更され ます。

また、変換パターンを変更することで、女性向けや男性向けなど、変換 候補の表現を変更できます。

● iMenu内のサイト「SH-MODE1からダウンロードした変換パター ンも利用できます。

## 1本文入力後、メール作成画面で[かんたんデコ  $\times$ ]

## 2候補を選ぶ

- 変換候補を一時的に保存:[一時保存]
- 保存していた変換候補に戻す: [読み出し]
- 変換パターンの変更:[設定]▶[変換パターン]▶変換パター ンを選ぶ
- 絵文字の入力箇所を変える: [設定] ▶ [絵文字挿入] ▶ 設定を 選ぶ
- 白動的に文字色/文字サイズ/背景色を変える:[設定]▶変 換項目を選ぶ▶設定を選ぶ
- [ ※※ ]を選択するたびに設定した変換項目に従って変更され ます。

メール本文を入力して変換すると、フォントを変えることができま す。

● iMenu内のサイト「SH-MODE1からダウンロードしたフォントも 利用できます。

1本文入力後、メール作成画面で[メールチェン ジ]▶ [フォントチェンジ]

[はい]

3候補を選ぶ

● フォントの種類を選ぶ:[フォントリスト]▶フォントを選ぶ

# <u>フォントチェンジを利用する しんのう 受信した i モードメールを見る</u>

- 1iモードメールを自動的に受信
- 2受信終了後、受信完了画面が表示され、iモー ドメール着信音が鳴る
	- 受信完了画面で、何も操作しないでそのままにしておくと、約 15秒後、自動的に受信前の画面に戻ります。

# [メール]▶ メールを選ぶ

● 本文の文末には [- END -]が表示されます。受信可能文字数を超え たときは、[/]または[//]が表示され、超えた部分が自動的に削除 されます。

1ノーマルメニューで[メール] 2BOXを選ぶ 3メールを選ぶ 受信/送信/未送信**BOX**のメールを見る

#### iモードメールに返信する

- 受信メール詳細画面で[サブメニュー]▶ [返信/転送]
- 2返信方法を選ぶ
	- ◆[返信]
	- ◆[参照返信]
	- ◆「クイック返信]》本文を選ぶ
	- ◆「デコメアニメ返信]
	- ◆[参照デコメアニメ返信]
	- ◆[引用返信]
- 3メールを作成・送信

#### iモードメールが届いているか問い合わせる

圏外、セルフモード中、電源が入っていないときなどに送られてきた iモードメールやメッセージR/Fはiモードセンターに保管されて います。iモードセンターに問い合わせて受信できます。

1ノーマルメニューで[メール]/[メール/ メッセージ問合せ]

## iモードメールを振り分ける

- ユーザフォルダに振分け条件を設定すると、条件に合ったiモード メールやSMSを自動的に振り分けることができます。
- フォルダにカーソルを合わせる▶[サブメ 二 ┐ −1 ▶ [振分け条件設定]
- 2登録先を選ぶ
- 3振分け条件を設定
- 複数の振分け条件を設定するときは、操作 2~3を繰り返す
- 5[完了]

メールにフラグを設定する

1メールにカーソルを合わせる/[サブメ ニュー]▶[保護/フラグ]▶ [フラグON]/ [フラグOFF]

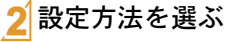

つ

# 緊急速報「エリアメール」

気象庁から配信される緊急地震速報などを受信することがで きるサービスです。

● iモードを契約しなくても、エリアメールの受信ができます。

#### エリアメールを受信する

- 1エリアメールを自動的に受信
- 2受信すると、専用警報音(ブザー音)またはエ リアメール専用着信音が鳴り、着信ランプが 点滅
	- エリアメールには、受信完了後に本文が自動表示されるもの と、[エリアメールを受信しました]と表示されるものがありま す。
	- [エリアメールを受信しました]と表示されたときは、約30秒 経過すると自動的に受信前の画面に戻ります。

エリアメールの設定をする

1ノーマルメニューで[メール]/[メール設定] ▶ [緊急速報[エリアメール |設定]

[受信設定]▶設定を選ぶ

# **SMS**を利用する

携帯電話番号を宛先とするSMSを利用できます。

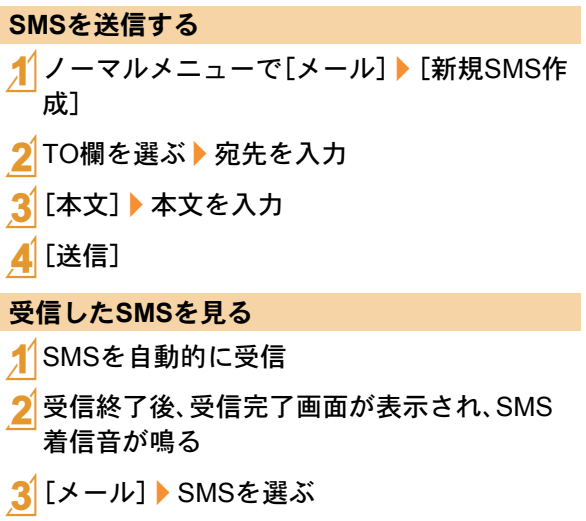

# 電話帳

FOMA端末電話帳とドコモUIMカード電話帳の両方を使用で きます。

# 電話帳に登録する

- 1件の電話帳に登録できる内容は次のとおりです。
	- FOMA端末電話帳: メモリ番号、名前、フリガナ、画像・動画、グ ループ、電話番号、メールアドレス、誕生日、テキストメモ、郵便番 号/住所、位置情報、会社名、所属、役職名、URL
	- ドコモUIMカード電話帳:名前、フリガナ、グループ、電話番号、 メールアドレス
- ・ フリガナは名前を入力すると自動的に入力されます。

## 新しい電話番号/メールアドレスなどを登録する

ノーマルメニューで[電話機能]▶[電話帳]▶ [電話帳登録]/[UIMカード(FOMAカード) 操作]

各項目を設定▶[登録]

ノーマルメニューで[電話機能]▶[発着信履 |歴] ▶ 「着信履歴] /「リダイヤル] 電話番号にカーソルを合わせる▶[サブメ ニュー1▶[登録]▶[雷話帳新規登録] リダイヤル/着信履歴から電話帳に登録する

3電話帳に登録

# 電話帳を修正する

- 1電話帳リスト画面で名前にカーソルを合わせ る/[サブメニュー]/[編集/設定]/[編集]
- 電話帳を修正▶[登録]
- 3電話帳に登録
	- ◆[上書き登録] ◆[新規登録]

# 電話帳を削除する

電話帳リスト画面で名前にカーソルを合わせ る▶ [サブメニュー]▶[雷話帳削除]

2削除方法を選ぶ

# iモード/フルブラウザ

# iモードサイトを表示する

iモードでは、iモード対応FOMA端末(以下iモード端末) のディスプレイを利用して、サイト接続、インターネット接 続、iモードメールなどのオンラインサービスをご利用いた だけます。

- iモードはお申し込みが必要な有料サービスです。
- iモードの詳細については、『ご利用ガイドブック(iモード <FOMA>編)』をご覧ください。

#### iモードのご利用にあたって

- サイトやインターネット上のホームページの内容は、一般に著作権 法で保護されています。これらサイトやインターネットホームペー ジからiモード端末に取り込んだ文章や画像などのデータを、個人 として楽しむ以外に、著作権者の許可なく一部あるいは全部をその まま、または改変して販売、再配布することはできません。
- 別のドコモUIMカードを差し替えたり、ドコモUIMカードを未插入 のまま電源ONにした場合、機種によってサイトから取り込んだ静 止画・動画・メロディやメールで送受信した添付ファイル(静止画・ 動画・メロディなど)、「画面メモ」および「メッセージR/F」などを表 示・再生できません。
- ドコモUIMカードにより表示・再生が制限されているファイルを待 受画面・指定着信音などに設定している場合、別のドコモUIMカー ドを差し替えたり、ドコモUIMカードを未挿入のまま電源ONにする と、設定内容は初期状態にリセットされます。

11ノーマルメニューで[iモー ド /web] ▶ [i Menu g 検索]

2 項目を選ぶ

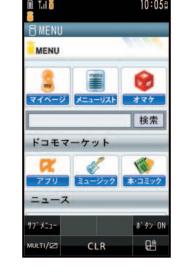

# パソコン向けのホームページを表示する

フルブラウザを利用すると、iモードに対応していないサイ トをパソコンと同じようにFOMA端末で表示することができ ます。

● 画像を多く含むホームページの閲覧、データのダウンロードなど、 データ量の多い通信を行うと通信料金が高額になりますのでご注 意ください。

1ノーマルメニューで[iモード/web]/ [フルブラウザホーム]

● 情報量の多いサイトは、正しく表示されない場合があります。

# ブラウザを切り替える

#### iモードのとき

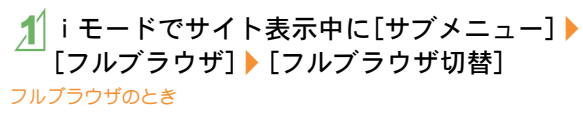

- 1フルブラウザでサイト表示中に[サブメ ニュー]/[iモードブラウザ]/[iモードブ ラウザ切替]
- iモードとフルブラウザでは通信料金が異なりますので、切り替 えるときはご注意ください。

# サイトの見かたと操作

#### リンクを選んで画面を移動する

- リンクが設定されている文字列は、通常、青色で表示されます。選択さ れているリンクは、反転表示されます。
- ●画像にリンクが設定されていることもあります。選択すると画像が 実線で囲まれます。

1サイト表示中にリンクを選ぶ

#### 前のページに戻る/次のページに進む

サイトなどを表示してきた経路を記憶しています。通信を行わず [←戻る]/[進む→]をタッチして表示することができます。これを 「キャッシュ」といいます。

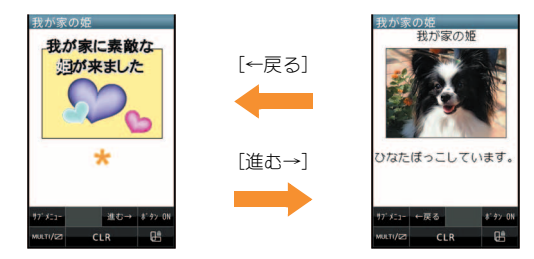

- キャッシュに記憶されたページを表示するときは、以前入力した文 字や設定などの情報は表示されません。
- キャッシュの情報は、i モード/フルブラウザを終了するとリヤッ トされます。
- iモードからフルブラウザに切り替えたときは、[←戻る]をタッ チしてiモードで表示していたページに戻ることができます。同 様に、フルブラウザからiモードに切り替えたときでも、[←戻る] をタッチしてフルブラウザで表示していたページに戻ることがで きます。

し

# よく見るサイトを登録する サイトの内容を保存する

よく見るサイトやインターネットホームページのURLを Bookmarkに登録しておくと、すぐに見たいページを表示で きます。

サイト表示中に[サブメニュー]▶ 「Bookmark<sup>1</sup> ▶ 「Bookmark登録]

 $[OK]$ 

3フォルダを選ぶ

Bookmarkからサイトを表示する

1ノーマルメニューで[iモード/web]/ [Bookmark]

# 2Bookmarkを選ぶ

- Bookmark一覧は利用した順に表示されます。
- iモードのBookmarkはiモード接続し、フルブラウザの Bookmarkはフルブラウザ接続します。

お好きなサイトなどの画面を、FOMA端末やmicroSDカード に画面メモとして保存しておくことができます。

#### サイト表示中に[サブメニュー]▶[画面メモ] /[画面メモ保存]

# 保存先を選ぶ▶ [はい]

- 画面メモが保存されます。
- スクリーンキャプチャのみ保存:保存先を選ぶ▶[表示のみ保 存]
- ページサイズが0バイトのサイトや画面メモ保存不可の指定をし ているサイトなど、サイトによっては画面メモに保存できない場 合があります。

## 画面メモを表示する

1ノーマルメニューで[iモード/web]/ [画面メモ]

# 2画面メモを選ぶ

●画面メモ内のリンクを選んだ場合、iモードの画面メモでは iモード接続し、フルブラウザの画面メモではフルブラウザ接 続します。

# iチャネル

ニュースや天気などの情報がiチャネル対応端末に配信され るサービスです。自動的に受信した最新の情報が待受画面に テロップとして流れます。また、iチャネルテロップを選択す ることで最新情報がチャネル一覧に表示されます。

iチャネルはお申し込みが必要な有料サービスです(お申し 込みには i モード契約が必要です)。

また、iチャネルにはドコモが提供する「ベーシックチャネ ル」とIP(情報サービス提供者)が提供する「おこのみチャネ ル」の2種類があります。「ベーシックチャネル」は、配信され る情報の自動更新時にパケット通信料はかかりません。お好 きなチャネルを登録し利用できる「おこのみチャネル」は、情 報の自動更新時に別途パケット通信料がかかります。「ベー シックチャネル」、「おこのみチャネル」共に、詳細情報を閲覧 する場合は別途パケット通信料がかかりますのでご注意くだ さい。

- べ 国際ローミングサービスご利用の際は、自動更新・詳細情報の 閲覧共にパケット通信料がかかります。
	- iチャネルの詳細については、『ご利用ガイドブック(iモー ド<FOMA>編)』をご覧ください。

#### iチャネルを表示する

1ノーマルメニューで[iモー ド/web]/[iチャネル]/ [iチャネル一覧]

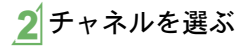

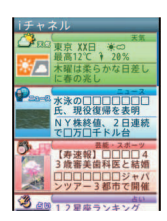

# 待受画面にiチャネルテロップを表示するかどうかを設定します。 1ノーマルメニューで[iモード/web]/ [iチャネル]▶[テロップ表示設定] 各項目を設定▶[登録] iチャネルの表示について設定する

し ら

る

# 地図・**GPS**

- FOMA端末の故障、誤動作、あるいは停電などの外部要因(電池切れ を含む)によって、測位(通信)結果の確認などの機会を逸したため に生じた損害などの純粋経済損害につきましては、当社は一切その 責任を負いかねますので、あらかじめご了承ください。
- FOMA端末は、航空機、車両、人などの航法装置として使用できませ ん。そのため、位置情報を利用して航法を行うことによる損害が発 生しても、当社は一切その責任を負いかねますので、あらかじめご 了承ください。
- 高精度の測量用GPSとしては使用できません。そのため、位置の誤 差による損害が発生しても、当社は一切その責任を負いかねますの で、あらかじめご了承ください。
- GPSは米国国防総省により運営されておりますので、米国の国防上 の都合により、GPSの電波の状態がコントロール(精度の劣化、電波 の停止など)されることがあります。
- 位置提供や現在地通知のご利用にあたっては、情報提供者やドコモ のホームページなどのお知らせをご確認ください。また、これらの 機能の利用は有料となる場合があります。
- FOMA端末が圏外のときは現在地確認を除き、GPS機能をご利用い ただけません。

#### 地図を利用する

GPS対応iアプリを起動して、現在地や指定した場所の地図を見るこ とができます。

ノーマルメニューで[地図/海外] ▶ [地図] ● 現在地の測位終了後、GPS対応iアプリが起動します。

#### ナビを利用する

GPS対応iアプリを起動して、ナビゲーションの機能を利用すること ができます。

1ノーマルメニューで[地図/海外]/[ナビ]

#### 現在地を確認する

現在地を測位して、自分がいる場所を確認します。測位した位置情報 を利用して地図を表示したり、位置情報をURL化しメールに貼り付け て送信するなどの操作を行うことができます。

● 現在地確認した際の通信料は無料です。ただし、位置情報から地図 を表示した場合などは、別途パケット通信料がかかります。

# ノーマルメニューで[地図/海外]▶[現在地確 認/通知】▶ [現在地確認]

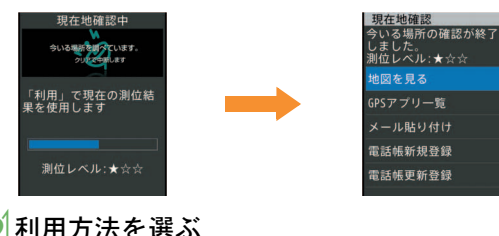

お客様の居場所に合わせて、天気情報や店舗情報などの周辺 情報や観光情報をお知らせするサービスなど、さまざまな サービスをご利用いただけます。

- オートGPS機能を利用すると、お客様の移動状況に基づき自動的に 現在地を測位して、サービス提供者に位置情報や歩数計情報を送信 します(お客様の移動状況に応じて、おおむね5分に1回測位しま す)。
- オートGPS機能に対応しているサービスを利用するには、各サービ スのオートGPS機能対応iアプリからオートGPSサービス情報を 設定してください。ドコモが提供するサービスでオートGPS機能を 利用するには、ドコモ提供サービス設定を[利用する]に設定してく ださい。
- オートGPSサービスは、ドコモが提供するサービスのほかに5件ま で登録できます。
- オートGPS機能のご利用にあたっては、GPSサービス提供者やドコ モのホームページなどでのお知らせをご確認ください。また、これ らのサービスの利用は有料となる場合があります。
- 位置情報の送信にはパケット通信料がかかる場合があります。
- お客様のご利用状況によっては定期的に通信を行い、FOMA端末の 消費電力が増加しますので、あらかじめご了承ください。

#### ·**ートGPSを利用する** スピック オートGPS機能を設定する

ノーマルメニューで[地図/海外]▶[地図・ GPS設定/履歴]/[オートGPS]

2 [オートGPS動作設定]▶設定を選ぶ

#### ドコモが提供するサービスを利用する

ドコモのオートGPSサービスを利用すると、FOMA端末の位置情報を ドコモに定期的に自動送信し、iコンシェルやドコモが提供する各種 サービスと連動したサービスを受けることができます。

● 各種サービスは別途お申し込みや利用設定が必要となります。

ノーマルメニューで[地図/海外]▶[地図・ GPS設定/履歴]▶ [オートGPS]▶ [ドコモ 提供サービス設定]

[利用する]▶[OK]

し ら べ

# カメラ

# 撮影画面の見かたと操作

#### 撮影画面の見かた

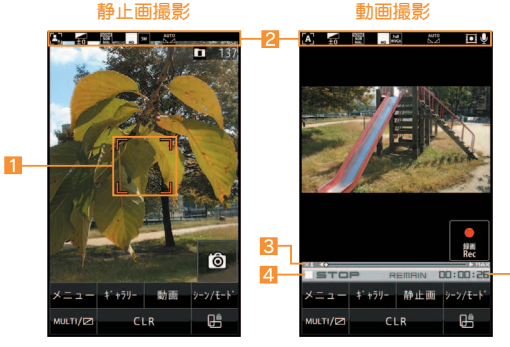

8 ズームバー **4** 状態表示 5残り時間

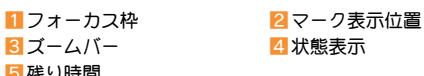

## 撮影画面の主なタッチパネル操作

#### 静止画

● コントロールボタンで次の操作ができます。

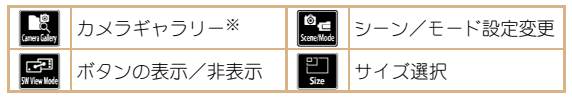

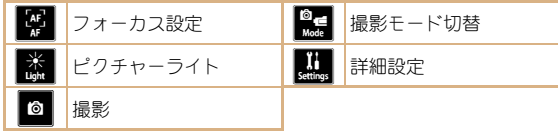

- ※撮影した静止画を保存したあとは、ミニプレビューが表示されま す。
- ●次のタッチ操作ができます。

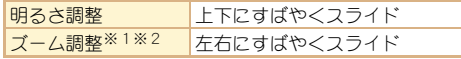

※1 ズームバーも表示されます。ズームバー表示中に、画面をタッ チしたままスライドしてもズーム調整できます。 ※2 撮影サイズが最大のときは、操作できません。

#### 動画

-6

● コントロールボタンで次の操作ができます。

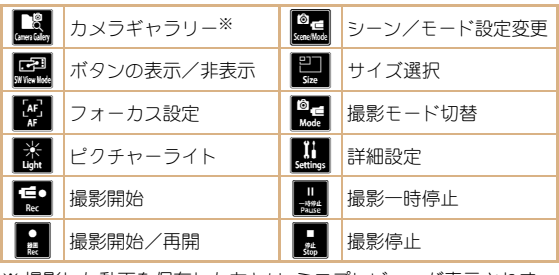

※撮影した動画を保存したあとは、ミニプレビューが表示されま す。

#### た の し す

●次のタッチ操作ができます。

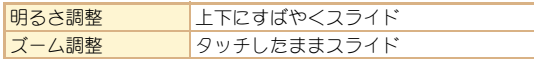

# 静止画/動画を撮影する

- カメラは非常に精密度の高い技術で作られていますが、常時明るく 見える画素や線、暗く見える画素や線もあります。また、特に光量が 少ない場所での撮影では白い線などのノイズが増えますので、ご了 承ください。
- カメラのレンズに直射日光が長時間当たると、内部のカラーフィル ターが変色して映像が変色することがあります。
- 太陽やランプなどの強い光源が含まれる撮影環境で被写体を撮影 しようとすると、画像が暗くなったり画像が乱れることがあります ので、ご注意ください。
- 太陽を直接撮影すると、CMOSの性能を指なうときがありますの で、ご注意ください。
- 電池残量が少ないときは、撮影した静止画や動画を保存できない場 合があります。

#### 静止画を撮影する

1ノーマルメニューで[カメラ/TV/MUSIC]

- ▶[カメラ]▶[静止画撮影]
- ●静止画撮影を起動すると撮影ランプが点灯します。
- カメラギャラリー:[ギャラリー]
- 動画撮影に切替:「動画]
- シーン/モード設定: [シーン/モード]
- $\bullet$  フォーカスロック: $\overline{C}$

# 2&(サイドボタン)

- 静止画を撮影します。
- お買い上げ時は自動保存モードが[ON]に設定されているた め、自動的に静止画が保存され、操作が完了します。

# 3&(サイドボタン)

静止画を保存します。

#### 動画を撮影する

- 1ノーマルメニューで[カメラ/TV/MUSIC] ▶ [カメラ]▶ [動画撮影]
	- 動画撮影を起動すると撮影ランプが点灯します。
	- カメラギャラリー:[ギャラリー]
	- 静止画撮影に切替: [静止画]
	- シーン/モード設定:「シーン/モード]
	- $\bullet$  フォーカスロック: $\boxed{7}$

# 2&(サイドボタン)

- 中央の被写体に自動的にピントを合わせて撮影します。
- ●撮影一時停止/再開:[一時停止]/[再開]

# 都影を止めるときは(サイドボタン)

● お買い上げ時は自動保存モードが[ON]に設定されているた め、自動的に動画が保存され、操作が完了します。

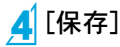

た の し お

# 撮影した静止画/動画を見る

# 撮影した静止画を見る

1ノーマルメニューで[データBOX]/[マイピ クチャ]

#### 「カメラ1フォルダ▶静止画を選ぶ

● 待受画面などに設定:静止画にカーソルを合わせる▶[サブメ ニュー]▶[画面設定]▶項目を選ぶ

撮影した動画を見る

- ノーマルメニューで「データBOX<sup>]</sup>▶ [i モー ション・ムービー]
- 2[カメラ]フォルダ/動画を選ぶ
	- 待受画面などに設定:動画にカーソルを合わせる▶[サブメ 二コー]▶[音・映像設定]▶項目を選ぶ

# さまざまな方法で撮影する

## シーン別撮影

自然な色合いやピントで撮影できるよう、撮影環境や被写体に応じた 撮影モードを設定できます。

|撮影画面で[メニュー]▶[詳細設定]▶[撮影 メニュー1▶ 「シーン別撮影]

- 2モードを選ぶ
	- 設定できるモードは次のとおりです。
		- 自動認識※1:被写体に合わせて自動的に[標準]/[人物]/ [夜景]/[夜景+人物]/[風景]/[料理]/[文字]のいずれ かのモードに切り替えます。撮影環境や被写体によっては 正しいモードにならない場合があります。
		- ■標準:標準的な設定で撮影します。
		- 人物:人物の撮影に適しています。
		- 夜景※1:夜景の撮影に適しています。
		- 夜景+人物※1:夜景を背景にした人物の撮影に適していま す。
		- 風景※1:風景の撮影に適しています。
		- 風景(ソフト)※2:風景をソフトなイメージで撮影するのに 適しています。
		- 風景(シャープ)※2:風景をシャープなイメージで撮影する のに適しています。
		- スポーツ<sup>※1</sup>:動<被写体の撮影に適しています。
		- 料理※1:料理の撮影に適しています。
		- ■文字<sup>※1</sup>:白い背景の文字の撮影に適しています。
		- ■逆光※1:逆光での撮影に適しています。
		- ※1動画撮影では設定できません。
		- ※2 動画撮影のみ設定できます。

## フォーカス設定

被写体に合わせて、AF(オートフォーカス)モードの切り替えができま す。

1撮影画面で[メニュー]/[k] 2項目を選ぶ

た の し お

#### 顔登録

顔の画像を撮影して顔情報として登録したり、登録した顔情報名と フォーカスマークを静止画撮影画面で表示し撮影できます。

#### 静止画撮影画面で[メニュー]▶[詳細設定]▶ [顔登録]

2[新規登録]

- 顏を検出する▶(サイドボタン)
	- ●顔が検出されるとガイド枠が赤色になります。

4各項目を設定

- 5 [完了] ▶ [はい]
- 登録した顔情報名は分類登録「アルバム1内で表示される項目にな り、データ検索から画像を検索することができます。

# エフェクトカメラ

撮影する静止画や動画にエフェクトを設定し、色合いやタッチを変え て撮影できます。

- ●静止画撮影の場合、撮影サイズが「5M:1944×2592」、「3M: 1536×2048」のときはエフェクト撮影できません。
- 動画撮影の場合、次の設定のときにエフェクト撮影できます。
	- ■撮影サイズ:「QVGA:320×240」、「QCIF:176×144」
	- ■映像・音声切替:「映像+音声]、「映像のみ]
	- 共通再生モード:[OFF]
	- 顔認識フォーカス: [OFF]

# 1ノーマルメニューで[カメラ/TV/MUSIC] /[カメラ]/[アレンジカメラ]/[エフェク トカメラ]/[エフェクト]

●撮影画面で[メニュー]▶[詳細設定]▶[撮影メニュー]▶ [エフェクト撮影]でも操作できます。

# エフェクトの種類を選ぶ

- ●設定できるエフェクトの種類は次のとおりです。
	- OFF:エフェクトを解除します。
	- ■ミニチュア※1:実際の風景をミニチュア模型で再現したか のように表現できます。
	- 魚眼:魚眼レンズでの効果を表現できます。
	- モノクロ: モノトーンで濃淡を表現できます。
	- ヤピア:ヤピア色で濃淡を表現できます。
	- きらきら:光輝部をさらに輝かせる効果を表現できます。
	- ■色えんぴつ:色つきの線画で表現できます。
	- ■円ソフトフレーム<sup>※1</sup>:画面の周りにぼかしの効果を付ける ことができます。
	- ■残像※2:動きの残像を表現できます。
	- 波紋:波紋効果を付けることができます。
	- 万華鏡<sup>※1</sup>、万華鏡(大)※2、万華鏡(小)※2:万華鏡の効果を 表現できます。
	- ※1 動画撮影では設定できません。
	- ※2 動画撮影のみ設定できます。

# 3&(サイドボタン)

撮影します。

た

## 連写カメラ

連続撮影をしたり、連続撮影した静止画からお好みの写真を選んで保 存できます。

### 1ノーマルメニューで[カメラ/TV/MUSIC] ▶ 「カメラ] ▶ 「連写カメラ]

#### 2設定を選ぶ

- ●設定できる項目は次のとおりです。
	- OFF<sup>※</sup>:連続撮影を利用しません。
	- 通常(ON)/ON<sup>※</sup>:自動的に静止画を連続して撮影できま す。
	- オススメフォト:連続撮影した写真から選定モードで設定 したモードをもとに自動で1枚選択して表示します。
	- ベストセレクトフォト: シャッター操作をする直前から連 続して撮影できます。
	- ストロボフォト:約0.13秒間隔で連続して撮影し、それらを 合成した1枚の画像を作成できます。
	- マニュアル:自分のシャッター操作で静止画を連続して撮 影できます。
	- ※ サブメニューから操作したときのみ設定できます。

# 3&(サイドボタン)

- 1枚目が撮影され、以降自動的に撮影されます。
- マニュアル撮影のときは、連続撮影最大枚数までበ(サイドボ タン)を押します。
- お買い上げ時は自動保存モードが[ON]に設定されているた め、自動的に全件保存されます。
	- ・[オススメフォト]の場合は、自動保存モードを設定できませ  $h_{12}$

# 4画像を保存する

#### 通常(ON)/ON/ベストセレクトフォト/マニュアルの場合

● 画像を保存:画像を選ぶ▶(サイドボタン)

#### オススメフォトの場合

- 表示された画像のみ保存: () (サイドボタン)
- ●選定モードを変更:[選定モード]▶モードを選ぶ

#### ストロボフォトの場合

● 表示された画像のみ保存: በ(サイドボタン)

# ワンセグ

# ワンセグのご利用にあたって

ワンセグは、テレビ放送事業者(放送局)などにより提供され るサービスです。映像、音声の受信には通信料がかかりませ ん。なお、NHKの受信料については、NHKにお問い合わせくだ さい。

- ※「データ放送サイト」「iモードサイト」などを閲覧する場合は、パ ケット通信料がかかります。
	- サイトによっては、ご利用になるために情報料が必要なもの
- (iモード有料サイト)があります。
- ※「ワンセグ」サービスの詳細については、下記のホームページなどで ご確認ください。
	- 社団法人 デジタル放送推進協会
	- パソコンから http://www.dpa.or.jp/
	- iモードから http://www.dpa.or.jp/1seg/k/

#### 放送波について

ワンセグは、放送サービスの1つであり、FOMAサービスとは異なる電 波(放送波)を受信しています。

次のような場所では、受信状態が悪くなったり、受信できなくなった りする場合があります。

- ■放送波が送信される電波塔から離れている場所
- ■山間部やビルの陰など

■トンネル、地下、建物内の奥まった場所など

受信状態を良くするためには、ワンセグアンテナを十分伸ばしてくだ さい。また、アンテナの向きを変えたり、FOMA端末を体から離したり 近づけたり、場所を移動することで受信状態が良くなることがありま す。

### 電池残量について

電池残量が少ないときに録画を開始した場合、または録画中に電池残 量が少なくなった場合は、録画ができない旨のメッセージが表示さ れ、録画が終了します。

● しばらくの間何も操作しないと、自動的にワンセグが終了します。

# はじめてワンセグを利用する場合の画面表示

お買い上げ後、はじめてワンセグを利用する場合、免責事項の確認画 面が表示されます。

表示される内容を確認して[OK]を選択してください。以後、同様の確 認画面は表示されません。

#### ワンセグをご利用になる前に

- 充電しながらワンセグの視聴を長時間行うと、電池パックの寿命が 短くなることがあります。
- FOMA端末の故障・修理やその他取り扱いによって、保存内容が消 失・変化しても、当社としては責任を負いかねますので、あらかじめ ご了承ください。

なお、FOMA端末を機種変更や故障修理する際に、端末内に保存し た情報(ワンセグから録画したビデオや静止画、テレビリンク、放送 用保存領域に保存された情報など)は移し替えできません。

# チャンネルを設定する フンセグを見る

#### ワンセグを利用するには、あらかじめチャンネル設定を行い、 チャンネルリストを1つ選択しておく必要があります。

● 自動チャンネル設定は、地上デジタルテレビ放送サービスのエリア 内でワンセグアンテナを十分伸ばしてから行ってください。

#### 1ノーマルメニューで[カメラ/TV/MUSIC] ▶[ワンセグ]▶[チャンネルリスト]

● 確認画面が表示されたとき:「はい]▶操作3へ

# [サブメニュー]▶[新規作成]

#### 3登録方法を選ぶ

- ◆「プリセットから設定]
	- ・ あらかじめ用意されている各地域の放送局の情報から、ご利 用になる都道府県/地区を選んでチャンネルリストに登録 します。
- ◆「自動チャンネル設定]▶「はい]
	- ・ 自動的に放送局を検索してチャンネルリストに登録します。
	- 地域を選択しないとき:[いいえ]▶操作6へ

# 4地域を選ぶ

- 都道府県/地区を選ぶ
- $6$ [はい]

# 1ノーマルメニューで[カメラ/TV/MUSIC] ▶ [ワンセグ] ▶ [ワンセグ視聴]

- $\bullet$  ミュート/解除: $\Box$
- $\bullet$  マルチアシスタント起動: $\overline{C}$ (1秒以上)
- $\bullet$ ワンヤグの終了:Fall [はい]
- ●ビデオ録画:[圖/録画]をロングタッチ ・ 録画停止:[録画停止]
- ●静止画録画:[圖/録画]
- 画面表示の切替:[画面切替]
- 番組表 i アプリ起動: [番組表]
- ●簡易番組表記動:[番組表]を口ングタッチ

# 視聴画面の見かたと操作

#### ワンセグ視聴画面の見かた

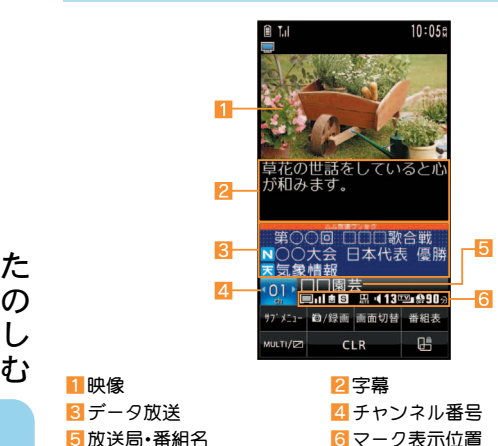

## ワンセグ視聴画面の主なタッチパネル操作

● コントロールボタンで次の操作ができます。

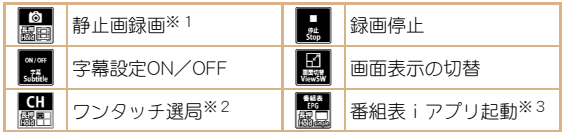

※1 ロングタッチすると、ビデオ録画を開始します。 ※2 ロングタッチすると、チャンネルビューを表示します。 ※3 ロングタッチすると、簡易番組表を起動します。

●映像領域で次のタッチ操作ができます。

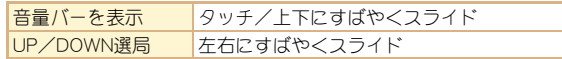

● データ放送領域で次のタッチ操作ができます。

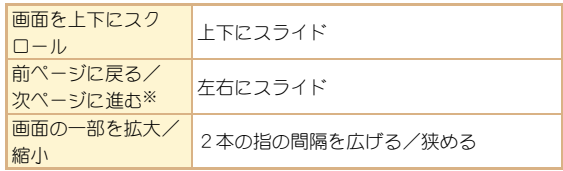

※ データ放送サイト表示中に操作できます。

# ワンセグの視聴や録画を予約する

- 1ノーマルメニューで[カメラ/TV/MUSIC] ▶[ワンセグ]▶[予約/予約リスト]
- 2[サブメニュー]▶[新規予約]▶[視聴予約]/ [録画予約]
- 3 各項目を設定 ▶ [登録] ▶ [登録]
	- [録画予約]の場合、電波状況などによっては録画が正常に行わ れない可能性がある旨の確認画面が表示されます。

# 録画したビデオを再生する

ノーマルメニューで[データBOX] ▶ [ワンセグ]

2 [ビデオ]フォルダ▶ビデオを選ぶ

# **Music**

#### 音楽データの取り扱いについて

- ●本書ではミュージックプレーヤーで再生する着うたフル®とWMA (Windows Media® Audio)ファイルを合わせて「音楽データ」と記載 しています。
	- ・「着うたフル」は株式会社ソニー・ミュージックエンタテインメン トの登録商標です。
- FOMA端末では、著作権保護技術で保護されたWMAファイルや着 うたフル®を再生できます。
- インターネット上のホームページなどから音楽データをダウン ロードする際には、あらかじめ利用条件(許諾、禁止行為など)をよ くご確認の上、ご利用ください。
- 著作権保護技術で保護されたWMAファイルは、FOMA端末固有の 情報を利用して再生しています。故障や修理、機種変更などで FOMA端末固有の情報が変更された場合、変更前に保存したWMA ファイルは再生できなくなることがあります。
- CCCD(コピーコントロールCD)の取り扱いや、音楽データをWMA ファイルとして保存できない場合については、当社としては責任を 負いかねますので、あらかじめご了承ください。
- FOMA端末やmicroSDカード内に保存した音楽データは、個人使用 の範囲内でのみ使用することができます。ご利用にあたっては、著 作権などの第三者の知的財産権その他の権利を侵害しないよう十 分ご配慮ください。また、FOMA端末やmicroSDカード内に保存した 音楽データは、パソコンなど他の媒体に複製または移動しないでく ださい。

# **Music&Video**チャネルについて

Music&Videoチャネルとは、事前にお好みの音楽番組などを 設定するだけで、夜間に最大1時間程度の番組が自動配信さ れるサービスです。

- Music&Videoチャネルはお申し込みが必要な有料サービスです(お 申し込みにはiモード契約およびiモードパケット定額サービス のご契約が必要です)。
- Music&Videoチャネルのサービス利用料のほかに、番組によって別 途情報料がかかる場合があります。
- Music&Videoチャネルにご契約いただいたあと、Music&Videoチャ ネル非対応のFOMA端末にドコモUIMカードを差し替えた場合、 Music&Videoチャネルはご利用いただけません。ただし、 Music&Videoチャネルを解約されない限りサービス利用料がかか りますのでご注意ください。
- 国際ローミング中は番組設定や取得は行えません※。海外へお出か けの際は、事前に番組の配信を停止してください。また、帰国された 際は、番組の配信を再開してください。
	- ※ 国際ローミング中に番組設定や取得を行おうとした場合、iモー ド接続を行うためパケット通信料がかかりますのでご注意くだ さい。
- iモードまたはMusic&Videoチャネルの解約やマイメニュー登録 の削除を行うと、配信番組フォルダ内の番組データが削除されるこ とがあります。
- Music&Videoチャネルの詳細については、『ご利用ガイドブック (iモード<FOMA>編)』をご覧ください。
## 番組を設定する

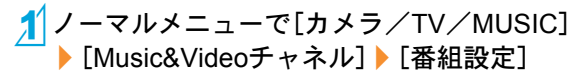

## 2画面の指示に従って番組を設定

●番組配信の12時間前になると、待受画面に「醜]が表示されま す。

番組の取得は夜間に自動的に行われます。取得に成功すると、 [關]が表示されます。取得に失敗した場合は、[關]が表示され ます。この場合は、手動で取得してください。

## 番組を再生する

1ノーマルメニューで[カメラ/TV/MUSIC] ▶ [Music&Videoチャネル]

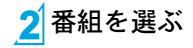

## ミュージックプレーヤー画面の見かた と操作

## ミュージックプレーヤー画面の見かた

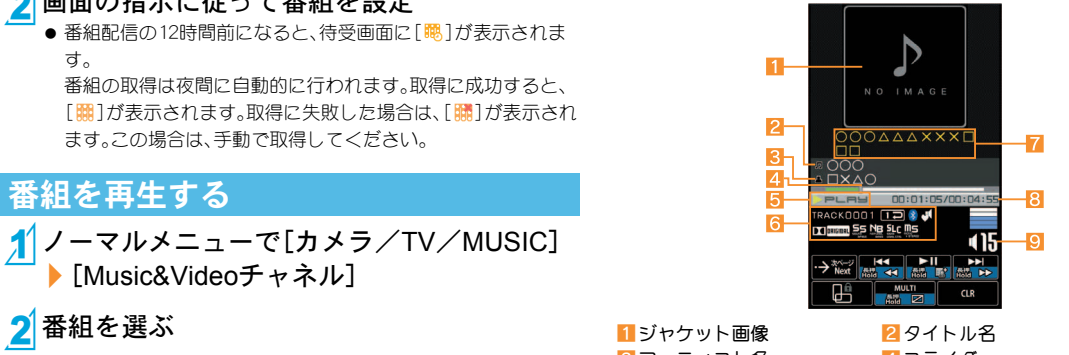

87-ティスト名 4スライダ 5 再生状態 そうち インターク表示位置 9音量

7うた文字エリア 8再生時間/総再生時間

ミュージックプレーヤー画面の主なタッチパネ ル操作

● コントロールボタンで次の操作ができます。

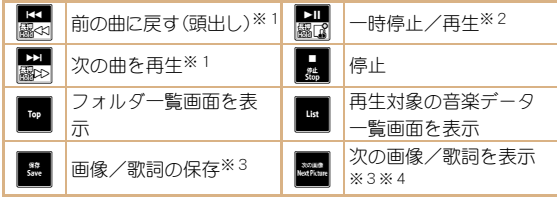

※1 ロングタッチすると、早戻し/早送りになります。 ※2 ロングタッチすると、クイックプレイリストに登録できます。 ※3 画像/歌詞を表示中に表示されます。 ※4 画像/歌詞が複数ある場合に表示されます。

●次のタッチ操作ができます。

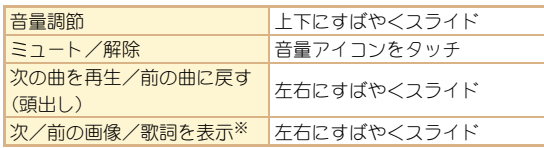

※画像/歌詞が複数ある場合、画像/歌詞を表示中に操作できま す。

●前の曲に戻す(頭出し)の操作を行った場合、再生経過時間が約2 秒未満のときは前の曲に戻り、約2秒以上のときは頭出しになり ます。

## 着うたフル**®**をダウンロードする

- サイトから着うたフル®をダウンロードして保存できます。
- 5Mバイトまでの着うたフル®をダウンロードできます。
- 1サイト表示中に着うたフル®を選ぶ

[保存]▶保存先を選ぶ

## 音楽データを再生する

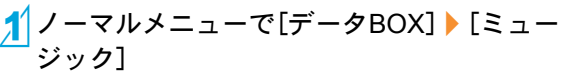

## 2音楽データを選ぶ

- $\bullet$  ミュート/解除: $[7]$
- ミュージックプレーヤーの終了: FJ ▶ [はい]

前回再生していた音楽データが あるときは、[続きから再生]を選 ぶと、停止した位置から再生され ます。

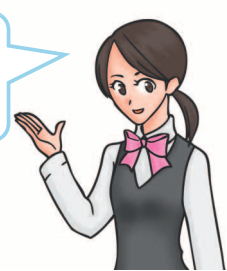

た

# iアプリ/iウィジェット

## iアプリを起動する

「iアプリ」とは、iモード対応携帯電話用のソフトです。 iモードサイトからさまざまなソフトをダウンロードすれ ば、自動的に株価や天気情報などを更新させたり、ネットワー クに接続していない状態でもゲームを楽しんだり、FOMA端 末をより便利にご利用いただけます。

- 海外でご利用の場合は、国内でのパケット通信料と異なります。
- iアプリの詳細については、『ご利用ガイドブック(iモード <FOMA>編)』をご覧ください。
- お買い上げ時に登録されているソフトを削除後 にもう一度ご利用になるときは、iMenu内のサ イト[SH-MODE]からダウンロードできます。 [iMenu]/[メニューリスト]/[ケータイ電話  $x - h - 1$  [SH-MODE]

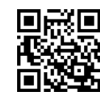

サイト接続用 QRコード

・ ダウンロードには別途パケット通信料がかかり ます。

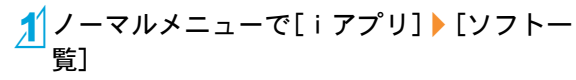

つ起動するソフトを選ぶ

## ウィジェットアプリを起動する

iウィジェットとは電卓・時計や、メモ帳、株価情報など頻繁 に利用する任意のコンテンツおよびツール(ウィジェットア プリ)を簡単にアクセスすることができる便利な機能です。 ウィジェットアプリはサイトからダウンロードすることによ り、追加することが可能です。

iウィジェット画面に貼り付けると、次回すぐに利用できま す。

- iウィジェット画面を表示すると、複数のウィジェットアプリが通 信することがあります。
- ●詳細情報を閲覧する場合は別途パケット通信料がかかります。
- iウィジェットの詳細については、『ご利用ガイドブック(iモード <FOMA>編)』をご覧ください。

1待受画面で[iウィジェット]

● iウィジェット画面が表示されます。

2 ウィジェットアプリを選ぶ

3 [戻る]

- iウィジェット画面にウィジェットアプリが貼り付けられま す。
- ウィジェットアプリを終了: [アプリ終了] ▶ [YES]

# iモーション・ムービー

## サイトからiモーションを取得して再 生する

iモーションとは、映像や音声、音楽のデータです。 iモー ション対応サイトなどから、FOMA端末に取得し、再生するこ とができます。

● 再生できるiモーションは次のとおりです。

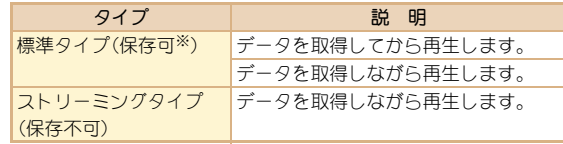

- ※ iモーションによっては、標準タイプでも保存できないものがあ ります。
- 保存したi モーションは、i モーションプレーヤーで再生できま す。

### 1サイト表示中にiモーションを選ぶ

- iモーションを保存:iモーションの再生/一時停止中に [サブメニュー]▶[保存]▶フォルダにカーソルを合わせる▶ [確定]
	- iモーションの再生が終了したとき:[保存]▶フォルダに カーソルを合わせる▶[確定]

## サイトからムービーを取得して再生する

インターネット上のポータル系サイトや動画専門サイトなど で提供されている動画(ムービー)は、FOMA端末のインター ネットムービープレーヤーで再生できます。

- インターネットムービープレーヤーはWindows Media Video、 Windows Media Audioの再生に対応しています。
- フルブラウザでの容量制限のないストリーミングタイプのムー ビーなど、送受信データが大きい場合はパケット通信料が高額にな りますので、ご注意ください。
- 再生できるムービーは次のとおりです。

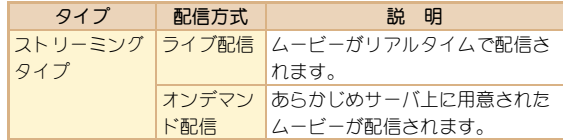

## 1 サイト表示中にムービーを選ぶ▶ [はい]

 microSDカードのインポートフォルダのムービーを再生:ノー マルメニューで[便利ツール]▶[microSD]▶[インポート]▶ [iモーション・ムービー]/ムービーを選ぶ

た の し す

# おサイフケータイ

## おサイフケータイ/ト<u>ルカについて 読み取り機にかざす</u>

おサイフケータイは、ICカードが搭載されておりお店など の読み取り機にFOMA端末をかざすだけで、お支払いやクー ポン券、スタンプラリーなどがご利用いただける機能です。 さらに、読み取り機にFOMA端末をかざしてサイトやホーム ページにアクセスしたり、通信を利用して最新のクーポン券 の入手、電子マネーの入金や利用状況の確認などができます。 また、安心してご利用いただけるよう、セキュリティも充実し ています。

トルカとはおサイフケータイで取得できる電子カードで、チ ラシやレストランカード、クーポン券などの用途で便利にご 利用いただけます。

- FOMA端末の故障により、ICカード内データ(電子マネー、ポイン トなど含む)が消失・変化してしまう場合があります(修理時など、 FOMA端末をお預かりする場合は、データが残った状態でお預かり することができませんので、原則データをお客様自身で消去してい ただきます)。データの再発行や復元、一時的なお預かりや移し替え などのサポートは、iCお引っこしサービスによる移し替えを除 き、おサイフケータイ対応サービス提供者にご確認ください。重要 なデータについては必ずバックアップサービスのあるサービスを ご利用ください。
- 故障、機種変更など、いかなる場合であっても、ICカード内のデー タの消失・変化、その他おサイフケータイ対応サービスに関して生 じた損害について、当社としては責任を負いかねます。
- FOMA端末の盗難、紛失時は、すぐにご利用のおサイフケータイ対 応サービスの提供者に対応方法をお問い合わせください。

FOMA端末のらフークを読み取り機にかざして、電子マネーや乗車券 として利用したり、トルカを取得したりできます。

- 読み取り機にかざすときは、次のことに注意してください。
	- FOMA端末を読み取り機にぶつけない
	- 幻マークと読み取り機を平行にかざす
	- のマークはできるだけ読み取り機の中心位置にかざす
	- 読み取り機に認識されないときは、57マークを前後左右にずら してかざす
	- 5マーク面に金属物などを付けない

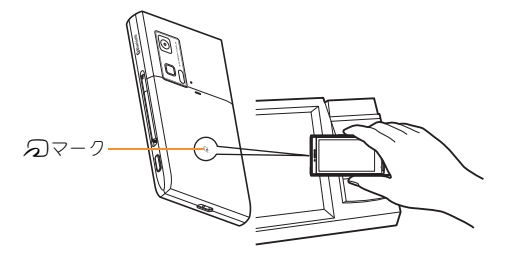

よ り 便 利 に

# iコンシェル

「iコンシェル」とは、執事やコンシェルジュのように、お客様 の生活をサポートするサービスです。お客様のさまざまな データをお預かりし、メモやスケジュールの内容、生活エリア やお客様の居場所、趣味嗜好にあわせた情報を適切なタイミ ングでお届けします。iコンシェルの情報は、待受画面上でマ チキャラ(待受画面上のキャラクタ)がお知らせします。

- iコンシェルはお申し込みが必要な有料サービスです(お申し込み にはiモードの契約が必要です)。
- ケータイデータお預かりサービスのご契約をされていないお客様 が、iコンシェルを新たにご契約になる場合、同時にケータイデー タお預かりサービスにもご契約いただいたことになります。
- コンテンツ(インフォメーション、i スケジュールなど)によって は、iコンシェルの月額使用料のほかに、別途情報料がかかる場合 があります。
- インフォメーションの受信には一部を除いて別途パケット通信料 がかかります。
- 詳細情報のご利用には別涂パケット通信料がかかります。
- 国際ローミングサービスご利用の際は、受信・詳細情報の閲覧共に パケット通信料がかかります。また、海外でご利用の場合は、国内で のパケット通信料と異なります。
- i コンシェルを海外でご利用になる場合は海外利用設定が必要と なります。
- iフケジュール・メモ・トルカ・雷話帳の白動更新時には別途パケッ ト通信料がかかります。
- iコンシェルの詳細については、『ご利用ガイドブック(iモードく FOMA>編)』をご覧ください。

## ポップアップメッセージが表示されたときは

インフォメーションを受信したり、今日の予定通知設定時刻、スケ ジュールアラーム設定時刻になると、待受画面にポップアップメッ セージを表示してお知らせします。

- 1待受画面にポップアップ メッセージ表示
- ポップアップメッセージを 選ぶ

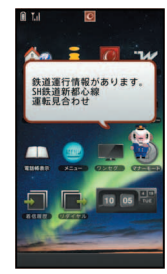

「ひつじのしつじくん®」 ©NTT DOCOMO

1ノーマルメニューで[iコンシェル] 2 機能アイコンを選ぶ iコンシェル画面を表示する

よ り 便 利 に

# 便利ツール

## プロジェクターを利用する

プロジェクターを利用して静止画や動画、ワンセグなど、さま ざまなデータをスクリーンに投影することができます。

### 投影距離とスクリーンサイズ

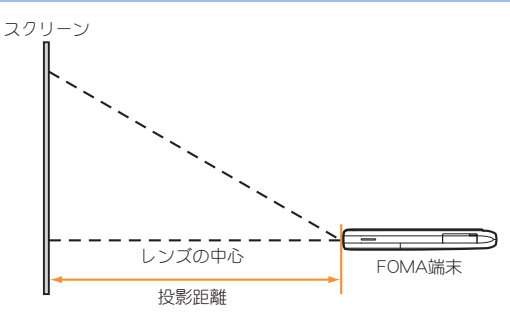

- FOMA端末は水平な場所に設置してください。
- プロジェクターのレンズの中心と同じ高さが画面の下端の高さに なります。
- スクリーンサイズと投影距離は次のとおりです。

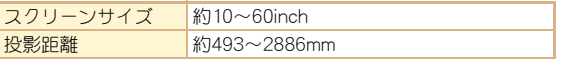

### データを投影する

## 10(サイドボタン)(1秒以上)

- ピント調節:V/A
- 投影の終了: ((サイドボタン)(1秒以上)

## プロジェクターの設定を行う

|投影中に $($ サイドボタン)

## 2 各項目を設定▶0(サイドボタン)

- ●設定できる項目は次のとおりです。
	- 明るさ:投影する画像や映像の明るさを設定できます。
	- ■画質:投影する画像や映像の画質を設定できます。
	- ■視聴環境設定:投影する環境について設定できます。

## スケジュールを利用する

- 日付と件名は必ず設定してください。 ノーマルの場合
- 1ノーマルメニューで[便利ツール] )[スケ ジュール] ▶ [サブメニュー] ▶ [新規作成]

2 各項目を設定▶[登録]

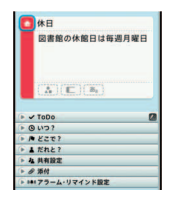

# アラームを利用する

1 ノーマルメニューで[便利ツール]▶[アラー  $\Delta$ ]

2登録先を選ぶ

|各項目を設定 ▶ [登録] ● 項目の切替:タブを選ぶ

- バーコードリーダーを利用する
- 1ノーマルメニューで[カメラ/TV/MUSIC] ▶[カメラ]▶[ガメラ]▶[バーコード リーダー]

## 2ディスプレイの中央に読み取るバーコードを 表示▶(サイドボタン)

 バーコード(JANコード、QRコード)の真正面からカメラまで を10cm以上離して、バーコードやFOMA端末をできるだけ固 定すると認識されやすくなります。

3 読み取り結果を利用する

## **Bluetooth**機能

### FOMA端末とBluetooth機器をワイヤレスで接続できます。

- すべてのBluetooth機器とのワイヤレス通信を保証するものではあ りません。
- Bluetooth機器が発信する電波は、電子医療機器などの動作に影響 を与える可能性があります。場合によっては事故を発生させる原因 になりますので、次の場所ではFOMA端末の電源および周囲の Bluetooth機器の電源を切ってください。
	- ■雷車内 ■航空機内 病院内
	- 白動ドアや火災報知機から近い場所
	- ガソリンスタンドなど引火性ガスの発生する場所

よ り 便 利 に

### **Bluetooth**機器を**FOMA**端末に登録する

- Bluetooth機器の登録には、Bluetoothパスキーの入力が必要になり ます。登録を始める前にお好きな4~16桁の数字を決めておき、 FOMA端末・相手のBluetooth機器で同じ数字を入力します。
- あらかじめ相手のBluetooth機器を登録待機状態にしておいてくだ さい。

## 1 ノーマルメニューで[便利ツール]▶ 「Bluetooth]▶「機器リスト・接続・切断]

● 登録済みの機器があるときは、機器リスト画面が表示されま す。[サーチ]を選択して操作3に進みます。

 $[$  $[t, t)$  $]$ 

- 3<sup>3</sup>登録するBluetooth機器にカーソルを合わせ る▶ [サブメニュー]▶ [機器登録]
- 4 Bluetoothパスキーを入力
- 相手のBluetooth機器によっては、Bluetoothパスキーの入力が不 要な場合もあります。

### **Bluetooth**機器と接続する

- ノーマルメニューで[便利ツール]▶ 「Bluetooth]▶「機器リスト・接続・切断]
- 2 接続するBluetooth機器を選ぶ

## 登録待機/接続待機にする

待受画面で、他のBluetooth機器からの登録要求/接続要求を受けられ る状態にします。

## 1 ノーマルメニューで[便利ツール]▶ 「Bluetooth] ▶ 「接続待機]

● 待機状態を解除する場合は、Bluetooth電源をOFFにしてくだ さい。

### **FOMA**端末の**Bluetooth**電源を**ON**/**OFF**にする

- Bluetooth電源をOFFにすると、接続中または接続待機中のすべての サービスが停止します。Bluetooth電源をONにすると、前回接続ま たは接続待機にしていたサービスや、登録機器のうち接続したこと のあるサービスが接続待機になります。
- ノーマルメニューで[便利ツール]▶ [Bluetooth] ▶ [Bluetooth雷源オン]/ [Bluetooth電源オフ]▶ [はい]

# データ管理

## **microSD**カードを利用する

FOMA端末内の電話帳やメール、Bookmarkなどのデータを microSDカードに保存したり、microSDカード内のデータを FOMA端末に取り込むことができます。

microSDカードをご利用になるには、別途microSDカードが 必要となります。

microSDカードおよびmicroSDカードアダプタをお持ちでな い場合は、家電量販店などでお買い求めいただけます。

- SH-06Cでは市販の2GバイトまでのmicroSDカード、16Gバイトま でのmicroSDHCカードに対応しています(2011年3月現在)。 microSDカードの製造メーカや容量など、最新の動作確認情報につ いては次のサイトをご覧ください。また、掲載されているmicroSD カード以外については、動作しない場合がありますのでご注意くだ さい。
	- iモードから「SH-MODE](2011年3月現在) 「i Menul ▶ [メニューリスト] ▶ [ケータイ電話メーカー] ▶ [SH-MODE]
	- パソコンから

http://k-tai.sharp.co.jp/support/d/sh-06c/

なお、掲載されている情報は動作確認の結果であり、すべての動作 を保証するものではありませんので、あらかじめご了承ください。

● FOMA端末の電源を入れたままの状態でmicroSDカードを取り付け たり、取り外したりしないでください。データが壊れたり、正常に動 作しなくなることがあります。

- FOMA端末にmicroSDカードを插入した直後や、microSDカード内 のデータ編集中に、microSDカードを取り外したり、電源を切らな いでください。データが壊れたり、正常に動作しなくなろことがあ ります。
- 初期化されていないmicroSDカードを使うときは、FOMA端末で初 期化する必要があります。パソコンなどで初期化したmicroSDカー ドは、FOMA端末では正常に使用できないことがあります。
- ●他のFOMA端末やパソコンなどで初期化したmicroSDカードを使う ときは、表示されるフォルダ名が異なることがあります。
- microSDカードの種類によっては、著作権保護機能に対応していな いため、初期化できないことがあります。そのmicroSDカードは FOMAサポート対象となっていないため、データの保存やコピーな どの保証はいたしかねます。
- ●他のFOMA端末やパソコンなどで使用していたmicroSDカードを挿 入したときは、使用できないことがあります。
- microSDカードに保存されたデータはバックアップをとるなどし て別に保管してくださるようお願いします。万が一、保存された データが消失または変化しても、当社としては責任を負いかねます ので、あらかじめご了承ください。

## **microSD**カードを取り付ける/取り外す

## 1 microSDカードの金属端子面を下に向けて ゆっくりと挿入する

- 「カチッ 」と音がするまで、ゆっくり指で押し込んでください。
- ●取り外すときは、軽く押し込んでから引き抜きます。

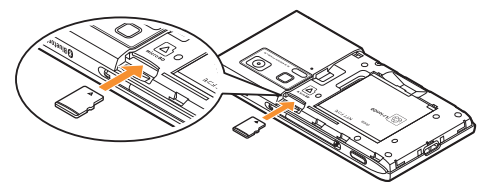

- ●無理な力を加えると、FOMA端末·microSDカードが破損するおそ れがありますので、ご注意ください。
- microSDカードスロットを顔の方に向けて、插入したり、取り外し たりしないでください。急に指を離すとmicroSDカードが飛び出 し危険です。

## **microSD**カードを初期化する

- ●初期化を行うと、microSDカードの内容がすべて消去されますので ご注意ください。
- ノーマルメニューで[便利ツール] ▶ [microSD] ▶ [初期化]
- 2 端末暗証番号を入力▶[はい]

データを**microSD**カード/**FOMA**端末へコピー する

### 例:iモーションのとき

- 1 ノーマルメニューで[データBOX] ▶ [iモー ション・ムービー](▶[→microSD])※ ※ 保存場所がmicroSDカードのとき
- 2 i モーションにカーソルを合わせる▶ [サブ メニュー]/[移動/コピー]/[microSDへコ ピー]/[本体へコピー]

3 コピー方法を選ぶ

## データを**microSD**カードにバックアップする

電話帳、メールなどのデータと各種設定情報が、一括してバックアッ プされます。

- 1 ノーマルメニューで[便利ツール]▶ [microSD]/[バックアップ/復元]
- 2 [microSDへバックアップ]▶端末暗証番号を 入力 ▶ [はい]
- 電話帳をバックアップするときは、プロフィールの保存確認画面 が表示されます。

## 赤外線通信を使ってデータを送受信する

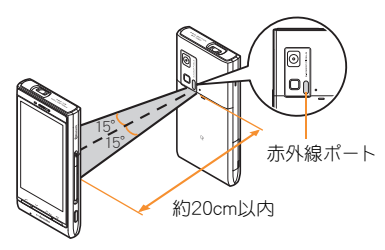

● 受信側と送信側のFOMA端末の赤外線ポートが約20cm以内に向き 合うようにしてください。

## データを送信する

### 例:電話帳のとき

- 電話帳リスト画面で名前にカーソルを合わせ る▶ [サブメニュー]▶ [データ送信]▶ [赤外 線送信]
- 2送信方法を選ぶ
	- ;[送信]
	- ◆ [全件送信] ▶端末暗証番号を入力 ▶認証パスワー ドを入力

データを受信する

- 11 ノーマルメニューで[便利ツール] ▶ [赤外 線/iC通信]▶「赤外線受信]
- 2受信方法を選ぶ ◆[受信]▶[はい]
	- ◆[全件受信]▶端末暗証番号を入力▶送信側と同じ 認証パスワードを入力▶[はい]

 $3$ [はい]

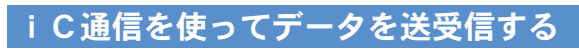

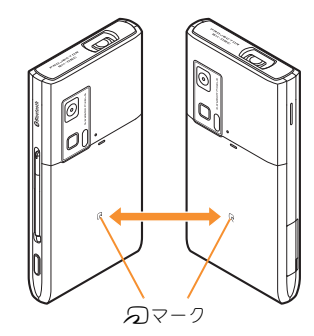

● 受信側と送信側のFOMA端末のらマークを重ね合わせてご利用く ださい。

 $3$ [はい]

よ り 便 利 に

### データを送信する

### 例:電話帳のとき

- 1電話帳リスト画面で名前にカーソルを合わせ る▶ [サブメニュー]▶ [データ送信]▶ [ i C 送信]
- 2送信方法を選ぶ
	- ◆「送信]
	- ◆[全件送信] ▶端末暗証番号を入力 ▶認証パスワー ドを入力

 $3$ [はい]

相手のFOMA端末と2マークを重ね合わせ る

## データを受信する

- 1待受画面で相手のFOMA端末とbマークを 重ね合わせる
- $2$ [はい]

## パソコンと接続する

FOMA端末とパソコンを接続して、microSDカード内のWMA ファイルや画像などをやりとりすることができます。 また、インターネットに接続して、データ通信を行うこともで きます。

- FOMA 充電機能付USB接続ケーブル 02(別売)またはFOMA USB 接続ケーブル(別売)が必要です。
- ●データ通信を行うには、付属のCD-ROMからFOMA通信設定ファイ ルをインストールする必要があります。

詳しくは付属のCD-ROM内の「パソコン接続マニュアル」をご覧く ださい。

# <sup>3</sup> サポート

## 故障かな?と思ったら

- まずはじめに、ソフトウェアを更新する必要があるかをチェックして、必 要な場合にはソフトウェアを更新してください(GPP.87)。
- 気になる症状のチェック項目を確認しても症状が改善されないときは、 取扱説明書裏面の「故障お問い合わせ先」、またはドコモ指定の故障取扱 窓口までお気軽にご相談ください。

### 電源

#### FOMA端末の電源が入らない

- 電池パックが正しく取り付けられていますか。 | P.18
- 電池切れになっていませんか。 -

### 充電

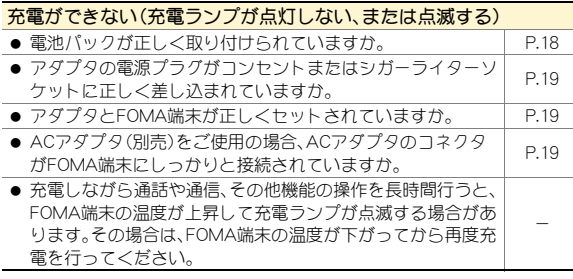

### 端末操作

#### 操作中・充電中に熱くなる

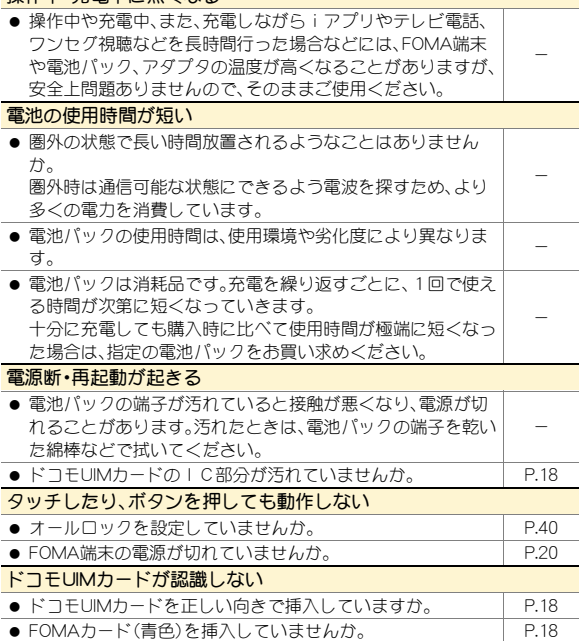

#### 時計がずれる

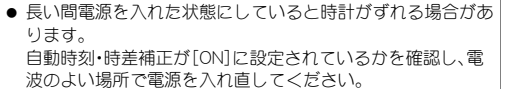

### 通話

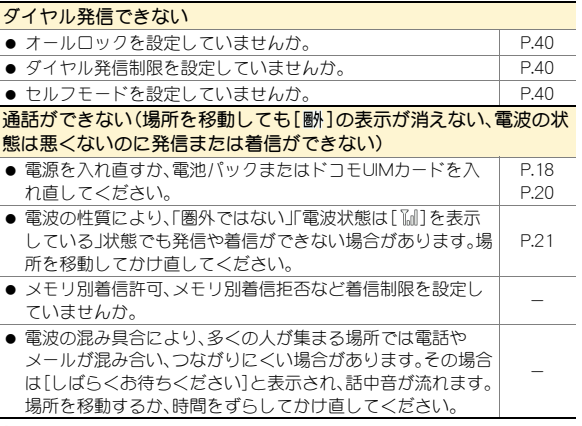

### おサイフケータイ

#### おサイフケータイが使えない

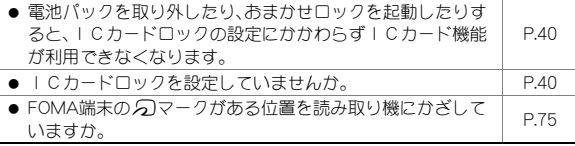

## 保証とアフターサービス

### 保証について

-

- FOMA端末をお買い上げいただくと、保証書が付いていますので、必ずお 受け取りください。記載内容および「販売店名・お買い上げ日」などの記載 事項をお確かめの上、大切に保管してください。 必要事項が記載されていない場合は、すぐにお買い上げいただいた販売 店へお申し付けください。 無料保証期間は、お買い上げ日より1年間です。
- この製品は付属品を含め、改良のため予告なく製品の全部または一部を 変更することがありますので、あらかじめご了承ください。

## アフターサービスについて

## 調子が悪い場合は

修理を依頼される前に、本書または本FOMA端末に搭載の「使いかたガイ ド」の「故障かな?と思ったら」をご覧になってお調べください。 それでも調子が良くないときは、取扱説明書裏面の「故障お問い合わせ先」 にご連絡の上、ご相談ください。

### お問い合わせの結果、修理が必要な場合

ドコモ指定の故障取扱窓口にご持参いただきます。ただし、故障取扱窓口の 営業時間内の受付となります。なお、故障の状態によっては修理に日数がか かる場合がございますので、あらかじめご了承ください。

#### 保証期間内は

- 保証書の規定に基づき無料で修理を行います。
- 故障修理を実施の際は、必ず保証書をお持ちください。保証期間内であっ ても保証書の提示がないもの、お客様のお取り扱い不良(液晶・コネクタ などの破損)による故障・損傷などは有料修理となります。
- ドコモの指定以外の機器および消耗品の使用に起因する故障は、保証期 間内であっても有料修理となります。

#### 以下の場合は、修理できないことがあります。

- 故障取扱窓口にて水濡れと判断した場合(例:水濡れシールが反応してい る場合)
- お預かり検査の結果、水濡れ、結露・汗などによる腐食が発見された場合 や内部の基板が破損・変形していた場合(外部接続端子(イヤホンマイク 端子)・液晶などの破損や筐体亀裂の場合においても修理ができない可能 性があります)
- ※ 修理を実施できる場合でも保証対象外になりますので有料修理となりま す。

#### 保証期間が過ぎた場合は

ご要望により有料修理いたします。

#### 部品の保有期間は

FOMA端末の補修用性能部品(機能を維持するために必要な部品)の最低保 有期間は、製造打ち切り後6年間を基本としております。ただし、故障箇所 によっては修理部品の不足などにより修理ができない場合もございますの で、あらかじめご了承ください。

### お願い

- FOMA端末および付属品の改造はおやめください。
	- 改造の内容によっては故障修理をお断りする場合があります。 以下のような場合は改造とみなされる場合があります。
		- ・ 液晶部やボタン部にシールなどを貼る
		- ・ 接着剤などによりFOMA端末に装飾を施す
		- ・ 外装などをドコモ純正品以外のものに交換するなど
	- 改造が原因による故障・損傷の場合は、保証期間内であっても有料修 理となります。
- FOMA端末に貼付されている銘版シールは、はがさないでください。
	- 銘版シールの内容が確認できないときは、技術基準適合の判断ができ ないため、故障修理をお受けできない場合がありますので、ご注意願 います。

技術基準適合認証品

- 各種機能の設定や積算通話時間などの情報は、FOMA端末の故障・修理や その他お取り扱いによってクリア(リセット)される場合があります。
	- お手数をおかけしますが、この場合は再度設定を行ってくださるよう お願いいたします。
- 修理を実施した場合には、故障箇所に関係なく、Bluetoothアドレスが変 更される場合があります。
- FOMA端末の下記の箇所に、磁気を発生する部品を使用しています。 キャッシュカードなど、磁気の影響を受けやすいものを近づけますと カードが使えなくなることがありますので、ご注意ください。

■ 使用箇所:スピーカ、受話口部

● FOMA端末内部が濡れたり湿気を帯びてしまった場合は、すぐに電源を 切って電池パックを外し、お早めに故障取扱窓口へご来店ください。ただ し、FOMA端末の状態によって修理できないことがあります。

## iモード故障診断サイト

ご利用中のFOMA端末において、メール送受信や画像・メロディのダウ ンロードなどが正常に動作しているかを、お客様ご自身でご確認いた だけます。ご確認の結果、故障と思われる場合は、取扱説明書裏面の 「故障お問い合わせまわけ」

#### 「iモード故障診断サイト」への接続方法

- i モードサイト: [i Menu]▶[お知らせ]▶[サポート情 報]▶[お問い合わせ]▶[故障・電波状況お問い合わせ先] ▶「i モード故障診断]
	-

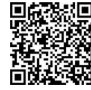

● 海外からのアクセスの場合は有料となります。

サイト接続用  $ORI - K$ 

## ソフトウェア更新

FOMA端末のソフトウェアを更新する必要があるかどうか ネットワークに接続してチェックし、必要な場合にはパケッ ト通信を使ってソフトウェアの一部をダウンロードし、ソフ トウェアを更新する機能です。

- ソフトウェア更新が必要な場合は、ドコモのホームページおよび i Menuの「お客様サポート」にてご案内いたします。更新方法には、 「自動更新」、「即時更新」、「予約更新」の3つの方法があります。
- ソフトウェア更新は、FOMA端末に登録された電話帳、カメラ画像、 ダウンロードデータなどのデータを残したまま行うことができま すが、お客様のFOMA端末の状態(故障・破損・水濡れなど)によって はデータの保護ができない場合がございますので、あらかじめご了 承願います。必要なデータはバックアップを取っていただくことを おすすめします。ただし、ダウンロードデータなどバックアップが 取れないデータがありますので、あらかじめご了承願います。

### ご利用にあたって

- ソフトウェア更新中は電池パックを外さないでください。更新に失 敗することがあります。
- ソフトウェア更新を行う際は、電池をフル充電しておいてください。
- ソフトウェア更新(ダウンロード、書換え)には時間がかかることが あります。
- ソフトウェア更新中は、電話の発信、着信、各種通信機能および、そ の他機能を利用できません(ダウンロード中は音声着信が可能で す)。
- ソフトウェア更新は、電波が強く、アンテナマークが3本表示され ている状態で、移動せずに実行することをおすすめします。ソフト ウェアダウンロード中に電波状態が悪くなったり、ダウンロードが 中止された場合は、再度電波状態のよい場所でソフトウェア更新を 行ってください。
- ソフトウェア更新の際、お客様のFOMA端末固有の情報(機種や製 造番号など)が、自動的にサーバ(当社が管理するソフトウェア更新 用サーバ)に送信されます。当社は送信された情報を、ソフトウェア 更新以外の目的には利用いたしません。
- ソフトウェア更新に失敗した場合、[書換え失敗しました]と表示さ れ、一切の操作ができなくなります。その場合には、大変お手数です がドコモ指定の故障取扱窓口までお越しいただきますようお願い いたします。

## アイコンからソフトウェアを更新する

ソフトウェアが自動でダウンロードされると、待受画面に[kw]が表示 されます。

### 待受画面に[※]表示▶[※]を選ぶ

### 2 書換え方法を選ぶ

- 設定の確認: [OK]
- 設定の変更:[時刻変更]
- 書換え開始:[今すぐ書換え]

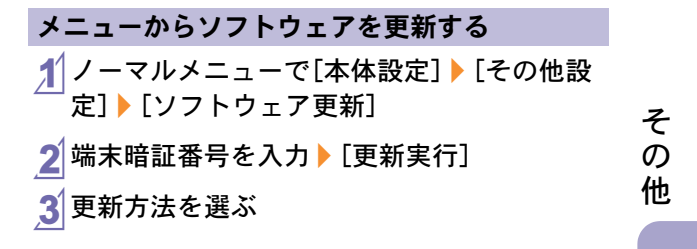

## 有害なデータをチェックする

FOMA端末に取り込んだデータやプログラムについて、デー タを検知して、障害を引き起こす可能性を含むデータの削除 やアプリケーションの起動を中止します。

- フキャン機能は、ホームページの閲覧やメール受信などの際に FOMA端末に何らかの障害を引き起こすデータの侵入から一定の 防衛手段を提供する機能です。各障害に対応したパターンデータが FOMA端末にダウンロードされていない場合、または各障害に対応 したパターンデータが存在しない場合、本機能にて障害などの発生 を防ぐことができませんのであらかじめご了承ください。
- パターンデータはFOMA端末の機種ごとにデータの内容が異なり ます。当社の都合により端末発売開始後3年を経過した機種向けパ ターンデータの配信は、停止することがありますのであらかじめご 了承ください。

### パターンデータを更新する

- まずはじめに、パターンデータの更新を行い、パターンデータを 最新にしてください。
- 1 ノーマルメニューで[本体設定]▶[ロック・セ キュリティ]▶ [スキャン機能]▶ [パターン データ更新]
- [はい]▶[はい]

3 パターンデータ更新が完了したら[OK]

### スキャン結果の表示について

### スキャンされた問題要素の表示について

- 警告画面で「詳細]を選択すると、問題要素名が表 示されます。パターンデータの内容によって問題 要素名がない場合、[詳細]は表示されません。
- 開題要素一覧 ehaviorLv4 ehaviorLv3 dehaviorLv2 ehaviorLv1 BehaviorLv0 以下省略、総数6  $O K$
- ●問題要素名は最大5個まで表示されます。6個以 上検出した場合は、6個目以降の問題要素名は省 略され、検出された問題要素の総数が表示されま

す。また、同じ問題要素を複数検出した場合は、1個のみ表示されま す。

### スキャン結果の表示について

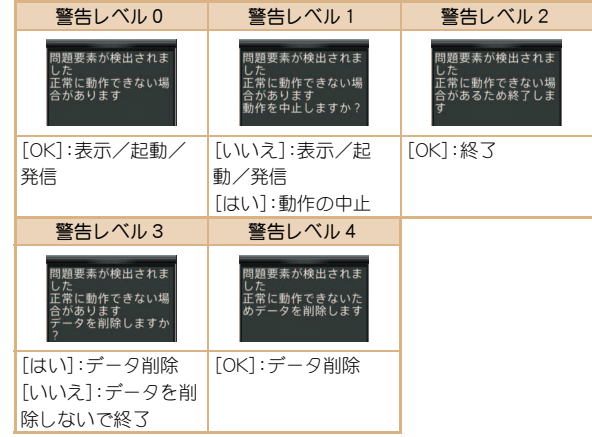

## オプション・関連機器のご紹介

FOMA端末にさまざまな別売りのオプション機器を組み合わ せることで、パーソナルからビジネスまでさらに幅広い用途 に対応できます。

なお、地域によってはお取り扱いしていない商品もあります。 詳しくは、ドコモショップなど窓口へお問い合わせください。 また、オプションの詳細については、各機器の取扱説明書など をご覧ください。

- $\bullet$  FOMA ACアダプタ01<sup>※1</sup>/02<sup>※1</sup>
- **●雷池パック SH26**
- $\bullet$  リアカバー SH49
- $\bullet$  イヤホンターミナル P001※2
- 平型ステレオイヤホンセット P01※3
- 平型スイッチ付イヤホンマイク P01※3/P02※3
- ステレオイヤホンセット P001<sup>※2</sup>
- スイッチ付イヤホンマイク P001<sup>※2</sup>/P002<sup>※2</sup>
- イヤホンマイク 01
- ステレオイヤホンマイク 01
- $\bullet$  イヤホンジャック変換アダプタ P001※3
- 外部接続端子用イヤホン変換アダプタ 01
- イヤホン変換アダプタ 01
- FOMA USB接続ケーブル※4
- ワイヤレスイヤホンヤット 02
- FOMA海外兼用ACアダプタ 01<sup>※ 1</sup>
- $\bullet$  FOMA DCアダプタ01/02
- FOMA室内用補助アンテナ※5
- 車載ハンブフリーキット 01※6
- FOMA車載ハンズフリー接続ケーブル 01
- 車内ホルダ01
- FOMA乾雷池アダプタ 01
- キャリングケースL 01
- キャリングケース 02
- ●骨伝導レシーバマイク 01※3 /02
- FOMA 充電機能付USB接続ケーブル 02<sup>※4</sup>
- FOMA 補助充電アダプタ 01/02/03
- FOMA室内用補助アンテナ(スタンドタイプ)※5
- ※1 ACアダプタでの充電方法については、P.19をご覧ください。
- ※2 外部接続端子用イヤホン変換アダプタ 01とイヤホンジャック変 換アダプタを接続しないとご利用になれません。
- ※3 外部接続端子用イヤホン変換アダプタ 01を接続しないとご利用 になれません。
- ※4 USB HUBを使用すると、正常に動作しない場合があります。
- ※5 日本国内でご利用ください。
- ※6 SH-06Cを充電するためには、FOMA車載ハンズフリー接続ケー ブル 01が必要です。

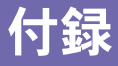

## メニュー一覧

- つ項目は、各種設定リセット(CTP.41)でお買い上げ時の状態に戻 る項目です。
	- ・ 項目の中には、お買い上げ時の状態に戻らない機能を含んでいる場合 があります。

ノーマルメニュー/ベーシックメニュー一覧

● ノーマルメニューに設定されているきせかえツールによっては、機能名 の表記が異なる場合があります。

### メールメニュー

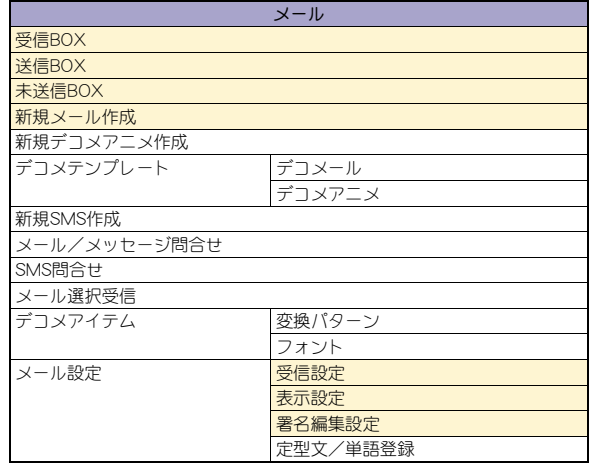

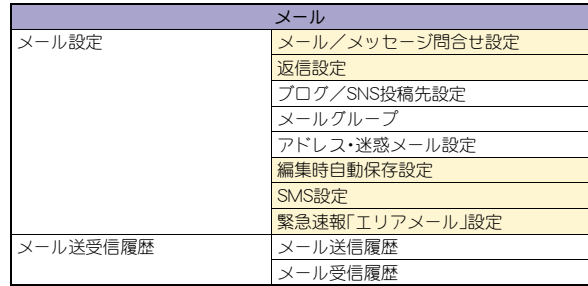

### iモード/webメニュー

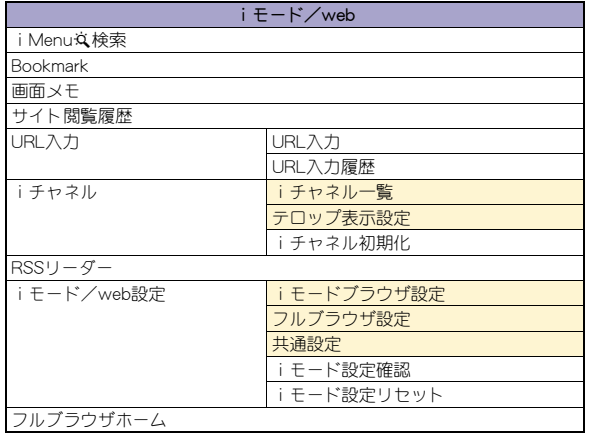

## iアプリメニュー

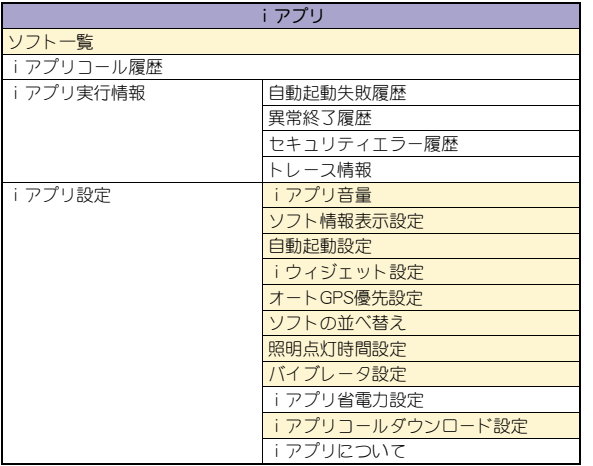

## カメラ/TV/MUSICメニュー

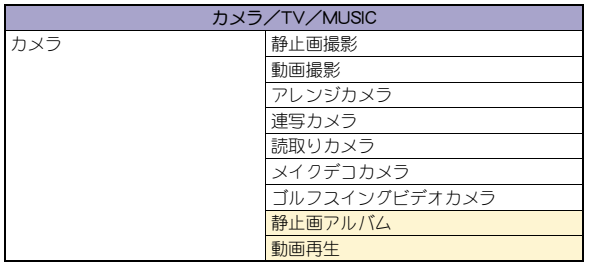

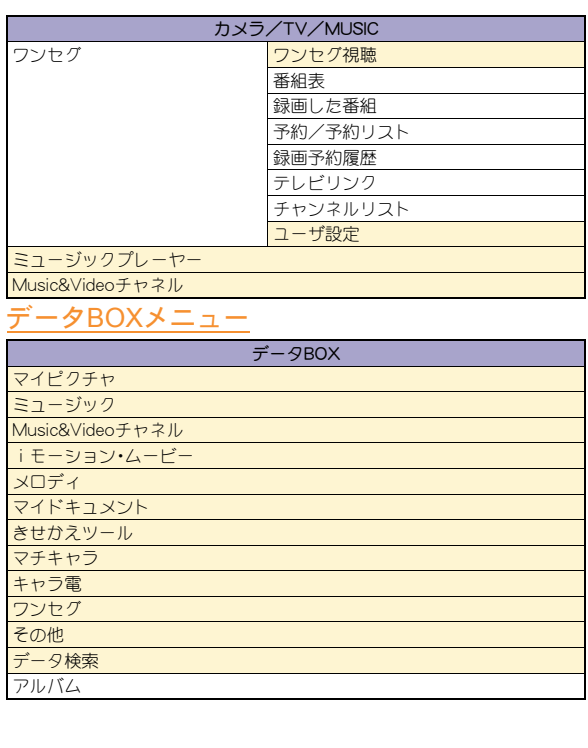

## 便利ツールメニュー

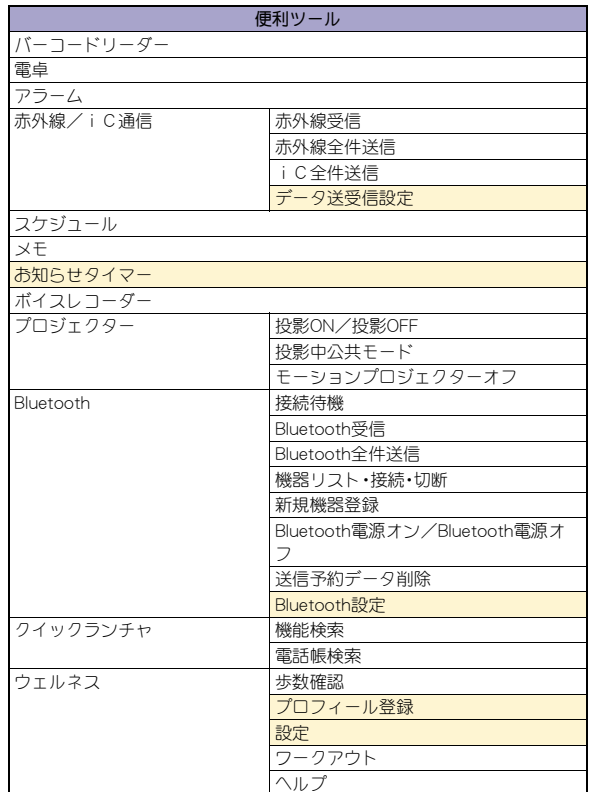

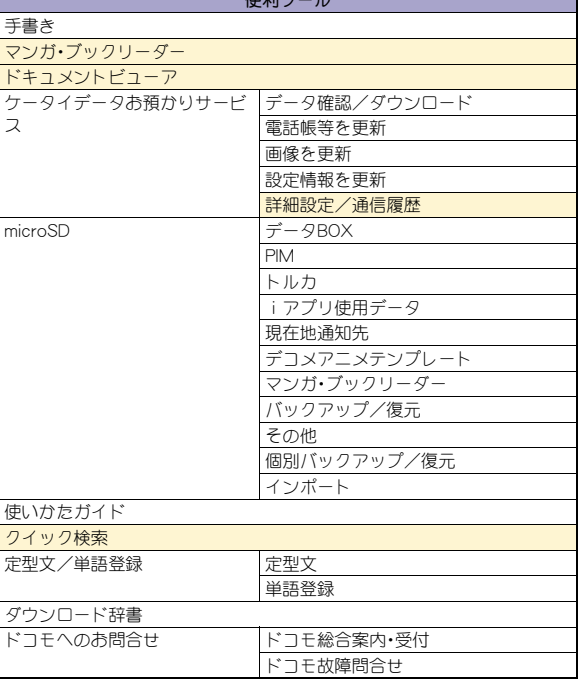

圧制ツール

## 電話機能メニュー

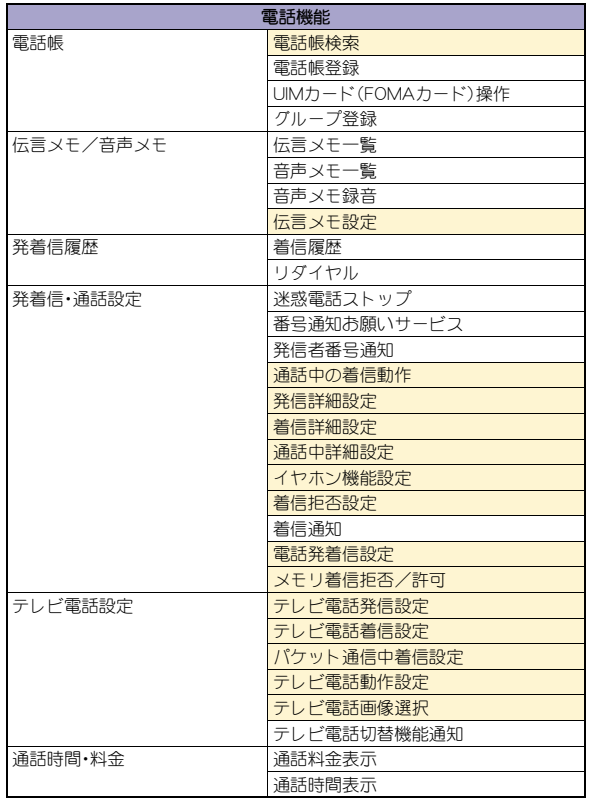

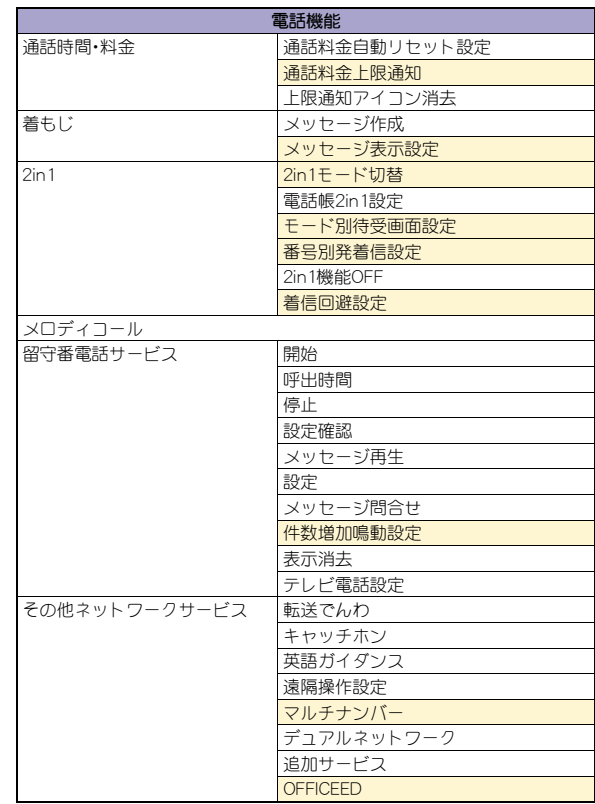

## 本体設定メニュー

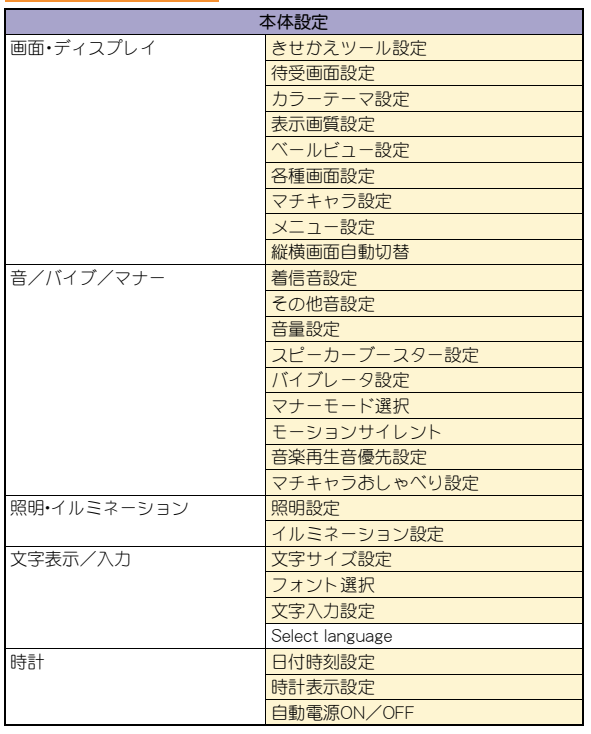

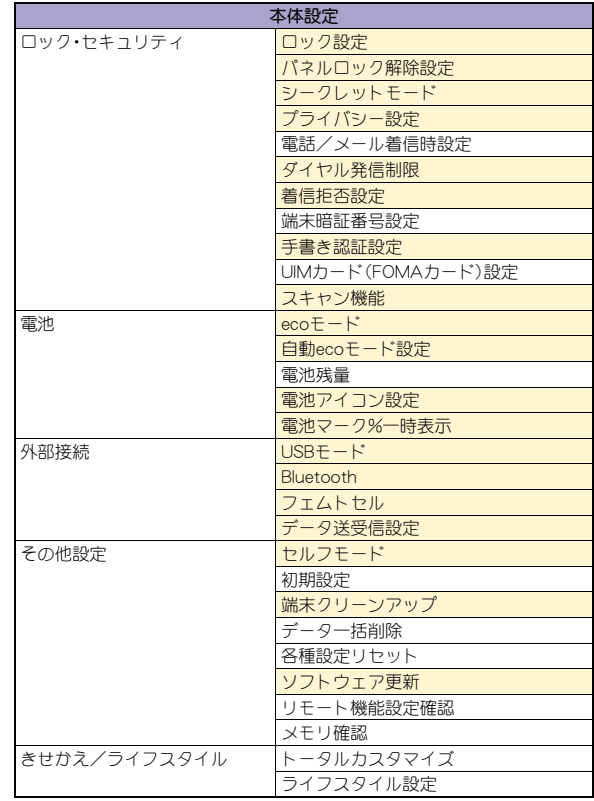

## 地図/海外メニュー

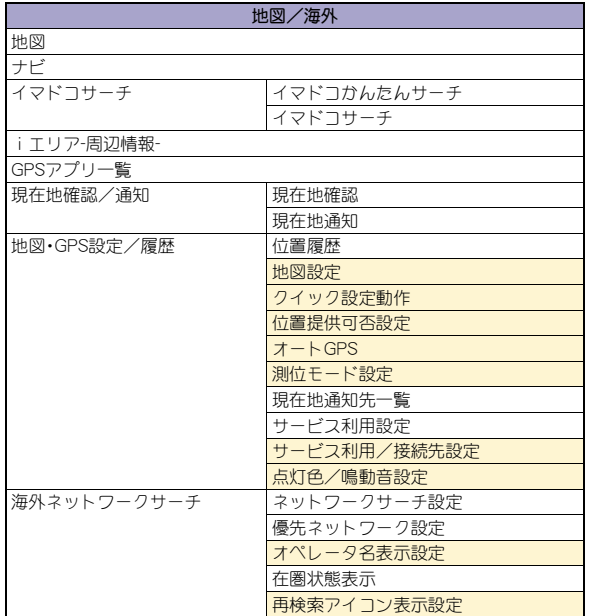

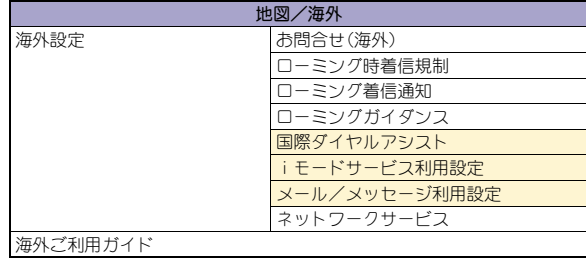

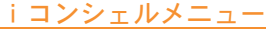

iコンシェル iコンシェル

## プロフィールメニュー

プロフィール

プロフィール

## おサイフケータイメニュー

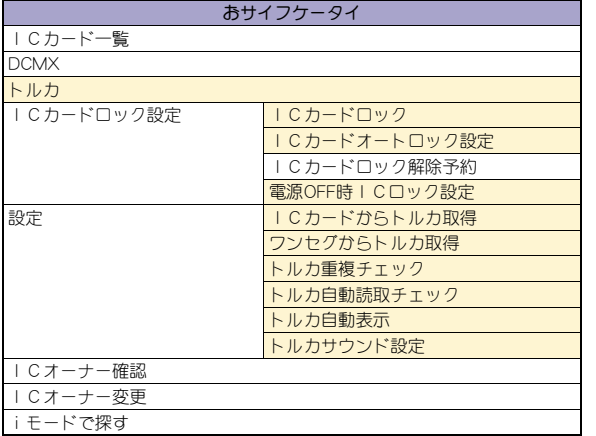

## その他の機能

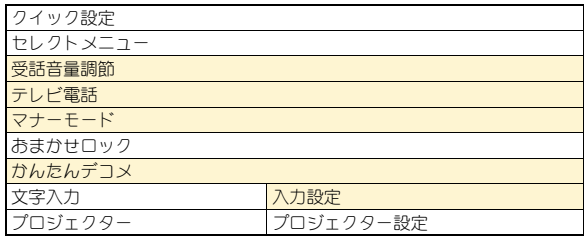

## 主な仕様

## 本体

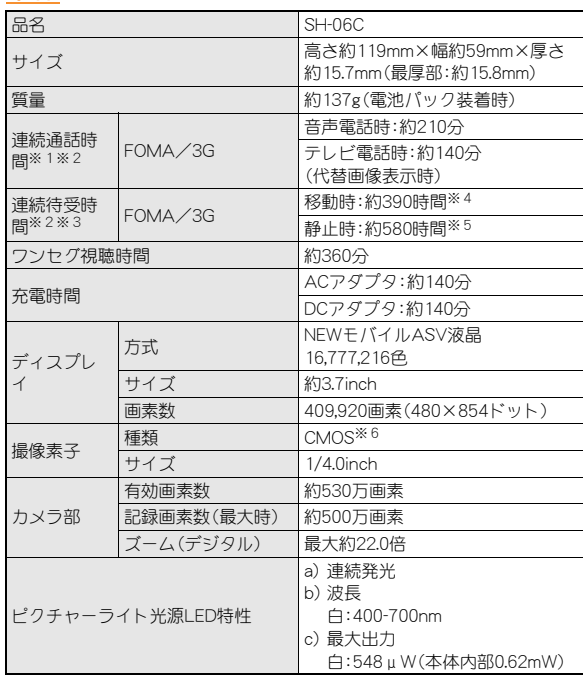

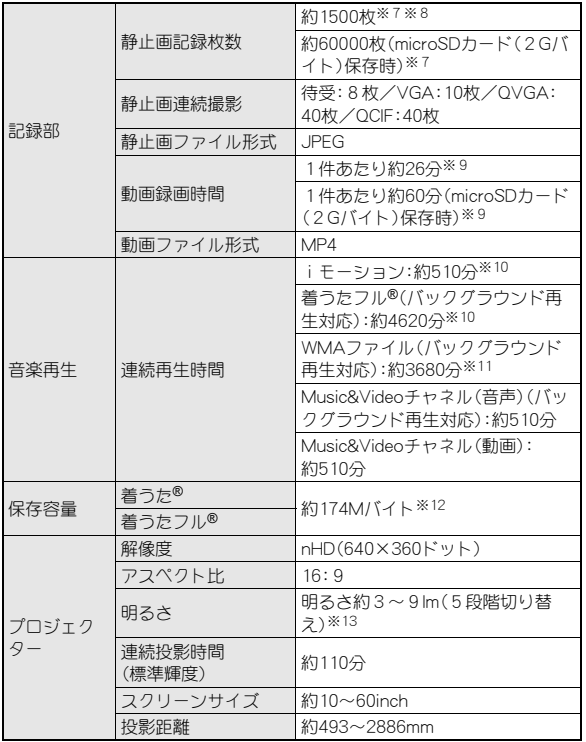

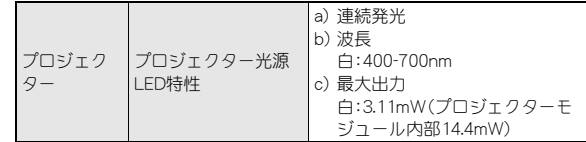

- ●「着うた は株式会社ソニー・ミュージックエンタテインメントの登録商 標です。
- ※1 連続通話時間とは、電波を正常に送受信できる状態で通話に使用でき る時間の目安です。
- ※2 データ通信やマルチアクセス実行時およびカメラ起動時も、前述の通 話時間や待受時間より短くなります。
- ※3 連続待受時間とは、電波を正常に受信できる状態で移動したときの目 安です。なお、電池パックの充電状態、機能設定状況、気温などの使用 環境、利用場所の電波状態(電波が届かない、または弱い)などにより、 通話・待受時間は半分程度になることがあります。iモード通信を行 うと通話(通信)・待受時間は短くなります。また、通話やiモード通信 をしなくても、ワンセグの視聴、iモードメールの作成、Bluetooth機 能、ダウンロードしたiアプリ、iアプリ待受画面を起動させると通 話(通信)・待受時間は短くなります。
- ※4 電波を正常に受信できるエリア内で「静止」、「移動」と「圏外」を組み合 わせた状態での平均的な利用時間です。
- ※5 電波を正常に受信できる静止状態での平均的な利用時間です。
- ※6 CMOS(complementary metal-oxide semiconductor:相補型金属酸化 膜半導体)とは、銀塩カメラのフィルムに当たる部分を構成する撮像 素子です。
- ※7 画像サイズ:QVGA(240×320ドット)/画質:ノーマル/ファイルサ イズ:25Kバイト
- ※8 お買い上げ時に登録されているデータ(削除可能なデータ)を削除し ていない場合の撮影枚数です。
- ※9 画像サイズ:QCIF(176×144ドット)/画質:ノーマル/ファイルサイ ズ制限:制限なし/種別:映像+音声
- ※10 ファイル形式:AAC形式
- ※11 ファイル形式:WMA形式

※12 静止画、動画、ミュージック、メロディ、マイドキュメント、きせかえ ツール、マチキャラ、キャラ電、iアプリ、電子書籍/電子辞書/電子 コミック、Music&Videoチャネル、ビデオ、トルカを保存している場合 には、着うた®/着うたフル®の保存容量は少なくなります。

※13 lmという単位です。

### 電池パック

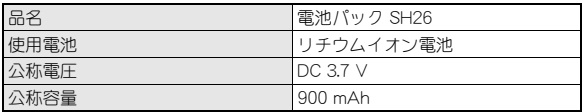

### ビデオの保存件数と録画時間の目安

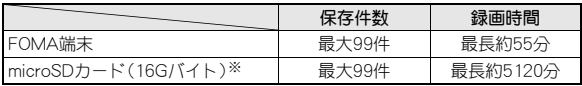

※ 1回あたりの録画サイズは2Gバイト(約640分)までです。2Gバイトを 超えるmicroSDカードを使用し、空き容量があっても録画を終了します。

### FOMA端末の保存・登録・保護件数

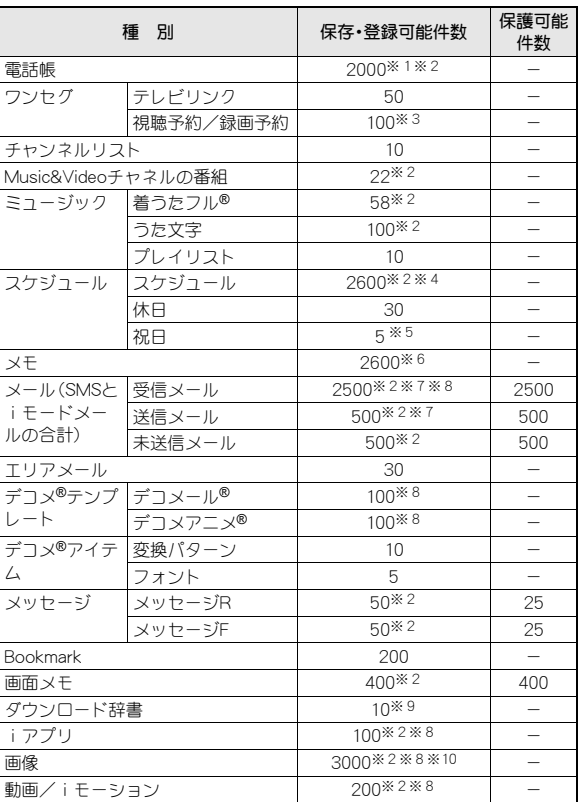

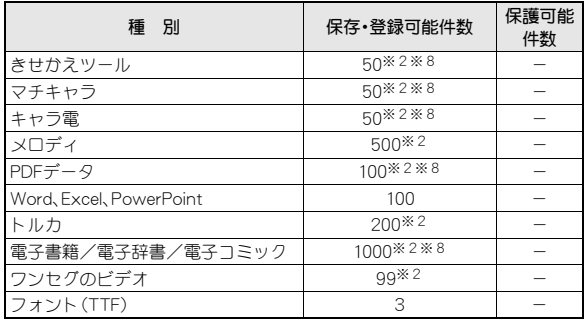

- ※1 50件までドコモUIMカードに保存できます。
- ※2 メモリの使用状況によっては実際に保存できる件数が少なくなる場 合があります。
- ※3 視聴予約と録画予約を合わせた件数です。
- ※4 視聴予約、録画予約、メモも含みます。
- ※5 あらかじめ登録されている国民の祝日とは別に登録できます。
- ※6 スケジュールも含みます。
- ※7 SMSの場合はさらに受信メールと送信メールを合わせて20件までド コモUIMカードに保存できます。
- ※8 お買い上げ時に登録されている削除可能なデータも含みます。
- ※9 使用辞書には5件まで設定できます。

※10 ワンセグで録画した静止画も含みます。

## **携帯電話機の比吸収率(SAR)について**

この機種SH-06Cの携帯電話機は、国が定めた電波の人体吸収に関する 技術基準および電波防護の国際ガイドラインに適合しています。 この携帯電話機は、国が定めた電波の人体吸収に関する技術基準(※1)な らびに、これと同等な国際ガイドラインが推奨する電波防護の許容値を遵 守するよう設計されています。この国際ガイドラインは世界保健機関 (WHO)と協力関係にある国際非電離放射線防護委員会(ICNIRP)が定めた ものであり、その許容値は使用者の年齢や健康状況に関係なく十分な安全 率を含んでいます。

国の技術基準および国際ガイドラインは電波防護の許容値を人体頭部に吸 収される電波の平均エネルギー量を表す比吸収率(SAR:Specific Absorption Rate)で定めており、携帯電話機に対するSARの許容値は2.0W/ kgです。この携帯電話機の側頭部におけるSARの最大値は1.160W/kgです。 個々の製品によってSARに多少の差異が生じることもありますが、いずれ も許容値を満足しています。

携帯電話機は、携帯電話基地局との通信に必要な最低限の送信電力になる よう設計されているため、実際に通話している状態では、通常SARはより小 さい値となります。一般的には、基地局からの距離が近いほど、携帯電話機 の出力は小さくなります。

この携帯電話機は、側頭部以外の位置でも使用可能です。NTTドコモ推奨の キャリングケース等のアクセサリを用いて携帯電話機を身体に装着して使 用することで、この携帯電話機は電波防護の国際ガイドラインを満足しま す(※2)。NTTドコモ推奨のキャリングケース等のアクセサリをご使用に ならない場合には、身体から1.5cm以上の距離に携帯電話機を固定でき、金 属部分の含まれていない製品をご使用ください。

世界保健機関は、モバイル機器の使用に関して、現在の科学情報では人体へ の悪影響は確認されていないと表明しています。もし個人的に心配であれ ば、通話時間を抑えたり、頭部や体から携帯電話機を離して使用することが 出来るハンズフリー用機器を利用しても良いとしています。

さらに詳しい情報をお知りになりたい場合には世界保健機関のホームペー ジをご参照ください。

http://www.who.int/docstore/peh-emf/publications/facts\_press/ fact\_japanese.htm

SARについて、さらに詳しい情報をお知りになりたい方は、下記のホーム ページをご参照ください。

#### 総務省のホームページ

http://www.tele.soumu.go.jp/j/sys/ele/index.htm

社団法人電波産業会のホームページ

http://www.arib-emf.org/index02.html

ドコモのホームページ

http://www.nttdocomo.co.jp/product/sar/

シャープ株式会社のホームページ

http://www.sharp.co.jp/products/menu/phone/cellular/sar/index.html

- ※1 技術基準については、電波法関連省令(無線設備規則第14条の2)で規 定されています。
- ※2 携帯電話機本体を側頭部以外でご使用になる場合のSARの測定法に ついては、平成22年3月に国際規格(IEC62209-2)が制定されました が、国の技術基準については、情報通信審議会情報通信技術分科会に 設置された局所吸収指針委員会にて審議している段階です(平成23年 3月現在)。

#### **European RF Exposure Information**

Your mobile device is a radio transmitter and receiver. It is designed not to exceed the limits for exposure to radio waves recommended by international guidelines. These guidelines were developed by the independent scientific organization ICNIRP and include safety margins designed to assure the protection of all persons, regardless of age and health.

The guidelines use a unit of measurement known as the Specific Absorption Rate, or SAR. The SAR limit for mobile devices is 2 W/kg and the highest SAR value for this device when tested at the ear was 1.08 W/kg※.

As SAR is measured utilizing the devices highest transmitting power the actual SAR of this device while operating is typically below that indicated above. This is due to automatic changes to the power level of the device to ensure it only uses the minimum level required to reach the network. The World Health Organization has stated that present scientific information does not indicate the need for any special precautions for the use of mobile devices. They note that if you want to reduce your exposure then you can do so by limiting the length of calls or using a hands-free device to keep the mobile phone away from the head.

※ The tests are carried out in accordance with international guidelines for testing.

### **Declaration of Conformity**

# $C \in 0168$

**Hereby, Sharp Telecommunications of Europe Ltd, declares that this SH-06C is in compliance with the essential requirements and other relevant provisions of Directive 1999/5/EC. A copy of the original declaration of conformity can be found at the following Internet address: http://www.sharp.co.jp/k-tai/**

#### **FCC Notice**

 $\bullet$  This device complies with part 15 of the FCC Rules. Operation is subject to the following two conditions:

(1) This device may not cause harmful interference, and (2) this device must accept any interference received, including interference that may cause undesired operation.

 Changes or modifications not expressly approved by the manufacturer responsible for compliance could void the user's authority to operate the equipment.

#### **Information to User**

This equipment has been tested and found to comply with the limits of a Class B digital device, pursuant to Part 15 of the FCC Rules. These limits are designed to provide reasonable protection against harmful interference in a residential installation. This equipment generates, uses and can radiate radio frequency energy and, if not installed and used in accordance with the instructions, may cause harmful interference to radio communications.

However, there is no guarantee that interference will not occur in a particular installation; if this equipment does cause harmful interference to radio or television reception, which can be determined by turning the equipment off and on, the user is encouraged to try to correct the interference by one or more of the following measures:

- 1. Reorient/relocate the receiving antenna.
- 2. Increase the separation between the equipment and receiver.
- 3. Connect the equipment into an outlet on a circuit different from that to which the receiver is connected.
- 4. Consult the dealer or an experienced radio/TV technician for help.

#### **FCC RF Exposure Information**

Your handset is a radio transmitter and receiver.

It is designed and manufactured not to exceed the emission limits for exposure to radio frequency (RF) energy set by the Federal Communications Commission of the U.S. Government. The guidelines are based on standards that were developed by

independent scientific organisations through periodic and thorough evaluation of scientific studies. The standards include a substantial safety margin designed to assure the safety of all persons, regardless of age and health.

The exposure standard for wireless handsets employs a unit of measurement known as the Specific Absorption Rate, or SAR. The SAR limit set by the FCC is 1.6 W/kg.

The tests are performed in positions and locations (e.g., at the ear and worn on the body) as required by the FCC for each model. The highest SAR value for this model handset when tested for use at the ear is 0.809 W/kg and when worn on the body, as described in this user guide, is 0.581 W/kg.

Body-worn Operation; This device was tested for typical body-worn operations with the back of the handset kept 1.5 cm from the body. To maintain compliance with FCC RF exposure requirements, use accessories that maintain a 1.5 cm separation distance between the user's body and the back of the handset. The use of beltclips, holsters and similar accessories should not contain metallic components in its assembly. The use of accessories that do not satisfy these requirements may not

comply with FCC RF exposure requirements, and should be avoided. The FCC has granted an Equipment Authorization for this model handset with all reported SAR levels evaluated as in compliance with the FCC RF

emission guidelines. SAR information on this model handset is on file with the FCC and can be found under the Display Grant section of http:// www.fcc.gov/oet/ea/fccid/ after searching on FCC ID APYHRO00133. Additional information on Specific Absorption Rates (SAR) can be found on the Cellular Telecommunications & Internet Association (CTIA) Website at http://www.ctia.org/.

## 輸出管理規制

本製品及び付属品は、日本輸出管理規制(「外国為替及び外国貿易法」 及びその関連法令)の適用を受ける場合があります。また米国再輸出 規制(Export Administration Regulations)の適用を受けます。本製品 及び付属品を輸出及び再輸出する場合は、お客様の責任及び費用負担 において必要となる手続きをお取りください。詳しい手続きについて は経済産業省または米国商務省へお問い合わせください。

## 知的財産権

## 著作権・肖像権について

● お客様が本製品を利用して撮影またはインターネット上のホームページ からのダウンロードやテレビ、ビデオなどにより取得した文章、画像、音 楽、ソフトウェアなど第三者が著作権を有するコンテンツは、私的使用目 的の複製や引用など著作権法上認められた場合を除き、著作権者に無断 で複製、改変、公衆送信などすることはできません。 実演や興行、展示物などには、私的使用目的であっても撮影または録音を 制限している場合がありますので、ご注意ください。 また、お客様が本製品を利用して本人の同意なしに他人の肖像を撮影し たり、撮影した他人の肖像を本人の同意なしにインターネット上のホー ムページに掲載するなどして不特定多数に公開することは、肖像権を侵 害するおそれがありますのでお控えください。

## 商標について

- 「FOMA」、「おサイフケータイ」、「トルカ」、「キャラ電」、「デコメール®」、 「デコメ®!!」デコメ®!!デコメ絵文字®!「iアプリ!!」モー ションし「iモードし「iチャネル」、「DCMX」、「WORLD WING」、「公共 モード」、「WORLD CALL」、「デュアルネットワーク」、「セキュリティス キャン」、「メッセージF」、「マルチナンバー」、「おまかせロック」、「ケータ イデータお預かりサービス」、「着もじ」、「iCお引っこしサービス」、「き せかえツール」、「OFFICEED」、「iエリア」、「2in1」、「Music&Videoチャネ ル」、「メロディコール」、「エリアメール」、「イマドコサーチ」、「イマドコか んたんサーチ」、「マチキャラ」、「iコンシェル」、「iウィジェット」、「iア プリコール」、「iスケジュール」、「docomo PRO series」、「かんたんデコ メ」、「i-mode」ロゴ、「i-αppli」ロゴはNTTドコモの商標または登録商標で す。
- 本機には、Symbian Foundation Limitedよりライセンス供与されたソフ トウェアが含まれています。

SymbianはSymbian Foundation Limitedの登録商標です。

- キャッチホンは日本電信電話株式会社の登録商標です。
- マルチタスク/Multitaskは、日本電気株式会社の登録商標です。
- Microsoft®、Windows®、Windows Vista®、PowerPoint®、Windows Media®は、米国Microsoft Corporationの米国およびその他の国における 商標または登録商標です。
- Microsoft Excel、Microsoft Wordは、米国のMicrosoft Corporationの商 品名称です。
- QuickTimeは、米国および他の国々で登録された米国Apple Inc.の登録商 標です。
- QRコードは株式会社デンソーウェーブの登録商標です。
- microSDHCロゴはSD-3C, LLCの商標です。

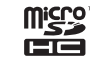

 Powered by JBlend™ Copyright 2002-2011 Aplix Corporation. All rights reserved. JBlendおよびJBlendに関する商標は、日本およびその他の国に おける株式会社アプリックスの商標または登録商標です。

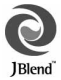

- ●「AXISフォント |は株式会社アクシスの登録商標です。 また、「AXIS」フォントはタイププロジェクト株式会社が制作したフォン トです。
- この製品では、シャープ株式会社が液晶画面で見やすく、読みやすくなる よう設計したLCフォントが搭載されています。LCフォント/LCFONTお よびるい。は、シャープ株式会社の登録商標です。
- McAfee®、マカフィー®は米国法人McAfee, Inc. またはその関係会社の 米国またはその他の国における登録商標です。
- Gガイド、G-GUIDE、Gガイドモバイル、G-GUIDE MOBILE、 およびGガイド関連ロゴは、米Gemstar-TV Guide International, Inc. またはその関連会社の日本国内におけ る商標または登録商標です。

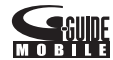

- Google, モバイルGoogle マップは、Google, Inc.の登録商標です。
- OBEX™、IrSimple™、IrSS™またはIrSimpleShot™は、Infrared Data Association®の商標です。
- 「CROSS YOU」は、ソニー株式会社の商標です。
- 夕はフェリカネットワークス株式会社の登録商標です。
- ドルビーラボラトリーズからの実施権に基づき製造されています。 Dolby、ドルビー及びダブルD記号はドルビーラボラトリーズの商標で す。
- FlashFX® Pro™は、米国Datalight, Inc.の商標または登録商標です。 (U.S.Patent Office 5,860,082/6,260,156)
- PhotoSolid®、PhotoScouter®、ImageSurf®、StroboPhoto®、Morpho Smart Select™、Morpho Motion Sensor™は株式会社モルフォの商標ま たは登録商標です。
- 本製品には株式会社モルフォのMorpho Effect Library [PRETTY]を採用 しております。

Morpho Effect Library [PRETTY]は株式会社モルフォの商標です。

● 本製品は沖電気工業株式会社の顔認識エンジン FSE(Face Sensing Engine)を使用しています。 FSEおよびFSEロゴは沖電気工業株式会社の商 標です。

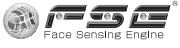

- 文字変換は、オムロンソフトウェア株式会社のiWnnを使用しています。 iWnn©OMRON SOFTWARE Co., Ltd. 2008-2011 All Rights Reserved.
- SNSF © J-DATA Co., Ltd. © OMRON SOFTWARE Co., Ltd. 2004-2009 All Rights Reserved.
- ●「らくらく瞬漢ルーペ®」及び「ラクラク瞬英ルーペ® |は株式会社アイエ スピーの登録商標です。
- ■「ベールビュー」、「VeilView」、「ベストセレクトフォト」、「クイック設定」、 「トリプルくっきりトーク」はシャープ株式会社の商標または登録商標で す。
- その他の社名および商品名は、それぞれ各社の商標または登録商標です。

### その他

- FeliCaは、ソニー株式会社が開発した非接触ICカードの技術方 式です。FeliCaは、ソニー株式会社の登録商標です。
- 本製品はMPEG-4 Visual Patent Portfolio Licenseに基づき、下記に該当 するお客様による個人的で且つ非営利目的に基づく使用がライセンス許 諾されております。これ以外の使用については、ライセンス許諾されてお りません。
	- MPEG-4ビデオ規格準拠のビデオ(以下「MPEG-4ビデオ」と記載しま す)を符号化すること。
	- ■個人的で日つ営利活動に従事していないお客様が符号化したMPEG-4 ビデオを復号すること。
	- ライヤンス許諾を受けているプロバイダから取得したMPEG-4ビデオ を復号すること。

その他の用途で使用する場合など詳細については、米国法人MPEG LA, LLCにお問い合わせください。

- 本製品はMPEG-4 Systems Patent Portfolio Licenseに基づき、MPEG-4 システム規格準拠の符号化についてライセンス許諾されています。ただ し、下記に該当する場合は追加のライセンスの取得およびロイヤリティ の支払いが必要となります。
	- タイトルベースで課金する物理媒体に符号化データを記録または複 製すること。
	- 永久記録および/または使用のために、符号化データにタイトルベー スで課金してエンドユーザに配信すること。

追加のライセンスについては、米国法人MPEG LA, LLCより許諾を受け ることができます。詳細については、米国法人MPEG LA, LLCにお問い合 わせください。

● 本製品は、AVCポートフォリオライヤンスに基づき、お客様が個人的に、 且つ非商業的な使用のために(i)AVC規格準拠のビデオ(以下「AVCビ デオ」と記載します)を符号化するライセンス、および/または(ii) AVCビデオ(個人的で、且つ商業的活動に従事していないお客様により 符号化されたAVCビデオ、および/またはAVCビデオを提供することに ついてライセンス許諾されているビデオプロバイダーから入手した AVCビデオに限ります)を復号するライセンスが許諾されております。 その他の使用については、黙示的にも一切のライセンス許諾がされてお りません。さらに詳しい情報については、MPEG LA, L.L.C.から入手でき る可能性があります。

HTTP://WWW.MPEGLA.COMをご参照ください。

● 本製品は、VC-1 Patent Portfolio Licenseに基づき、お客様が個人的に、日 つ非商業的な使用のために(i)VC-1規格準拠のビデオ(以下「VC-1ビデ オ」と記載します)を符号化するライセンス、および/または(ii)VC-1 ビデオ(個人的で、且つ商業的活動に従事していないお客様により符号化 されたVC-1ビデオ、および/またはVC-1ビデオを提供することについて ライセンス許諾されているビデオプロバイダーから入手したVC-1ビデ オに限ります)を復号するライセンスが許諾されております。その他の使 用については、黙示的にも一切のライセンス許諾がされておりません。さ らに詳しい情報については、MPEG LA, L.L.C.から入手できる可能性があ ります。

> Powered by ADOBF®FI ASH®

HTTP://WWW.MPEGLA.COMをご参照ください。

● 本製品はAdobe Systems IncorporatedのAdobe® Flash® Player、Adobe® Flash® Lite®および Adobe Reader® Mobileテクノロジー

を搭載しています。

Adobe Flash Player Copyright © 1996-2011 Adobe Systems

Incorporated. All rights reserved.

Adobe Flash Lite Copyright © 2003-2011 Adobe Systems Incorporated. All rights reserved.

Adobe Reader Mobile Copyright © 1993-2011 Adobe Systems Incorporated. All rights reserved.

Adobe、Adobe Reader、Flash、およびFlash Lite はAdobe Systems Incorporated(アドビシステムズ社)の米国ならびにその他の国における 登録商標または商標です。

 本製品は、株式会社ACCESSのNetFront Browser、NetFront Document Viewer、NetFront Sync Client、NetFront Browser DTV Profile One-seg Editionを搭載しています。

ACCESS、ACCESSロゴ、NetFrontは日本国、米国、およびその他の国にお ける株式会社ACCESSの登録商標または商標です。

Copyright © 2011 ACCESS CO., LTD. All rights reserved. 本製品の一部分にIndependent JPEG Groupが開発したモジュールが含 まれています。

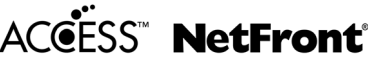

- 本製品はジェスチャーテックの技術を搭載しております。 Copyright © 2006-2009, GestureTek, Inc. All Rights Reserved.
- 本製品のBluetoothソフトウェア·スタックは、株式会社東芝が開発し、著 作権を有するToshiba Embedded Bluetooth Stack for Symbianを搭載し ております。
- コンテンツ所有者は、WMDRM (Windows Media digital rights management)技術によって著作権を含む知的財産を保護しています。本 製品は、WMDRMソフトウェアを使用してWMDRM保護コンテンツにア クセスします。WMDRMソフトウェアがコンテンツを保護できない場 合、保護コンテンツを再生またはコピーするために必要なソフトウェア のWMDRM機能を無効にするよう、コンテンツ所有者はMicrosoftに要求 することができます。無効にすることで保護コンテンツ以外のコンテン ツが影響を受けることはありません。保護コンテンツを利用するために ライセンスをダウンロードする場合、Microsoftがライセンスに無効化リ ストを含める場合がありますのであらかじめご了承ください。コンテン ツ所有者はコンテンツへのアクセスに際し、WMDRMのアップグレード を要求することがあります。アップグレードを拒否した場合、アップグ レードを必要とするコンテンツへのアクセスはできません。
- **「CP8 PATENT**
- 本書では各OS(日本語版)を次のように略して表記しています。
	- Windows 7は、Microsoft<sup>®</sup> Windows<sup>®</sup> 7 (Starter、Home Basic、Home Premium、Professional、Enterprise、Ultimate)の略です。
	- Windows Vistaは、Windows Vista® (Home Basic、Home Premium、 Business、Enterprise、Ultimate)の略です。
	- Windows XPは、Microsoft<sup>®</sup> Windows<sup>®</sup> XP Professional operating systemまたはMicrosoft® Windows® XP Home Edition operating systemの略です。

- Bluetoothとそのロゴマークは、Bluetooth SIG, INCの登録商標で、株式会 社NTTドコモはライセンスを受けて使用しています。その他の商標およ び名称はそれぞれの所有者に帰属します。
- 本製品に搭載しているHMM音声合成エンジンは、修正BSDライセンスを 使用しています。

The HMM-Based Speech Synthesis System (HTS)

hts\_engine API developed by HTS Working Group

http://hts-engine.sourceforge.net/

Copyright ©

2001-2010 Nagoya Institute of Technology, Department of Computer Science

2001-2008 Tokyo Institute of Technology, Interdisciplinary Graduate School of Science and Engineering

All rights reserved.

Redistribution and use in source and binary forms, with or without modification, are permitted provided that the following conditions are met:

- ・ Redistributions of source code must retain the above copyright notice, this list of conditions and the following disclaimer.
- ・ Redistributions in binary form must reproduce the above copyright notice, this list of conditions and the following disclaimer in the documentation and/or other materials provided with the distribution.
- ・ Neither the name of the HTS working group nor the names of its contributors may be used to endorse or promote products derived from this software without specific prior written permission.

THIS SOFTWARE IS PROVIDED BY THE COPYRIGHT HOLDERS AND CONTRIBUTORS "AS IS" AND ANY EXPRESS OR IMPLIED WARRANTIES, INCLUDING, BUT NOT LIMITED TO, THE IMPLIED WARRANTIES OF MERCHANTABILITY AND FITNESS FOR A PARTICULAR PURPOSE ARE DISCLAIMED. IN NO EVENT SHALL THE COPYRIGHT OWNER OR CONTRIBUTORS BE LIABLE FOR ANY DIRECT, INDIRECT, INCIDENTAL, SPECIAL, EXEMPLARY, OR CONSEQUENTIAL DAMAGES (INCLUDING, BUT NOT LIMITED TO, PROCUREMENT OF SUBSTITUTE GOODS OR SERVICES; LOSS OF USE, DATA, OR PROFITS; OR BUSINESS INTERRUPTION) HOWEVER CAUSED AND ON ANY THEORY OF LIABILITY, WHETHER IN CONTRACT, STRICT LIABILITY, OR TORT (INCLUDING NEGLIGENCE OR OTHERWISE) ARISING IN ANY WAY OUT OF THE USE OF THIS SOFTWARE, EVEN IF ADVISED OF THE POSSIBILITY OF SUCH DAMAGE.

# **Quick Manual**

### **CAUTION**

#### **Use only the battery packs and adapters specified by NTT DOCOMO for use with the FOMA terminal.**

May cause fires, burns, bodily injury or electric shock.

#### **Do not throw the battery pack into a fire.**

The battery pack may catch fire, explode, overheat or leak.

#### **Do not dispose of used battery packs in ordinary garbage.**

May cause fires or damage to the environment. Place tape over the terminals to insulate unnecessary battery packs, and take them to a docomo Shop, retailer or institution that handles used batteries in your area.

#### **Avoid using the handset in extremely high or low temperatures.**

Use the FOMA terminal within the range of a temperature between 5°C and 35°C and a humidity between 45% and 85%.

#### **Charge battery in areas where ambient temperature is between 5°C and 35°C.**

#### **Do not point the illuminated light directly at someone's eyes.**

Do not use Picture Light and Projector Lens near people's faces. Eyesight may be temporarily affected leading to accidents.

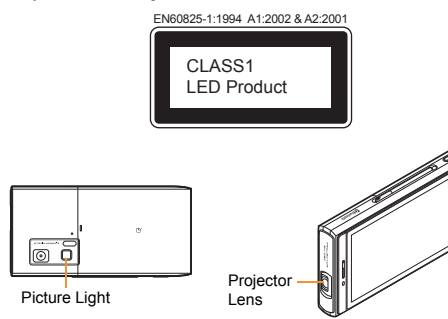

#### **CAUTION:**

Use of controls, adjustments or performance of procedure other than those specified herein may result in hazardous radiation exposure. As the emission level from Picture Light LED and Projector LED used in this product is harmful to the eyes, do not attempt to disassemble the cabinet. Servicing is limited to qualified servicing station only.

#### **Picture light source LED characteristics**

- a) Continuous illumination
- b) Wavelength White: 400-700 nm
- c) Maximum output White: 548  $\,\mu$  W (inside FOMA terminal 0.62 mW) **Projector source LED characteristics**

#### a) Pulse duration Red: ON time=1.08-1.71 ms (×2) per 8.33 ms Green: ON time=1.75-2.38 ms (×2) per 8.33 ms Blue: ON time=0.91-1.92 ms per 8.33 ms

- b) Wavelength White: 400-700 nm
- c) Maximum output White: 3.11 mW (inside Projector Module 14.4 mW)

#### **Before Using**

#### **Inserting UIM**

- 1 **Hook a finger on the tab and pull out the tray (**1**)**
	- Pull out the tray straight until it stops.
- 2 **Hold the UIM with the IC (gold) turned up and set on**  the tray  $(\mathbf{2})$

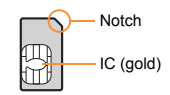
### 3 **Push the tray all the way in (**3**)**

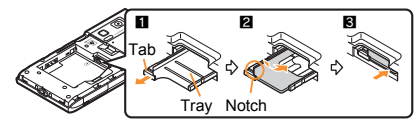

 Note that inserting or removing the UIM forcibly may damage the UIM or deform the tray.

### **Attaching battery pack**

- Perform with the FOMA terminal turned off while holding with your both hands.
- 1 **Push the catch of the back cover in the direction of the arrow (**1**), slide the back cover approximately 3 mm (**2**) and remove it (**3**)**

### 2 **Attach the battery pack (**4**)**

• Turn a recycle mark side of the battery pack up, match tabs and attach the battery pack.

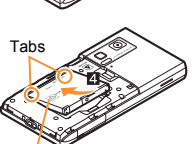

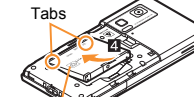

2

3

1

- With a recycle mark side up
- 3 **Place the back cover to the FOMA terminal slot with the back cover open approximately 3 mm, push it (**5**) and slide it (**6**) to the direction of arrow to insert**

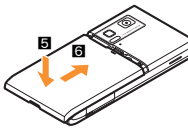

 Using unnecessary force when attaching or removing the battery pack may damage the connector terminal for the battery pack (charger terminal) on the FOMA terminal.

● Securely close the back cover. If not closed securely, the back cover may come off and the battery pack may fall out due to vibration.

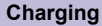

1 **Open the external connector terminal cover and insert the AC adapter horizontally into the external connector terminal (**1**)**

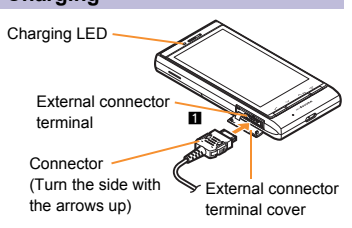

2 **When inserting the AC adapter power plug into an outlet, charge alert is heard, charging LED illuminates, and charging starts**

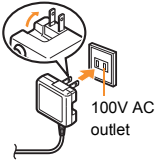

- 3 **When charge alert is heard and charging LED turns off, charging is complete**
	- When removing the connector, always hold the release buttons on both sides  $(1)$  and unplug it horizontally  $(\blacksquare)$ .

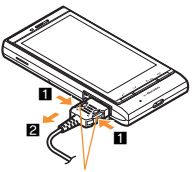

Release buttons

 Do not forcibly insert or remove. May cause damage to the external connector terminal and the connector or result in malfunction.

# **Part Names and Functions**

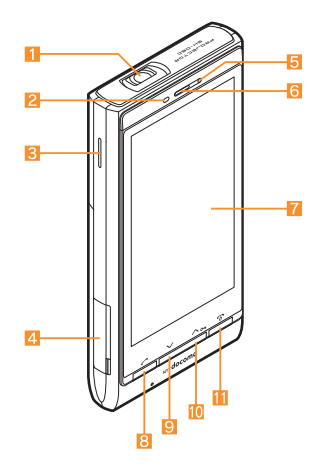

 Key illustrations may look different from actual keys.

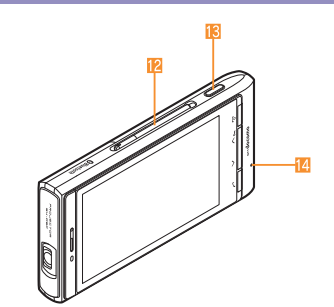

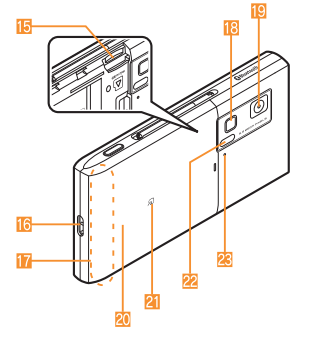

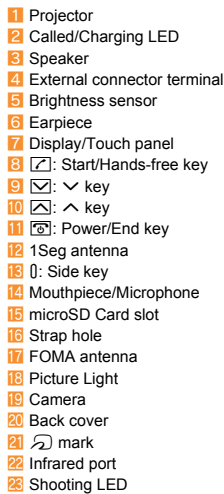

### **Viewing Display**

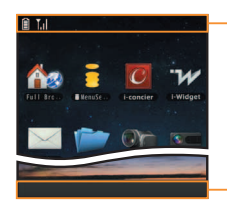

Icon display area

### **Main icons**

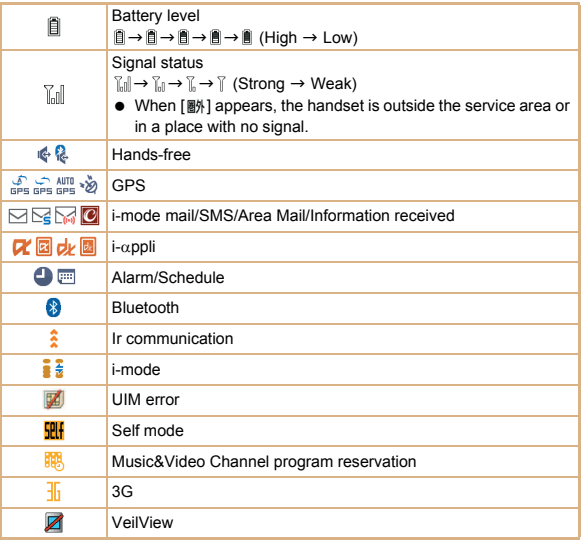

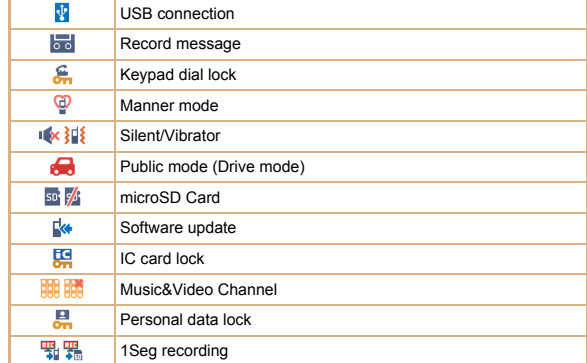

### **Basic Operations**

### **Turning power on**

- 1 H **(for at least 2 seconds)**
	- Press  $\boxed{\odot}$  for at least 2 seconds to turn the power off.

### **Changing screen display to English**

1 **In the Normal menu, [**本体設定**] (Setting)**/**[**文字表示**/**入力**] (Text display/ input)**/**[Select language]**/**[English]**

### **Making initial setting**

- 1 **[Date and time setting]**/**set the date and time**
- 2 **[Password]**/**register a terminal security code**
- **3 [Keypad sound]** set the keypad sound
- 4 **[Text size]**/**set the font size collectively**
- 5 **[Request permit/deny]**/**set GPS location provision**
- 6 **[Complete]**

### **Checking your own phone number**

1 **In the Normal menu, [Profile]**

### **Character entry**

- Switching entry modes
- 1 **In the character entry screen, [TxtMode]**
- 2 **Select the entry mode**
- **Entering characters**
- Ex.) When entering "電話"
- 1 **In the character entry screen, enter "**でんわ**"**
	- To enter "でんわ": [た] (four times)》[<sup>\*</sup>大/小↓] (once)》[わ] (three  $times)$  [1]  $[t]$   $[t]$  (once)
	- To enter multiple characters assigned to the same touch button: Enter a character |  $\blacktriangleright$  | enter a character
- 2 **[Convert]**
- 3 **[Enter]**
- **Entering pictograms/symbols**
- 1 **In the character entry screen, [Pic/Sym]**
	- $\bullet$  To switch to pictogram: [Pictog $\cdot\cdot\cdot$ ]
	- $\bullet$  To switch to Deco-mail pictogram: [Pic-D]
	- $\bullet$  To switch to single-byte symbols: [Symbol-S]
	- $\bullet$  To switch to double-byte symbols: [Symbol-L]
- 2 **Select a candidate**
- **Using phrases**
- 1 **In the character entry screen, [Menu]**/**[Quote phrase/data]**/**[Phrase]**
- 2 **Select a phrase**
- **Entering emoticons**
- 1 In the character entry screen, [Menu] **Fig. 1** [Smiley] **[Smiley]** 
	- For a mail message: In the character entry screen, [Menu] | [Quote phrase/ data] | [Pict/Symbol/Smiley] | [Smiley]
- 2 **Select a category**/**select an emoticon**

## **Changing ring tone**

- 1 **In the Normal menu, [Setting]**/**[Sound/Vibration/Manner]**/**[Ring tone]**
- 2 **Select an item**
	- $\bullet$  [Call ring tone]  $\bullet$  select an item
	- $\blacklozenge$  [Videophone]
	- [Mail] select an item
- 3 **Set each item**/**[Set]/[Register]**

### **Lock/Security**

### **Changing terminal security code**

- 1 **In the Normal menu, [Setting]**/**[Lock/Security]**/**[Change security code]**/**enter the current terminal security code**
- 2 **Enter the new terminal security code**
- 3 **Enter the new terminal security code again**
- 4 **[Save]**

### **Changing network security code**

1 **In the Normal menu, [i-mode/web]**/**[iMenu**K**Search]**/**[**お客様サポート**] (user support)**/**[**各種設定 **(**確認・変更・利用**)] (settings (check/change/ use))**/**[**ネットワーク暗証番号変更**] (change network security code)**

### **Changing i-mode password**

1 **In the Normal menu, [i-mode/web]**/**[iMenu**K**Search]**/**[ENGLISH]**/ **[Options]**/**[Change i-mode Password]**

### **Setting PIN code**

- 1 **In the Normal menu, [Setting]**/**[Lock/Security]**/**[UIM setting]**
- 2 **Select an item**
	- $\triangle$  [Change PIN1 code]  $\triangleright$  enter the terminal security code  $\triangleright$  enter the current PIN1 code benter the new PIN1 code benter the new PIN1 code again b [Save]
	- $\triangle$  [Change PIN2 code]  $\triangleright$  enter the terminal security code  $\triangleright$  enter the current PIN2 code benter the new PIN2 code benter the new PIN2 code again b [Save]
	- ◆ [PIN1 entry ON/OFF] > [ON] > enter the PIN1 code

### **Various lock functions**

### **All lock**

- 1 **In the Normal menu, [Setting]**/**[Lock/Security]**/**[Lock settings]**/**[All lock]**/**enter the terminal security code**
- **Omakase Lock**

Omakase Lock is a service to lock the personal data and IC card functions in case of loss, etc. by only your request to DOCOMO via phone.

● Refer to "Mobile Phone User's Guide [Basic Usage]" for details on Omakase Lock.

### **Set/Release Omakase Lock**

- s**0120-524-360 Office hours: 24 hours (in Japanese only) (open all year round)**
- ※ Unavailable from part of IP phones.
- ※ Omakase Lock can also be set/released from the My docomo website using PCs.
- **Self mode**
- 1 **In the Normal menu, [Setting]**/**[Other setting]**/**[Self mode]**/**select the setting**/**[Yes]**
- **Personal data lock**
- 1 **In the Normal menu, [Setting]**/**[Lock/Security]**/**[Lock settings]**/ **[Personal data lock]**/**enter the terminal security code**/**select the setting**
- **Keypad dial lock**
- 1 **In the Normal menu, [Setting]**/**[Lock/Security]**/**[Keypad dial lock]**/ **enter the terminal security code**/**select the setting**
- **Display off lock setting**
- 1 **In the Normal menu, [Setting]**/**[Lock/Security]**/**[Lock settings]**/ **[Display off lock setting]**/**enter the terminal security code**/**set each item**/**[Save]**
- **IC card lock**
- 1 **In the Normal menu, [Osaifu-Keitai]**/**[IC card lock setting]**/**[IC card lock]** enter the terminal security code belect the setting

### **Incoming call restriction**

- Setting response to a call with no caller ID
- 1 **In the Normal menu, [Setting]**/**[Lock/Security]**/**[Call rejection setting]**/ **enter the terminal security code**
- 2 **Select the reason**
- 3 **Set each item**/**[Set]**
- Rejecting a call from a caller unset in phonebook
- 1 **In the Normal menu, [TEL function]**/**[Dial/Receive call setting]**/**[Reject/ Accept call]**
- 2 **[Unregistered caller]**/**enter the terminal security code**/**select the setting**

### **Voice/Videophone Calls**

### **Making a voice/videophone call**

- **1** In stand-by,  $\boxed{7}$  benter a phone number
- 2 **[**l**] (Phone)/[VP Call]**
- 3 H **to end the call**

### **Receiving a voice/videophone call**

1 **When a call is received, the ring tone sounds and the called LED flashes**

 $2 \n\overline{6}$ 

3  $\boxed{\circ}$  to end the call

### **Making a call with redials/received calls**

- 1 **In the Normal menu, [TEL function]**/**[Dialed/Received calls]**/**[Received calls]/[Redial]**
- 2 **Select the history**
- 3 **[**l**] (Phone)/[VP Call]**

### **Using overseas**

- Making a call to outside the country you stay in (including Japan)
- **1** In stand-by,  $\boxed{\phantom{a}}$  enter "+" (touch  $\boxed{0,+}$  for a while), country code, area **code (city code) and other party's phone number**
	- When the area code (city code) begins with "0", omit the "0" when dialing (Include "0" when making a call to some countries or regions such as Italy).
- 2 **[**l**] (Phone)/[VP Call]**
- Making a call in country you stay
- **1** In stand-by,  $\boxed{\frown}$  enter a phone number
- 2 **[**l**] (Phone)/[VP Call]**

### ■ Making a call to WORLD WING user overseas

When you make a call to a WORLD WING user overseas, you make a call as an international call to Japan regardless of your country of stay.

1 In stand-by,  $\boxed{\phantom{a}}$  enter "+" (touch [0/+] for a while), country code "81" **(Japan) and the other party's mobile phone number excluding the first "0"** 2 **[**l**] (Phone)/[VP Call]**

### **Mail**

### **Sending i-mode mail**

- 1 **In the Normal menu, [Mail]**/**[Compose message]**
- 2 **Select the TO field**/**enter a destination**
- 3 **Select the SUB field**/**enter a subject**
- 4 **[Message]**/**enter a message**
- 5 **[Send]**

### **Checking new i-mode mail**

1 **In the Normal menu, [Mail]**/**[Check new mail/message]**

### **Replying to i-mode mail**

- 1 **In the received mail details screen, [Submenu]**/**[Reply/Forward]**
- 2 **Select the reply method**
- 3 **Compose and send a mail**

### **Displaying a mail in Inbox/Outbox/Unsent box**

- 1 **In the Normal menu, [Mail]**
- 2 **Select a box**
- 3 **Select a mail**

### **Phonebook**

### **Adding phonebook entries**

- 1 **In the Normal menu, [TEL function]**/**[Phonebook]**/**[Add to phonebook]/ [UIM operation]**
- 2 **Set each item**/**[Save]**

### **Camera**

### **Shooting still pictures**

- 1 **In the Normal menu, [CAMERA/TV/MUSIC]**/**[Camera]**/**[Still image shooting]**
- 2  $\theta$  (side key)
- **3**  $\theta$  (side key)

### **Shooting moving pictures**

- 1 **In the Normal menu, [CAMERA/TV/MUSIC]**/**[Camera]**/**[Movie shooting]**
- 2 & **(side key)**
- 3  $\int$  (side key) to end shooting
- 4 **[Save]**

### **Displaying shot still pictures**

- 1 **In the Normal menu, [Data box]**/**[My picture]**
- 2 **[Camera] folder**/**select a still picture**

### **Playing shot moving pictures**

- 1 **In the Normal menu, [Data box]**/**[i-motion/Movie]**
- 2 **[Camera] folder**/**select a moving picture**

### **Watching 1Seg**

### **Performing channel setting**

- 1 **In the Normal menu, [CAMERA/TV/MUSIC]**/**[1Seg]**/**[Channel setting]**
	- When the confirmation screen appears: [Yes] b proceed to step 3
- 2 **[Submenu]**/**[Create]**
- 3 **Select the registration method**
	- $\bullet$  [Use preset]
	- $\triangle$  [Auto setting]  $\triangleright$  [Yes]
		- $\cdot$  When you do not set the area: [No] proceed to step 6
- 4 **Select an area**
- 5 **Select a prefecture/district**
- 6 **[Yes]**

### **Watching 1Seg**

1 **In the Normal menu, [CAMERA/TV/MUSIC]**/**[1Seg]**/**[Activate 1Seg]**

### **Playing recorded videos**

- 1 **In the Normal menu, [Data box]**/**[1Seg]**
- 2 **[Video] folder**/**select a video**

### **Music Playback**

### **Using Music&Video Channel**

The Music&Video Channel service is provided in Japanese.

- 1 **In the Normal menu, [CAMERA/TV/MUSIC]**/**[Music&Video Channel]**
- 2 **Select a program**

### **Using MUSIC Player**

- 1 **In the Normal menu, [Data box]**/**[MUSIC]**
- 2 **Select music data**

### **Network Services**

## **Setting Voice Mail Service**

Voice Mail Service is a paid option (monthly fees apply) that requires subscription.

- 1 **In the Normal menu, [TEL function]**/**[Voice mail service]**
- 2 **[Activate]**/**[Yes]**/**[Yes]**/**enter the ringing time**/**[OK]**

### **Setting Call waiting service**

Call waiting service is a paid option (monthly fees apply) that requires subscription.

- 1 In the Normal menu, **[TEL function] [Other network service] [Call waiting]**
- 2 **[Activate]**/**[Yes]**/**[OK]**

### **Setting Call Forwarding Service**

Call Forwarding Service is a free option (no monthly fees) that requires subscription.

- 1 **In the Normal menu, [TEL function]**/**[Other network service]**/**[Call forwarding]**
- 2 **[Activate]**/**[Yes]**/**[Yes]**/**enter a phone number**/**[Complete]**/**[Yes]**/ **enter the ringing time**/**[OK]**

### **Osaifu-Keitai**

Hold the  $\widehat{b}$  mark of the FOMA terminal over the scanning device to use as **electronic money or railway tickets or to retrieve ToruCa.**

 When the FOMA terminal is stolen or lost, immediately contact your provider of Osaifu-Keitai compatible service for handling methods.

### **Bluetooth function**

 The Bluetooth word mark and logos are owned by Bluetooth SIG, Inc. and any use of such marks by NTT DOCOMO, INC. is under license. Other trademarks and trade names are those of their respective owners.

### **Registering Bluetooth devices on FOMA terminal**

- Switch the other party's Bluetooth device to the registration stand-by status in advance.
- 1 **In the Normal menu, [Tool]**/**[Bluetooth]**/**[List/cnnct/discnct]**
	- The device list screen appears when registered device exists. Select [Search] and proceed to step 3.
- 2 **[Yes]**
- 3 **Point the cursor to the Bluetooth device to register**/**[Submenu]**/ **[Register Devices]**
- 4 **Enter the Bluetooth passkey**

### **Connecting with Bluetooth devices**

- 1 **In the Normal menu, [Tool]**/**[Bluetooth]**/**[List/cnnct/discnct]**
- 2 **Select a Bluetooth device to connect to**

### **General Notes**

### **Introduction of options and related devices**

- FOMA AC Adapter 01/02
- Battery Pack SH26 FOMA AC Adapter 01 for Global use

### **Main specifications**

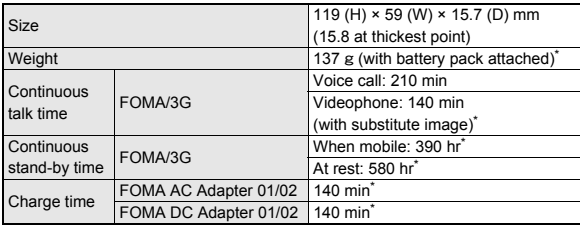

Approximate value

### **Specific Absorption Rate (SAR) of Mobile Phones** Ministry of Internal Affairs and Communications Website:

### **This model SH-06C mobile phone complies with Japanese technical regulations and international guidelines regarding exposure to radio waves.**

This mobile phone was designed in observance of Japanese technical regulations regarding exposure to radio waves (\*1) and limits to exposure to radio waves recommended by a set of equivalent international guidelines. This set of international guidelines was set out by the International Commission on Non-Ionizing Radiation Protection (ICNIRP), which is in collaboration with the World Health Organization (WHO), and the permissible limits include a substantial safety margin designed to assure the safety of all persons, regardless of age and health condition.

The technical regulations and international guidelines set out limits for radio waves as the Specific Absorption Rate, or SAR, which is the value of absorbed energy in any 10 grams of tissue over a 6-minute period. The SAR limit for mobile phones is 2.0 W/kg. The highest SAR value for this mobile phone when tested for use at the ear is 1.160 W/kg. There may be slight differences between the SAR levels for each product, but they all satisfy the limit.

The actual SAR of this mobile phone while operating can be well below that indicated above. This is due to automatic changes to the power level of the device to ensure it only uses the minimum required to reach the network. Therefore in general, the closer you are to a base station, the lower the power output of the device.

This mobile phone can be used in positions other than against your ear. This mobile phone satisfies the international guidelines when used with a carrying case or a wearable accessory approved by NTT DOCOMO, INC. (\*2). In case you are not using the approved accessory, please use a product that does not contain any metals, and one that positions the mobile phone at least 1.5 cm away from your body.

The World Health Organization has stated that present scientific information does not indicate that there are harmful effects attributed to the use of mobile devices. They recommend that if you are worried about your exposure then you can limit your usage or simply use a hands-free kit to keep the mobile device away from the head and body.

Please refer to the WHO website if you would like more detailed information. http://www.who.int/docstore/peh-emf/publications/facts\_press/fact\_english.htm Please refer to the websites listed below if you would like more detailed information regarding SAR.

http://www.tele.soumu.go.jp/e/sys/ele/index.htm Association of Radio Industries and Businesses Website: http://www.arib-emf.org/index02.html (in Japanese only) NTT DOCOMO, INC. Website: http://www.nttdocomo.co.jp/english/product/sar/ SHARP Corporation Website: http://www.sharp.co.jp/products/menu/phone/cellular/sar/index.html

(in Japanese only)

- \*1 Technical regulations are defined by the Ministerial Ordinance Related to Radio Law (Article 14-2 of Radio Equipment Regulations).
- \*2 Regarding the method of measuring SAR when using mobile phones in positions other than against the ear, international standards (IEC62209-2) were set in March of 2010. On the other hand, technical regulation is currently being deliberated on by national council (As of March, 2011).

### **European RF Exposure Information**

Your mobile device is a radio transmitter and receiver. It is designed not to exceed the limits for exposure to radio waves recommended by international guidelines. These guidelines were developed by the independent scientific organization ICNIRP and include safety margins designed to assure the protection of all persons, regardless of age and health.

The guidelines use a unit of measurement known as the Specific Absorption Rate, or SAR. The SAR limit for mobile devices is 2 W/kg and the highest SAR value for this device when tested at the ear was 1.08 W/kg\*.

As SAR is measured utilizing the devices highest transmitting power the actual SAR of this device while operating is typically below that indicated above. This is due to automatic changes to the power level of the device to ensure it only uses the minimum level required to reach the network.

The World Health Organization has stated that present scientific information does not indicate the need for any special precautions for the use of mobile devices. They note that if you want to reduce your exposure then you can do so by limiting the length of calls or using a hands-free device to keep the mobile phone away from the head.

### \* The tests are carried out in accordance with international guidelines for testing.

**114**

### **Declaration of Conformity**

# $C<sub>60168</sub>$

**Hereby, Sharp Telecommunications of Europe Ltd, declares that this SH-06C is in compliance with the essential requirements and other relevant provisions of Directive 1999/5/EC.**

**A copy of the original declaration of conformity can be found at the following Internet address: http://www.sharp.co.jp/k-tai/ (in Japanese only)**

### **FCC Notice**

 $\bullet$  This device complies with part 15 of the FCC Rules.

Operation is subject to the following two conditions:

(1) This device may not cause harmful interference, and (2) this device must accept any interference received, including interference that may cause undesired operation.

 Changes or modifications not expressly approved by the manufacturer responsible for compliance could void the user's authority to operate the equipment.

### **Information to User**

This equipment has been tested and found to comply with the limits of a Class B digital device, pursuant to Part 15 of the FCC Rules. These limits are designed to provide reasonable protection against harmful interference in a residential installation. This equipment generates, uses and can radiate radio frequency energy and, if not installed and used in accordance with the instructions, may cause harmful interference to radio communications.

However, there is no guarantee that interference will not occur in a particular installation; if this equipment does cause harmful interference to radio or television reception, which can be determined by turning the equipment off and on, the user is encouraged to try to correct the interference by one or more of the following measures:

- 1. Reorient/relocate the receiving antenna.
- 2. Increase the separation between the equipment and receiver.
- 3. Connect the equipment into an outlet on a circuit different from that to which the receiver is connected.
- 4. Consult the dealer or an experienced radio/TV technician for help.

### **FCC RF Exposure Information**

Your handset is a radio transmitter and receiver.

It is designed and manufactured not to exceed the emission limits for exposure to radio frequency (RF) energy set by the Federal Communications Commission of the U.S. Government.

The guidelines are based on standards that were developed by independent scientific organisations through periodic and thorough evaluation of scientific studies. The standards include a substantial safety margin designed to assure the safety of all persons, regardless of age and health.

The exposure standard for wireless handsets employs a unit of measurement known as the Specific Absorption Rate, or SAR. The SAR limit set by the FCC is 1.6 W/kg.

The tests are performed in positions and locations (e.g., at the ear and worn on the body) as required by the FCC for each model. The highest SAR value for this model handset when tested for use at the ear is 0.809 W/kg and when worn on the body, as described in this user guide, is 0.581 W/kg.

Body-worn Operation; This device was tested for typical body-worn operations with the back of the handset kept 1.5 cm from the body. To maintain compliance with FCC RF exposure requirements, use accessories that maintain a 1.5 cm separation distance between the user's body and the back of the handset. The use of beltclips, holsters and similar accessories should not contain metallic components in its assembly.

The use of accessories that do not satisfy these requirements may not comply with FCC RF exposure requirements, and should be avoided.

The FCC has granted an Equipment Authorization for this model handset with all reported SAR levels evaluated as in compliance with the FCC RF emission guidelines. SAR information on this model handset is on file with the FCC and can be found under the Display Grant section of http://www.fcc.gov/oet/ea/fccid/ after searching on FCC ID APYHRO00133.

Additional information on Specific Absorption Rates (SAR) can be found on the Cellular Telecommunications & Internet Association (CTIA) Website at http:// www.ctia.org/.

### **Inquiries**

### **General inquiries <docomo Information Center>**

(Business hours: 9:00 a.m. to 8:00 p.m.)

### s**0120-005-250 (toll free)**

- ※ Service available in: English, Portuguese, Chinese, Spanish, Korean.
- ※ Unavailable from part of IP phones.

(Business hours: 9:00 a.m. to 8:00 p.m. (open all year round))

### From DOCOMO mobile phones

(In Japanese only)

### r **(No prefix) 151 (toll free)**

※ Unavailable from land-line phones, etc.

From land-line phones

(In Japanese only)

### s**0120-800-000 (toll free)**

※ Unavailable from part of IP phones.

• Please confirm the phone number before you dial.

### **Repairs**

(Business hours: 24 hours (open all year round))

From DOCOMO mobile phones

(In Japanese only)

**f** (No prefix) 113 (toll free)

※ Unavailable from land-line phones, etc.

From land-line phones

(In Japanese only)

### s**0120-800-000 (toll free)**

- ※ Unavailable from part of IP phones.
- Please confirm the phone number before you dial.
- For Applications or Repairs and After-Sales Service, please contact the above-mentioned information center or the docomo Shop etc. near you on the
- NTT DOCOMO website or the i-mode site.

NTT DOCOMO website: http://www.nttdocomo.co.jp/english/

i-mode site: iMenu▶お客様サポート (user support)▶ ドコモショップ (docomo Shop) (In Japanese only)

### **Loss or theft of FOMA terminal or payment of cumulative cost overseas <docomo Information Center>**

(available 24 hours a day) From DOCOMO mobile phones

> International call access code for the -81-3-6832-6600\* (toll free) country you stay

- You are charged a call fee to Japan when calling from a land-line phone, etc.
- ※ If you use SH-06C, you should dial the number +81-3-6832-6600 (to enter "+", touch [0/+] for a while).

From land-line phones

<Universal number>

Universal number international prefix -8000120-0151\*

- \* You might be charged a domestic call fee according to the call rate for the country you stay.
- ※ For international call access codes for major countries and universal number international prefix, refer to DOCOMO International Services website.

### **Failures encountered overseas <Network Support and Operation Center>**

(available 24 hours a day)

From DOCOMO mobile phones

International call access code for the -81-3-6718-1414\* (toll free) country you stay

- You are charged a call fee to Japan when calling from a land-line phone, etc.
- ※ If you use SH-06C, you should dial the number +81-3-6718-1414 (to enter "+", touch [0/+] for a while).

From land-line phones

<Universal number>

Universal number international prefix -8005931-8600\*

- \* You might be charged a domestic call fee according to the call rate for the country you stay.
- ※ For international call access codes for major countries and universal number international prefix, refer to DOCOMO International Services website.
- If you lose your FOMA terminal or have it stolen, immediately take the steps necessary for suspending the use of the FOMA terminal.
- If the FOMA terminal you purchased is damaged, bring your FOMA terminal to a repair counter specified by DOCOMO after returning to Japan.

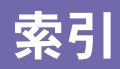

# $\overline{\phi}$

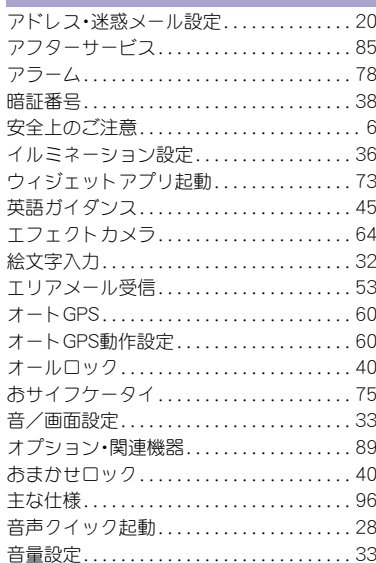

# $\overline{D}$

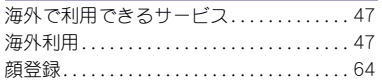

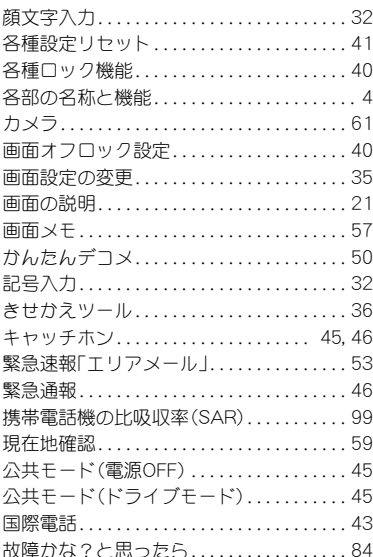

# $\breve{\sigma}$

ţ

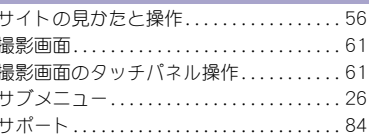

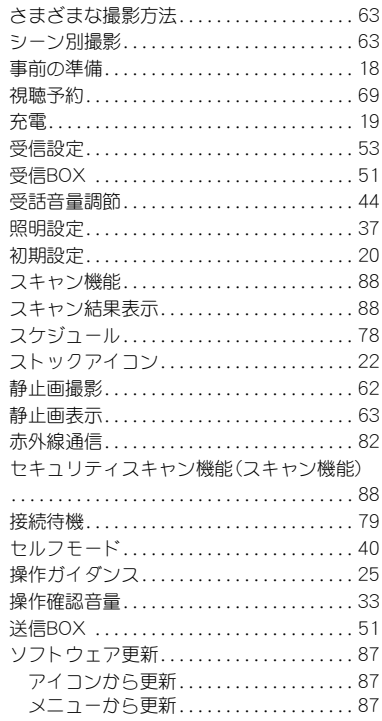

# $\bar{z}$

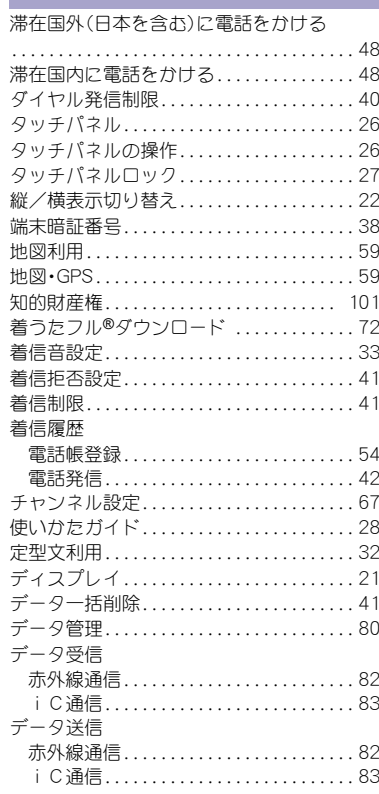

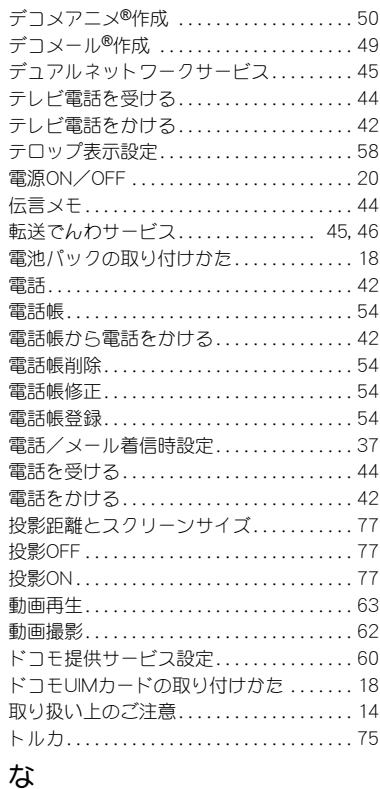

ナビ..

## 入力モード切替........................29 ネットワーク暗証番号..................38 ネットワークサービス..................45

# は

.59

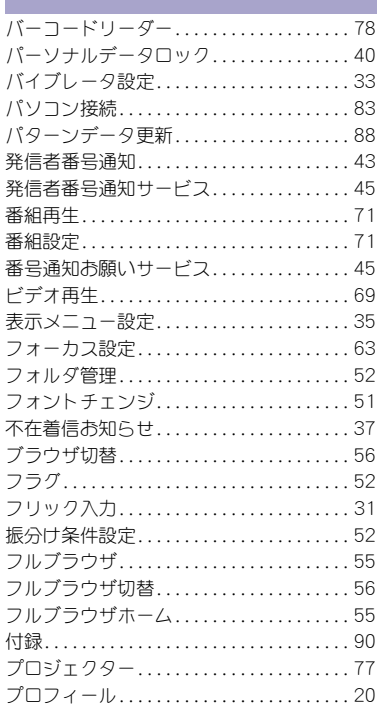

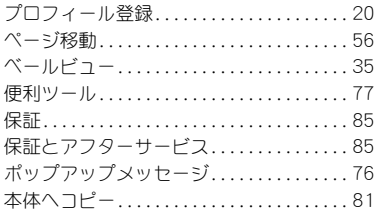

# ま

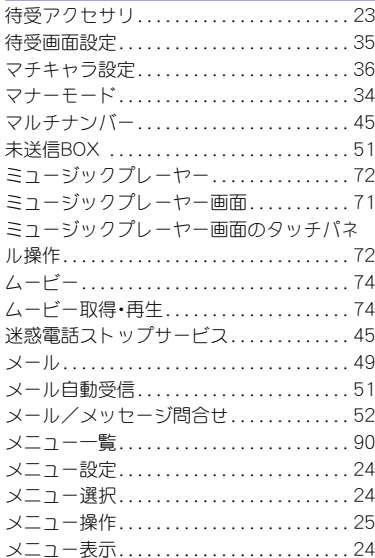

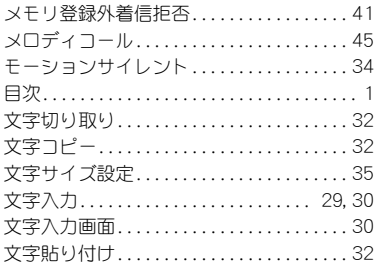

# や

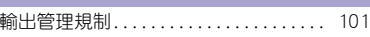

# ら

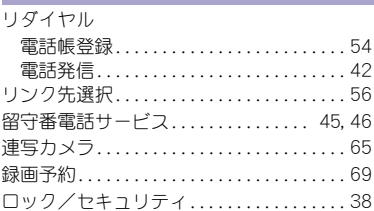

### わ п

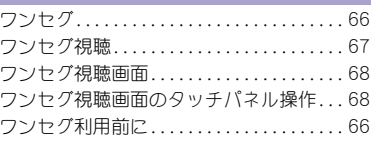

# 英数字

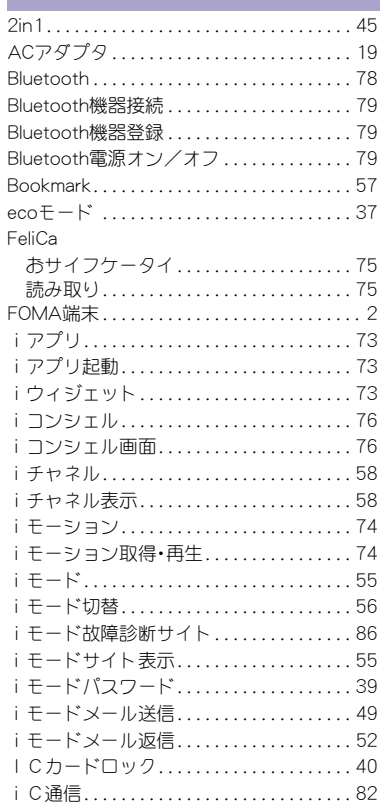

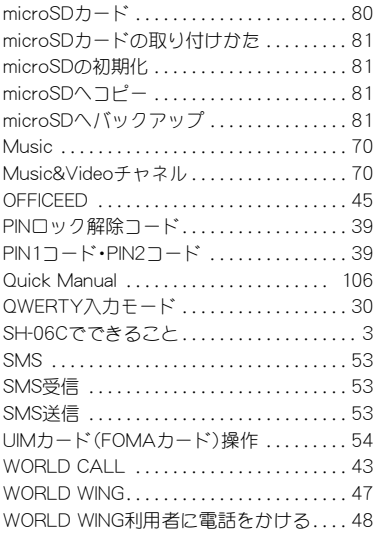

### ご契約内容の確認・変更、各種サービスのお申し込み、各種資料請求をオンライン上で承っております。

i モードから \_\_i Menu▶お客様サポート▶お申込・お手続き▶各種お申込・お手続き |バケット通信料無料

### My docomo (http://www.mydocomo.com/) ▶ 各種お申込・お手続き パソコンから

- ※ iモードからご利用になる場合、「ネットワーク暗証番号」が必要となります。
- i モードからご利用になる場合のパケット通信料は無料です。海外からのアクセスの場合は有料となります。
- 。<br>パソコンからご利用になる場合、「docomo ID/パスワード Iが必要となります。
- ※「ネットワーク暗証番号」および「docomo ID/パスワード」をお持ちでない方・お忘れの方は取扱説明書裏面の「総合お問い合わせ先」にご 相談ください。
- ※ ご契約内容によってはご利用になれない場合があります。
- ※ システムメンテナンスなどにより、ご利用になれない場合があります。

## マナーもいっしょに携帯しましょう  $\blacksquare$

公共の場所で携帯電話をご利用の際は周囲への心く ばりを忘れずに。

# こんな場合は必ず電源を切りましょう

■ 使用禁止の場所にいる場合 航空機内、病院内や電車などの優先席付近では、必ず携帯 電話の電源を切ってください。

# こんな場合は公共モードに設定しましょう

### ■ 運転中の場合

運転中の携帯電話を手で保持しての使用は罰則の対象と なります。傷病者の救護または公共の安全の維持など、や むを得ない場合を除きます。

■ 劇場・映画館・美術館など、公共の場所にいる場合

# プライバシーに配慮しましょう

◎ カメラ付き携帯電話を利用して、撮影や画像送信を行 う際はプライバシーなどにご配慮ください。

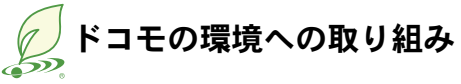

# 取扱説明書の薄型化

本書では、基本的な機能の操作について説明することにより、 取扱説明書の薄型化を図り、紙の使用量を削減いたしました。 よく使われる機能や詳しい説明については、使いかたガイド (本FOMA端末に搭載)やドコモのホームページでご確認いた だけます。

# 携帯電話の回収・リサイクル

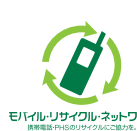

携帯電話・PHS事業者は、環境を保護し貴重な 資源を再利用するためにお客様が不要となっ てお持ちになる電話機・電池・充電器をブラン ド・メーカー問わず左記マークのあるお店で

### モバルリサットの収し、リサイクルを行っております。 お近くのドコモショップへお持ちください。

● この印刷物はリサイクルに配慮して製本されています。不要と なった際は、回収、リサイクルに出しましょう。

### 総合お問い合わせ先ぐドコモ インフォメーションセンター>

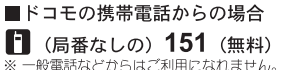

# ■一般電話などからの場合  $\overline{000}$  0120-800-000

※ 一部のIP電話からは接続できない場合があ ります。

### 受付時間 午前9:00~午後8:00 (年中無休)

●番号をよくご確認の上、お間違いのないようにおかけください。

●各種手続き、故障・アフターサービスについては、上記お問い合わせ先にご連絡いただくか、ドコモホームページ、エモードサイトにてお近くのドコモショップなどにお問い合わせください。 ドコモホームページ http://www.nttdocomo.co.ip/ i モードサイト i Menu ▶お客様サポート ▶ドコモショップ

### 海外での紛失、盗難、精算などについて <ドコモ インフォメーションセンター> (24時間受付)

### ドコモの携帯電話からの場合

#### 滞在国の国際電話 -81-3-6832-6600\*  $(iii)$ アクセス番号

\*一般電話などでかけた場合には、日本向け通話料がかかります。 ※SH-06Cからご利用の場合は、+81-3-6832-6600でつながります。 (「+ | は「0/+1 をロングタッチします。)

### 一般雷話などからの場合

<ユニバーサルナンバー>

### ユニバーサルナンバー用 -8000120-0151 \* 国際識別番号

\*滞在国内通話料などがかかる場合があります。

※主要国の国際電話アクセス番号/ユニバーサルナンバー用国際識別番号については、ドコ モの「国際サービスホームページ」をご覧ください。

●紛失・盗難などにあわれたら、速やかに利用中断手続きをお取りください。 ●お客様が購入されたFOMA端末に故障が発生した場合は、ご帰国後にドコモ指定の故障取扱窓口へご持参ください。

### マナーもいっしょに携帯しましょう。

◎公共の場所で携帯雷話をご利用の際は、周囲の方への心くばりを忘れずに。

販売元 株式会社NTTドコモ

製造元 シャープ株式会社

TINSJA777AFZA 11C YM TU124 2'11.3(2.1版)

### 故障お問い合わせ先

■ドコモの携帯電話からの場合 ■ (局番なしの) 113 (無料) ※ 一般電話などからはご利用になれません。 ■一般電話などからの場合  $\overline{000}$  0120-800-000

※ 一部のIP電話からは接続できない場合があ ります。

### 受付時間 24時間 (年中無休)

海外での故障について 

### ドコモの携帯電話からの場合

滞在国の国際電話 -81-3-6718-1414 \* (無料) アクセス番号

\*一般電話などでかけた場合には、日本向け通話料がかかります。 ※SH-06Cからご利用の場合は、+81-3-6718-1414でつながります。 (「+Iは「0/+1をロングタッチします。)

### 一般雷話などからの場合

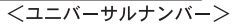

# ユニバーサルナンバー用 -8005931-8600\*

\*滞在国内通話料などがかかる場合があります。 ※主要国の国際電話アクセス番号/ユニバーサルナンバー用国際識別番号については、ドコ モの「国際サービスホームページ」をご覧ください。

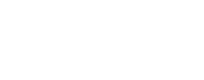

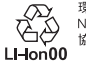

環境保全のため、不要になった電池は NTTドコモまたは代理店、リサイクル 協力店などにお持ちください。

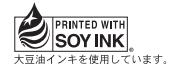

再生紙を使用しています

# **SH-06C** パソコン接続マニュアル

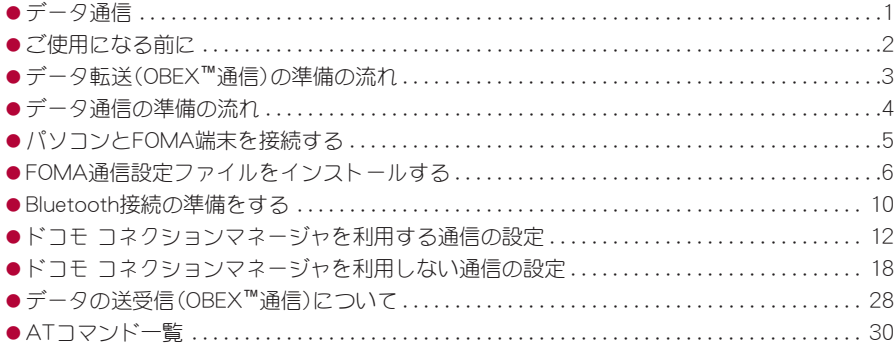

パソコン接続マニュアルについて 本マニュアルでは、SH-06Cでデータ通信をする際に必要な事項についての説明をはじめ、CD-ROM内の「FOMA通信設定ファイル」「ドコモ コネクションマネージャ」のインストール方法な どを説明しています。 お使いの環境によっては操作手順や画面が一部異なる場合があります。

'11.1(1版)

# データ通信

# **FOMA**端末から利用できるデータ通信

FOMA端末の通信形態は、パケット通信、64Kデータ通信、データ転送の3つに分類されます。

- $\bullet$  FOMA端末はFAX通信をサポートしていません。
- FOMA端末をsigmarionⅢと接続してデータ通信を行うことができます。ハイスピードエリア対応の高速通信 には対応しておりません。
- FOMA端末は、Remote Wakeupには対応していません。
- 海外では、パソコンなどと接続しての64Kデータ通信は利用できません。
- ●海外でパケット通信を行う場合は、IP接続で通信を行ってください(PPP接続ではパケット通信できません)。

## ■ データ転送(**OBEX™**通信)

画像や音楽、電話帳、メールなどのデータを、FOMA端末と他のFOMA端末やパソコンなどの間で送受信します。

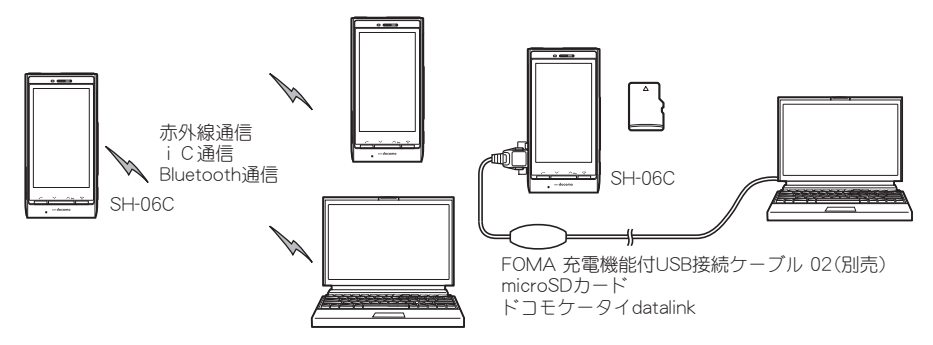

### ■ パケット通信

送受信したデータ量に応じて課金されます。ネットワークに接続中でもデータの送受信を行っていないときは 通信料がかからないので、ネットワークに接続したまま必要なときにデータの送受信を行うという使いかたが できます。

ドコモのインターネット接続サービス「mopera U」など、FOMAのパケット通信に対応したアクセスポイントを 利用して、受信最大7.2Mbps、送信最大5.7Mbpsの高速通信を行うことができます(通信環境や、電波などが混み 合った状態の影響により通信速度が変化するベストエフォート方式による提供です)。

- ●最大7.2Mbps、最大5.7Mbpsとは、技術規格上の最大値であり、実際の通信速度を示すものではありません。実 際の通信速度は、ネットワークの混み具合や通信環境により異なります。
- FOMAハイスピードエリア外やHIGH-SPEEDに対応していないアクセスポイントに接続するとき、またはドコ モのPDA「sigmarionⅢ」などHIGH-SPEEDに対応していない機器をご利用の場合は、通信速度が遅くなる場合 があります。

パケット通信はFOMA端末とパソコンなどをFOMA 充電機能付USB接続ケーブル 02(別売)やBluetooth機能で 接続して、各種設定を行うと利用できます。メールの文字データの送受信など、比較的少ないデータ量を高速で やりとりする場合に適しています。

データ量の大きいファイルの送受信を行った場合、通信料金が高額になりますので、ご注意ください。 FOMA端末では、パソコンなどによるパケット通信と音声電話を同時に利用できます。

### ■ **64K**データ通信

接続している時間に応じて課金されます。ドコモのインターネット接続サービス「mopera U」など、FOMA 64K データ通信に対応したアクセスポイント、またはISDNの同期64Kアクセスポイントを利用します。

64Kデータ通信はFOMA端末とパソコンなどをFOMA 充電機能付USB接続ケーブル 02やBluetooth機能で接続 して、各種設定を行うと利用できます。データBOXコンテンツのダウンロードなど、比較的データ量の多い送受 信を行う場合に適しています。

長時間通信を行うと、通信料金が高額になりますのでご注意ください。

# ご利用にあたっての留意点

### ■ インターネットサービスプロバイダの利用料について

インターネットをご利用の場合は、ご利用になるインターネットサービスプロバイダに対する利用料が必要にな ります。この利用料は、FOMAサービスの利用料とは別に、インターネットサービスプロバイダにお支払いいただ きます。利用料の詳しい内容については、ご利用のインターネットサービスプロバイダにお問い合わせください。

ドコモのインターネット接続サービス「mopera U」をご利用いただけます。「mopera U」をご利用いただく場合 は、お申し込みが必要(有料)となります。

### ■ 接続先(インターネットサービスプロバイダなど)の設定について

パケット通信と64Kデータ通信では接続先が異なります。パケット通信を行うときは、FOMAパケット通信対応 の接続先、64Kデータ通信を行うときはFOMA 64Kデータ通信、またはISDN同期64K対応の接続先をご利用くだ  $\star$ <sub>1</sub>,  $\lambda$ <sub>2</sub>

- DoPaのアクセスポイントには接続できません。
- moperaのサービス内容および接続設定方法についてはmoperaのホームページをご確認ください。 http://www.mopera.net/mopera/index.html

### ■ パケット通信および**64K**データ通信の条件

日本国内でデータ通信(パケット通信/64Kデータ通信)を行うには、次の条件が必要になります。

- FOMA 充電機能付USB接続ケーブル 02を利用できるパソコンであること
- Bluetooth機能を利用する場合は、パソコンがBluetooth標準規格Ver.1.1、Ver.1.2またはVer.2.0+EDR(ダイヤ ルアップネットワーキングプロファイル)に対応していること
- FOMAサービスエリア内であること
- パケット通信の場合、アクセスポイントがFOMAのパケット通信に対応していること
- 64Kデータ通信の場合、接続先がFOMA 64Kデータ通信、またはISDN同期64Kに対応していること

ただし、前述の条件が整っていても、基地局が混雑していたり、電波状況などにより通信ができないことがあり ます。

● パケット接続を行う場合は、FOMA端末と接続する機器がJATE(財団法人電気通信端末機器審査協会)の認定品であ る必要があります。

### ■ ブラウザ利用時のアクセス認証について

パソコンのブラウザでFirstPass対応サイトを利用するときのアクセス認証ではFirstPass(ユーザ証明書)が必要 です。詳しくはドコモのホームページをご覧ください。

# ご使用になる前に

## 動作環境

データ通信を利用するためのパソコンの動作環境は次のとおりです。

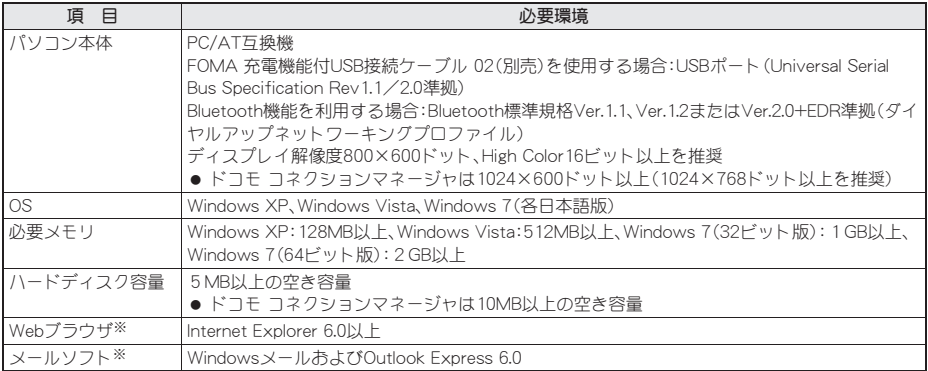

※ ドコモ コネクションマネージャを利用するための動作環境です。

● 動作環境の最新情報については、ドコモのホームページをご確認ください。

● 必要メモリ・ハードディスク容量は、パソコンのシステム構成によって異なる場合があります。

- メニューが動作する推奨環境はMicrosoft Internet Explorer 7.0以上です。 Windows XPの場合、推奨環境はMicrosoft Internet Explorer 6.0以上です。
- CD-ROMをセットしてもメニューが表示されない場合は、次の手順で操作してください。

### Windows 7の場合

Windowsの[スタート]メニューで[プログラムとファイルの検索]欄に[<CD-ROMドライブ名>:index.html] と指定し、検索結果欄に表示された[index.html]をクリックします。

### Windows Vistaの場合

Windowsの[スタート]メニューで[検索の開始]欄に[<CD-ROMドライブ名>:index.html]と指定し、検索結 果欄に表示された[index.html]をクリックします。

### Windows XPの場合

Windowsの[スタート]メニューで[ファイル名を指定して実行]をクリックし、[<CD-ROMドライブ名>: index.html]と指定して[OK]をクリックします。

- OSのアップグレードや追加・変更した環境での動作は保証いたしかねます。
- ●動作環境によってはご使用になれない場合があります。また、前記の動作環境以外でのご使用による問い合わ せおよび動作保証は、当社では責任を負いかねますのであらかじめご了承ください。
- CD-ROMをパソコンにセットすると、警告画面が表示される場合があります。この警告は、Internet Explorerの セキュリティの設定によって表示されますが、使用には問題ありません。 [はい]をクリックしてください。

## 必要な機器

FOMA端末とパソコン以外に次のハードウェア、ソフトウェアを使います。

- FOMA 充電機能付USB接続ケーブル 02(別売)※、またはFOMA USB接続ケーブル(別売)※
- CD-ROM「SH-06C用CD-ROM」(付属)

※ USB接続の場合

- USBケーブルは専用の「FOMA 充電機能付USB接続ケーブル 02」、または「FOMA USB接続ケーブル」をご利用くださ い。パソコン用のUSBケーブルはコネクタ部の形状が異なるため使用できません。
- USB HUBを使用すると、正常に動作しない場合があります。

# データ転送(**OBEX™**通信)の準備の流れ

FOMA 充電機能付USB接続ケーブル 02(別売)をご利用になる場合は、FOMA通信設定ファイルをイン ストールしてください。

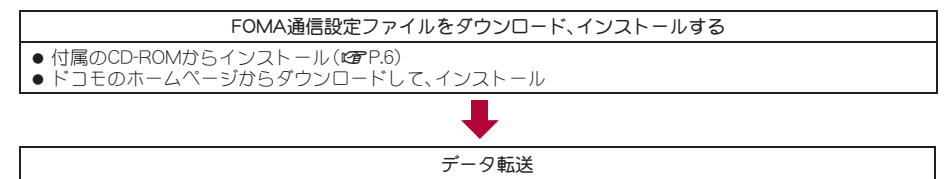

# データ通信の準備の流れ

パソコンとFOMA端末を接続して、パケット通信および64Kデータ通信を利用する場合の準備について 説明します。次のような流れになります。

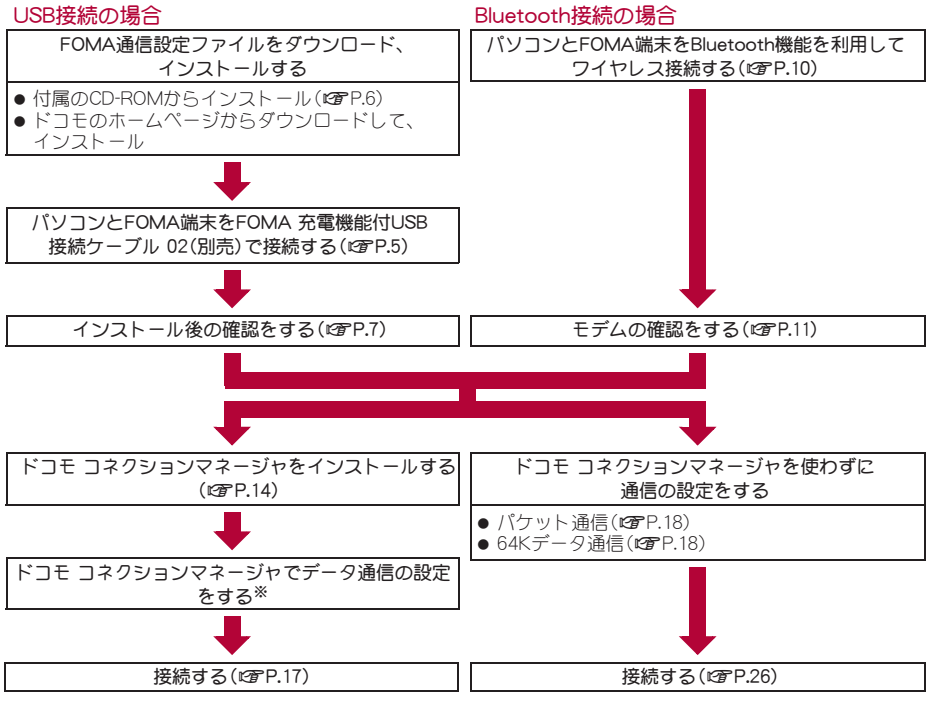

- ※ ドコモ コネクションマネージャの設定については、「ドコモ コネクションマネージャ操作マニュアル.pdf」を ご覧ください。
- FOMA端末でインターネットをするには、ブロードバンド接続などに対応した「mopera U」(お申し込み必要) が便利です。使用した月だけ月額使用料がかかるプランもございます。

# **FOMA**通信設定ファイルについて

FOMA端末とパソコンをFOMA 充電機能付USB接続ケーブル 02で接続してデータ通信を行うには、付属 のCD-ROMからFOMA通信設定ファイルをインストールする必要があります(にすP.6~P.9)。

- インストールに失敗してP.8「インストールしたFOMA通信設定ファイル(ドライバ)を確認する Iの操作3の各画面 で[FOMA SH06C]のデバイス名が表示されていない場合は、FOMA通信設定ファイルをアンインストールし (nP.8)、もう一度インストールしてください。
- 何らかの原因により、パソコンがFOMA端末を認識できなくなった場合は、FOMA通信設定ファイルをアンインス トールし(prep.8)、もう一度インストールしてください。

## **Bluetooth**接続を準備する

Bluetooth対応パソコンとFOMA端末をワイヤレス接続してデータ通信を行います。

● Bluetooth接続の詳細についてはCFP.10

# ドコモ コネクションマネージャについて

付属のCD-ROMからドコモ コネクションマネージャをパソコンにインストールして使うと、FOMA端末 とパソコンを接続して行うパケット通信や、64Kデータ通信に必要なさまざまな設定を、簡単に行うこと ができます(nP.12)。

# パソコンと**FOMA**端末を接続する

パソコンとFOMA端末は、電源が入っている状態で接続してください。パソコンとFOMA端末を接続する と、FOMA端末の画面に[2]が表示されます。FOMA通信設定ファイルがインストールされていない場 合、使用するパソコンにFOMA端末を接続する前に、FOMA通信設定ファイルをインストールしておきま **す(t蛋P.6)。** 

接続ケーブル 02(別売)

● Bluetooth機能を利用してワイヤレス接続する場合は、P.10を参照してください。

# **FOMA** 充電機能付**USB**接続ケーブル **02**で接続する

1 **FOMA** 充電機能付**USB**接続ケーブ ル **02**(別売)の**FOMA**端末側コネク タを**FOMA**端末の外部接続端子に差 し込む(■)。

2 **FOMA** 充電機能付**USB**接続ケーブ ル **02**のパソコン側コネクタをパソ コンの**USB**コネクタに差し込む (T)。

## 取り外しかた

- **1** FOMA 充電機能付USB接続ケーブル 02のFOMA端末側のリリー スボタンを押した状態(S)で、FOMA端末からコネクタを水平に引 き抜く(2)。
	- : 無理に引っ張ると故障の原因となります。
- **2** パソコンからFOMA 充電機能付USB接続ケーブル 02のコネクタ を抜く。

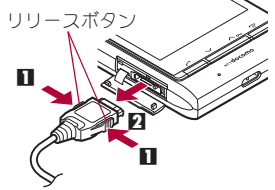

外部接続 端子カバー

文字面を こさる

FOMA 充電機能付USB くちゃく を開ける

 $\mathbf{Z} \rightarrow \mathbf{Z}$ 

- FOMA端末のUSBモード設定を「通信モード1にして接続してください。
	- 通信モードにする:FOMA端末のノーマルメニューで[本体設定] ▶ [外部接続] ▶ [USBモード] ▶ [通信モード]の 順に選ぶ。
- データ通信中にFOMA 充電機能付USB接続ケーブル 02を外さないでください。データの送受信ができないだけでな く、データが失われることがあります。

# **FOMA**通信設定ファイルをインストールする

FOMA端末をFOMA 充電機能付USB接続ケーブル 02(別売)でパソコンに接続してデータ通信を行うに は、FOMA通信設定ファイルが必要です。

- FOMA通信設定ファイル(ドライバ)をインストールする前に、パソコンに常駐しているソフトはすべて終了 してください。
- FOMA 充電機能付USB接続ケーブル 02を使用して接続するとき以外は、FOMA通信設定ファイルをインス トールする必要はありません。

# **FOMA**通信設定ファイル(ドライバ)をインストールする

● パソコンの管理者権限を持ったユーザーでインストールしてください。

・ ユーザーアカウント制御画面が表示された場合は、[はい]または[許可]、[続行]をクリックしてください。 ● FOMA端末は操作1~6を行ったあとにパソコンに接続してください。

# 1 付属の**CD-ROM**をパソコンにセットする。

: TOP画面が表示されます。

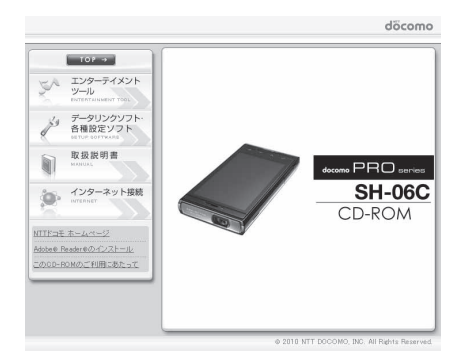

# 2 [データリンクソフト・各種設定ソフト]▶ [**FOMA**通信設定ファイル(**USB**ドライ バ)]欄の[**Windows® 7**(**32**ビット版)用] をクリックする。

### Windows 7(64ビット版)の場合

**1**[Windows® 7(64ビット版)用]をクリックす る。

### Windows Vista(32ビット版)の場合

**1**[Windows Vista® (32ビット版)用]をクリッ クする。

### Windows Vista (64ビット版)の場合

**1**[Windows Vista® (64ビット版)用]をクリッ クする。

### Windows XPの場合

**1**[Windows® XP用]をクリックする。

# 3[**SH\_Setup.exe**]をダブルクリックする。

Windows Vista、Windows XPの場合

**1**[SH06Cs.exe]をダブルクリックし、操作6へ進む。

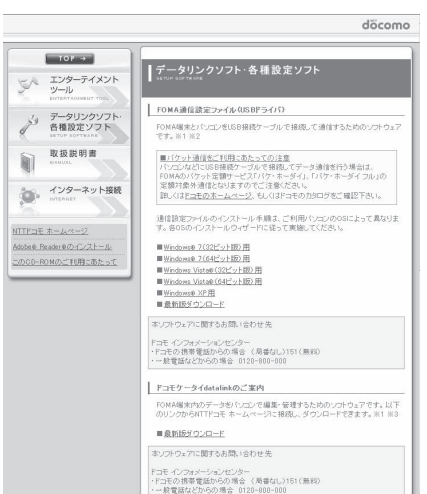

# 4[セットアップ後ドライバインストールを開始する。]がEになっているか確認し、 [セットアップ開始]をクリックする。

- 口の場合は、図にします。
- 5 セットアップ完了画面が表示されたら[**OK**]をクリックする。
- 6[インストール開始]をクリックする。
- 7[**FOMA SH06C**と**PC**を**FOMA USB**接続ケーブルにて接続してください。]が表示さ れたら、**FOMA**端末を**FOMA** 充電機能付**USB**接続ケーブル **02**でパソコンに接続す る。
	- : インストール中の画面が表示され、インストールが自動的に開始します。
	- : FOMA端末は電源が入った状態で接続してください。

# 8[**FOMA SH06C**ドライバのインストールが完了しました。]が表示されたら[**OK**]を クリックする。

- : FOMA通信設定ファイルのインストールが終了します。
- インストールには数分かかる場合があります。
- [プログラム互換性アシスタント]が表示された場合は[このプログラムは正しくインストールされました]をクリッ クしてください。
- パソコンを再起動する旨の画面が表示された場合は、画面の指示に従って再起動してください。
- [他のデバイスドライバのインストールが終了後に再度インストーラを実行してください。]と表示された場合は、自 動的にインストールされた別のドライバをアンインストールしてから、インストールしてください。アンインスト・ ルの操作については「FOMA通信設定ファイル(ドライバ)をアンインストールする」を参照してください。

# インストールした**FOMA**通信設定ファイル(ドライバ)を確認する

FOMA端末がパソコンに正しく認識されていない場合、設定および通信はできません。

<例>Windows 7で確認するとき

● Windows Vista、Windows XPをご使用のときは、画面の表示が異なります。

# 1 [スタート]メニュー/[コントロールパネル]をクリックし、[システムとセキュリ ティ]をクリックする。

: システムのプロパティ画面が表示されます。

### Windows Vistaの場合

**1**[スタート]メニュー/[コントロールパネル]をクリックする。

2[システムとメンテナンス]▶[システム]アイコンを順にクリックする。

### Windows XPの場合

**1**[スタート]メニュー/[コントロールパネル]をクリックする。

**2**[パフォーマンスとメンテナンス]アイコン/[システム]アイコンをクリックする。

## 2[デバイスマネージャー]をクリックする。

● デバイスマネージャー画面が表示されます。 Windows Vistaの場合 **1**[タスク]の[デバイスマネージャ]をクリックする。 Windows XPの場合 **1**[ハードウェア]タブをクリックする。 **2**[デバイスマネージャ]をクリックする。

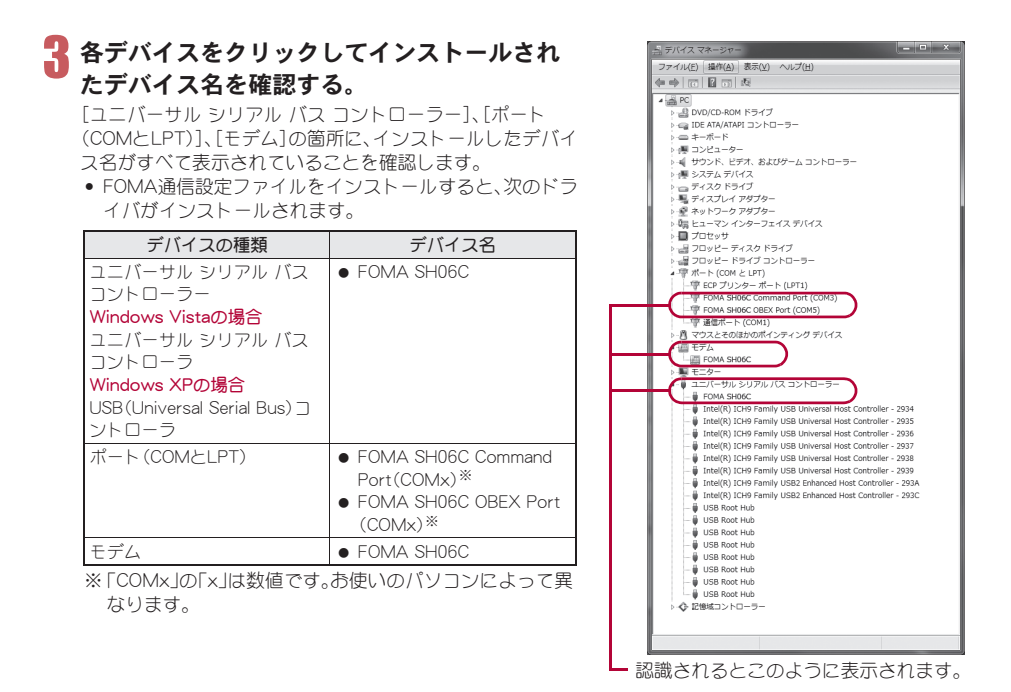

● インストールに失敗したとき、または操作3の画面に[FOMA SH06C]が表示されていないときは、アンインストー ルしてから再度インストールしてください。アンインストールの操作については「FOMA通信設定ファイル(ドライ バ)をアンインストールする」を参照してください。

# **FOMA**通信設定ファイル(ドライバ)をアンインストールする

FOMA通信設定ファイルのアンインストール手順を説明します。

● FOMA通信設定ファイルのアンインストールを行う場合は、必ずパソコンの管理者権限を持ったユーザーで 行ってください。それ以外のユーザーが行うとエラーになります。

パソコンの管理者権限の設定操作については、各パソコンメーカ、マイクロソフト社にお問い合わせくださ い。

・ ユーザーアカウント制御画面が表示された場合は、[はい]または[許可]、[続行]をクリックしてください。

### ■ コントロールパネルからアンインストールする

<例>Windows 7でアンインストールするとき

● Windows Vista、Windows XPをご使用のときは、画面の表示が異なります。

## 1 [スタート]メニュー/[コントロールパネル]をクリックし、[プログラムのアンイ ンストール]をクリックする。

:[プログラムのアンインストールまたは変更]画面が表示されます。

### Windows Vistaの場合

**1**[スタート]メニュー/[コントロールパネル]をクリックする。

2<sup>[プ</sup>ログラム]▶[プログラムと機能]アイコンを順にクリックする。

### Windows XPの場合

- **1**[スタート]メニュー/[コントロールパネル]をクリックする。
- **2**[プログラムの追加と削除]アイコンをクリックする。
	- :[プログラムの追加と削除]画面が表示されます。

# 2[**FOMA SH06C USB**]をダブルクリックする。

### Windows XPの場合

**1**[FOMA SH06C USB]を選ぶ。

**2**[変更と削除]をクリックする。

- 3[**FOMA SH06C** ドライバーのアンインストールを行います。]が表示されたら、[は い]をクリックする。
	- : FOMA通信設定ファイルのアンインストールが開始されます。

# 4[アンインストールは完了しました。**PC**を再起動してください。]が表示されたら、 [**OK**]をクリックし、パソコンを再起動する。

: FOMA通信設定ファイルのアンインストールが終了します。

# $\blacksquare$ デバイスメタデータの削除を行う(rep.9)。

- ●「プログラムのアンインストールまたは変更]画面に「FOMA SH06C USB Iが表示されていない場合は、付属のCD-ROM内の¥SH-06C\_driver\_win7\_32\Win7\_32フォルダ内※の「SH06Cc.exe」をダブルクリックしてアンインストー ルを行ってください。
	- ※ Windows 7(64ビット版)の場合:¥SH-06C\_driver\_win7\_64\Win7\_64フォルダ内 Windows Vista(32ビット版)の場合:\SH-06C\_driver\_vista32\WinVista32フォルダ内 Windows Vista(64ビット版)の場合:¥SH-06C\_driver\_vista64¥WinVista64フォルダ内 Windows XPの場合:¥SH-06C\_driver\_win\_xp¥Win\_XPフォルダ内
- [プログラム互換性アシスタント]が表示された場合は[このプログラムは正しくインストールされました]をクリッ クしてください。

## ■ デバイスメタデータを削除する

Windows 7の場合は、FOMA通信設定ファイル(ドライバ)のアンインストールを行ってもデバイスメタデータ は削除されません。パソコンの使用には問題ありませんが、デバイスメタデータの削除を行う場合は次の操作を 行ってください。

- パソコンの管理者権限を持ったユーザーで削除してください。
- ・ ユーザーアカウント制御画面が表示された場合は、[はい]または[許可]、[続行]をクリックしてください。

# 1 **P.6**「**FOMA**通信設定ファイル(ドライバ)をインストールする」の操作1~2を行 う。

2[**SH\_DeleteMetadata.exe**]をダブルクリックする。

# ■【メタデータ削除後ドライバアンインストールを開始する。]が□になっているか確 認し、[削除開始]をクリックする。

- : デバイスメタデータ削除後、続けてFOMA通信設定ファイル(ドライバ)のアンインストールを行う場合 は、口を図にします。
- 4 アンインストール完了画面が表示されたら[**OK**]をクリックする。
	- デバイスメタデータの削除が終了します。

● 「プログラム互換性アシスタント]が表示された場合は「このプログラムは正しくインストールされました]をクリッ クしてください。

# **Bluetooth**接続の準備をする

Bluetooth対応パソコンとFOMA端末をワイヤレス接続してデータ通信を行います。

- Bluetooth機能を利用してデータ通信を行う場合は、FOMA端末の通信速度はハイスピード用の通信速度にな りますが、Bluetooth機能の通信速度に限界があるため、最大速度では通信できない場合があります。
- 通信の際はBluetoothリンク経由標準モデムまたはBluetooth機器メーカが提供しているBluetoothモデムをご 使用ください。ご使用になる場合のインストール方法や設定方法については、ご使用のパソコンメーカまたは Bluetooth機器メーカにご確認ください。
- パソコンの操作方法については、ご使用のパソコンの取扱説明書を参照してください(取扱説明書によって は、「検索」の代わりに「探索」/「サーチ」、「機器登録」の代わりに「ペアリング」と表記されています)。

# パソコンと**FOMA**端末を**Bluetooth**機能を利用してワイヤレス接続する

はじめてFOMA端末に接続するパソコンの場合、パソコンをFOMA端末に登録します。 ● パソコンとFOMA端末を操作します。

## ■ パソコンを**FOMA**端末に登録する

**FOMA端末のノーマルメニューで[便利ツール] ▶ [Bluetooth] ▶ [接続待機]を順に** 選ぶ。

2 パソコンから**Bluetooth**デバイスの検索と機器登録をする。

: FOMA端末は待受画面を表示させておいてください。

# 3 **FOMA**端末の画面に機器登録する旨のメッセージが表示されたら[はい]を選び、 **FOMA**端末で**Bluetooth**パスキーを入力して[**Enter**]を選ぶ。

- : Bluetoothパスキーは4~16桁まで入力できます。
- : FOMA端末とパソコンには同一のBluetoothパスキーを入力してください。
- : パソコンが機器登録されます。
- : 続けてパソコンとFOMA端末をワイヤレス接続する場合は「登録済みのパソコンとFOMA端末を接続す る」の操作2に進みます。

● FOMA端末を接続待機にしてから約5分間以内に機器登録してください。

### ■ 登録済みのパソコンと**FOMA**端末を接続する

1 **FOMA**端末のノーマルメニューで[便利ツール]/[**Bluetooth**]を順に選ぶ。

2[接続待機]にカーソルを合わせて[接続種別]を選ぶ。

[ダイヤルアップ(DUN)]を図にして[確定]を選ぶ。

# 4 パソコンから接続操作を行う。

● 自動的に接続し、[8](青色)]が約0.5秒間隔で点滅します。FOMA端末から一定時間データが送信されない ときはアイコンが[8(グレー)]に変わります。

# モデムを確認する

通信の設定を行う前に、使用するモデムのモデム名やダイヤルアップ接続用に設定されたCOMポート番 号を確認します。

● パソコンを操作します。

<例>Windows 7で確認するとき

● Windows Vista、Windows XPをご使用のときは、画面の表示が異なります。

# [スタート]メニュー▶[コントロールパネル]をクリックし、[システムとセキュリ ティ]をクリックする。

: システムのプロパティ画面が表示されます。

### Windows Vistaの場合

**1**[スタート]メニュー/[コントロールパネル]をクリックする。

2<sup>[</sup>システムとメンテナンス]▶[システム]アイコンを順にクリックする。

Windows XPの場合

**1**[スタート]メニュー/[コントロールパネル]をクリックする。

**2**[パフォーマンスとメンテナンス]アイコン/[システム]アイコンをクリックする。

# 2[デバイスマネージャー]をクリックする。

: デバイスマネージャー画面が表示されます。 Windows Vistaの場合 **1**[タスク]の[デバイスマネージャ]をクリックする。 Windows XPの場合 **1**[ハードウェア]タブをクリックする。 **2**[デバイスマネージャ]をクリックする。

# 3 各デバイスをクリックしてモデム名または**COM**ポート番号を確認する。

# ダイヤルアップ通信サービスを停止する

● FOMA端末を操作します。

**通信中に[MULTI/[/]を選んで、[便利ツール]》[Bluetooth]》[機器リスト・接** 続・切断]を順に選ぶ。

2 接続中の**Bluetooth**機器を選んで、[はい]を選ぶ。

# ドコモ コネクションマネージャを利用する通信の設定

# ドコモ コネクションマネージャ

「ドコモ コネクションマネージャ」は、定額データ通信および従量データ通信を行うのに便利なソフトウ ェアです。mopera Uのお申し込みや、お客様のご契約状況に応じたパソコンの設定を簡単に行うことが できます。

また、料金カウンタ機能でデータ通信量や利用金額の目安を確認することもできます。

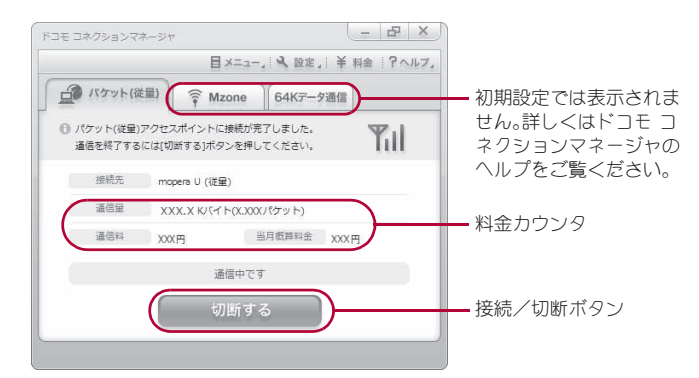

- ●本書では、ドコモ コネクションマネージャのインストール方法までをご案内いたします。
- 端末を使ってインターネットに接続するためには、サービスおよびデータ通信に対応したインターネット サービスプロバイダ(mopera Uなど)のご契約が必要です。
- ●詳しくは、ドコモのホームページをご覧ください。

### 従量制データ通信(iモードパケット定額サービスなど含む)のご利用について

● パケット通信を利用して、画像を含むホームページの閲覧、データのダウンロード(例:アプリケーションや音楽·動 画データ、OS・ウイルス対策ソフトのアップデート)などのデータ量の多い通信を行うと、通信料が高額となる場合 がありますのでご注意ください。

なお、本FOMA端末をパソコンなどにUSBケーブルで接続してデータ通信を行う場合は、FOMAのパケット定額サー ビス「パケ・ホーダイ」、「パケ・ホーダイフル」の定額対象外通信となりますのでご注意ください。

### 定額データプランのご利用について

●定額データプランを利用するには、定額データ通信に対応した料金プラン・インターネットサービスプロバイダにご 契約いただく必要があります。詳しくはドコモのホームページをご確認ください。

### **mopera**のご利用について

● 接続設定方法についてはmoperaのホームページをご確認ください。 http://www.mopera.net/mopera/support/index.html

# ドコモ コネクションマネージャをインストールする前に

### ■ インストールの流れ

### STEP1 設定前の準備

FOMA端末とFOMA 充電機能付USB接続ケーブル 02(別売)またはFOMA USB接続ケーブル(別売)を 用意する。

STEP2 契約内容の確認

サービスおよびインターネットサービスプロバイダの契約内容を確認する。

### STEP3 設定の変更

ドコモ コネクションマネージャ以外の接続ソフトがインストールされている場合は、必要に応じて自 動的に起動しないように設定を変更する。 詳しくは、P.13「ドコモ コネクションマネージャ以外の接続ソフトのご利用について」を参照してくだ

さい。

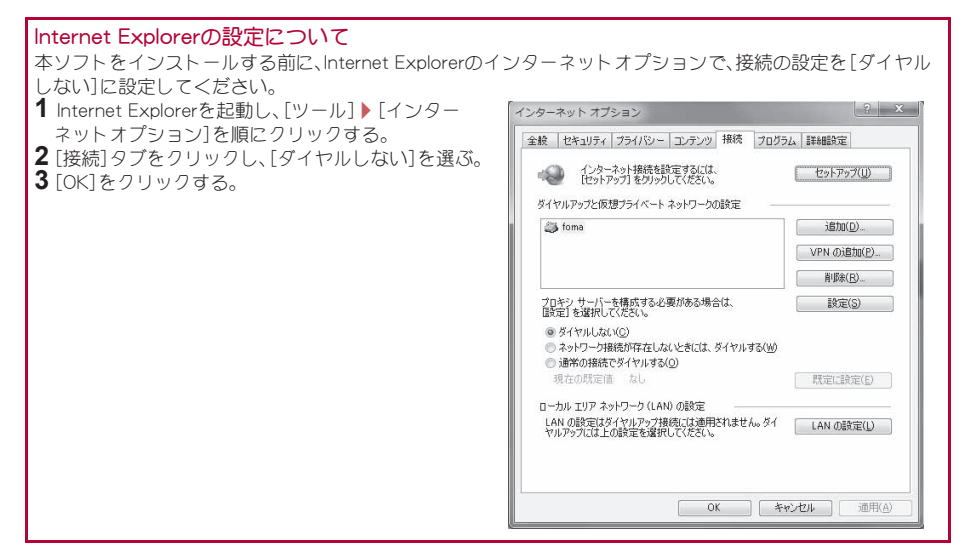

# 1 ドコモ コネクションマネージャを使用するユーザーでログオンする。

### Windows 7、Windows Vistaの場合

: 管理者アカウントが必要です。管理者アカウント以外でログオンしている場合は、インストールの途中 で、ユーザー名とパスワードを入力する画面が表示されます。

### Windows XPの場合

: Administratorsグループに所属しているユーザーや「コンピュータの管理者」のユーザーでログオンしま す。

## 2 起動しているアプリケーションをすべて終了する。

: ウイルス対策ソフトを含む、Windows上に常駐しているプログラムも終了します。 <例>タスクバーに表示されているアイコンを右クリックし、[閉じる]または[終了]を選択します。

### ドコモ コネクションマネージャ以外の接続ソフトのご利用について

● 本ソフトには、次のソフトと同等の機能が搭載されているため、次のソフトを同時にご利用いただく必要はありませ  $h_0$ 

必要に応じて、起動しない設定への変更やアンインストールを実施してください。

- 同時利用いただく必要のないソフト
	- · mopera Uかんたんスタート · U かんたん接続設定ソフト
	- ・ FOMA PC設定ソフト ・ FOMAバイトカウンタ

また、本ソフトでMzone(ドコモ公衆無線LANサービス)を利用する場合、次の公衆無線LAN接続ソフトはアンインス トールを行ってください。

※ 次のソフトを同時にインストールした場合、本ソフトでのMzone接続はご利用いただけません。

- U公衆無線LANユーティリティソフト
- ドコモ公衆無線LANユーティリティソフト
- ドコモ公衆無線LANユーティリティプログラム

# ドコモ コネクションマネージャをインストールする

<例>Windows 7にインストールするとき

● Windows Vista、Windows XPをご使用のときは、画面の表示が異なります。

## 1 付属の**CD-ROM**をパソコンにセットする。

: TOP画面が表示されます。

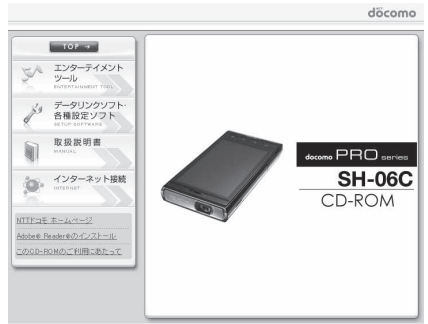

© 2010 NTT DOCOMO, INC. All Rights Reser

# **7 [インターネット接続]▶[本CD-ROMから** の**FOMA**データ通信の設定方法]欄の「③ ドコモ コネクションマネージャのインス トール」から[インストール]をクリックす る。

- [インストール]をクリックすると、次のような警告 画面が表示される場合があります。この警告は Internet Explorerのセキュリティの設定によって表 示されますが、使用には問題ありません。
	- ■「ファイルのダウンロード ヤキュリティの警 告」画面が表示された場合 [実行]をクリックしてください。

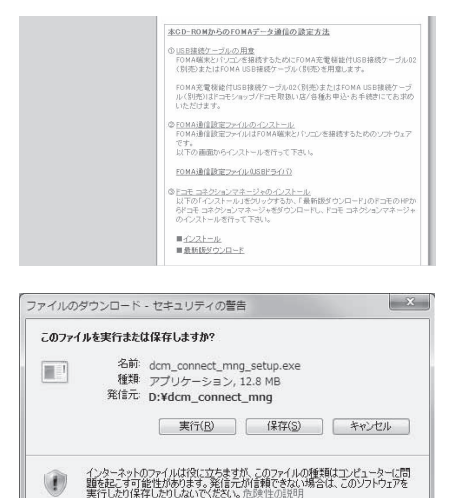

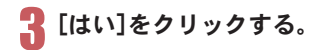

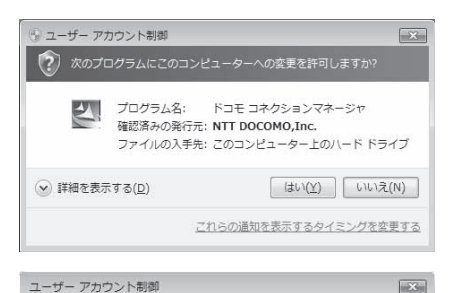

●● プログラムを続行するにはあなたの許可が必要です あなたが開始したプログラムである場合は、続行してください。

> ドコモ コネクションマネージャ NTT DOCOMO.Inc.

> > 続行(C)

キャンセル

의

**⊙**詳細(D)

されるのを防ぎます。

## Windows Vistaの場合

**1**[続行]をクリックする。

Windows XPの場合

● ユーザーアカウント制御画面は表示されません。す ぐにセットアッププログラムが起動します。

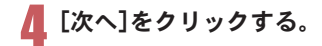

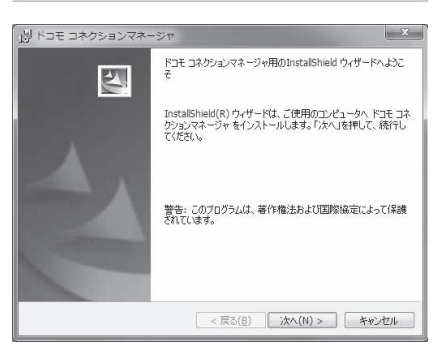

ユーザー アカウント制御は、あなたの許可なくコンピュータに変更が適用

# 5 内容を確認の上、[次へ]をクリックする。

: 注意事項が表示されます。必ず内容をご確認くださ い。[キャンセル]をクリックすると、インストールは 中止されます。

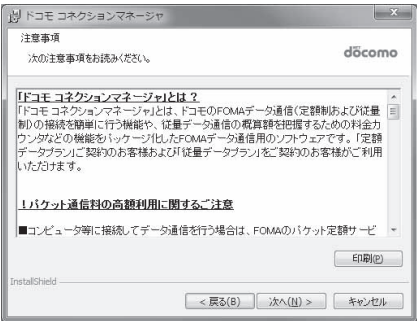

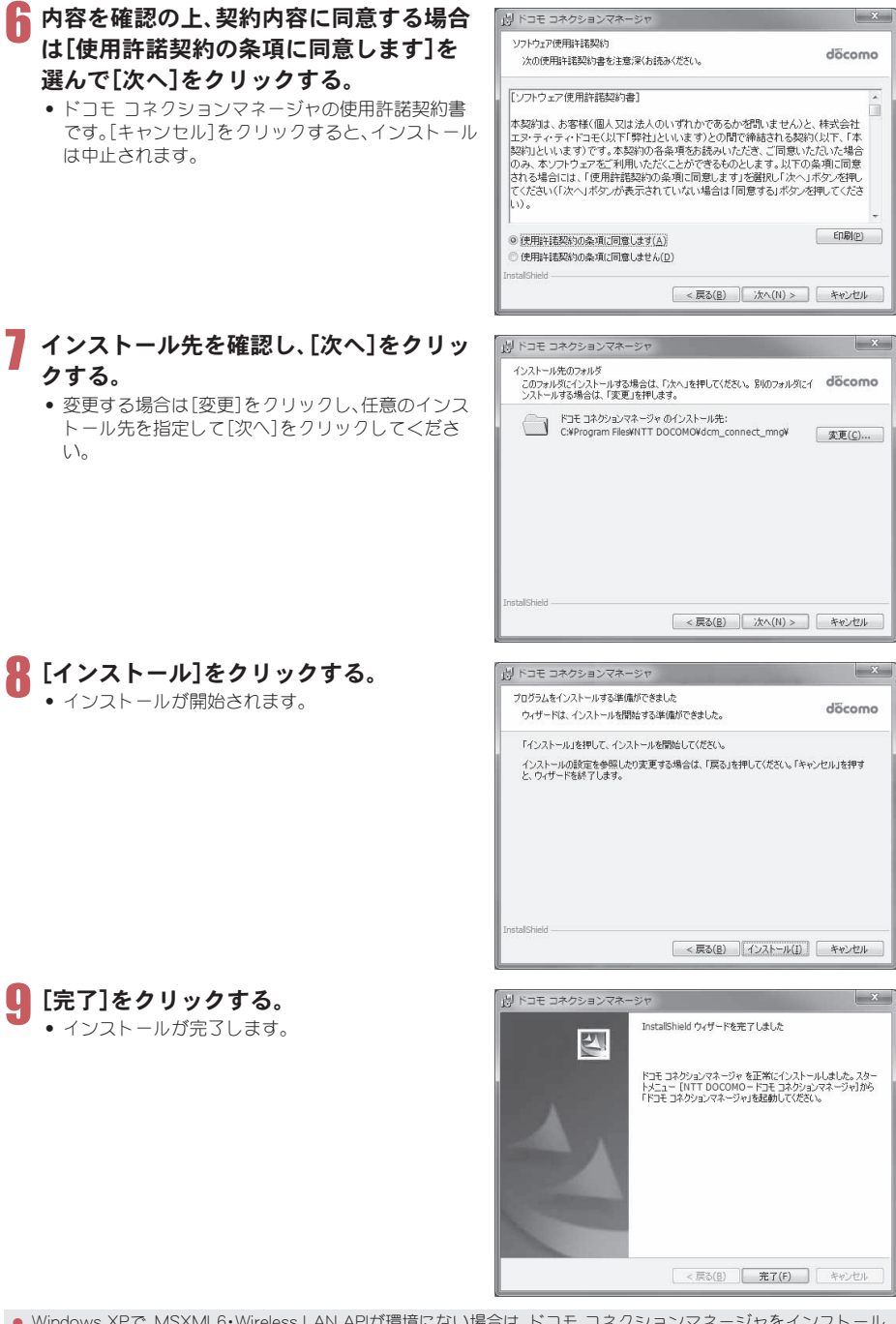

● Windows XPで、MSXML6・Wireless LAN APIが環境にない場合は、ドコモ コネクションマネージャをインストール する前に、それらをインストールする必要があります。確認の画面が表示されたときは[Install]をクリックして、 MSXML6・Wireless LAN APIをインストールします。MSXML6・Wireless LAN APIのインストール完了後、Windows を再起動すると、自動的にドコモ コネクションマネージャのインストールが始まります。

# ドコモ コネクションマネージャを起動する

1 [スタート]メニュー/[すべてのプロ ドコモ コネクションマネージャ 設定ウィザード IN FOMAT-NIMEに必要な時間を行います。 グラム]/[**NTT DOCOMO**]/[ドコ ()) FUMeナーの出版と改革などを行います。<br>パソコンとFOMAの情報を検証します。<br>のパソコンとFOMA検討との工場をすること、ドライバクインストールが必要です。<br>- REライバインストールは、パソコンとFOMAを搭換します。<br>OPFライバインストールは、パソコンとFOMAを搭換します。<br>- 接続性後、Dzへ2枚のと利率して収支い。<br>- 接続性後、Dzへ2枚のと利率して収支い。  $-0.721$  1986-0212 モ コネクションマネージャ]/[ドコ A 2. 利用機器設定 TRRELR、レバへIPOUTETPULVCCVS<br>※HIGH-SPEED対応PCをご利用の場合は、ご利用の機器が掲続可能な状態が確認し モ コネクションマネージャ]の順に **第 3. 接続先設定** したへき作りにも押してください。 選ぶ。 → 4. その他の設定 : 初回起動時には、自動的に設定ウィザードが 5. 完了 表示されます。以降はソフトの案内に従って 操作・設定することで、インターネットに接続 する準備が整います。詳細については、「ドコ モ コネクションマネージャ操作マニュアル < 票8(日) ( 法への0 > ( キャンセル ) ( へ)け(日) ) .pdf」をご覧ください。

● インターネットブラウザやメールソフトを終了しただけでは、通信は切断されません。 通信をご利用にならない場合は、必ずドコモ コネクションマネージャの[切断する]ボタンで通信を切断してくださ い。

OSアップデートなどにおいて自動更新を設定していると自動的にソフトウェアが更新され、パケット通信料が高額 となる場合がございますのでご注意ください。

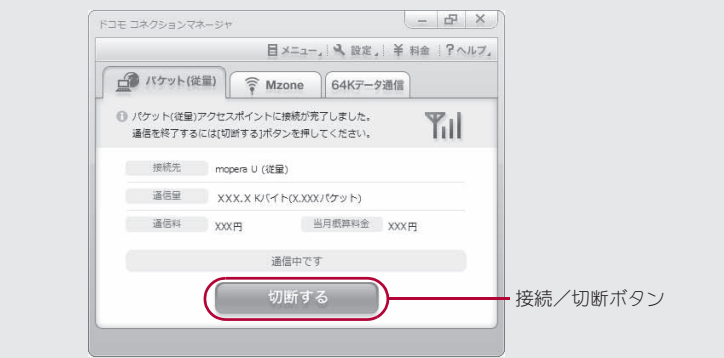

# ドコモ コネクションマネージャを利用しない通信の設定

## パケット通信と**64K**データ通信の設定手順

ドコモ コネクションマネージャを使わずに、パケット通信/64Kデータ通信を設定する方法について説 明します。

設定を行うためには、ATコマンドを入力するための通信ソフトが必要です。ここでは「ハイパーターミナ ル」を使って説明します。

- ATコマンドで設定する操作は、次のような流れになります。
- 64Kデータ通信の場合、接続先(APN)の設定はありません。
- Windows 7、Windows Vistaは「ハイパーターミナル」が標準で搭載されていません。それぞれの対応のソフト を使って設定してください(ご使用になるソフトの使用方法に従ってください)。

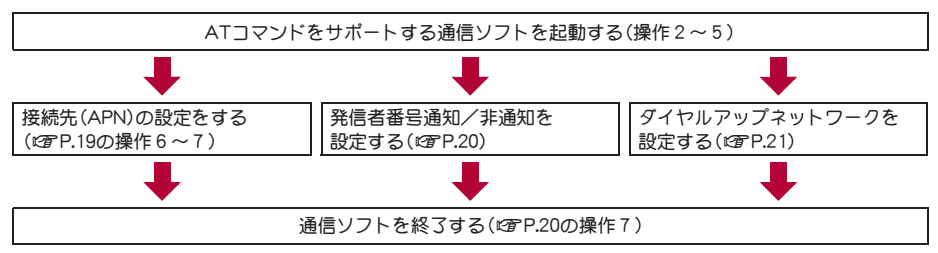

- パケット通信/64Kデータ通信の設定をする前にFOMA通信設定ファイルをインストールしてください(DTP.6)。
- ATコマンドとは、モデム制御用のコマンドです。FOMA端末はATコマンドに準拠し、さらに拡張コマンドの一部や独 自のATコマンドをサポートしています。
- ドコモのインターネット接続サービスmopera Uまたはmoperaをご利用になる場合、お買い上げ時に設定されている ため、接続先(APN)の設定は不要です。
- 発信者番号通知の設定は必要に応じて設定してください(mopera Uまたはmoperaをご利用の場合、[通知]に設定す る必要があります)。お買い上げ時は、[設定なし]に設定されています。
- その他の設定は必要に応じて設定してください。お買い上げ時のままでも利用できます。

# 接続先(**APN**)の設定

パケット通信を行う場合の接続先(APN)を設定します。最大10件まで登録できます。接続先は1~10の cid(にアP.19)という番号で管理されます。お買い上げ時、cid1にはmoperaに接続するためのAPN 「mopera.ne.jp」、<PDP\_type>は「PPP」が、cid2にはmopera Uに接続するためのAPN「mopera.net」、 <PDP\_type>は「PPP」が、cid3にはmopera Uに接続するためのAPN「mopera.net」、<PDP\_type>は「IP」が、 cid4にはmopera Uに接続するためのAPN「mpr.ex-pkt.net」、<PDP\_type>は「PPP」が登録されていますの で、cid5~10に接続先(APN)を登録してください。

- 登録したcidはダイヤルアップ接続設定での接続番号となります。
- USB接続とBluetooth接続は、それぞれ個別に接続先(APN)を設定する必要があります。
- パケット通信時にUSB接続とBluetooth接続を切り替える場合は、再度接続先(APN)を設定する必要がありま す。
- mopera Uまたはmopera以外の接続先(APN)については、インターネットサービスプロバイダまたはネット ワーク管理者にお問い合わせください。

<例>Windows XPでFOMA 充電機能付USB接続ケーブル 02(別売)を利用する場合

# 1 **FOMA**端末を**FOMA** 充電機能付**USB**接続ケーブル **02**でパソコンに接続する。

# 2[スタート]メニュー/[すべてのプログラム]/[アクセサリ]/[通信]/[ハイパー ターミナル]の順に選ぶ。

● ハイパーターミナルが起動します。

# 3[名前]に接続先名など任意の名前を入力 して[**OK**]をクリックする。

: 電話番号の詳細設定画面が表示されます。

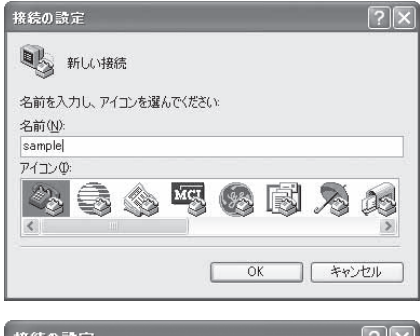

# 4[接続方法]から[**FOMA SH06C**]を選んで [電話番号]に実在しない電話番号([0]な ど)を仮入力して、[**OK**]をクリックする。

: 市外局番には、Windowsに設定されている値[03]な どが表示されますが、接続先(APN)の設定とは関係 ありませんので、任意の値を設定してください。

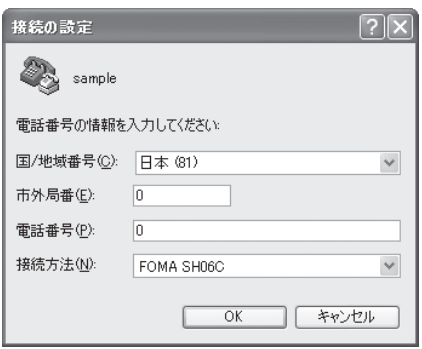

接続画面が表示されたら、[キャンセル]をクリックする。

# 6 接続先(**APN**)を入力してoを押す。

- :「AT+CGDCONT=<cid>, "<PDP\_type>","APN"」の形式 で入力します(g P.33)。 <cid> : 5~10までのうち任意の番号を入力 します。 "<PDP\_type>": "PPP"または"IP"と入力します。 "APN" : 接続先(APN)の名称を" "で囲んで入
	- 力します。
- :[OK]と表示されると、APNの設定は完了です。
- : 現在の接続先(APN)設定を確認したい場合は 「AT+CGDCONT?』」と入力すると、接続先(APN) 設定が一覧画面で表示されます。

### ATコマンドを入力しても画面に何も表示されない場合

 $\bullet$  ATE1 $\Box$ 

詳しくは、P.37を参照してください。

### ATコマンドで接続先(APN)設定をリセットする場合

- AT+CGDCONT=口 :すべてのcidをリヤットします
- AT+CGDCONT=<cid>口:特定のcidのみリセットします

リセットした場合、<cid>=1は「mopera.ne.jp」(初期値)、<cid>=2、3は「mopera.net」(初期値)、<cid>=4は

「mpr.ex-pkt.net」(初期値)に戻り、<cid>=5~10の設定は未登録になります。

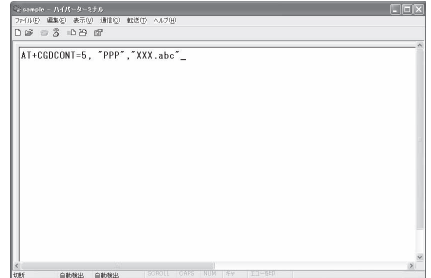
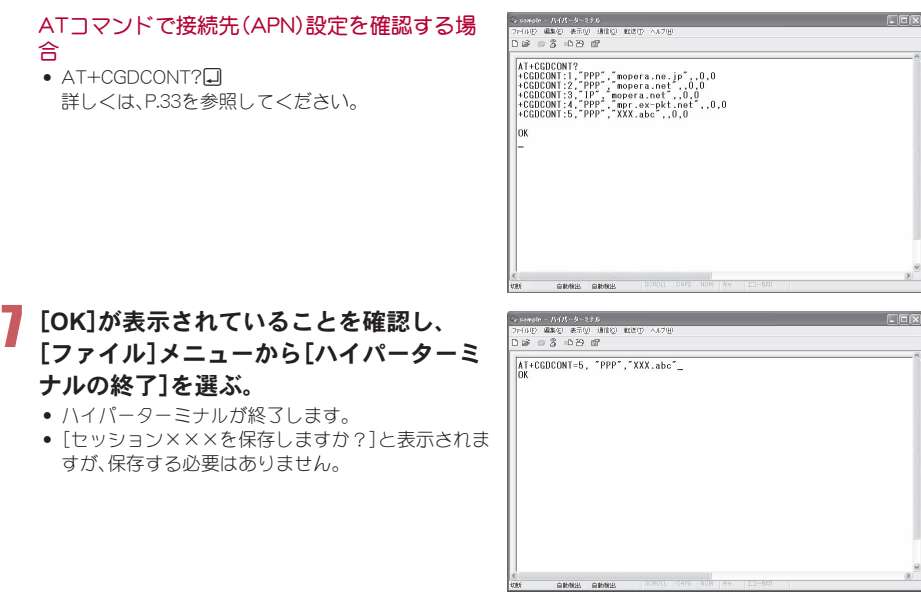

### 発信者番号の通知/非通知を設定する

発信者番号はお客様の大切な情報です。通知する際には十分にご注意ください。

1 **P.18**「接続先(**APN**)の設定」の操作1~5を行う。

2 パケット通信時の発信者番号の通知 (**186**)/非通知(**184**)を設定する。

● 「AT\*DGPIR=<n>」の形式で入力します(LSPP.32)。 AT\*DGPIR=1回:パケット通信確立時、接続先 (APN)に「184」を付けて接続しま す。 AT\*DGPIR=2回:パケット通信確立時、接続先 (APN)に「186」を付けて接続しま す。

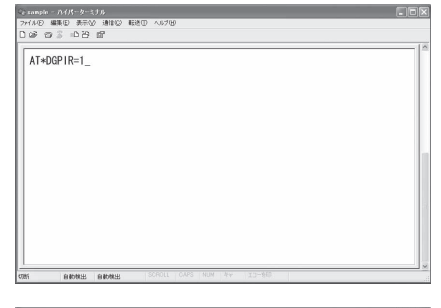

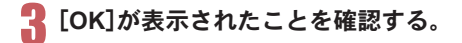

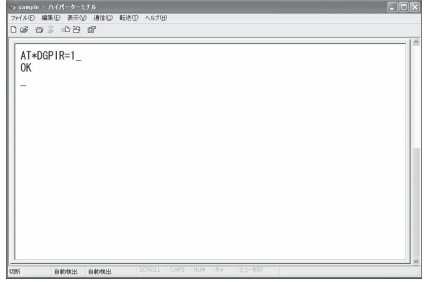

#### ■ ダイヤルアップネットワークでの通知/非通知設定について

ダイヤルアップネットワークの設定でも、接続先の番号に「186」(通知)/「184」(非通知)を付けることができま す。

\*DGPIRコマンド、ダイヤルアップネットワークの設定の両方で「186」(通知)/「184」(非通知)の設定を行った 場合は、次のようになります。

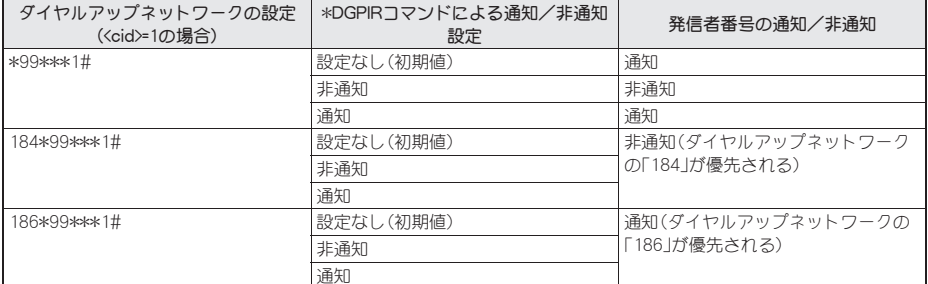

- [186](通知)/[184](非通知)を[設定なし](初期値)に戻すには、「AT\*DGPIR=0」と入力してください。
- ドコモのインターネット接続サービスmopera Uまたはmoperaをご利用になる場合は、発信者番号を[通知]に 設定する必要があります。

## ダイヤルアップネットワークを設定する

接続先およびTCP/IPプロトコルを設定します。設定内容の詳細については、インターネットサービスプ ロバイダやネットワーク管理者にお問い合わせください。

#### ■ 接続先について

パケット通信では、あらかじめ接続先(APN)設定をしておきます。接続先(APN)設定で1~10の管理番号(cid)に 接続先(APN)を登録しておけば、その管理番号を指定してパケット通信ができます。接続先(APN)設定とはパソ コンでパケット通信用の電話帳を登録するようなもので、通常の電話帳と比較すると次のようになります。

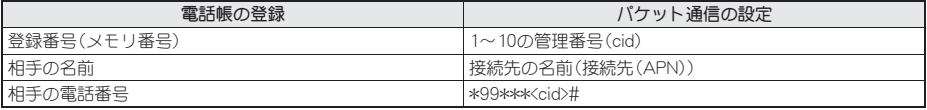

たとえば、moperaの接続先(APN)、「mopera.ne.jp」をcid1に登録している場合、「\*99\*\*\*1#」という接続先番号を 指定すると、moperaに接続できます。他のcidに登録した場合も同様です。

\*99\*\*\*1# :cid1に登録した接続先(APN)に接続します。\*99#でも接続できます。

\*99\*\*\*2# :cid2に登録した接続先(APN)に接続します。

~

\*99\*\*\*10# :cid10に登録した接続先(APN)に接続します。

お買い上げ時、cid1にはmoperaに接続するためのAPN「mopera.ne.jp」、<PDP\_type>は「PPP」が、cid2にはmopera Uに接続するためのAPN「mopera.net」、<PDP\_type>は「PPP」が、cid3にはmopera Uに接続するためのAPN 「mopera.net」、<PDP\_type>は「IP」が、cid4にはmopera Uに接続するためのAPN「mpr.ex-pkt.net」、<PDP\_type>は 「PPP」が登録されています。moperaまたはmopera Uの接続先(APN)以外のインターネットサービスプロバイダ や企業LANに接続する場合は、cid5~10に接続先(APN)を登録してください(nP.19)。

64Kデータ通信では、接続先にはインターネットサービスプロバイダやネットワーク管理者から指定されたアク セスポイントの電話番号を入力します。

- ●設定内容の詳細については、インターネットサービスプロバイダやネットワーク管理者にお問い合わせくだ さい。
- 64Kデータ通信をご利用の場合のアクセスポイントの電話番号は、mopera Uをご利用の場合「\*8701」、 moperaをご利用の場合「\*9601」です。
- パケット通信をご利用の場合の接続先番号は、mopera Uをご利用の場合「\*99\*\*\*3#」、moperaをご利用の場 合「\*99\*\*\*1#」です(お買い上げ時)。

### ■ **Windows 7**、**Windows Vista**でダイヤルアップネットワークの設定をする

Windows 7では「ネットワークの接続ウィザード」を使用して、接続先(APN)を設定します。

<例>Windows 7で、<cid>=3を使いドコモのインターネット接続サービスmopera Uへ接続する場合

- Windows Vistaをご使用のときは、画面の表示が異なります。
- mopera Uをご利用いただく場合は、お申し込みが必要(有料)となります。

### 「スタート]メニュー▶「コントロールパネル]をクリックする。

#### Windows Vistaの場合

1「スタート]メニュー▶[接続先]をクリックし、操作4へ進む。

## 2[ネットワークとインターネット]をクリックする。

### 3[ネットワークと共有センター]をクリックする。

: ネットワークに接続画面が表示されます。

### 4[新しい接続またはネットワークのセットアップ]をクリックする。

: ネットワークに接続画面が表示されます。

### Windows Vistaの場合

**1**[接続またはネットワークをセットアップします]をクリックする。

### ■■ [ダイヤルアップ接続をセットアップします]▶[次へ]をクリックします。

- : Bluetooth接続の場合は、[(ご使用のBluetoothリンク経由標準モデム)]または[(Bluetooth機器メーカが 提供しているBluetoothモデム)]を選んでください。
- : パソコンに2台以上のモデムが接続されている場合は、[どのモデムを使いますか?]という画面が表示 されますので、[FOMA SH06C]を選んでください。
- ダイヤルアップ接続の作成画面が表示されます。

## 6[ダイヤルアップの電話番号]に接続先の 番号、[接続名]に任意の接続名を入力して [接続]をクリックする。

- :[ダイヤルアップの電話番号]は、ここでは<cid>=3 (mopera U)への接続のため、「\*99\*\*\*3#」を入力し ます。
- : mopera Uまたはmoperaをご利用の場合は、[ユー ザー名]と[パスワード]については空欄でも接続で きます。
- : mopera Uまたはmopera以外のプロバイダに接続す る場合の[ユーザー名]と[パスワード]は、プロバイ ダご使用のユーザー名とパスワードを入力してくだ さい。

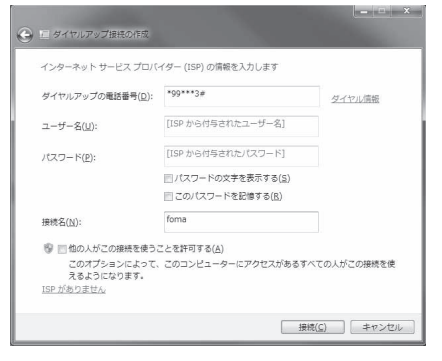

## 7[(接続名)に接続中]と表示されたら、[スキップ]をクリックする。

- ここではすぐに接続せずに、設定の確認のみを行います。
- [スキップ]をクリックしなかった場合、インターネットに接続されます。

### 8[閉じる]をクリックする。

#### Windows Vistaの場合

**1**[接続をセットアップします]をクリックし、[閉じる]をクリックする。

## 9[スタート]メニュー/[コントロールパネル]をクリックする。

#### Windows Vistaの場合

- **1**[スタート]メニュー/[ネットワーク]をクリックする。
- **2**[ネットワークと共有センター]▶[ネットワーク接続の管理]を順にクリックし、操作12へ 進む。

## 10[ネットワークとインターネット]をクリックする。

- [ネットワークと共有センター]▶[タスク]の[アダプターの設定の変更]をクリッ クする。
	- : ネットワーク接続画面が表示されます。

### 作成した接続先アイコンを選んで、右クリックで[プロパティ]を選ぶ。

: プロパティ画面が表示されます。

## 13[全般]タブの各項目の設定を確認する。

- パソコンに2台以上のモデムが接続されているとき
	- FOMA 充電機能付USB接続ケーブル 02の場合: [接続の方法]の[FOMA SH06C]がワになってい るか確認します。口の場合は、図にします。また、 [FOMA SH06C]以外のモデムの図を目にしま す。
	- Bluetooth接続の場合:「接続の方法]の「(ご使用 のBluetoothリンク経由標準モデム)]または [(Bluetooth機器メーカが提供しているBluetooth モデム)]が<になっているか確認します。口の場 合は、VICします。また、「(ご使用のBluetoothリ ンク経由標準モデム)]または[(Bluetooth機器 メーカが提供しているBluetoothモデム)]以外の モデムの図を目にします。
- 「ダイヤル情報を使う]が□になっていることを確 認します。図の場合は、□にします。

## 14[ネットワーク]タブをクリックし、各項目 の設定を確認する。

● [この接続は次の項目を使用します]の欄は、「イン ターネットプロトコルバージョン4(TCP/IPv4)]の みをVにします。[QoSパケットスケジューラ]は、 ご使用のプロバイダの指示に従って設定してくださ い。

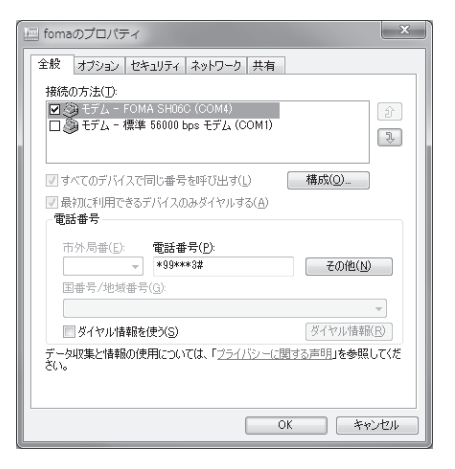

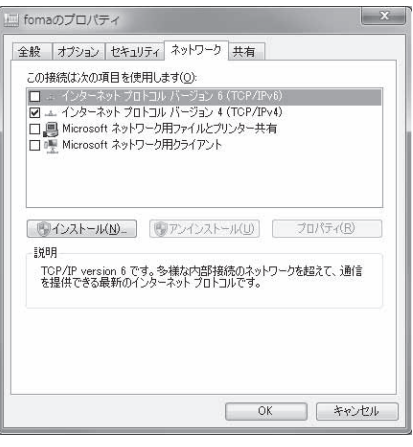

# 15[オプション]タブをクリックし、[**PPP**設定]をクリックする。

: PPPの設定画面が表示されます。

# **すべての項目を□にし、[OK]をクリック** する。

: オプション設定画面に戻ります。

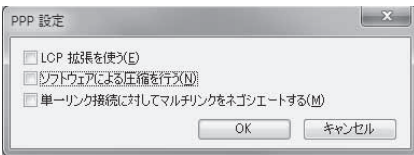

# 17[**OK**]をクリックする。

- : 接続先とTCP/IPプロトコルが設定されます。
- : ダイヤルアップ接続するにはP.26を参照してください。

### ■ **Windows XP**でダイヤルアップネットワークの設定をする

Windows XPでは「ネットワークの接続ウィザード」を使用して、接続先(APN)とTCP/IPプロトコルの両方を設 定します。

<例><cid>=3を使いドコモのインターネット接続サービスmopera Uへ接続する場合

● mopera Uをご利用いただく場合は、お申し込みが必要(有料)となります。

### [スタート]メニュー▶[すべてのプログラム]▶[アクセサリ]▶[通信]▶[ネット ワーク接続]をクリックする。

: ネットワーク接続画面が表示されます。

### 2[ネットワークタスク]の[新しい接続を作成する]をクリックする。

: 新しい接続ウィザード画面が表示されます。

### ■ 【次へ】をクリックする。

: ネットワーク接続の種類を選ぶ画面が表示されます。

### ■ [インターネットに接続する]を選んで[次へ]をクリックする。

: 準備画面が表示されます。

## ■■ [接続を手動でセットアップする]を選んで[次へ]をクリックする。

- インターネット接続画面が表示されます。
- 6[ダイヤルアップモデムを使用して接続する]を選んで[次へ]をクリックする。
	- : デバイスの選択画面が表示されます。

### 7[モデム-**FOMA SH06C**(**COMx**)]を選んで[次へ]をクリックする。

#### :「x」には数字が入ります。

- : 接続名画面が表示されます。
- : Bluetooth接続の場合は、[(ご使用のBluetoothリンク経由標準モデム)]または[(Bluetooth機器メーカが 提供しているBluetoothモデム)]を選んでください。
- 複数のモデムがインストールされている場合のみ、この画面が表示されます。

## 8[**ISP**名]に任意の接続名を入力して[次へ] をクリックする。

- : ダイヤルする電話番号画面が表示されます。
- [ISP名]とは、インターネットサービスプロバイダの 名称です。

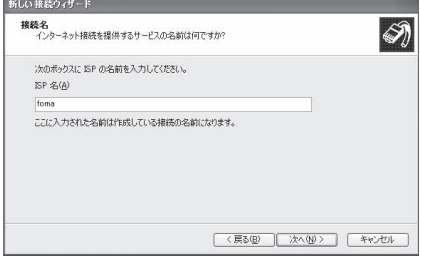

### 9[電話番号]に接続先の番号を入力して[次 へ]をクリックする。

- インターネットアカウント情報画面が表示されま す。
- ここでは<cid>=3(mopera U)への接続のため、 「\*99\*\*\*3#1を入力します。

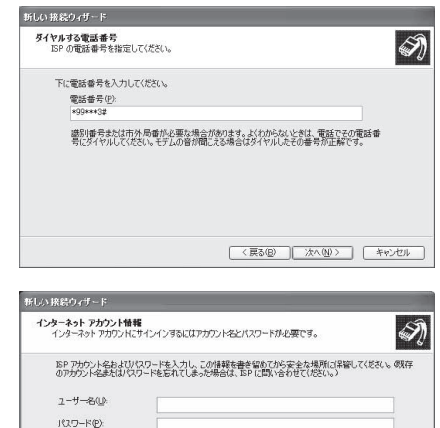

## ■ 各項目を画面例のように設定し、「次へ]を クリックする。

- ●新しい接続ウィザードの完了画面が表示されます。
- : mopera Uまたはmoperaをご利用の場合は、[ユー ザー名]と[パスワード]については空欄でも接続で きます。
- : mopera Uまたはmopera以外のプロバイダに接続す る場合の[ユーザー名]と[パスワード]は、プロバイ ダご使用のユーザー名とパスワードを入力してくだ さい。

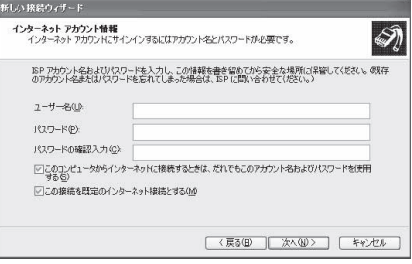

## [新しい接続ウィザードの完了]が表示されたら、[完了]をクリックする。

● 新しく作成した接続ウィザードが表示されます。

### 12 設定内容を確認し、[キャンセル]をクリックする。

● ここではすぐに接続せずに、設定の確認のみを行います。

## 作成した接続先アイコンを選んで[ファイル]メニューの[プロパティ]を選ぶ。

: 接続先のプロパティ画面が表示されます。

### 14[全般]タブの各項目の設定を確認する。

- パソコンに2台以上のモデムが接続されているとき ■ FOMA 充電機能付USB接続ケーブル 02の場合: [接続の方法]の[FOMA SH06C]が図になってい るか確認します。□の場合は、図にします。また、 「FOMA SH06C1以外のモデムの図を目にしま す。
	- Bluetooth接続の場合:「接続の方法1の「(ご使用 のBluetoothリンク経由標準モデム)]または [(Bluetooth機器メーカが提供しているBluetooth モデム)]が図になっているか確認します。□の場 合は、<br />
	回にします。また、[(ご使用のBluetoothリ ンク経由標準モデム)]または[(Bluetooth機器 メーカが提供しているBluetoothモデム)]以外の モデムの図を目にします。
- [ダイヤル情報を使う]が□になっていることを確 認します。図の場合は、口にします。

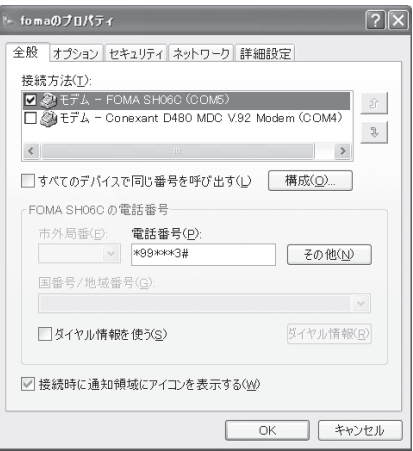

## 15[ネットワーク]タブをクリックし、各項目 の設定を確認し、[設定]をクリックする。

- :[呼び出すダイヤルアップサーバーの種類]は [PPP:Windows95/98/NT4/2000, Internet]に設定 します。
- [この接続は次の項目を使用します]の欄は、[イン ターネットプロトコル(TCP/IP)]のみを図にしま す。[QoSパケットスケジューラ]は設定変更できま せんので、そのままにしておいてください。
- : PPP設定画面が表示されます。
- : ISPなどに接続する場合のTCP/IP設定は、ISPまたは ネットワーク管理者に確認してください。

- fomaのブロパティ  $\overline{2}$ 全般 オプション セキュリティ ネットワーク 詳細設定 呼び出すダイヤルアップ サーバーの種類(F): PPP: Windows 95/98/NT4/2000. Internet 設定(S) この接続は次の項目を使用します(O): ■ \* インターネット プロトコル (TOP/IP ■ 』 QoS パケット スケジューラ<br>■ ■ QoS パケット スケジューラ<br>□ ■ Microsoft ネットワーク用ファイルとプリンタ共有 □■ Microsoft ネットワーク用クライアント インストール(N) アンインストール(U) プロパティ(R) 説明 伝送制御プロトコル/インターネット プロトコル。相互接続されたさまざまな<br>ネットワーク間の通信を提供する、既定のワイド エリア ネットワーク プロト コルです。 OK キャンセル

## <mark>1</mark>6 すべての項目を□にし、[OK]をクリック する。

: 接続先のプロパティ画面に戻ります。

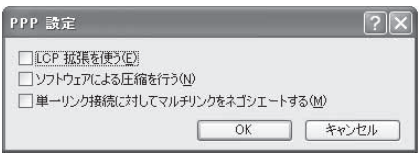

## 17[プロパティ]の画面で[**OK**]をクリックする。

- : 接続先とTCP/IPプロトコルが設定されます。
- : ダイヤルアップ接続するにはP.26を参照してください。

## ダイヤルアップ接続する

<例>Windows 7でFOMA 充電機能付USB接続ケーブル 02を利用してダイヤルアップ接続する場合 ● Windows Vista、Windows XPをご使用のときは、画面の表示が異なります。

1 **FOMA**端末を**FOMA** 充電機能付**USB**接続ケーブル **02**でパソコンに接続する。

## 2[スタート]メニュー/[コントロールパネル]をクリックする。

#### Windows Vistaの場合

1「スタート]メニュー▶[接続先]をクリックし、操作6へ進む。

#### Windows XPの場合

1[スタート]メニュー▶[すべてのプログラム]▶[アクセサリ]▶[通信]▶[ネットワーク接 続]をクリックし、操作6へ進む。

## 3[ネットワークとインターネット]をクリックする。

### 4[ネットワークと共有センター]をクリックする。

### 5[タスク]の[アダプターの設定の変更]をクリックする。

: ダイヤルアップネットワーク画面が表示されます。

## 接続先のアイコンをダブルクリックする。

- : 接続画面が表示されます。
- 接続先のアイコンを選んで[ファイル]メニューの [接続]を選んでも、接続画面が表示されます。

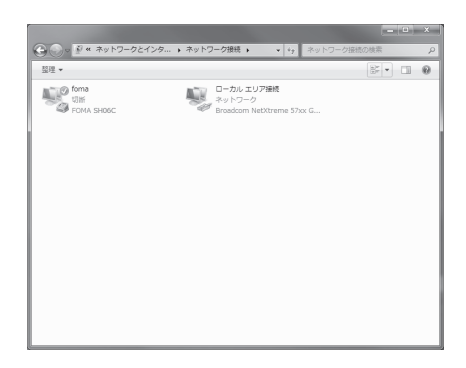

### 各項目を確認し、[ダイヤル]をクリックす る。

- : 接続先へ接続されます。
- :[ダイヤル]には「ダイヤルアップネットワークを設 定する」(nP.21)で設定した電話番号が表示されま す。
- : 接続先がmopera Uまたはmoperaの場合、[ユーザー 名]と[パスワード]については空欄でも接続できま す。

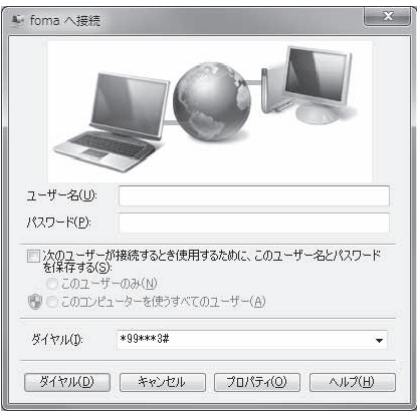

#### ■ 切断するには

インターネットブラウザを終了しただけでは切断されない場合があります。確実に切断するには、次の操作をし てください。

### タスクトレイの[ | || ] ▶ 切断先をクリックし、[切断]をクリックする。

#### : 接続が切断されます。

#### Windows Vistaの場合

1タスクトレイの[DN] ▶[接続または切断...]をクリックし、切断先のアイコンをダブルクリッ クする。

### Windows XPの場合

**1** タスクトレイの[ ]をクリックし、[切断]をクリックする。

# データの送受信(**OBEX™**通信)について

### **FOMA**端末内のデータをパソコンと送受信する

- FOMA端末は、データ通信用のプロトコルとして、OBEX™機能を持っています。FOMA端末をFOMA 充電機能 付USB接続ケーブル 02(別売)でパソコンに接続し、本データ通信(OBEX™通信によるデータの送受信)を 使って電話帳、電話番号表示の所有者情報、スケジュール、送信メール(SMS含む)、受信メール(SMS含む)、未 送信メール(SMS含む)、エリアメール、メモ、メロディ、マイピクチャ、iモーション、マイドキュメント、ブッ クマーク、トルカ、デコメアニメ®テンプレート、現在地通知先、設定情報のデータを送受信できます。
- FOMA端末では、次の3通りのデータ送信が可能です。
	- パソコンからFOMA端末にデータを1件ずつ送信する(1件書き込み)
	- パソコンからFOMA端末にデータを一括して送信する(全件書き込み)
	- FOMA端末からパソコンにデータを一括して送信する(全件読み出し)
- ●データの送受信中は圏外となり、音声電話やテレビ電話、i モードやiモードメール、パケット通信などはで きません。
- ●データの送受信終了後、しばらく[圏外]と表示される場合があります。
- FOMA端末とパソコンが正しく接続されているか十分に確認してください。正しく接続されていない場合、データの 送受信ができないだけでなく、データが失われることがあります。
- FOMA端末の電池残量が十分残っていることを確認してください。電池残量がほとんど残っていない状態や電池切 れの状態では、データの送受信ができないだけでなく、データが失われることがあります。
- パソコンの電源についても確認してください。データの送受信ができないだけでなく、データが失われることがあり ます。
- 待受画面の状態でデータ通信を行ってください。待受画面に動画/iモーションを設定している場合は、動画/ iモーションの再生を停止してからデータ通信を行ってください。
- 通信中(音声通話やテレビ電話、データ通信)にデータの送受信はできません。また、データの送受信中には他の通信 もできません。ただし、データの送受信開始直後などは着信を受ける場合があります。その場合、データの送受信が中 止されます。
- ドコモUIMカード内の電話帳は送信できません。
- iアプリの起動指定が貼り付けられているメールは、貼り付けられているデータを削除して送信されます。
- 本文と合わせて100Kバイトを超えるメールの添付データは削除して送信されます。
- オールロックまたはパーソナルデータロックが設定されている場合、電話帳などのデータの送受信はできません。
- ダイヤル発信制限が設定されている場合、電話帳のデータは送受信できません。
- データの大きさによっては、送受信に時間がかかる場合があります。また、データの大きさによってはFOMA端末で 受信できない場合があります。
- 電話帳のデータを受信する場合、1件受信のときは、メモリ番号[0010]から、全件受信のときは、メモリ番号の情報 に従って登録します。
- 電話帳を全件受信すると、電話番号表示に登録されているプロフィール(1件目の電話番号を除く)も上書きされま す。
- 電話帳はメモリ番号順に送信されます。
- 全件送信を行うと電話番号表示のプロフィールは電話帳と一緒に送信されます。
- 2Mバイトを超えるPDFは送信できません。
- データの送受信(OBEX)は次の方法で行うこともできます(機能によっては送受信できないデータがあります)。 ■ 赤外線通信 ■ i C通信 ■ microSDカード ■ Bluetooth通信

#### ■ データの送受信(**OBEX™**通信)に必要な機器

- データの送受信を行うには、OBEX**™**規格に準拠したデータ転送用のソフトをインターネットからダウンロー ドし、パソコンにインストールする必要があります。データ転送用のソフトの動作環境、インストール方法に ついては、データ転送用のソフトの取扱説明書を参照してください。また、あらかじめFOMA通信設定ファイ ルのインストール(nP.6~P.8)が必要です。
- FOMA端末とパソコンの接続には、FOMA 充電機能付USB接続ケーブル 02が必要です。
- FOMA端末のデータの送受信(OBEX™通信)機能は、IrMC™ 1.1規格に準拠しています。ただし、相手機器がIrMC™ 1.1 規格に準拠していてもアプリケーションによっては送受信できないデータがあります。

### データを1件送信する(1件書き込み)

- パソコンからFOMA端末へデータを1件ずつ送信します。
- FOMA端末からパソコンへ 1件ずつ送信することはできません。
- データ送信の操作方法は、データ転送用のソフトによって異なります。詳しくは、データ転送用のソフトの取 扱説明書を参照してください。

## 1 パソコンからデータ転送用のソフトを使ってデータ送信(1件書き込み)の操作を 行う。

- : データ送信のしかたについては、データ転送用のソフトの取扱説明書を参照してください。
- 電話帳のデータを1件ずつ受信するとき(パソコンからFOMA端末へ送信するとき)は電話帳のメモリ番号[0010]~ [1999]の空いているメモリ番号の中で最も若いメモリ番号に登録されます。[0010]~[1999]がすべて登録されて いるときは、[0000]~[0009]の空いているメモリ番号の中で最も若いメモリ番号に登録されます。
- 電話帳のデータを受信した場合、すでに名前や電話番号またはメールアドレスが2000件登録されているときや2000 件を超えるときは、登録できないことを通知するメッセージが表示されます。

# データを全件送信する(全件書き込み/全件読み出し)

- パソコンとFOMA端末の間で一括書き込みと一括読み出しができます。
- ●「全件書き込み」あるいは「全件読み出し」の操作では、データ転送用のソフトとFOMA端末の両方で認証パス ワードを入力する必要があります。
- データ送信の操作方法は、データ転送用のソフトによって異なります。詳しくは、データ転送用のソフトの取 扱説明書を参照してください。

## 1 パソコンからデータ転送用のソフトを使ってデータ送信(全件転送)の操作を行う。

- データ送信のしかたについては、データ転送用のソフトの取扱説明書を参照してください。
- : パソコン側でも認証パスワードの入力が必要です。
- 認証パスワードは4桁の数字を入力してください。

### 2 **FOMA**端末で、端末暗証番号(4~8桁の数字)と認証パスワード(4桁の数字)を入 力する。

# 3 データ送信を開始する。

- パソコンからFOMA端末への全件書き込みを行うとFOMA端末のデータはすべて書換えられます。元のFOMA端末 のデータは消去されますので、ご注意ください。シークレット登録した電話帳、スケジュール、保護されたメールを含 みます。ただし、データBOXの画像やiモーション、メロディ、PDF、またはデコメアニメ®テンプレートの場合、元の データは削除されずに追加保存されます。
- パソコンからFOMA端末への全件書き込みの途中で送信エラーが起こると、送信中のFOMA端末のすべてのデータ が消去されることがあります。全件書き込みの前にケーブルの接続、FOMA端末の電池残量、パソコンの電源の状態 を確認してください。
- 相手の機器によっては、通信状況(バー表示)が表示されないことがあります。

# **AT**コマンド一覧

## **AT**コマンドについて

ATコマンドとは、パソコンでFOMA端末の各機能を設定するためのコマンド(命令)です。パソコンでコ マンドを入力すると、その内容に従ってFOMA端末が動作します。

#### ■ ATコマンドの入力形式

ATコマンドは、コマンドの先頭に必ずATを付けて入力します。必ず半角英数字で入力してください。

#### 入力例

ATD\*99\*\*\*1#

リターンマーク:Enterキーを押します。コマンドの区切りになります。

パラメータ:コマンドの内容です。

コマンド:コマンド名です。

ATコマンドはコマンドに続くパラメータ(数字や記号)を含めて、必ず1行で入力します。1行とは最初の文字 から回を押した直前までの文字のことで、160文字(AT含む)まで入力できます。

### ■ **AT**コマンドの入力モード

ATコマンドでFOMA端末を操作するには、パソコンをターミナルモードにしてください。ターミナルモードにす ると、キーボードから入力された文字がそのまま通信ポートに送られ、FOMA端末を操作できます。

- オフラインモード
- FOMA端末が待受の状態です。通常ATコマンドでFOMA端末を操作する場合は、この状態で操作を行います。 オンラインデータモード
- FOMA端末が通信中の状態です。この状態のときにATコマンドを入力すると、送られてきた文字をそのまま 通信先に送信して、通信先のモデムを誤動作させることがあります。通信中はATコマンドを入力しないでく ださい。
- オンラインコマンドモード FOMA端末が通信中の状態でも、特別な操作をすると、ATコマンドでFOMA端末を操作できる状態になりま す。その場合、通信先との接続を維持したままATコマンドを実行し、終了すると再び通信を続けられます。
- 外部機器から64Kデータ通信で発信を行った場合、2in1のモードが[Aモード]/[デュアルモード]のときはAナン バーで発信します。[Bモード]のときはBナンバーで発信します。ただし、[デュアルモード]設定時のATコマンドによ るリダイヤル発信を行った場合は、最後に発信したナンバーでリダイヤル発信します。
- ターミナルモードとは、パソコンを1台の通信端末(ターミナル)のように動作させるモードです。キーボードから入 力した文字が通信ポートに接続されている機器や回線に送られます。

#### ■ オンラインデータモードとオンラインコマンドモードを切り替える

- FOMA端末をオンラインデータモードからオンラインコマンドモードに切り替えるには、次の方法があります。
- **●+++コマンドまたはS2レジスタに設定したコードを入力します。**
- AT&D1に設定されているときに、RS-232C<sup>※</sup>のER信号をOFFにします。
- また、オンラインコマンドモードからオンラインデータモードに切り替えるには、ATO同と入力します。
- ※ USBインターフェースにより、RS-232Cの信号線がエミュレートされていますので、通信アプリケーションに よるRS-232Cの信号線制御が有効になります。

[M]:FOMA SH06C Modem Portで使用できるATコマンドです。

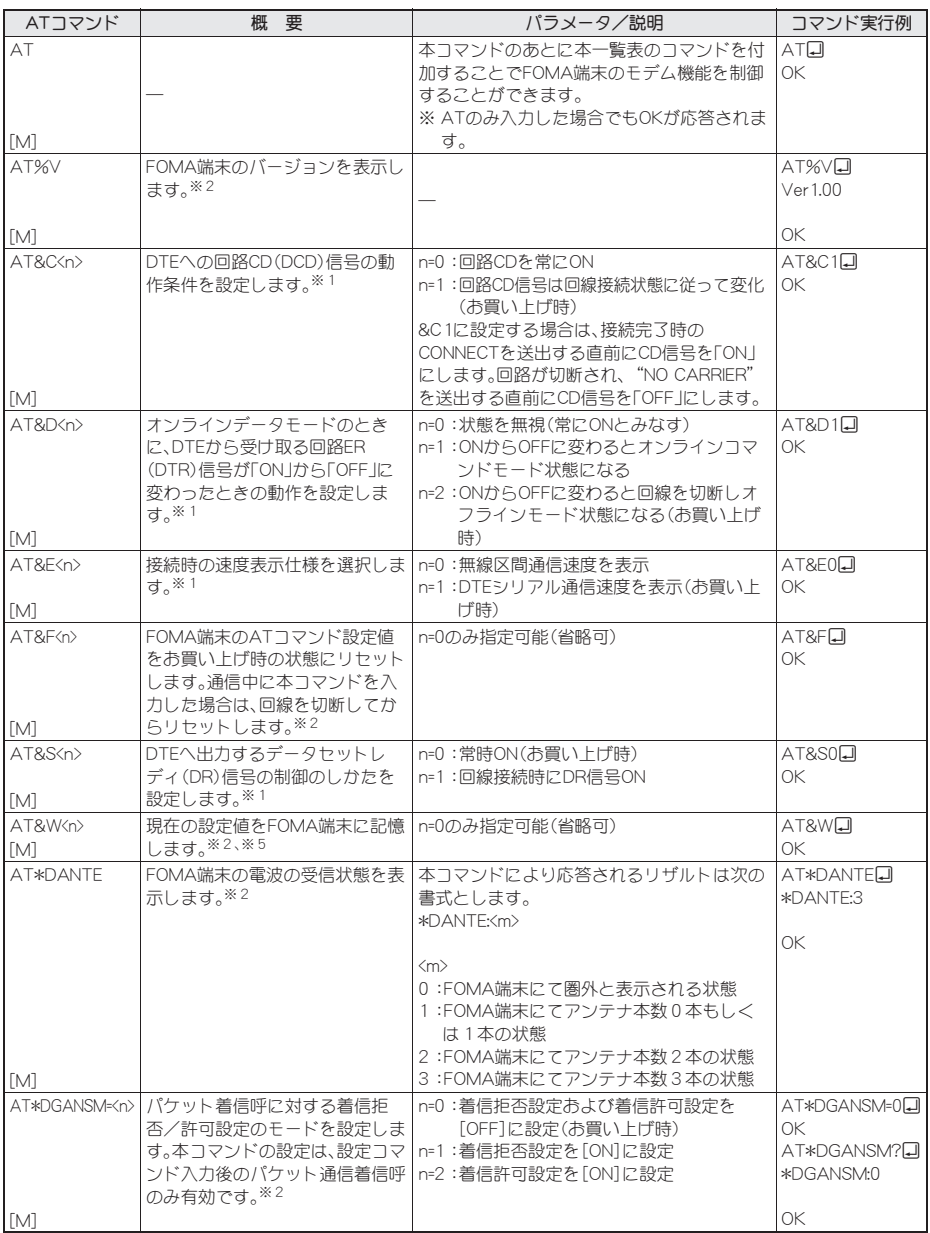

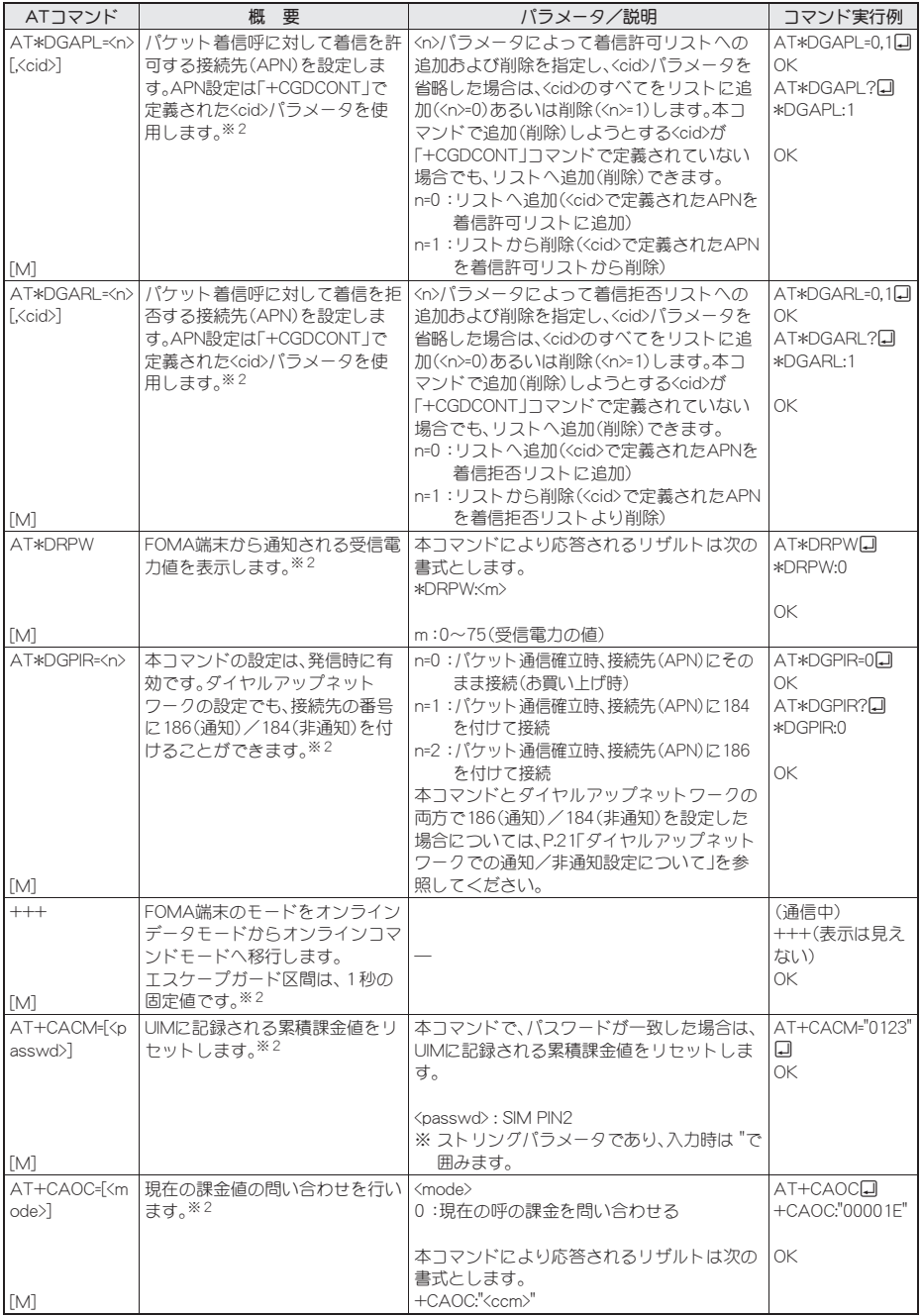

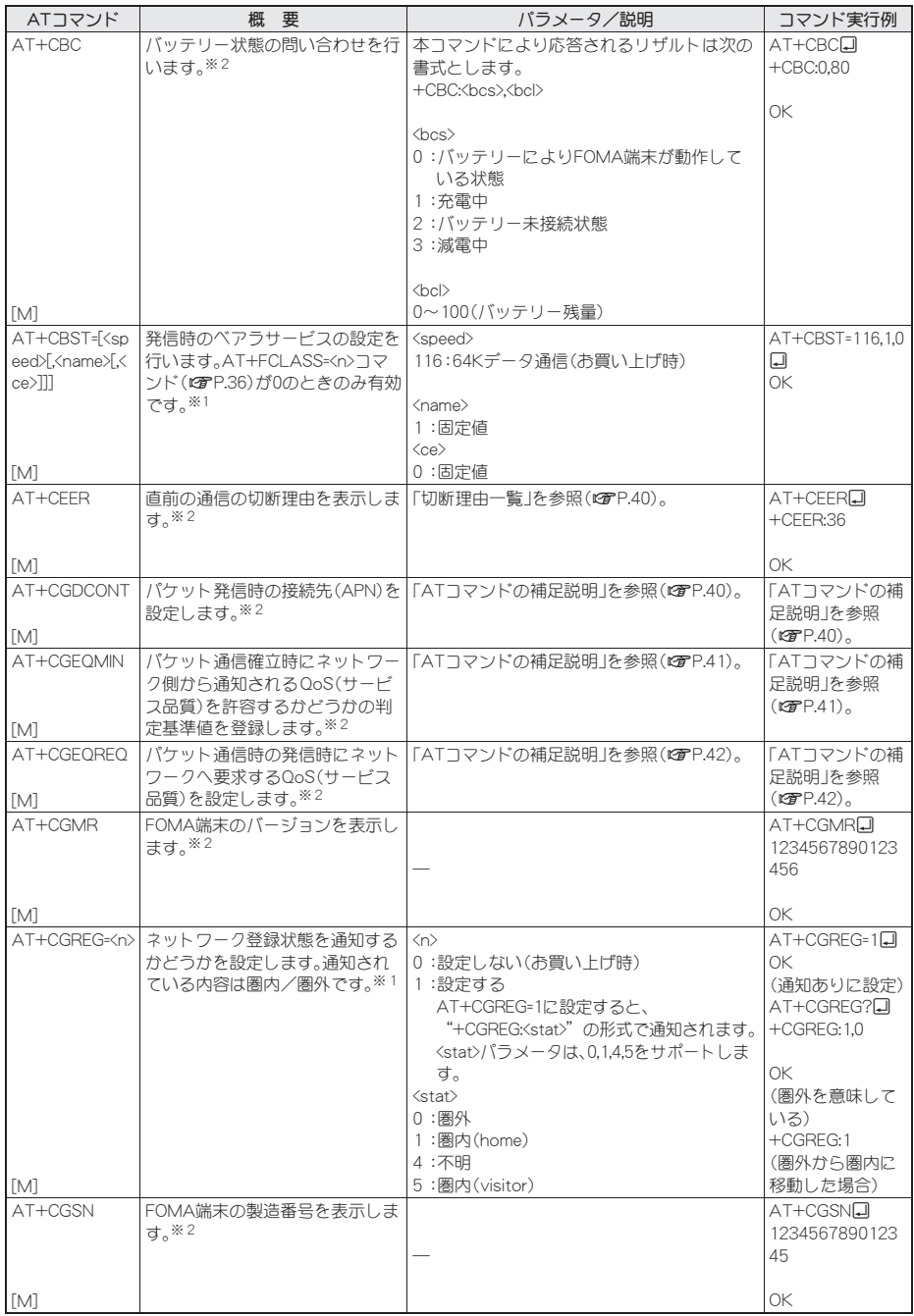

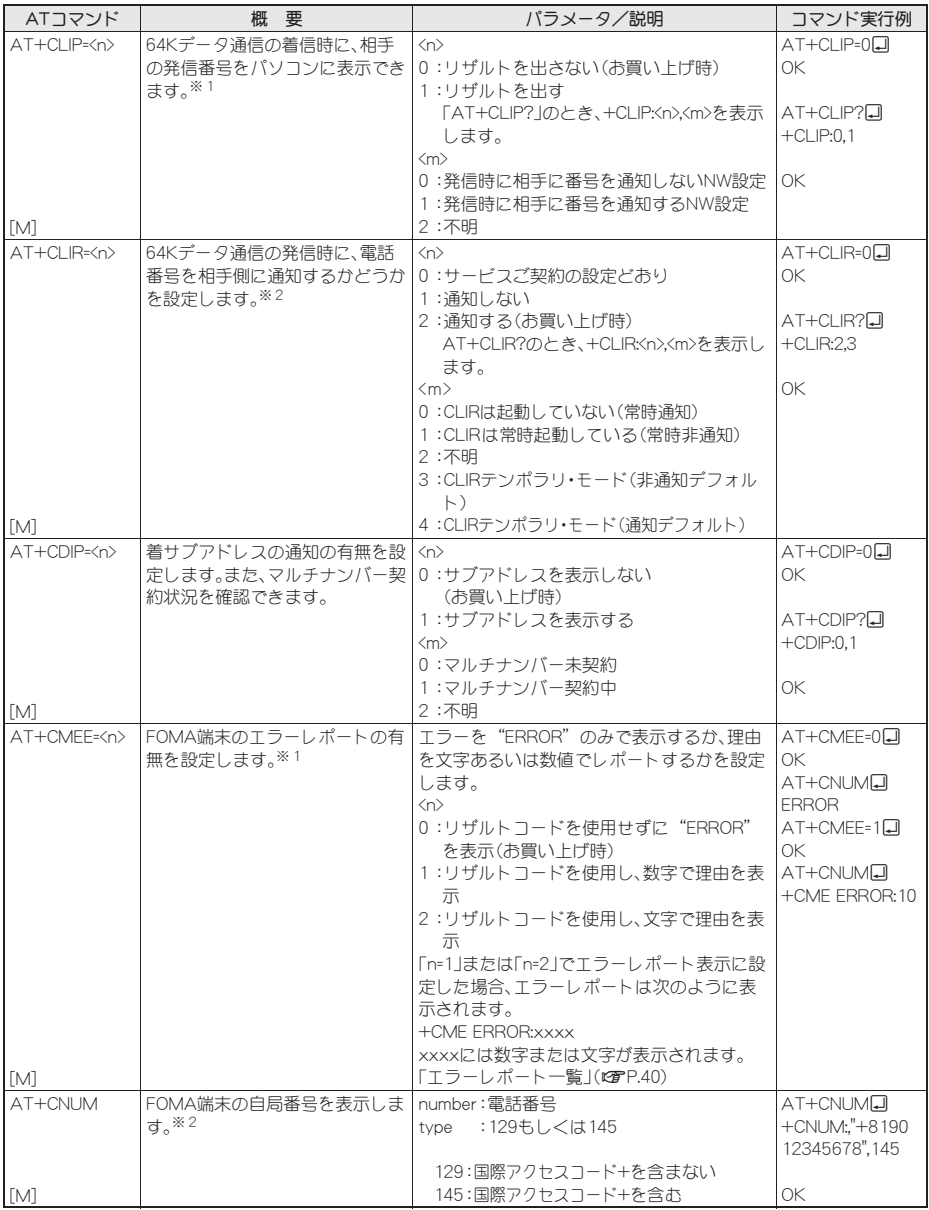

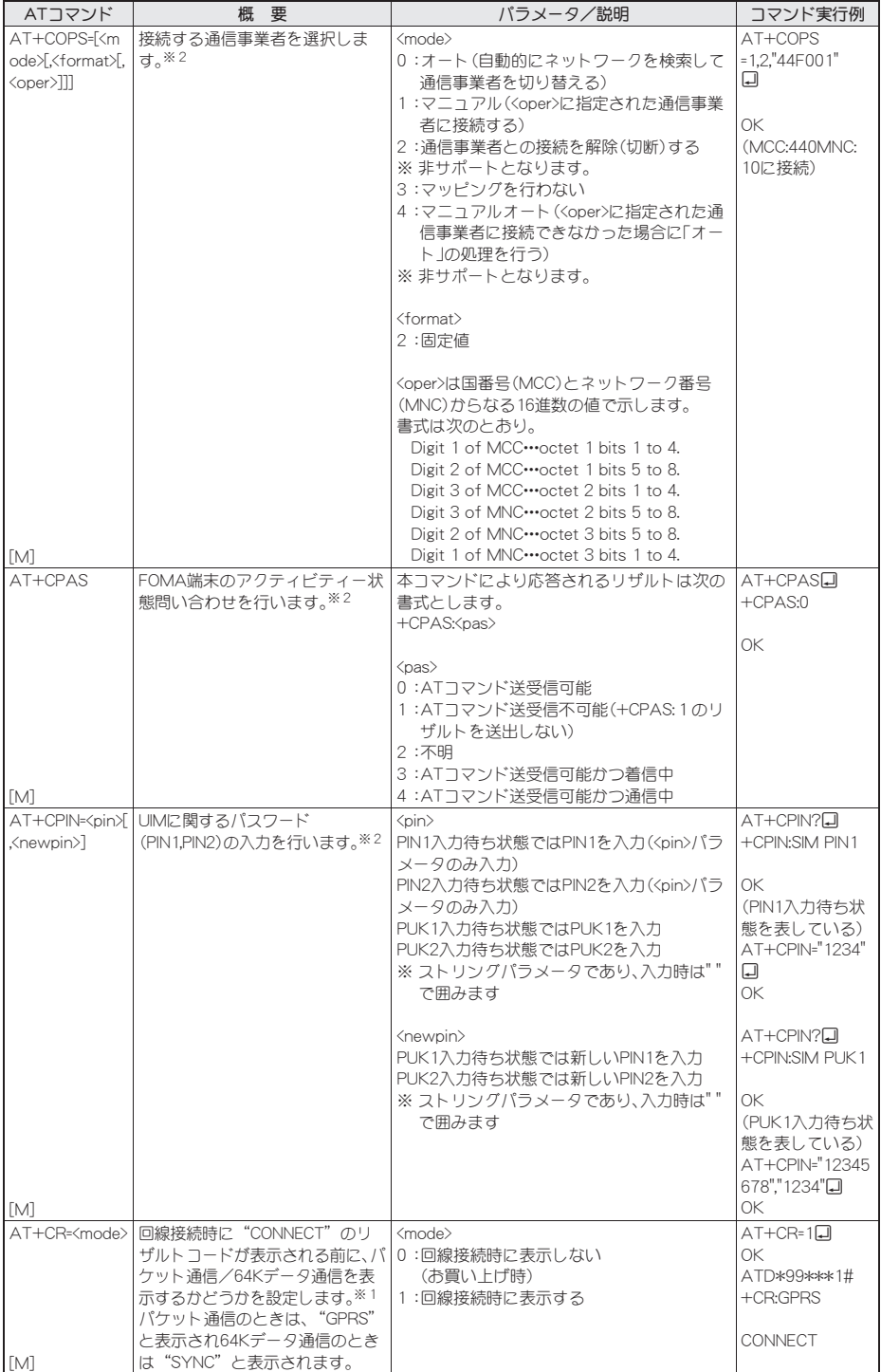

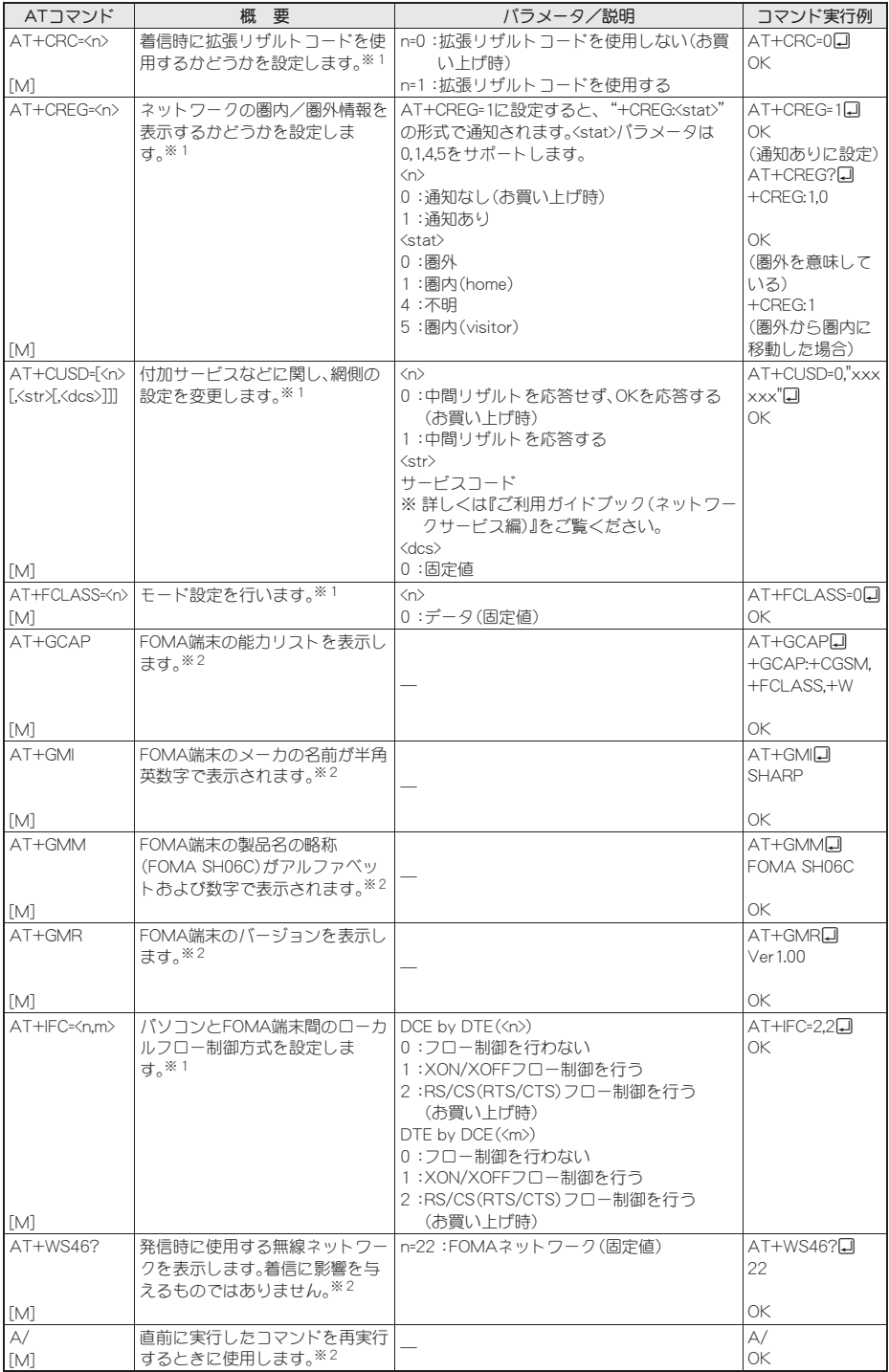

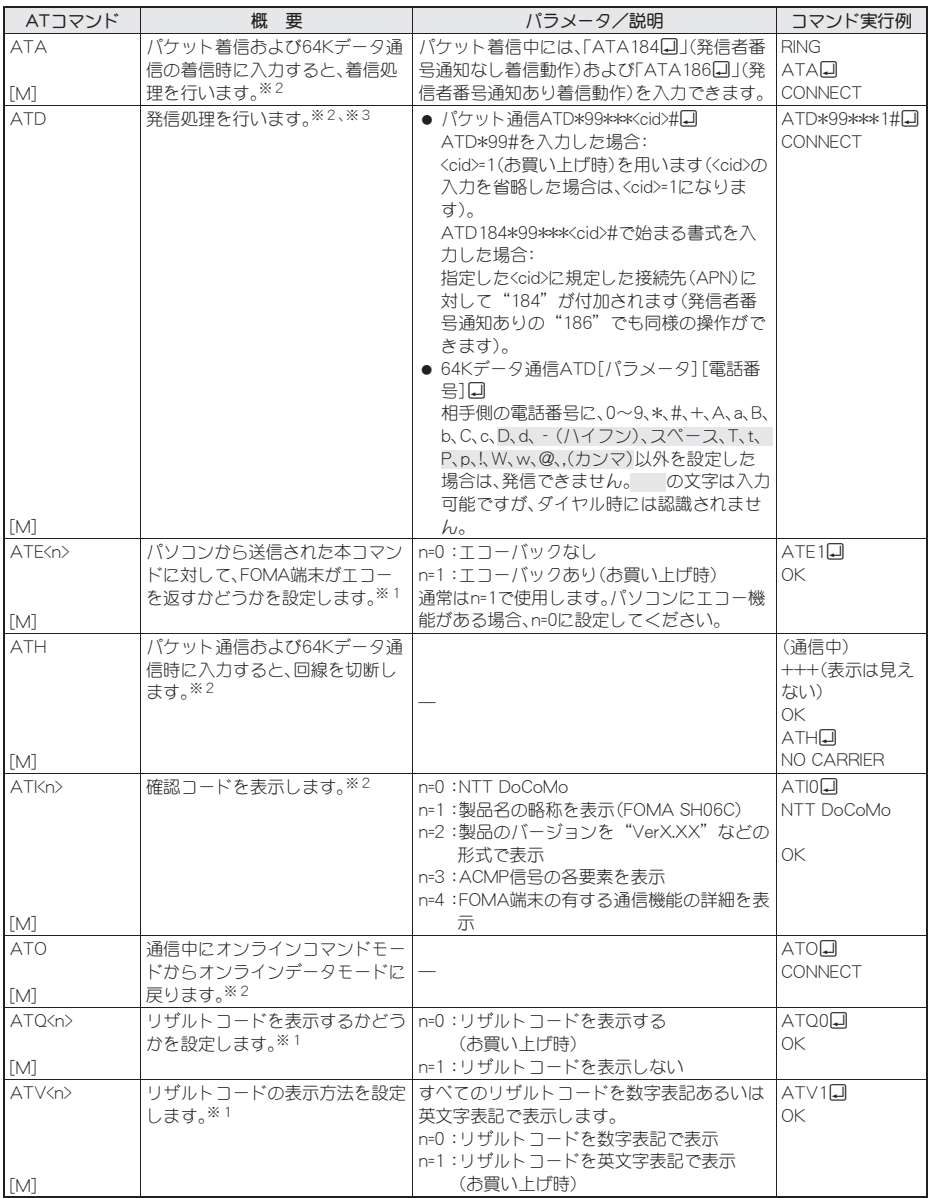

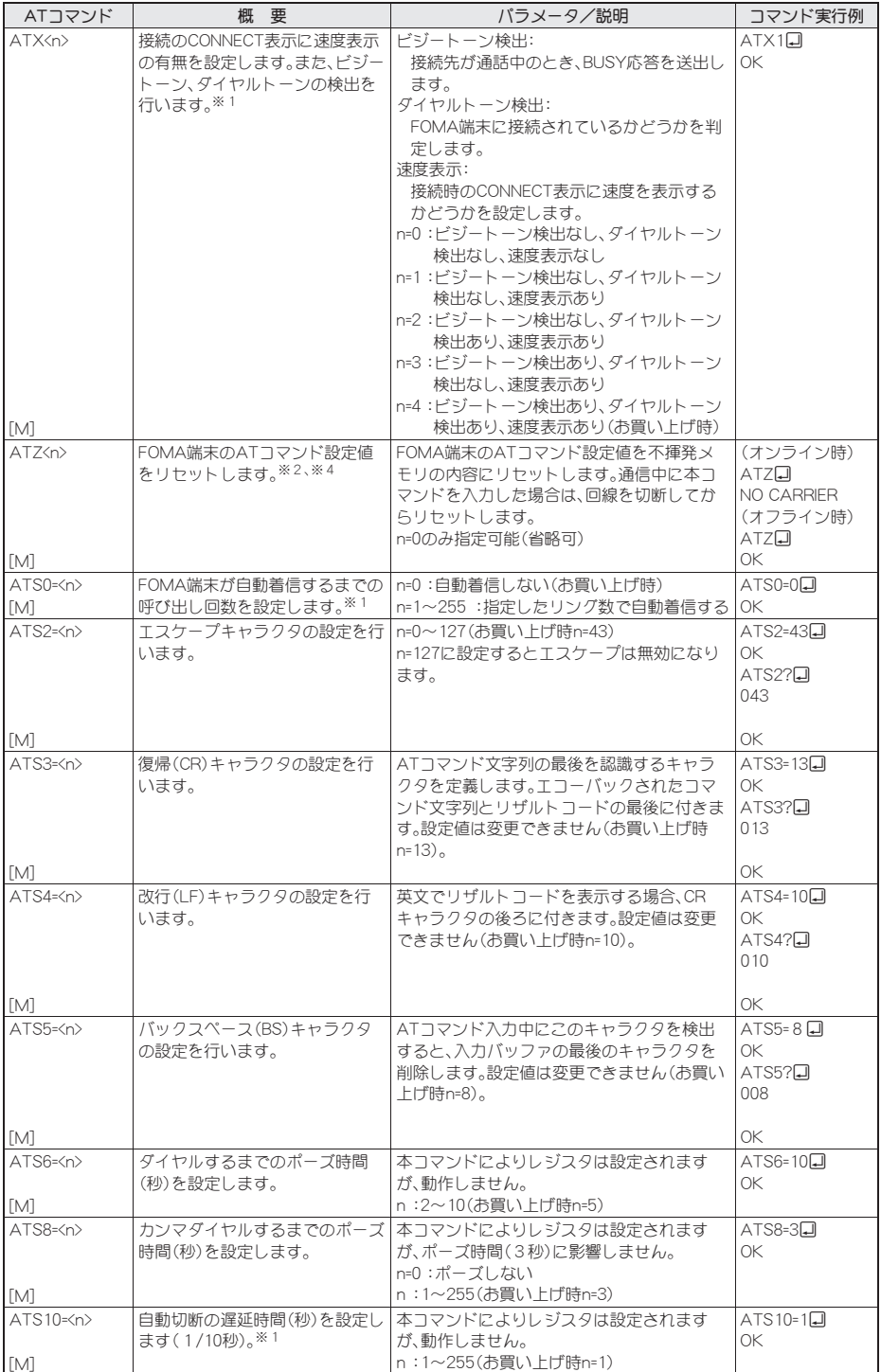

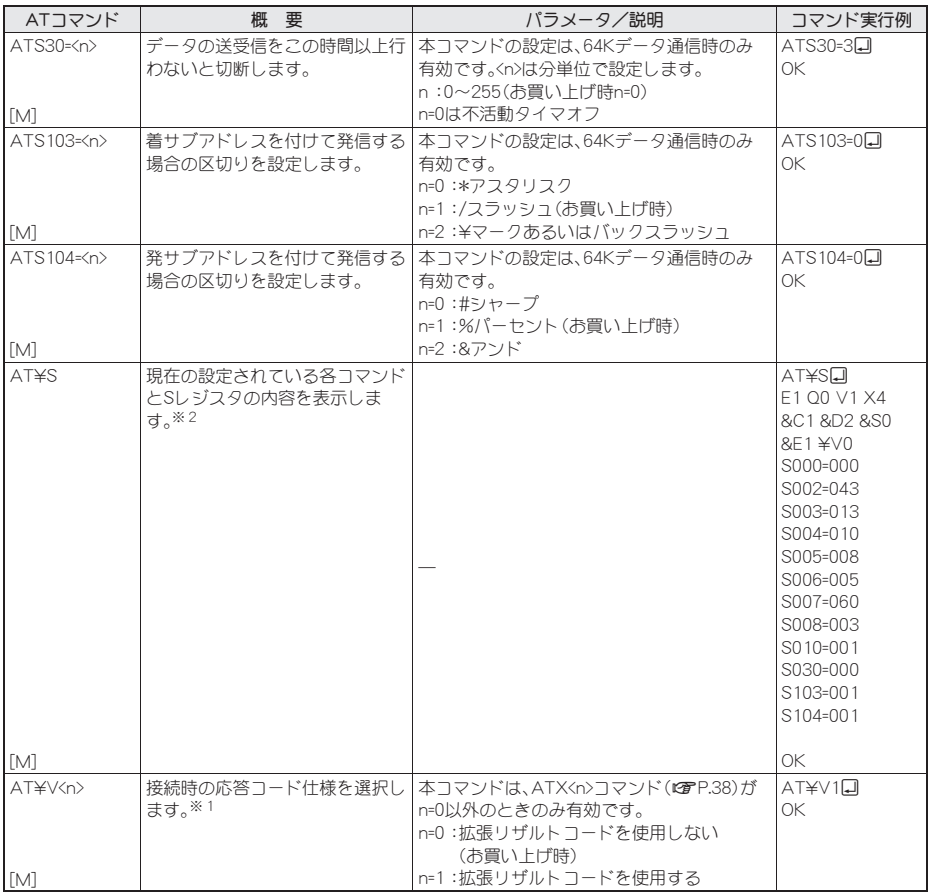

※1 AT&WコマンドでFOMA端末に記憶されます。

※2 AT&WコマンドでFOMA端末に記憶されません。AT&F、ATZコマンドによるリセットも行われません。

※3 ATDN回やATDL回でリダイヤル発信ができます。

※4 AT&Wコマンドを使用する前にATZコマンドを実行すると、最後に記憶した状態に戻り、それまでの変更 内容は消去されます。

※5 AT&WコマンドでFOMA端末に記憶された設定値は、電源を切ると不揮発データとしてFOMA端末に格納 されます。

### 切断理由一覧

#### ■ パケット通信

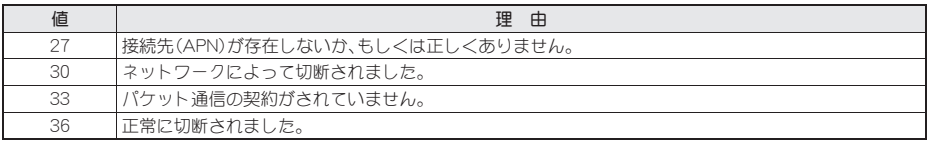

### ■ 64Kデータ通信

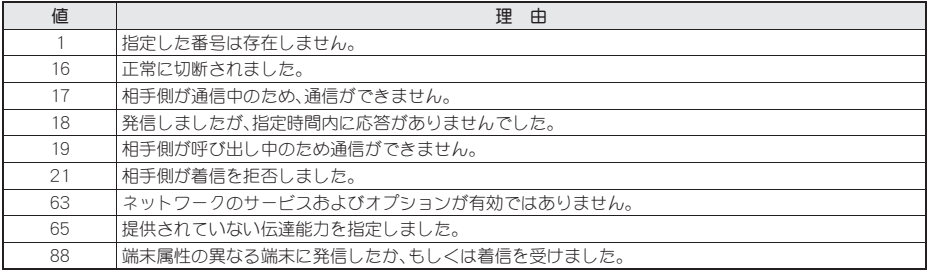

## コラーレポート一覧

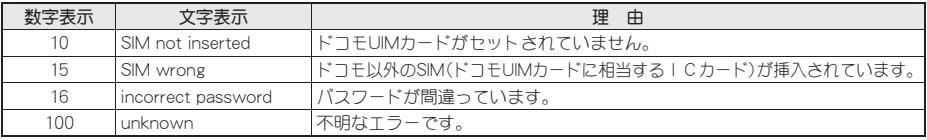

### **AT**コマンドの補足説明

### ■ コマンド名:**+CGDCONT=**[パラメータ]

#### 概要

パケット発信時の接続先(APN)の設定を行います。 AT&WコマンドでFOMA端末に記憶されません。AT&F、ATZコマンドによるリセットも行われません。

#### 書式

+CGDCONT=[<cid>[,"<PDP\_type>"[,"<APN>"]]]<sup>]</sup>

#### パラメータ説明

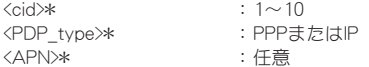

<cid>は、FOMA端末内に登録するパケット通信での接続先(APN)を管理する番号です。FOMA端末では1~10を 登録できます。お買い上げ時、<cid>=1には「mopera.ne.jp」、<PDP\_type>は「PPP」が、<cid>=2には「mopera.net」、 <PDP\_type>は「PPP」が、<cid>=3には「mopera.net」、<PDP\_type>は「IP」が、<cid>=4には「mpr.ex-pkt.net」、 <PDP\_type>は「PPP」が初期値として登録されていますので、cidは5~10に設定します。<APN>は接続先を示す接 続ごとの任意の文字列です。

#### 実行例

「abc」という接続先(APN)名を登録する場合のコマンド(<cid>=5の場合) AT+CGDCONT=5,"PPP","abc"[] OK

#### パラメータを省略した場合の動作

AT+CGDCONT= すべての<cid>の設定をクリアします。ただし、<cid>=1~4の設定はお買い上げ時の状態に再設定されます。 AT+CGDCONT=<cid> 指定された<cid>の設定をクリアします。ただし、<cid>=1~4の設定はお買い上げ時の状態に再設定されます。 AT+CGDCONT=? 設定可能な値のリスト値を表示します。 AT+CGDCONT? 現在の設定値を表示します。

### ■ コマンド名:+CGEQMIN=[パラメータ]

#### 概要

PPPパケット通信確立時にネットワーク側から通知されるQoS(サービス品質)を許容するかどうかの判定基準 値を登録します。

AT&WコマンドでFOMA端末に記憶されません。AT&F、ATZコマンドによるリセットも行われません。 書式

AT+CGEQMIN=[<cid> [,, <Maximum bitrate UL> [, <Maximum bitrate DL>[,,,,<Maximum SDU size>]]]]

#### パラメータ説明

 $\langle \text{cid}\rangle\ast$  :  $1\sim 10$ <Maximum bitrate UL>\* :なし(初期値)または5760 <Maximum bitrate DL>\* : なし(初期値)または7232 <Maximum SDU size>\* <PDP\_type>がPPPの場合:10(初期値)~1500または1502

<PDP\_type>がIPの場合 : 10(初期値)~1500 <cid>は、FOMA端末内に登録するパケット通信での接続先(APN)を管理する番号です。[Maximum bitrate UL]お よび[Maximum bitrate DL]では、FOMA端末と基地局間の上りおよび下りの最大通信速度(kbps)を設定します。 [なし(お買い上げ時)]に設定した場合は、すべての速度を許容しますが、「5760」および「7232」を設定した場合、 これらの速度未満の接続は許容されないため、パケット通信が接続されない場合があります。[Maximum SDU size]では、最大許容SDUサイズを設定します。「10(初期値)~1500または1502」を設定したときは、これらの値 未満の接続は許容されないため、パケット通信が接続できないことがありますのでご注意ください。また、「70」

未満の接続に関しては接続できませんのでご注意ください。

#### 実行例

(1)の設定が各cidに初期値として設定されています。

- (1)上り/下りすべての速度を許容する場合のコマンド(<cid>=2の場合) AT+CGEQMIN=2日
	- OK
- (2)上り5760kbps/下り7232kbpsかつ最大許容SDUサイズ1500を許容する場合のコマンド(<cid>=3の場合) AT+CGEQMIN=3,,5760,7232,,,,15000 OK
- (3)上り5760kbps/下りすべての速度を許容する場合のコマンド(<cid>=4の場合)  $AT+CGEOMIN=4.5760$ OK
- (4)上りすべての速度/下り7232kbps速度のみ許容する場合のコマンド(<cid>=5の場合) AT+CGEQMIN=5,,,7232 OK

#### パラメータを省略した場合の動作

AT+CGEQMIN= すべての<cid>の設定をクリアします。 AT+CGEQMIN=<cid> 指定された<cid>をお買い上げ時の状態に戻します。 AT+CGEQMIN=? 設定可能な値のリストを表示します。 AT+CGEQMIN? 現在の設定を表示します。

### ■ コマンド名:**+CGEQREQ=**[パラメータ]

#### 概要

PPPパケット通信時の発信時にネットワークへ要求するQoS(サービス品質)を設定します。 AT&WコマンドでFOMA端末に記憶されません。AT&F、ATZコマンドによるリセットも行われません。

#### 書式

AT+CGEQREQ=[<cid> [,<Traffic class> [,<Maximum bitrate UL> [,<Maximum bitrate DL> [,,,,<Maximum SDU size>]]]]][

#### パラメータ説明

各cidにはその内容がお買い上げ時に設定されています。  $\langle \text{cid}\rangle *$  :  $1 \sim 10$ <Traffic class>\* :2または3 2:interactive(初期値) 3: background <Maximum bitrate UL>\* : なし(初期値)または64~5760 <Maximum bitrate DL>\* : なし(初期値)または64~7232 ただし、[Maximum bitrate UL][Maximum bitrate DL]は許容範囲であっても端数を切り捨てた値が設定される ことがあります。 <Maximum SDU size>\* <PDP\_type>がPPPの場合: 10~1500または1502(初期値) <PDP\_type>がIPの場合 : 10~1500(初期値) <cid>は、FOMA端末内に登録するパケット通信での接続先(APN)を管理する番号です。

#### 実行例

(1)の設定が各cidに初期値として設定されています。

- (1)上り/下りの速度を設定せず、接続を要求する場合のコマンド(<cid>=2、Traffic class=2の場合) AT+CGEQREQ=2 OK
- (2)上り5760kbps/下り7232kbpsかつ最大許容SDUサイズ1500で接続を要求する場合のコマンド(<cid>=3、 Traffic class=2の場合) AT+CGEOREO=3,2,5760,7232,,,1500 OK
- (3)上り5760kbps/下りの速度を指定せず、接続を要求する場合のコマンド(<cid>=4、Traffic class=2の場合) AT+CGEQREQ=4,2,5760 OK
- (4)上りの速度を指定せずに下り7232kbpsで接続を要求する場合のコマンド(<cid>=5、Traffic class=2の場合) AT+CGEQREQ=5,2,,7232 OK

#### パラメータを省略した場合の動作

AT+CGEQREQ= すべての<cid>をお買い上げ時の状態に戻します。 AT+CGEOREO=<cid> 指定された<cid>をお買い上げ時の状態に戻します。 AT+CGEQREQ=? 設定可能な値のリスト値を表示します。 AT+CGEQREQ? 現在の設定を表示します。

## リザルトコード

#### ■ リザルトコード

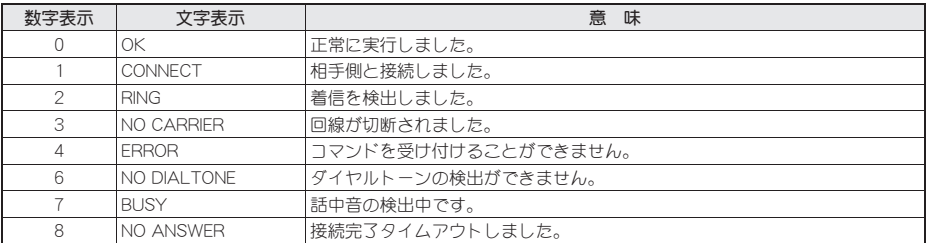

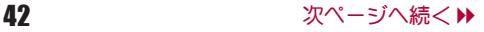

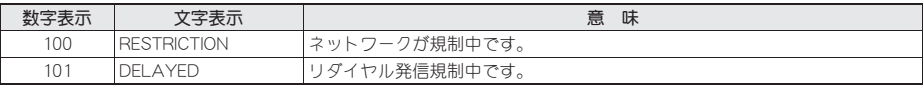

#### ■ 拡張リザルトコード

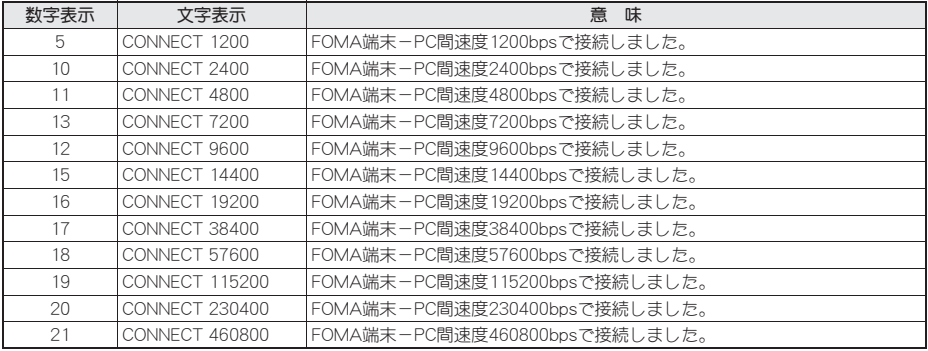

● リザルトコードは、ATV<n>コマンド(Lo P.37)がn=1に設定されている場合は英文字表記(初期値)、n=0に設定されて いる場合は数字表記で表示されます。

● 従来のRS-232Cで接続するモデムとの互換性を保つため、通信速度は表示します。ただし、FOMA端末-PC間は FOMA 充電機能付USB接続ケーブル 02(別売)やBluetooth機能を利用して接続されているため、実際の接続速度と 異なります。

● [RESTRICTION] (数字: 100) が表示された場合は、通信ネットワークが混雑しています。しばらくしてから接続し直 してください。

### 通信プロトコルリザルトコード

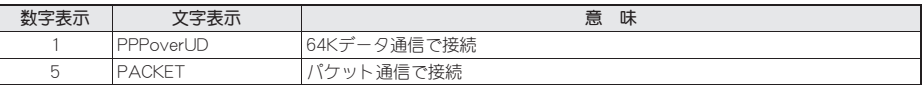

#### リザルトコード表示例

ATX0が設定されている場合

AT¥V<n>コマンド(CTP.39)の設定にかかわらず、接続完了の際にCONNECTのみの表示となります。

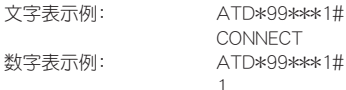

ATX1が設定されている場合

#### ● ATX1、AT¥V0が設定されている場合(初期値)

接続完了のときに、CONNECT<FOMA端末-PC間の速度>の書式で表示します。

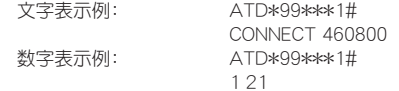

#### ● ATX1、AT¥V1が設定されている場合※

接続完了のときに、次の書式で表示します。

CONNECT<FOMA端末-PC間の速度>PACKET<接続先(APN)>/<上り方向(FOMA端末→無線基地局間) の最高速度>/<下り方向(FOMA端末←無線基地局間)の最高速度>

文字表示例: ATD\*99\*\*\*1#

CONNECT 460800 PACKET mopera.ne.jp/5760/7232

(mopera.ne.jpに、上り最大5760kbps、下り最大7232kbpsで接続したことを表す) 数字表示例: ATD\*99\*\*\*1# 1 21 5

※ ATX1、AT\V1を同時に設定した場合、ダイヤルアップ接続が正しく行えない場合があります。AT\V0のみで のご利用をおすすめします。

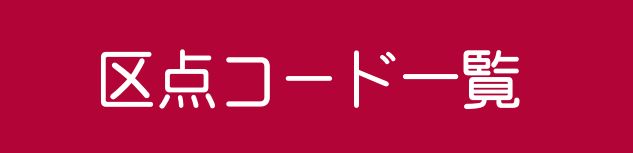

#### 4桁の区点コードを利用して漢字やひらがな、カタカナ、記号、英数字などを入力できます。

- 区点コードとは、漢字などの文字ひとつひとつに付けられている固有の番号です。
	- 区点コードでの入力のしかたについては、取扱説明書の「区点コードで入力する」を参照してください。
- ●区点コード一覧で該当する文字がない区点コードを入力すると、何も入力されないか、またはスペースが入力され
- ます。

● 区点コード一覧の表示は、実際の表示と見えかたが異なるものがあります。

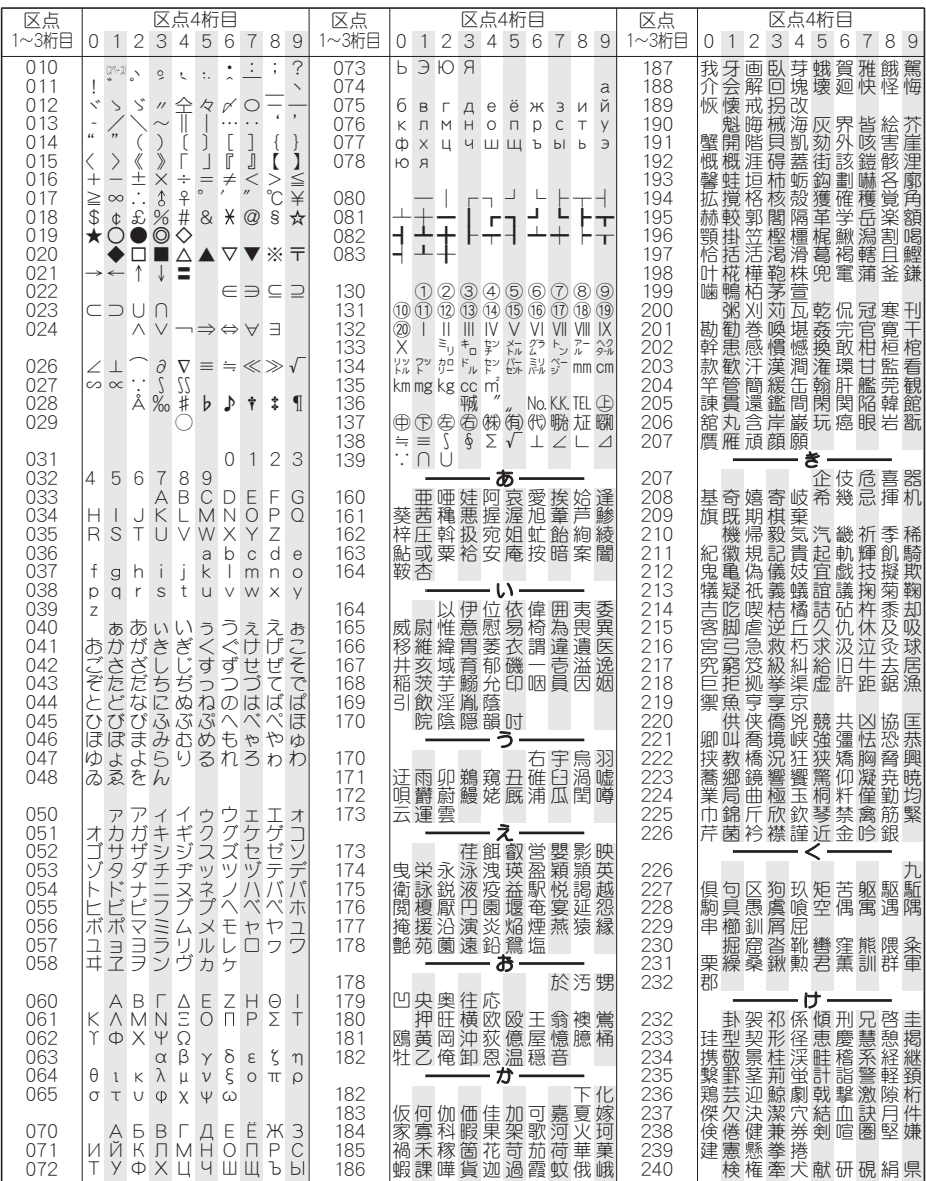

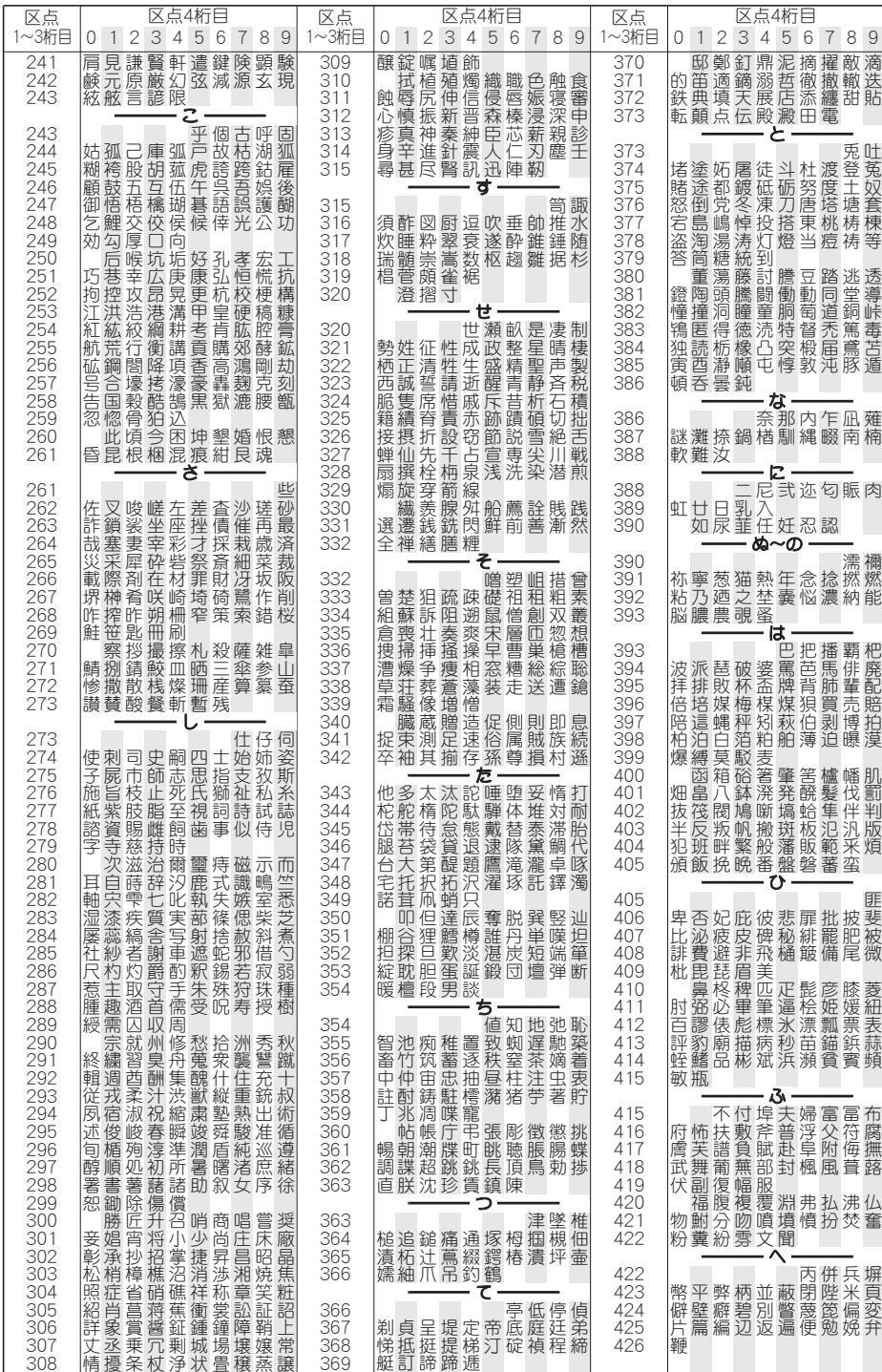

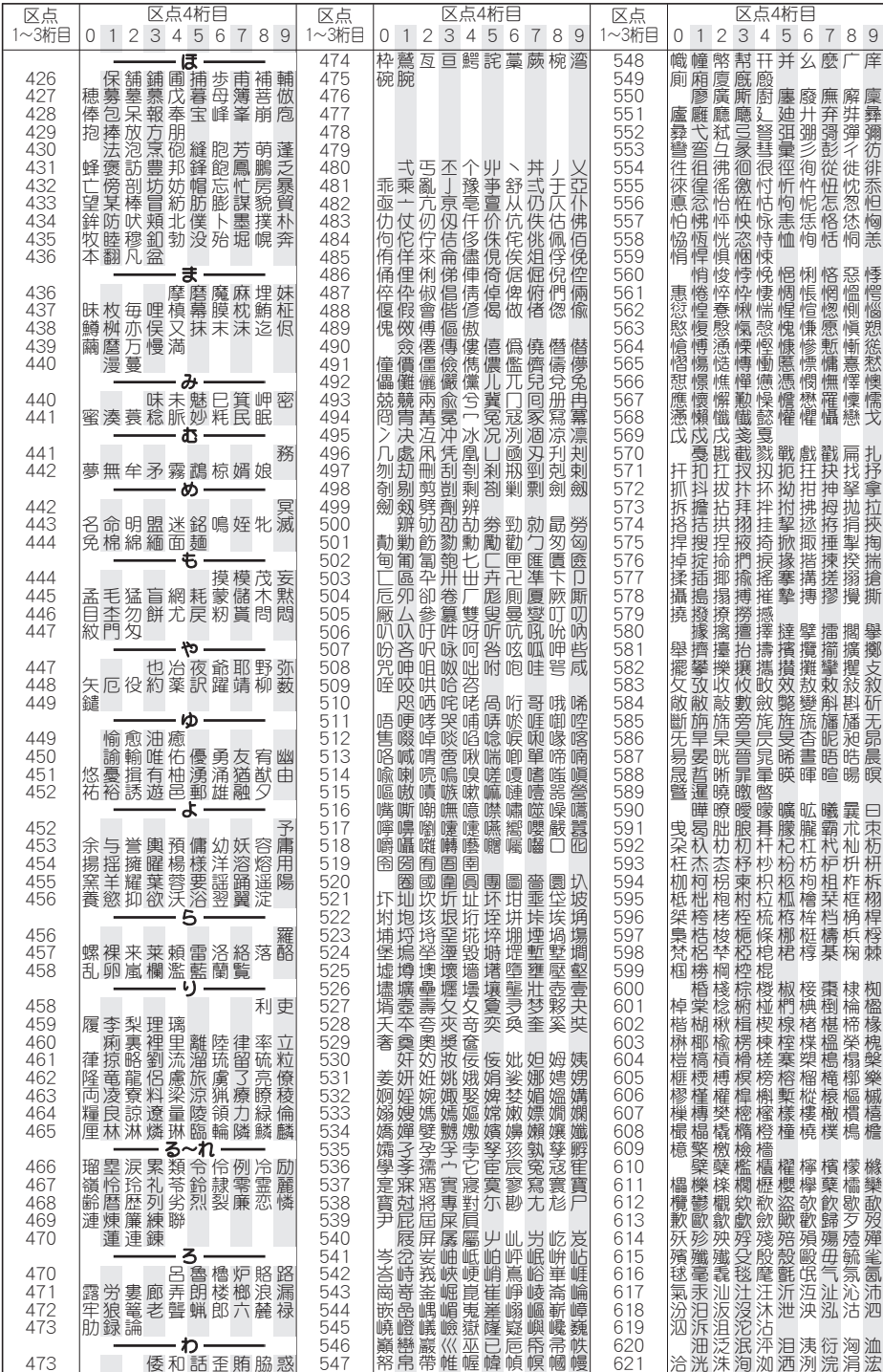

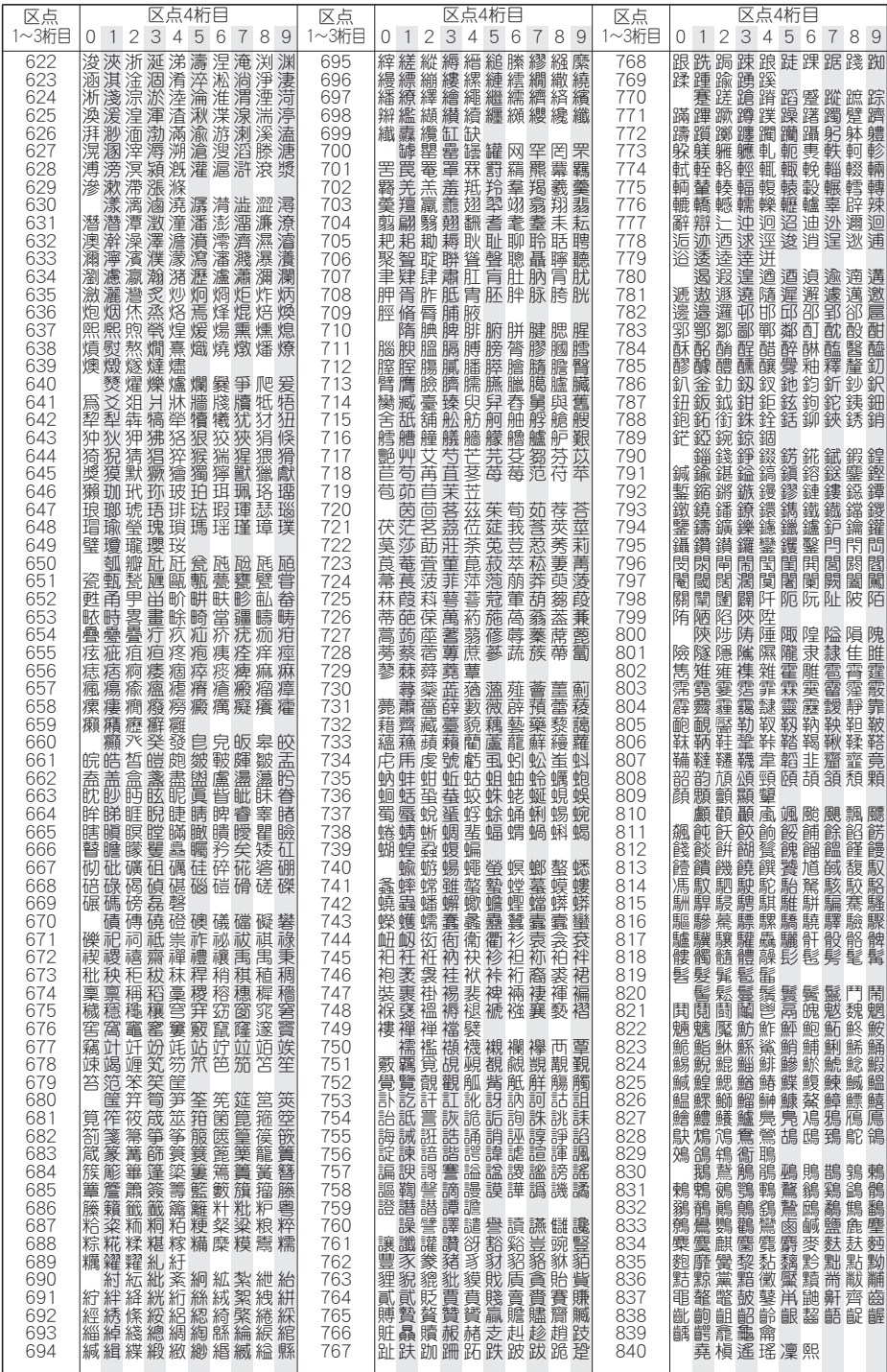